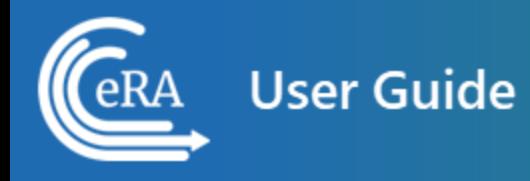

# **Extramural Trainee Reporting and Career Tracking (xTRACT) User Guide**

**April 19, 2024**

**NOTE:** This user guide is an identical PDF version of the online help.

## <span id="page-1-0"></span>Contact Us

Document Comments:

We value your feedback on this document.

**How are we doing?** The Communications & Documentation Team of the electronic Research Administration (eRA) is dedicated to serving our community and welcomes your feedback to assist us in improving our user guides. Please send comments about the user guide to this address: [eRACommunications@mail.nih.gov.](mailto:eRACommunications@mail.nih.gov?subject=Feedback)

#### **Troubleshooting support:**

Please contact the eRA Service Desk:

**Toll-free:** 1-866-504-9552

**Phone:** 301-402-7469

**TTY:** 301-451-5939

**Web:** <http://grants.nih.gov/support> (Preferred method of contact)

**Email:** [helpdesk@od.nih.gov](mailto:helpdesk@od.nih.gov) (for IMPAC II Support)

**Hours:** Mon-Fri, 7:00 a.m. to 8:00 p.m. Eastern Time

## <span id="page-2-0"></span>Disclaimer STATEMENT

No data shown in illustrations represents any real account, project, or individual. Any resemblance to actual accounts, projects, or individuals is purely coincidental.

## <span id="page-3-0"></span>Table of Contents

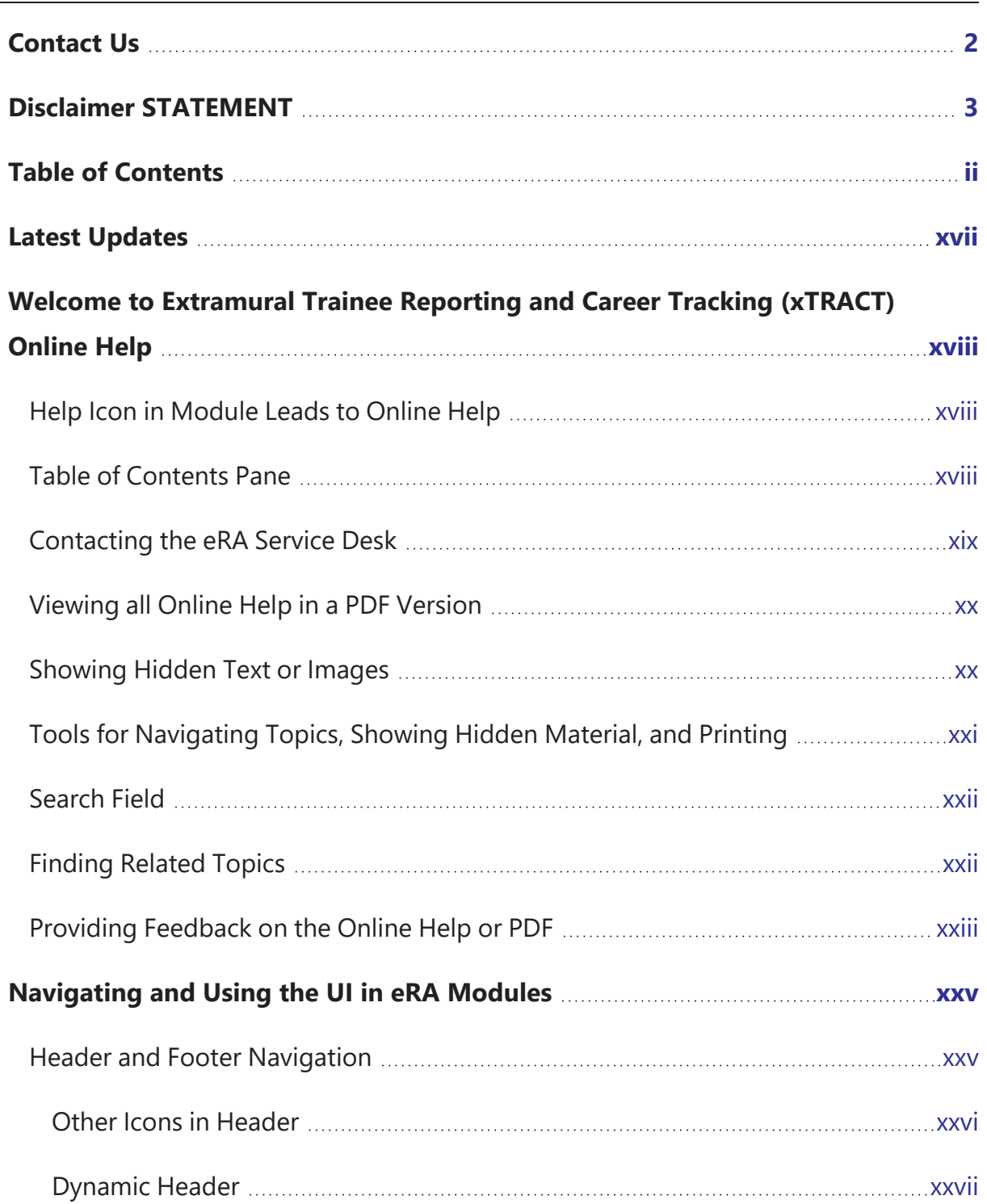

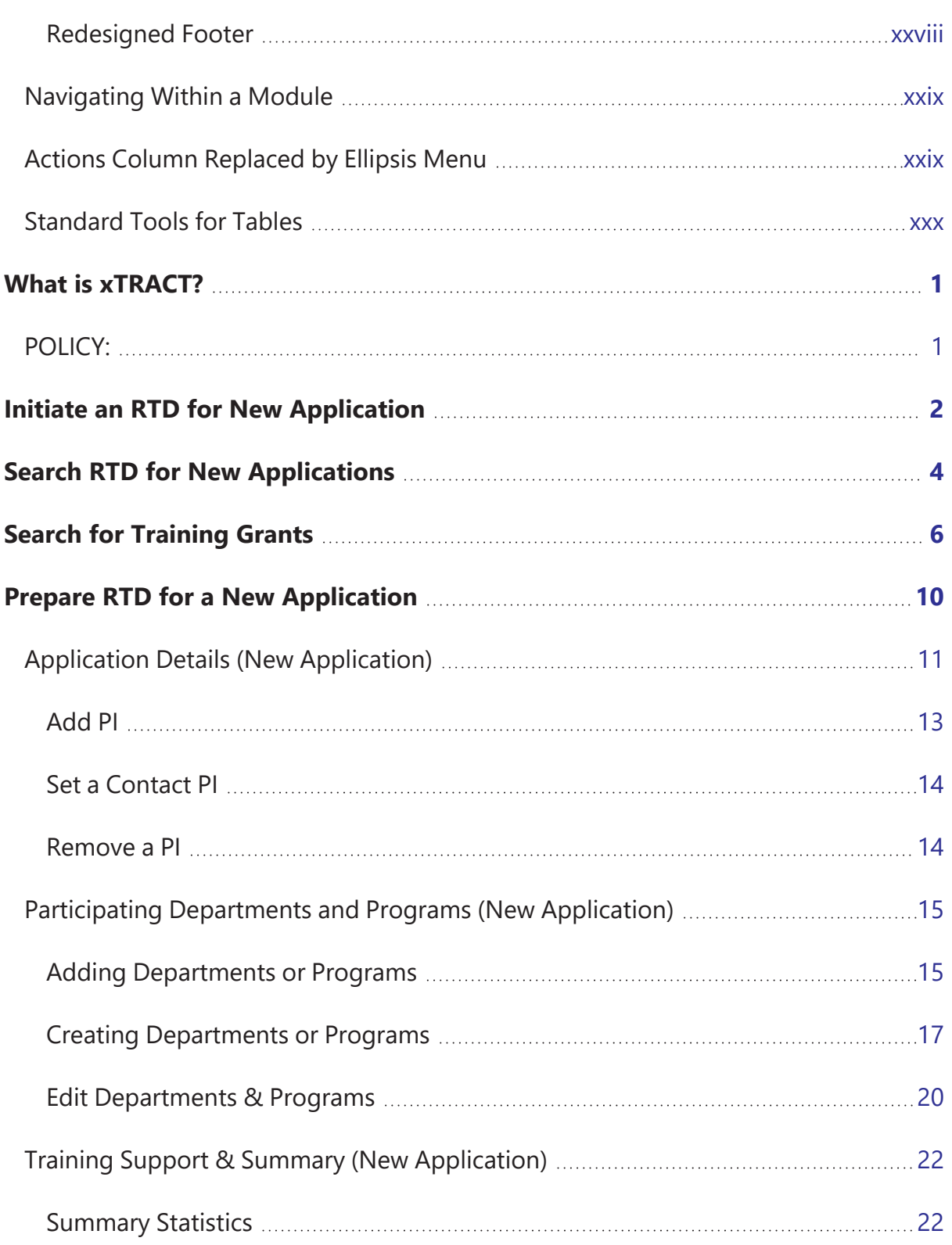

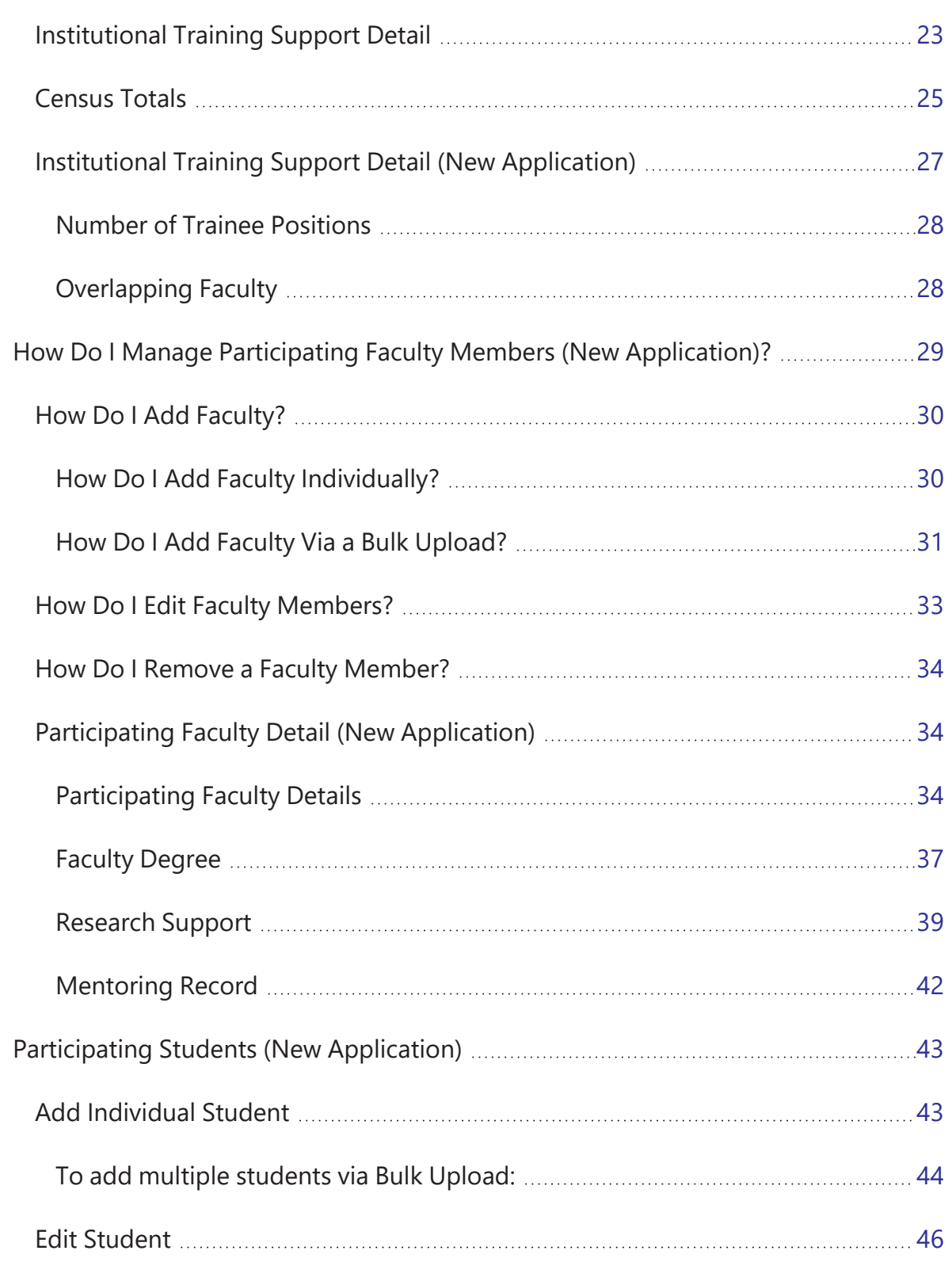

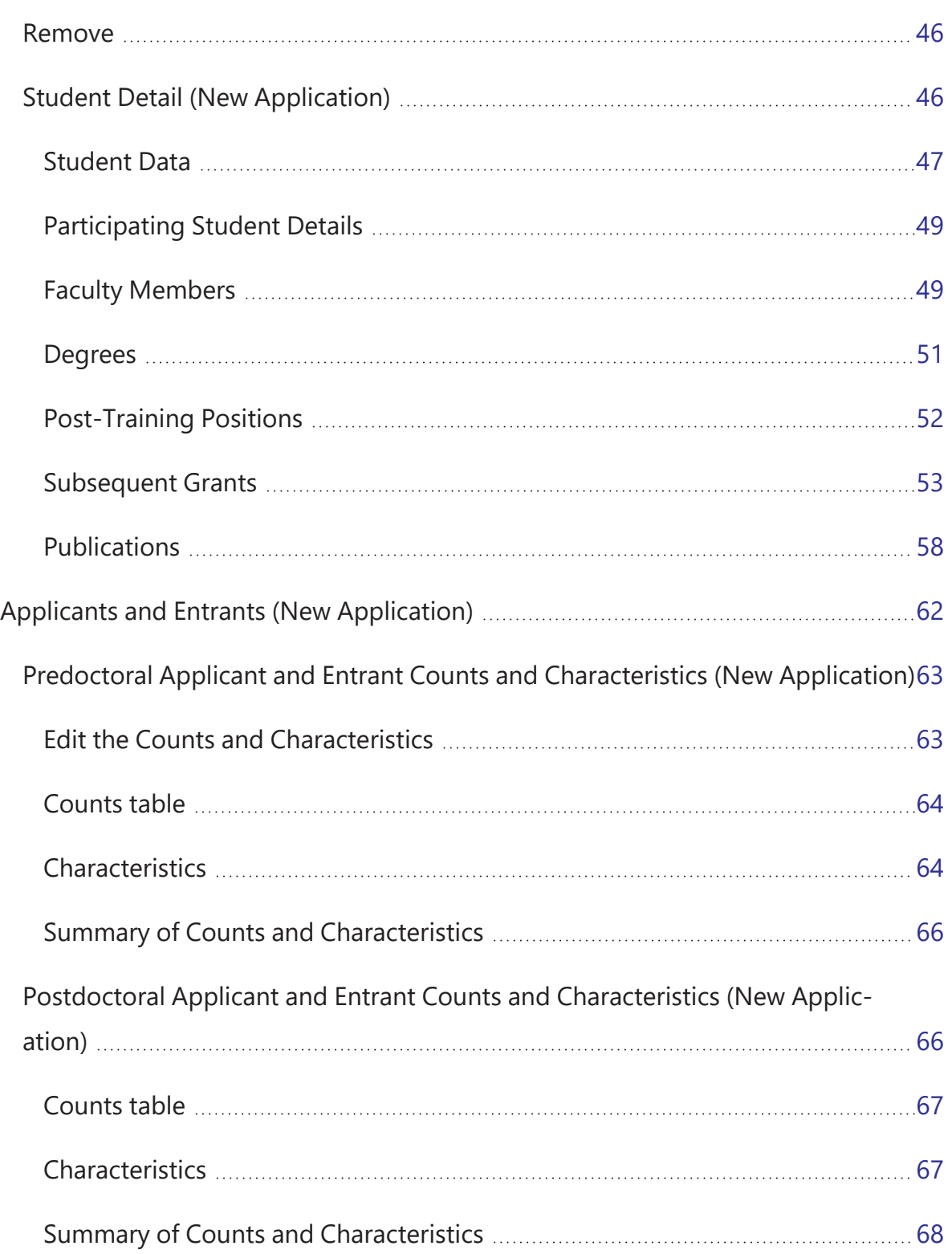

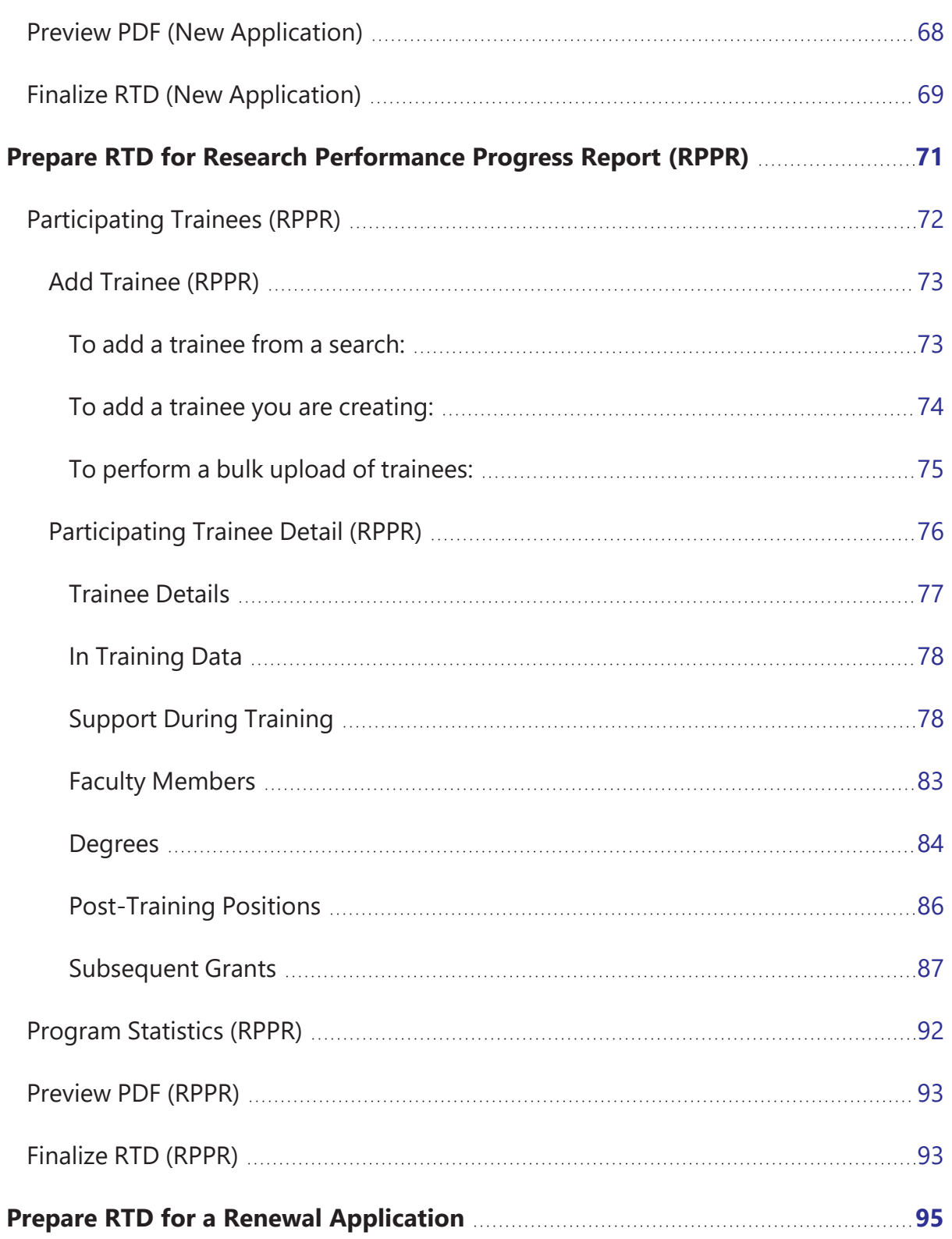

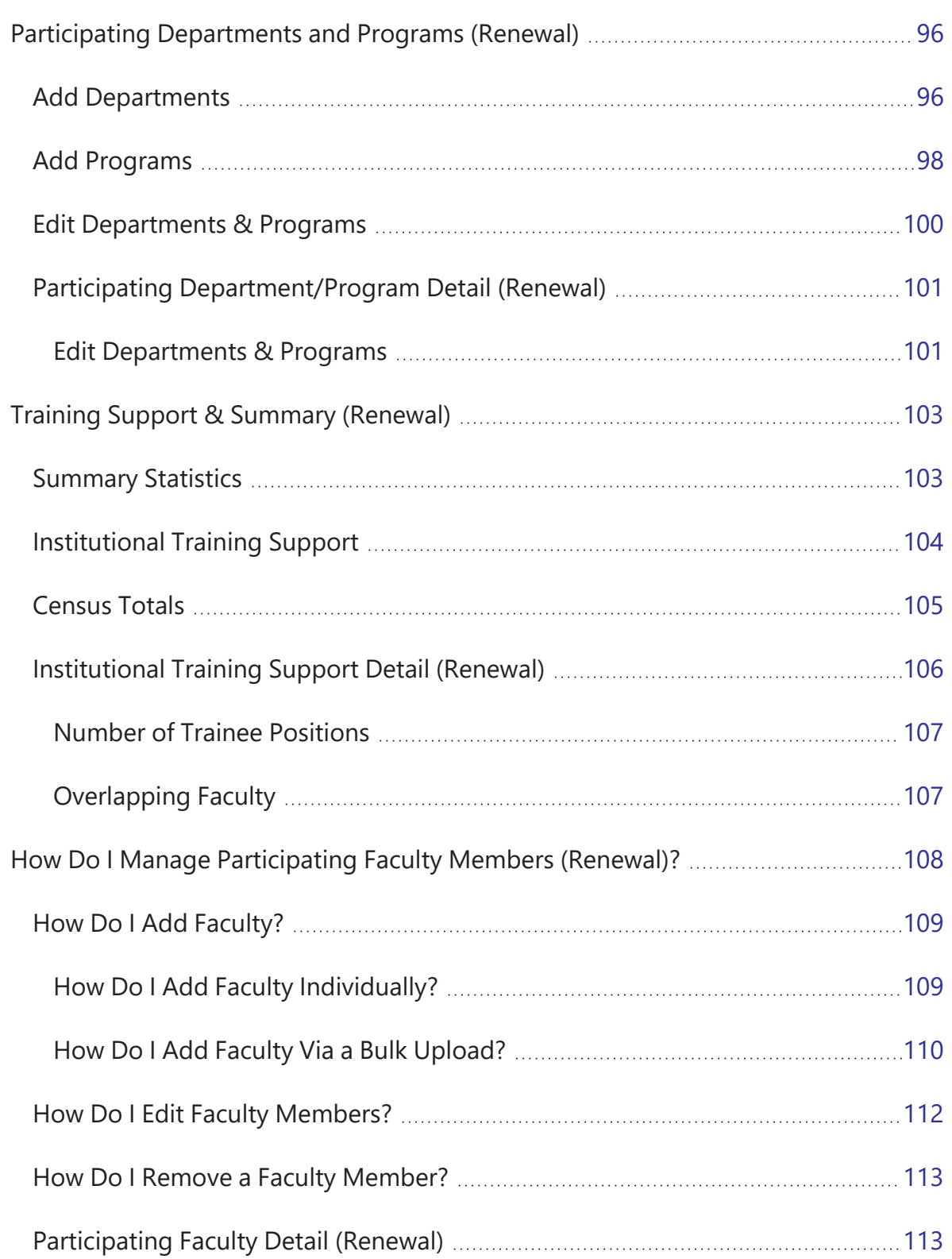

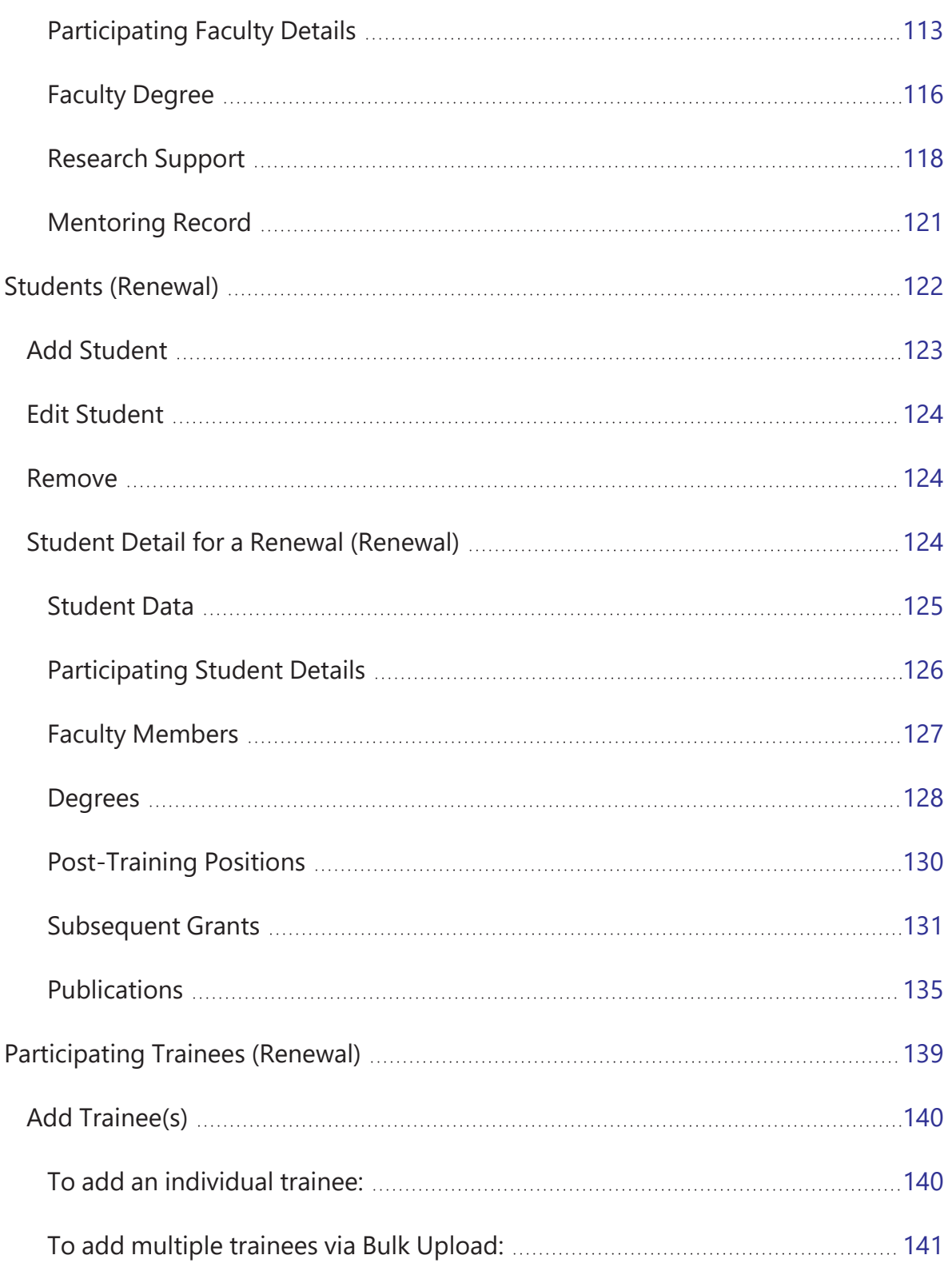

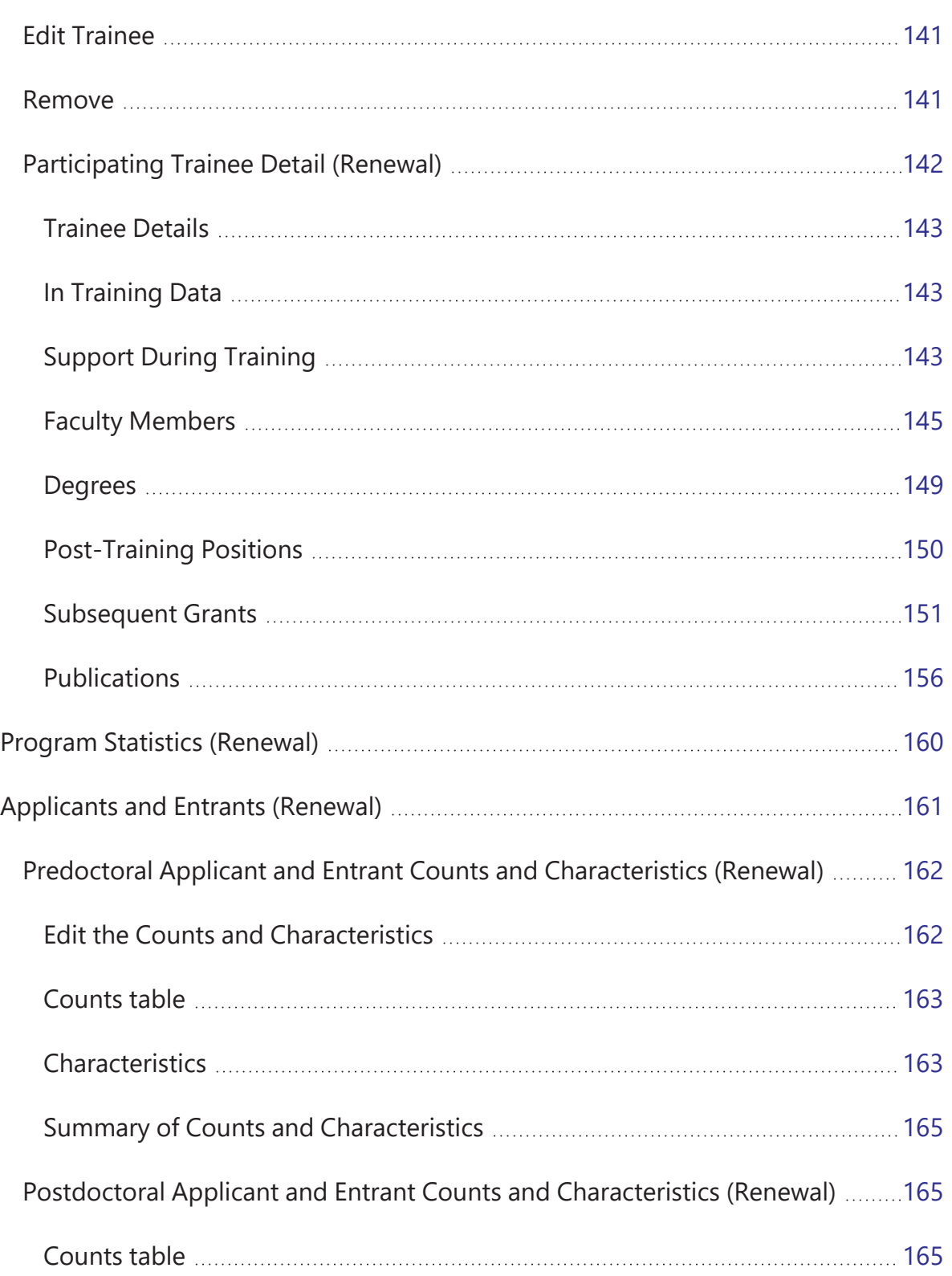

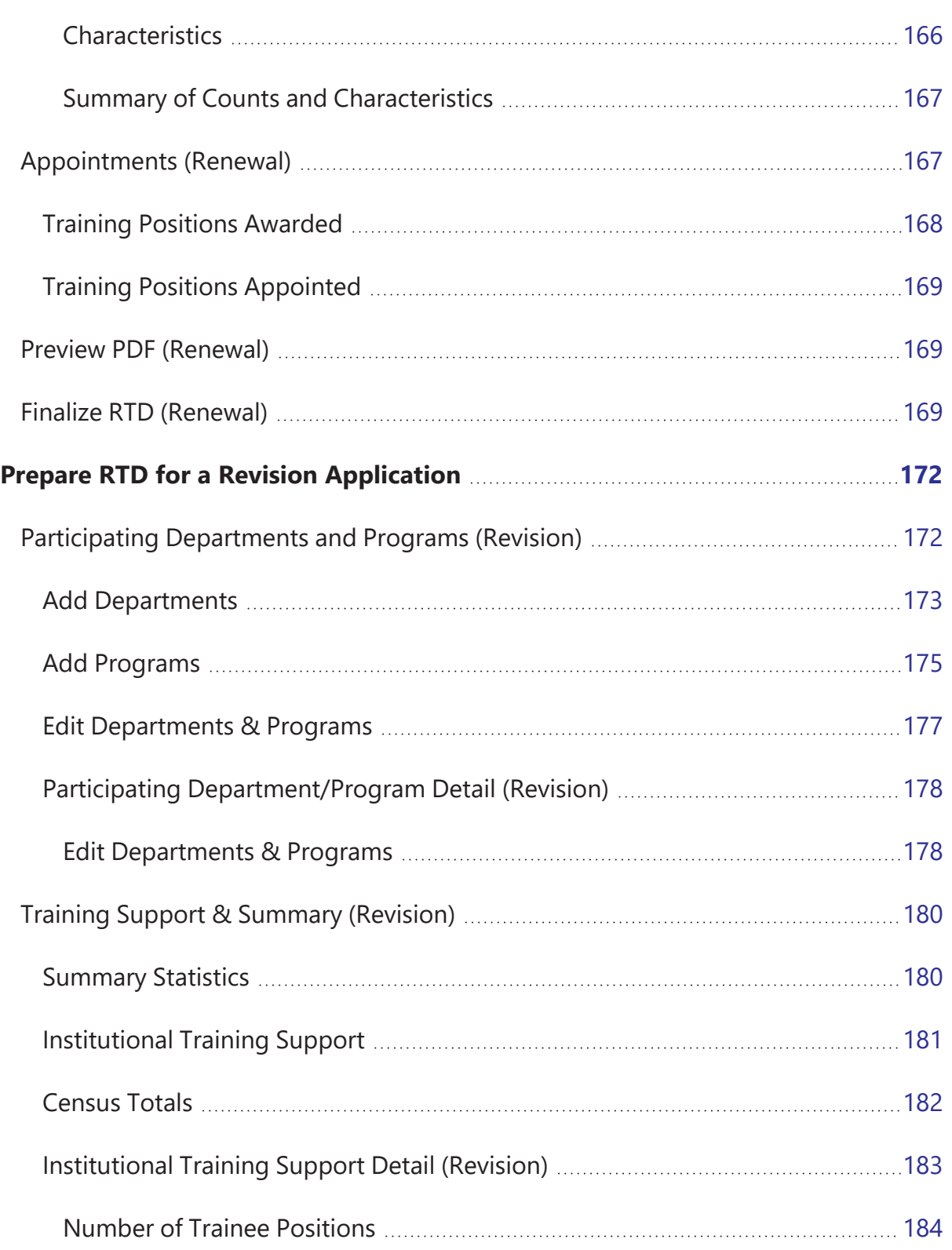

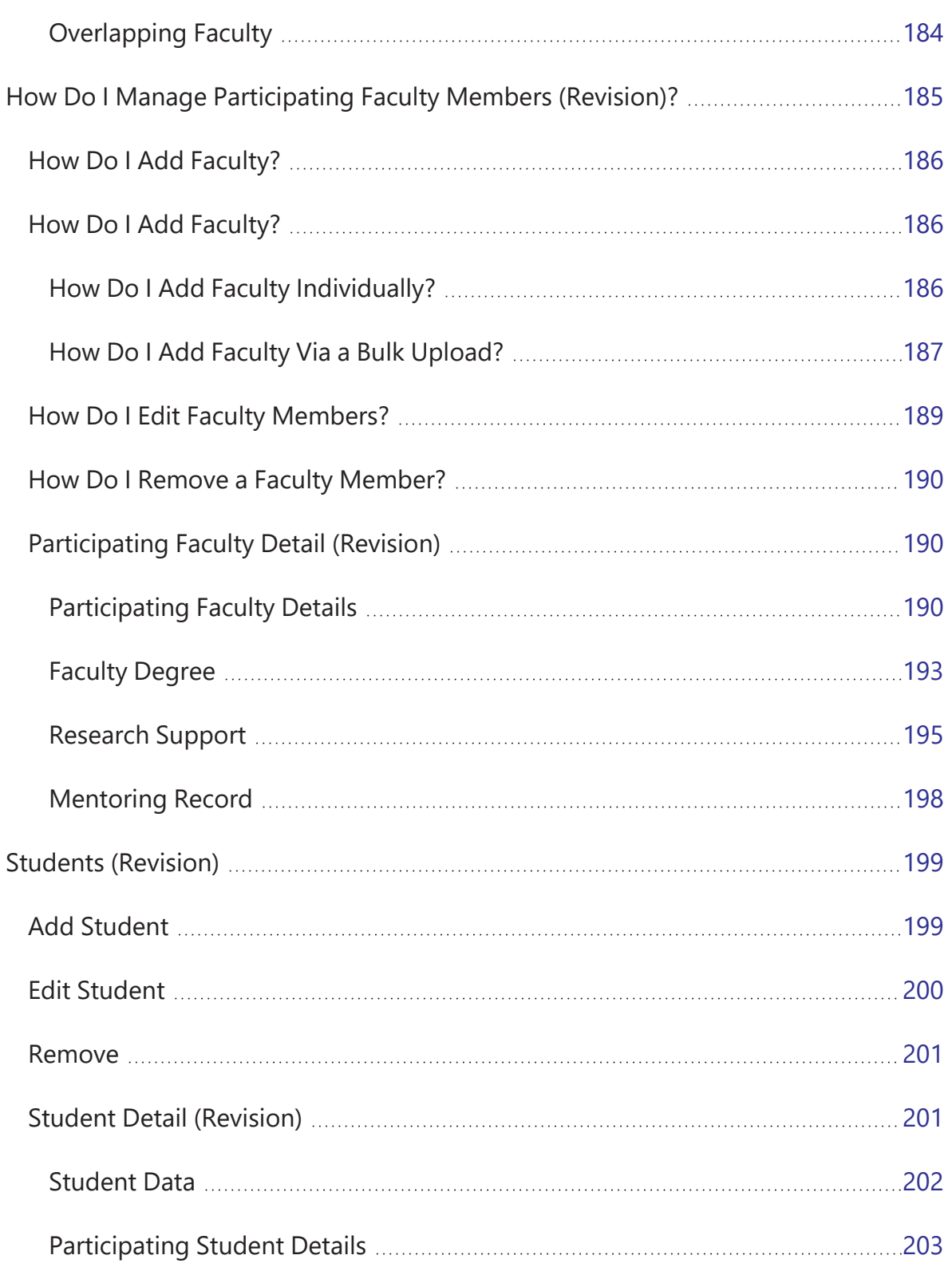

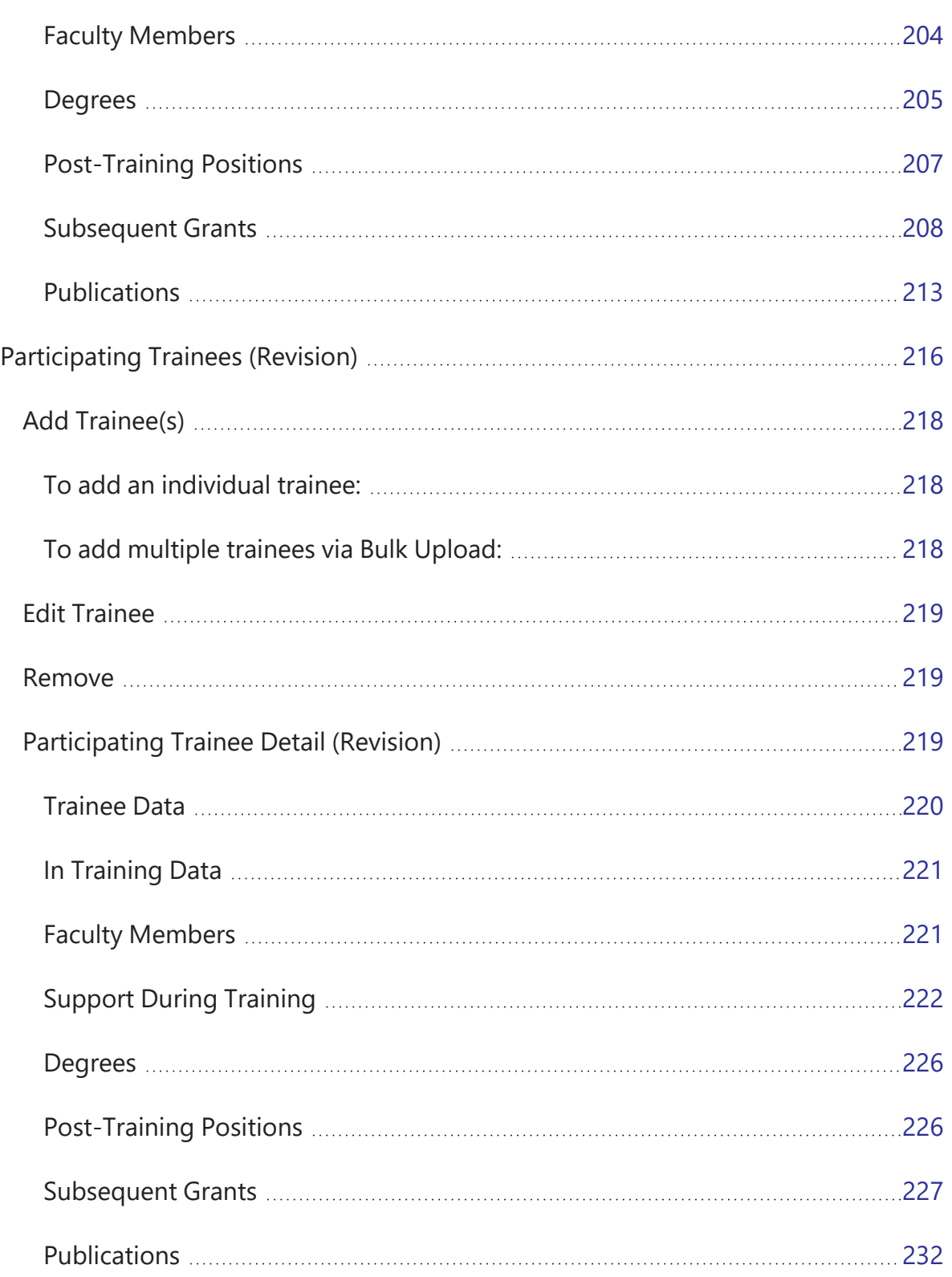

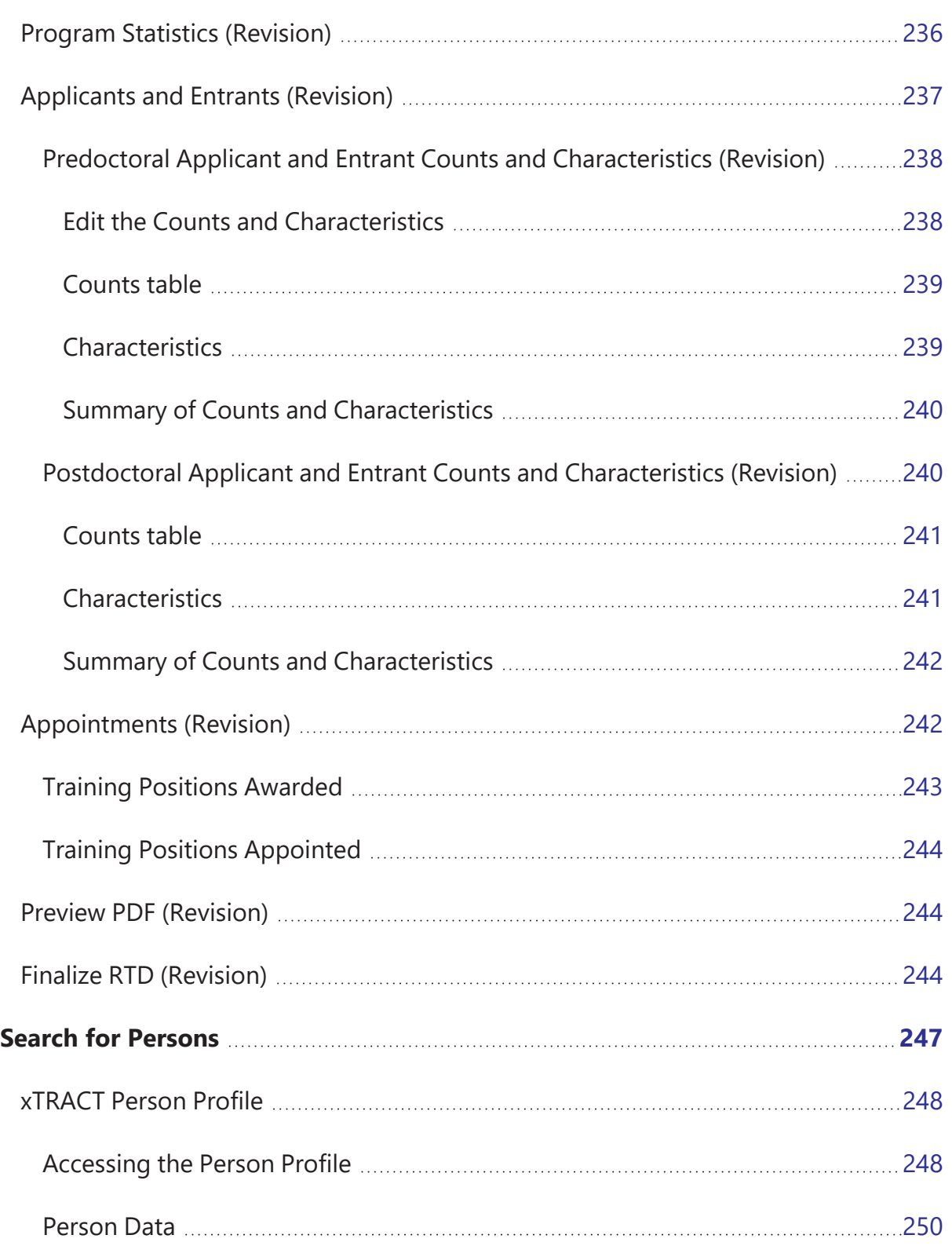

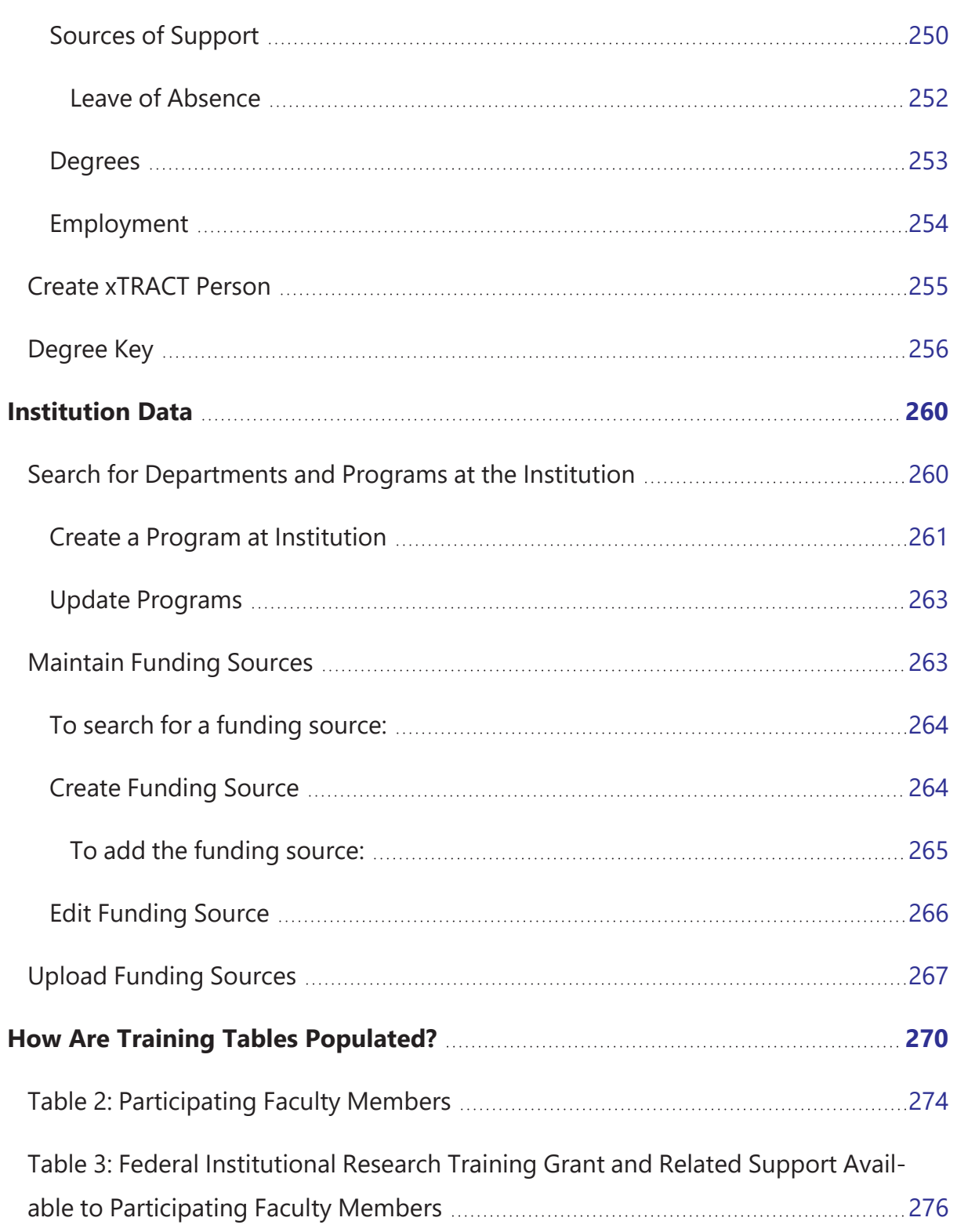

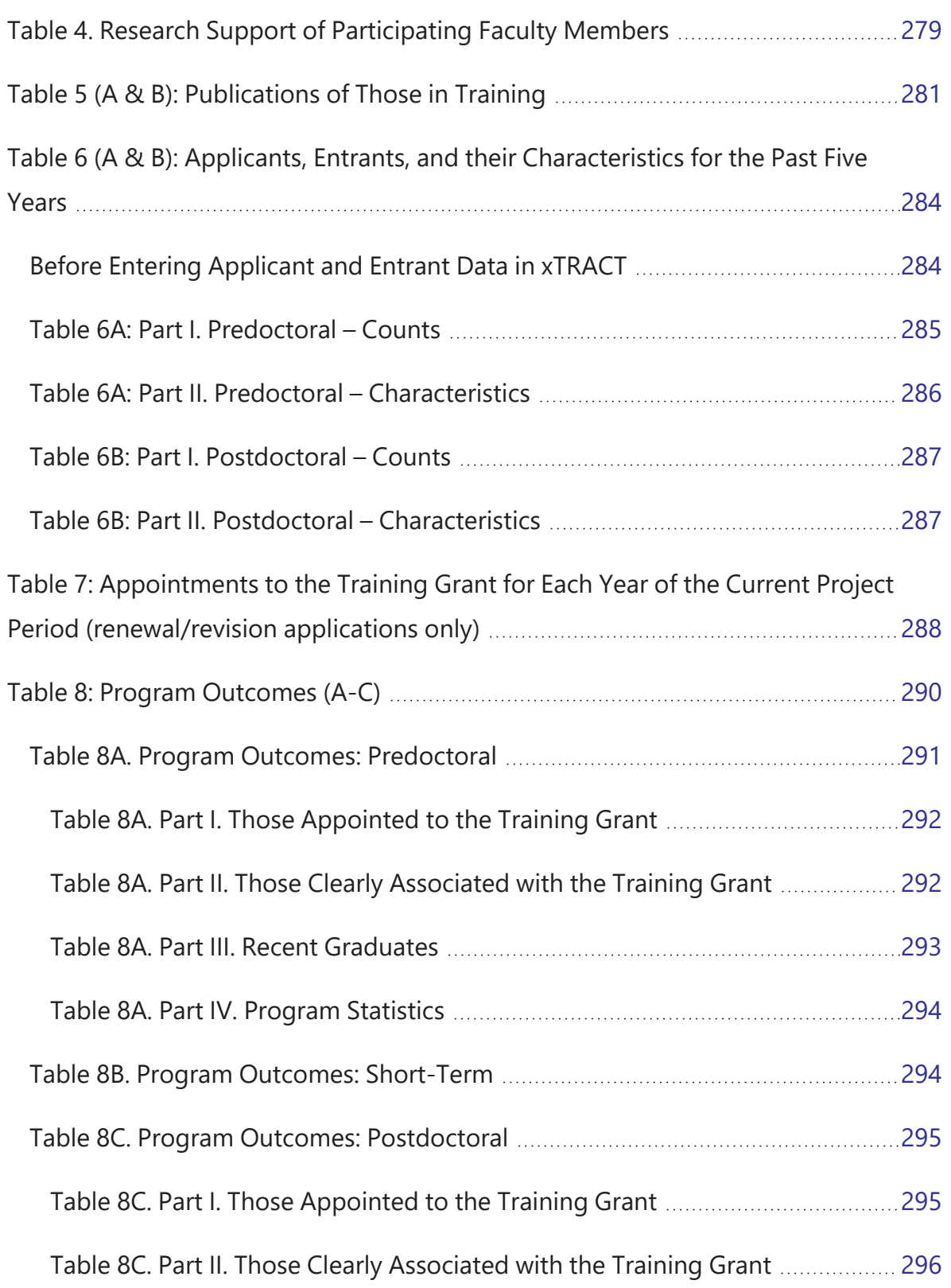

Table 8C. Part III. Recent Graduates (Only For New [Applications](#page-329-0) and Pre-doctoral [Renewal/Revision](#page-329-0) Applications Requesting Postdoctoral Support) ...[297](#page-329-0)

## <span id="page-18-0"></span>Latest Updates

October 16, 2023

Online help updated throughout to reflect xTRACT's new look and feel.

## <span id="page-19-0"></span>Welcome to Extramural Trainee Reporting and Career Tracking (xTRACT) Online Help

This help system provides online information about the functionality of the Extramural Trainee Reporting and Career Tracking (xTRACT) module. This topic illustrates the use of this online help system.

## <span id="page-19-1"></span>**Help Icon in Module Leads to Online Help**

Access online help by clicking the Help icon, which is a blue circle containing a white question mark, from any screen within the Extramural Trainee Reporting and Career Tracking (xTRACT) module.

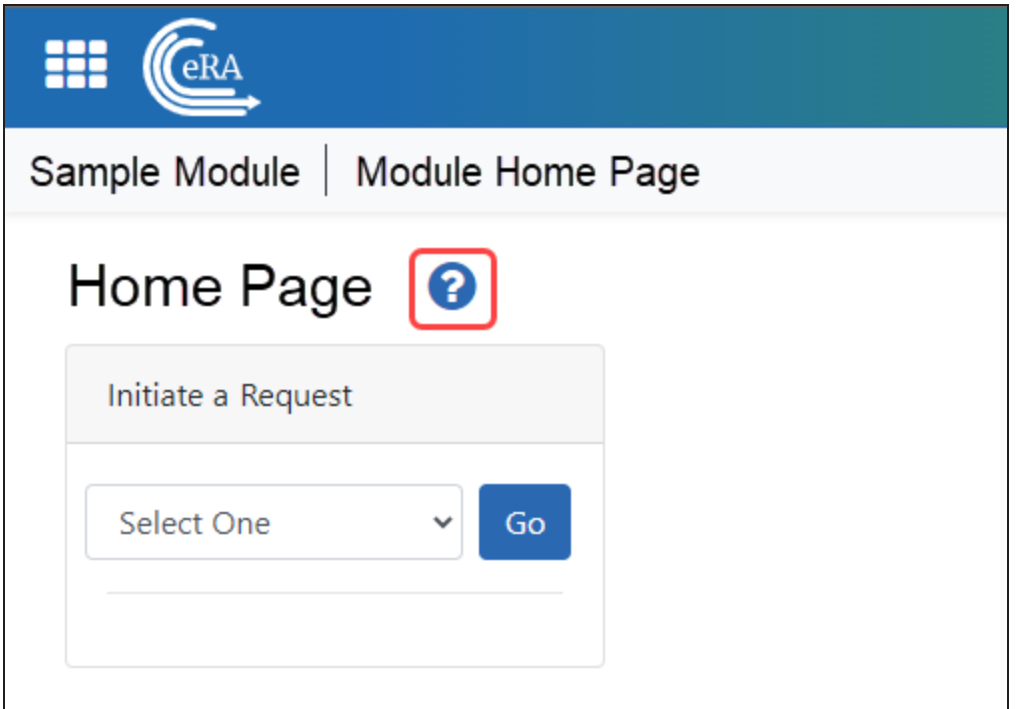

## <span id="page-19-2"></span>**Table of Contents Pane**

Use the table of contents pane at the left of a help system to navigate through topics. If a topic name has a down arrow  $\sqrt{ }$  next to it, click it to reveal subheadings.

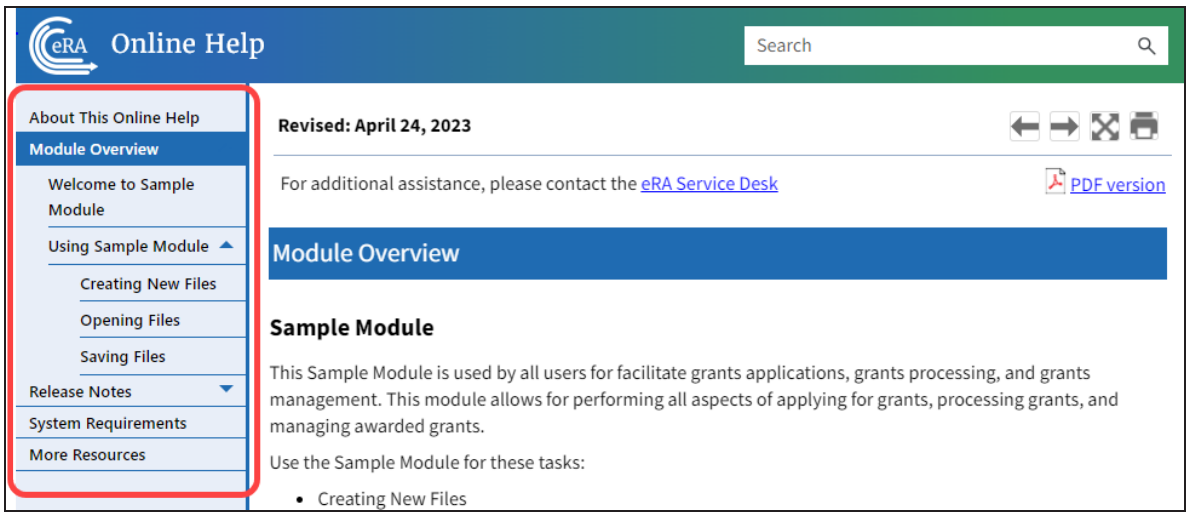

When the browser window is narrow, the table of contents pane is hidden. To view a hidden table of contents, click the three-horizontal-line icon at right top to toggle the table of contents between onscreen and hidden.

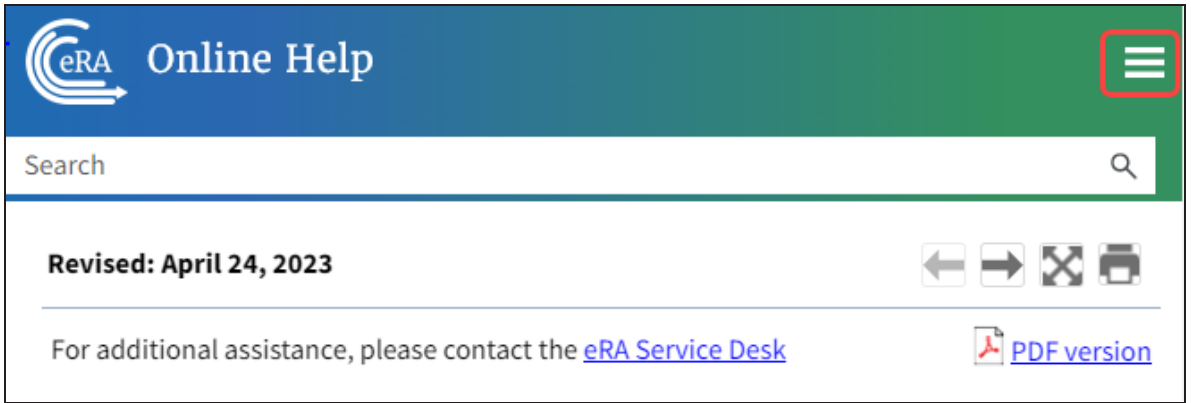

## <span id="page-20-0"></span>**Contacting the eRA Service Desk**

Online help pages contain a link to the eRA Service Desk at top. Contact the service desk for help with error messages, system questions, and help solving problems in eRA modules. The link is located above the page title on all online help pages.

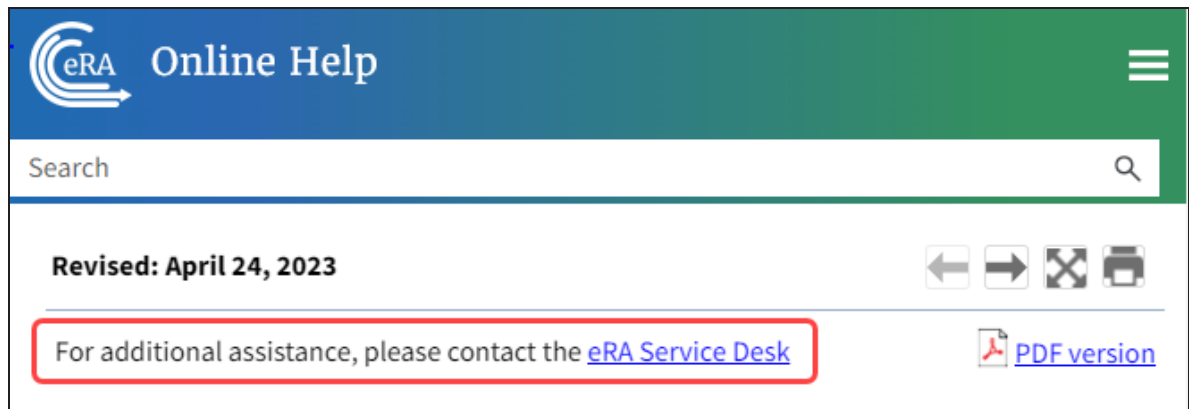

## <span id="page-21-0"></span>**Viewing all Online Help in a PDF Version**

All online help is available in PDF format. The PDF contains identical information as the online help. The PDF is linked at the top right of every online help page with a link named PDF Version.

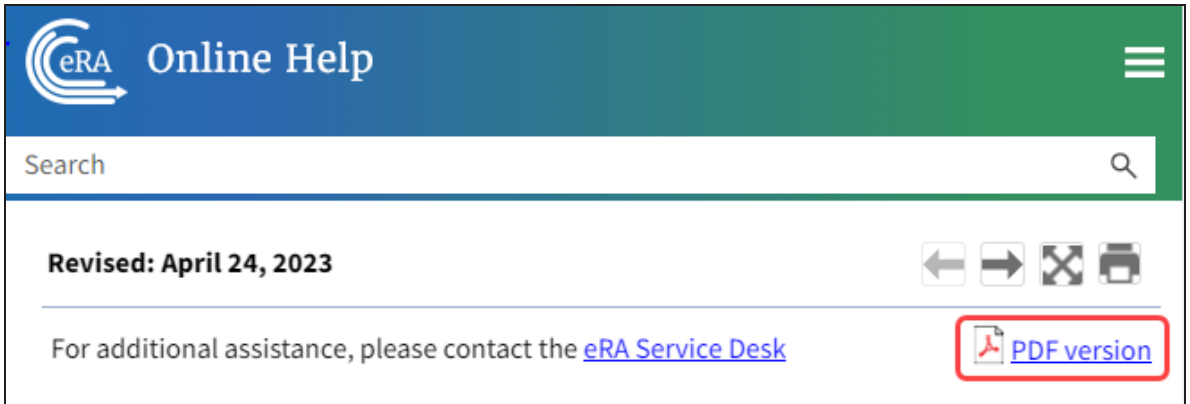

### <span id="page-21-1"></span>**Showing Hidden Text or Images**

You might encounter dropdown text or toggled images in online help. Sometimes, to save screen space and let you focus on the information important to you, online help hides text or images behind linked text.

For instance, click the following heading to see the hidden dropdown text showing steps of a procedure:

#### Creating a New File

1. Click the New button.

- 2. Enter a name for the file.
- 3. Click the Save button.

Images can also be toggled. In the example below, click the words "Access the Edit action by clicking the three-dot ellipis icon" to see the hidden image.

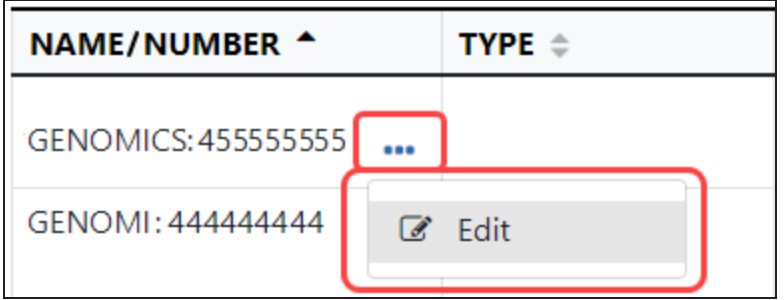

## <span id="page-22-0"></span>**Tools for Navigating Topics, Showing Hidden Material, and Print-**

#### **ing**

Click the left and right arrow icons at top right to go to the previous or next topic in the table of contents:

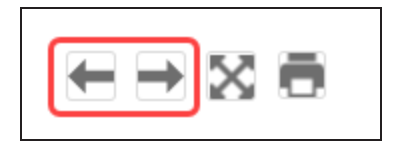

Click the print icon, below, to print:

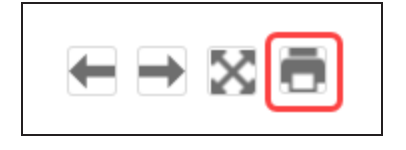

Click the expand icon, below, to expand all material that is hidden in a topic.

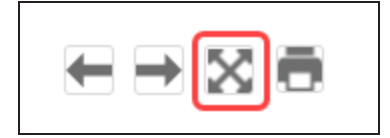

Click the collapse icon, below, to collapse all material. The collapse icon appears only after clicking the expand icon.

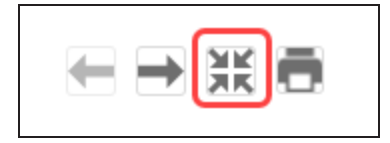

## <span id="page-23-0"></span>**Search Field**

Type text into the search field to find all topics that contain matching text. Then either press the Enter key or click the magnifying glass icon to search.

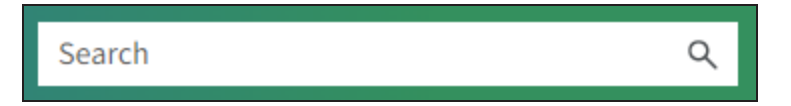

If you type multiple words in the search field, the search assumes an 'AND' between each word. For example, if you search for *system requirements*, the search does this: Find all topics that contain both *system* **AND** *requirements*, not necessarily adjacent to each other in text. It counts variations of words as a match; for example; *require* or *required* are deemed to be matches for *requirements*.

If you want only topics that contain an exact phrase, enclose it in double quotation marks like this:

"system requirements"

The search field searches ONLY the current help system for the Extramural Trainee Reporting and Career Tracking (xTRACT) module. To search all help systems, go to [the](https://www.era.nih.gov/) eRA [website](https://www.era.nih.gov/) and use the search field at the top of the page.

## <span id="page-23-1"></span>**Finding Related Topics**

Most topics contain a Related Topics section, which show links to a list of topics that are related to the one you are viewing.

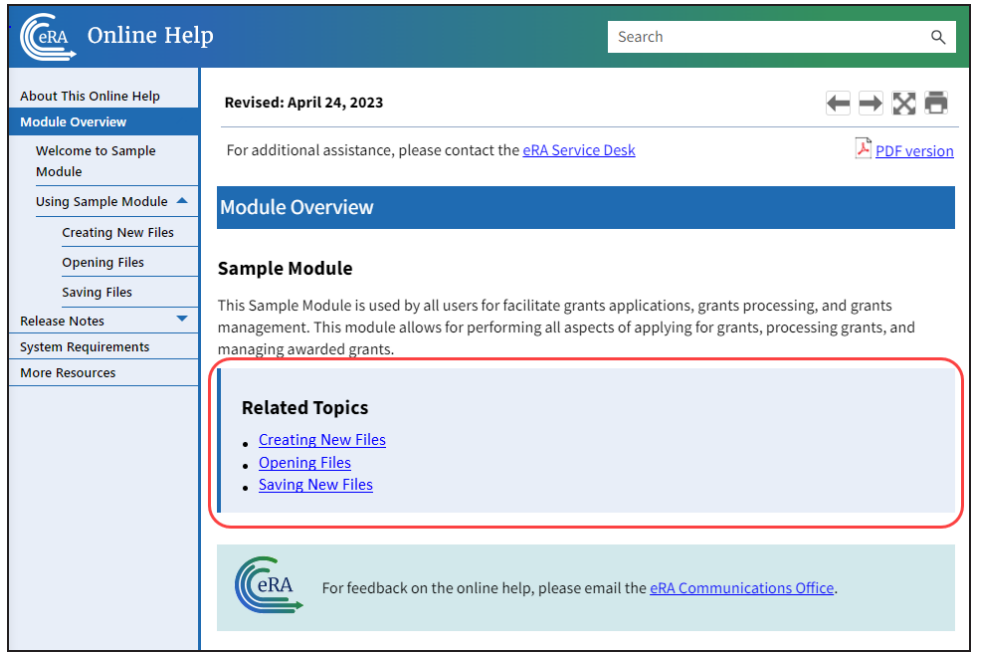

## <span id="page-24-0"></span>**Providing Feedback on the Online Help or PDF**

All topics contain a green feedback footer with an email link to the eRA Communications Office, which creates and updates online help and PDFs. The eRA Communication Office does not provide technical support but is happy to accept feedback on how we might make the online help better meet your needs.

For tech support, contact the [eRA Service](https://www.era.nih.gov/need-help) Desk instead of the Communication Office.

#### Extramural Trainee Reporting and Career Tracking (xTRACT) User Guide

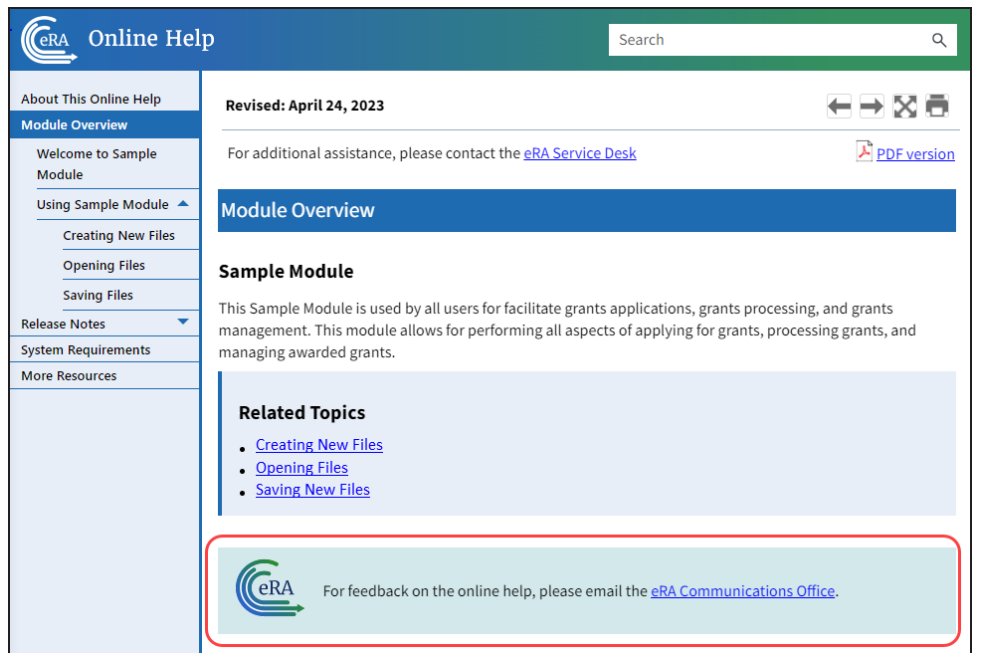

## <span id="page-26-0"></span>Navigating and Using the UI in eRA Modules

For increased usability, eRA modules are gradually switching to a streamlined, modern, mobile-friendly look and feel for screens. The new look and the new navigation adjust dynamically for a variety of screen or font sizes, making your browsing experience more efficient on the device of your choice. New UI elements offer a consistent set of tools that you can use across modules. A new header and footer conserve space, leaving more work area for you to accomplish your tasks.

This topic explores the new navigation and UI elements that you might see on updated screens. All modules will eventually use the same framework for building the UI and navigation through screens. Older style screens will co-exist with updated screens during the transition to the new look and feel.

#### **Read this topic to learn about:**

- Header/footer for eRA modules
- Navigation to and within modules
- Actions column and how it might be replaced by an ellipsis (three-dot) dropdown in a row
- $\bullet$  Standard tools for tables
- <span id="page-26-1"></span>• How columns are hidden and shown on small screens

## **Header and Footer Navigation**

The header and footer use symbols to save screen real estate and dynamically adjust to fit smaller screens.

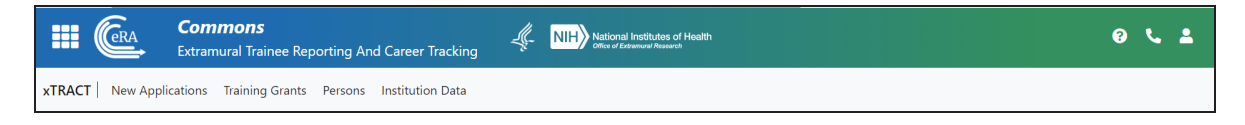

The first icon from left is the Apps menu. The Apps menu shows all apps available to the currently logged-in user, shown below:

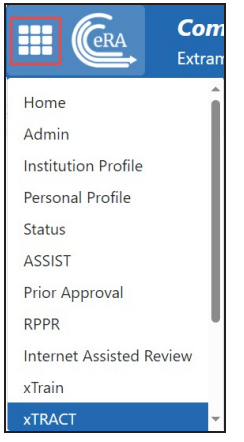

### <span id="page-27-0"></span>**Other Icons in Header**

Links to the Department of Health and Human Services.

**NIH** National Institutes of Health

Link to grants.nih.gov.

**O** Links to a general eRA Service Desk Support page.

Links to eRA Points of Contact page.

The person icon shows your login information, preferences, and sign out link:

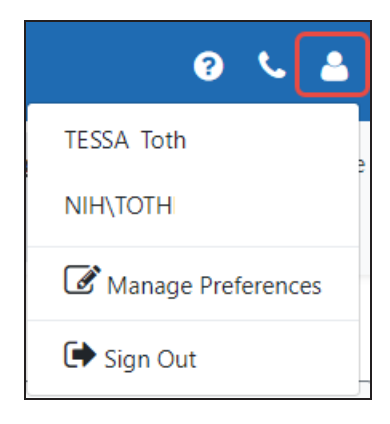

## <span id="page-28-0"></span>**Dynamic Header**

Below, on a narrow screen, most items on the header are hidden, but they pop down when you click the grid icon in the upper right, circled below.

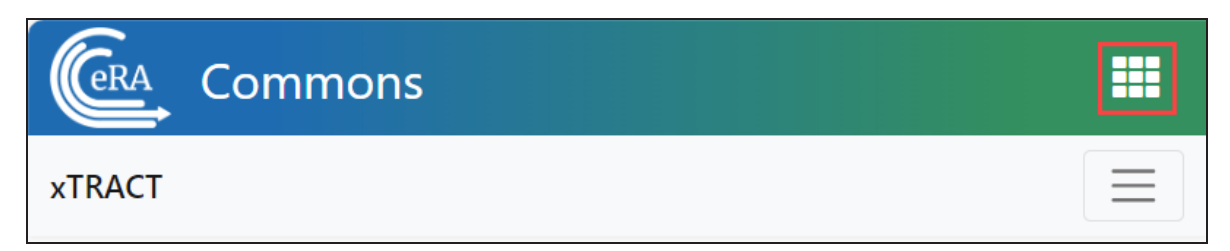

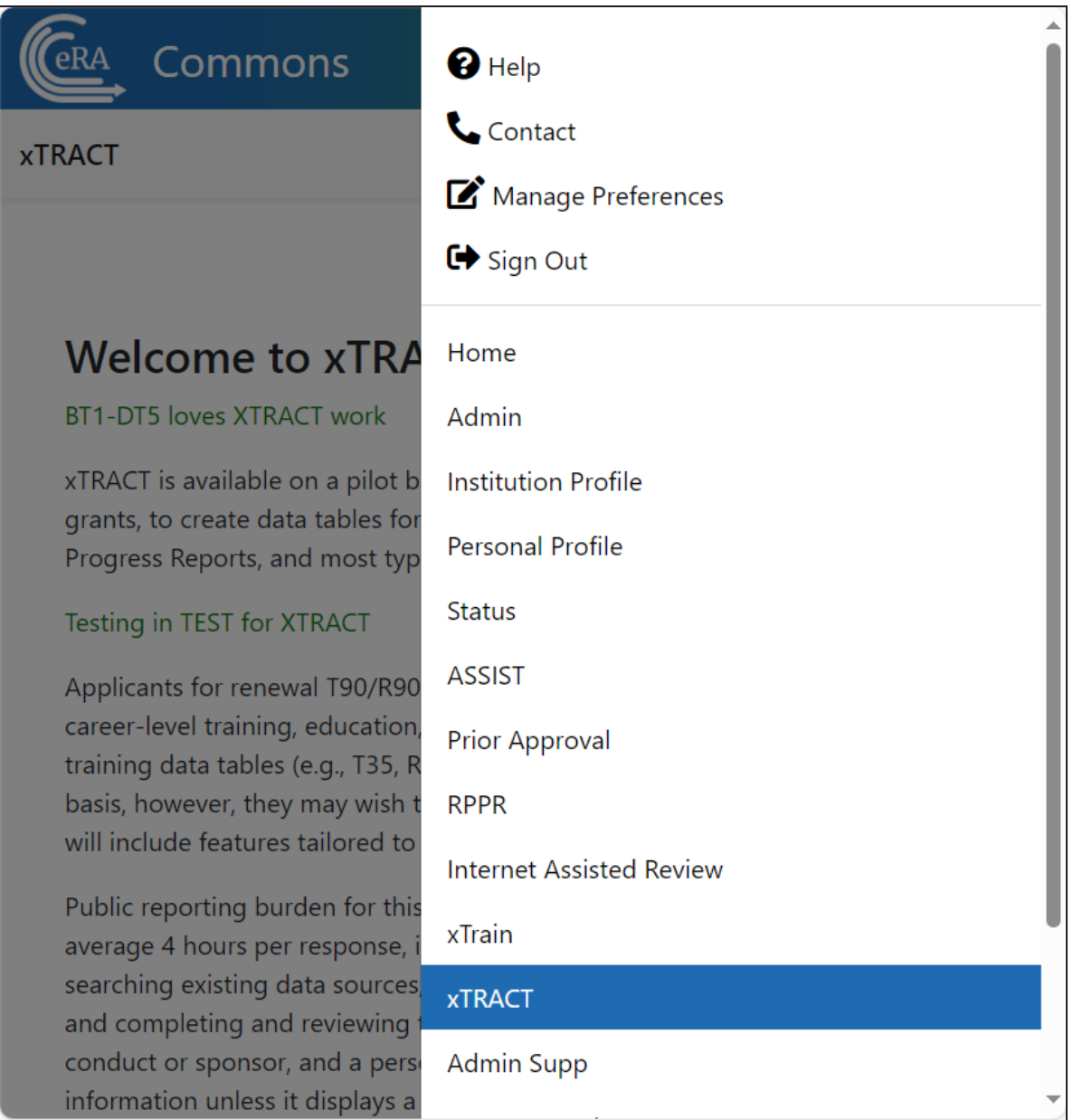

### <span id="page-29-0"></span>**Redesigned Footer**

The footer is clean and offers only essential information organized into columns.

**O** Help Contact Us

- *U* Privacy Notice
- よ Accessibility
- **A** Disclaimer
- NIH Office of Extramural Research
- ₡ U.S. Department of
	- Health and Human Services
- Screen Rendered: 09/09/2022 04:26:17 PM EDT | ERR0014@3608

## <span id="page-30-0"></span>**Navigating Within a Module**

The module abbreviation, circled below left, lets you quickly see which module you are working in.

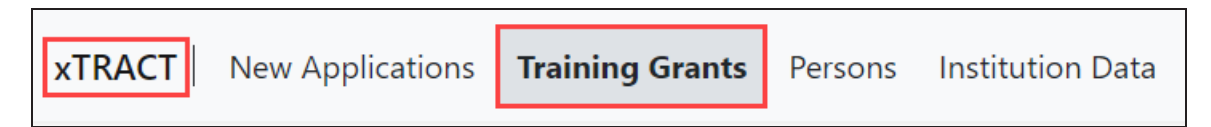

The sections of the modules are listed across the top, with the current section highlighted in gray, circled above.

To navigate to each section, click the section name.

If the screen size is small, all the app section names are collapsed under a three-line icon, shown below.

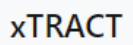

When clicked, the three-line icon shows all module navigation in vertical form, below.

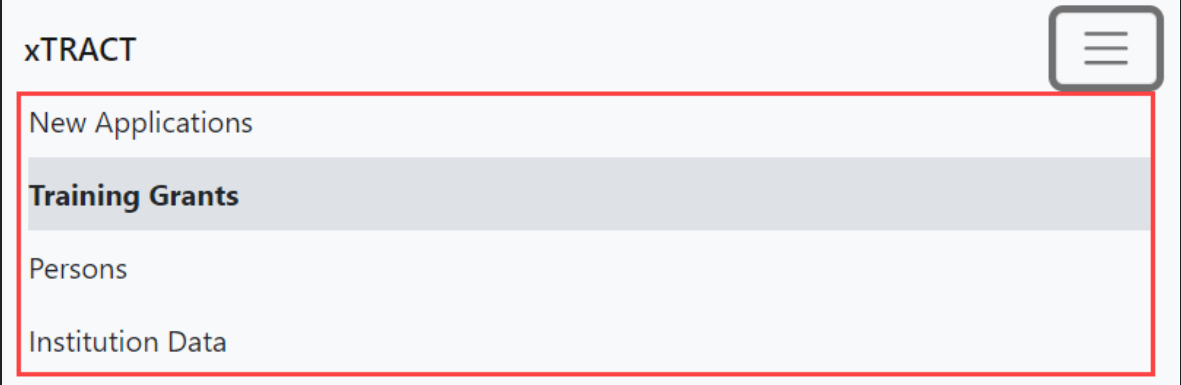

## <span id="page-30-1"></span>**Actions Column Replaced by Ellipsis Menu**

Actions that are available for each row in a table might be displayed under a three-dot ellipsis icon instead of an **Actions** column, as shown below.

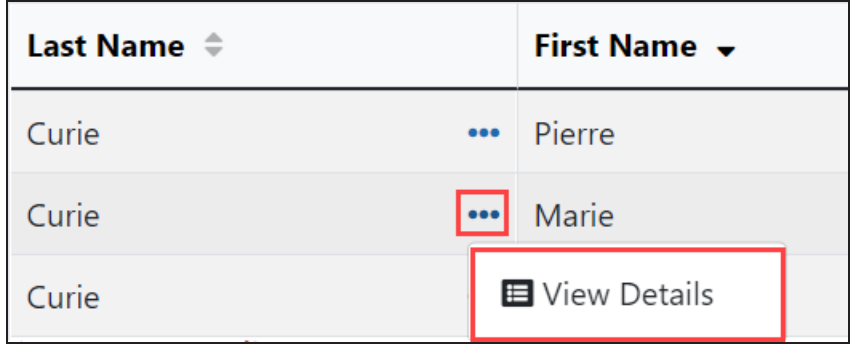

### <span id="page-31-0"></span>**Standard Tools for Tables**

Tables are sleeker with tools for showing the data you want to see. See below for explanations of table tools.

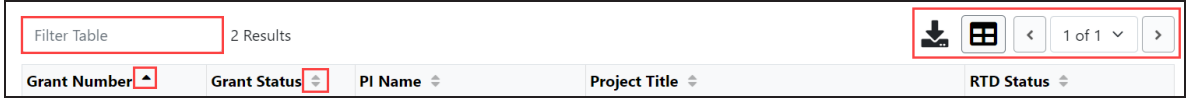

#### **Filter**

Entering filter text features instant filtering of the list as you type, with the number of found results updated as you type. The text you type in the filter is highlighted in the table.

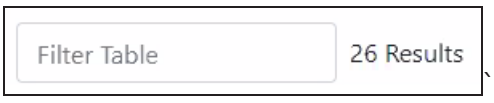

#### **Column Sorting**

Click column headers to sort by that column.

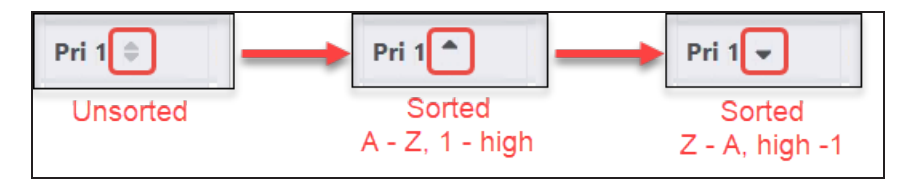

#### **Download and Print**

Use the download tool  $\left| \frac{\cdot}{\cdot} \right|$ , shown below, to export table data to Excel or PDF, or to print. Data from all columns is exported/printed even if only a subset of columns are visible.

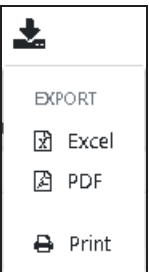

#### **Rows Per Page**

To help avoid scrolling, use the grid tool  $\Box$  to specify how many table rows appear per page.

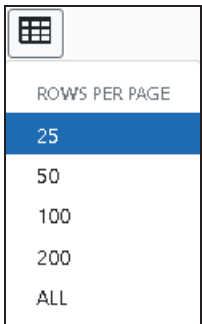

#### **Page Navigation**

Navigate to each page of search results using the following tool:

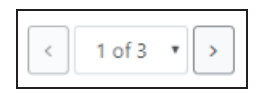

## <span id="page-33-0"></span>What is xTRACT?

Extramural Trainee Reporting and Career Tracking (xTRACT) is a module within eRA Commons used by applicants, grantees, and assistants to create research training tables for inclusion in progress reports and institutional training grant applications.

Because xTRACT is integrated with Commons, it is able to use xTrain appointment and related data to pre-populate some training data for training tables and reports. This includes data related to trainee names, selected characteristics, institutions, grant numbers, and subsequent NIH and other HHS awards. xTRACT also allows manual entry of data not found in Commons or xTrain. Manually entered information is stored in xTRACT and can be re-used when preparing subsequent training table submissions.

If you are a Signing Official (SO), Administrative Official (AO), Business Official (BO), Principal Investigator (PI), or assistant (ASST) in Commons, you have access to the xTRACT module.

This online help does not contain field by field help; for field level help, see the Training Data Tables Instructions here:

- Download Microsoft Word: [https://grants.nih.gov/grants/funding/datatables](https://grants.nih.gov/grants/funding/datatables-f/Consolidated_Training_Tables.docx)[f/Consolidated\\_Training\\_Tables.docx](https://grants.nih.gov/grants/funding/datatables-f/Consolidated_Training_Tables.docx)
- View PDF: [https://grants.nih.gov/grants/funding/datatables-f/Consolidated\\_Train](https://grants.nih.gov/grants/funding/datatables-f/Consolidated_Training_Tables.pdf)[ing\\_Tables.pdf](https://grants.nih.gov/grants/funding/datatables-f/Consolidated_Training_Tables.pdf)

**IMPORTANT:** xTRACT is a tool for creating training tables. Tables generated in xTRACT must be attached to and submitted with the appropriate progress report or application. There is no **Submit** feature in xTRACT.

## <span id="page-33-1"></span>**POLICY:**

Advance Notice of [Transition](https://grants.nih.gov/grants/guide/notice-files/NOT-OD-18-133.html) to the xTRACT System for Preparing Research Training Data [Tables](https://grants.nih.gov/grants/guide/notice-files/NOT-OD-18-133.html) - NOT-OD-18-133

NIH & AHRQ [Announce](https://grants.nih.gov/grants/guide/notice-files/NOT-OD-16-007.html) Transition to New Research Training Table Formats for 2016 and [Upcoming](https://grants.nih.gov/grants/guide/notice-files/NOT-OD-16-007.html) Release of the xTRACT System - NOT-OD-16-007

## <span id="page-34-0"></span>Initiate an RTD for New Application

**IMPORTANT:** Only the Principal Investigator (PI) can initiate an RTD for a new application.

To initiate an RTD for a new application:

- 1. Select the **New Applications** tab.
- 2. Select the **Initiate RTD for New Application** link.

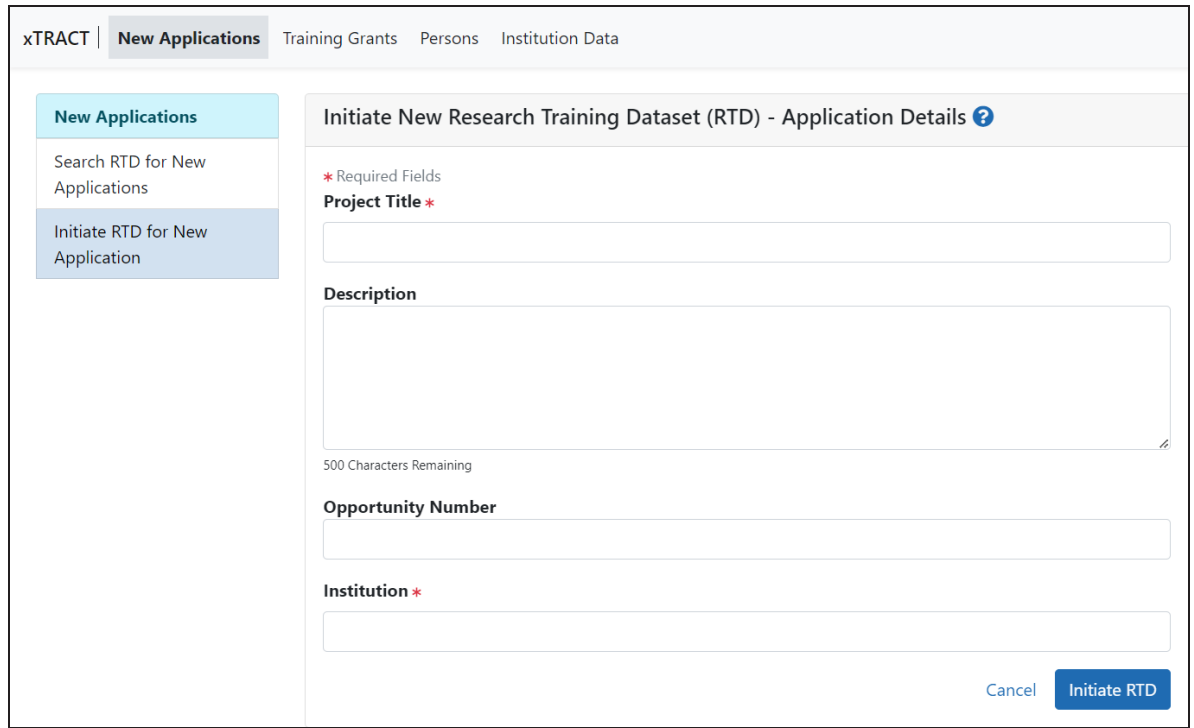

*Figure 1: Initiate RTD for New Application screen*

- 3. Enter the fields as displayed on the Prepare New Research Training Dataset (RTD) screen. Required fields are marked with an asterisk (\*).
	- a. **Project Title** (required)
	- b. **Description**
	- c. **Opportunity Number**

#### d. **Institution** (required)

#### 4. Select the **Initiate RTD** button.

You will see a message at the top of the screen confirming that your RTD has been initiated.
# Search RTD for New Applications

To search for RTDs for new applications:

- 1. Navigate to the **New Applications** tab.
- 2. Select the **Search RTD for New Applications** link to display search parameters.

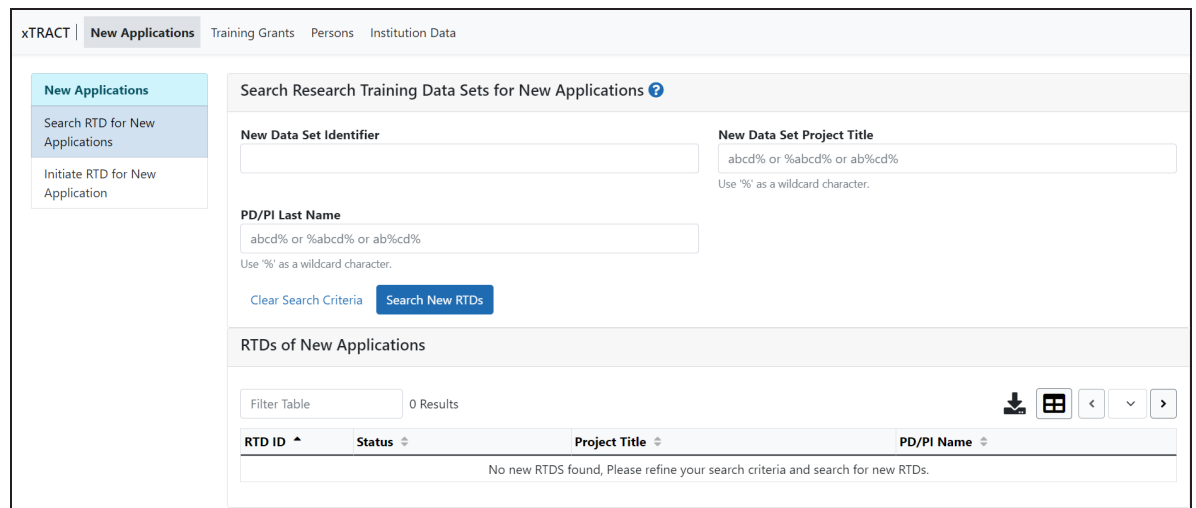

*Figure 2: Searching for New Applications*

- 3. Enter search parameters to narrow the results.
	- a. **New Data Set Identifier**
	- b. **New Data Set Project Title**
	- c. **PD/PI Last Name**

**TIP:** You can use the percent sign (%) as a wild card at the start, end, and middle of your criteria.

#### 4. Select the **Search New RTDs** button.

New RTDs display in a table on the screen. If no matches are found, the following message appears: Nothing found to display.

The information presented in the results includes:

- New Data Set Identifier
- Project Title
- PD/PI Name
- $\cdot$  Status
- Action links

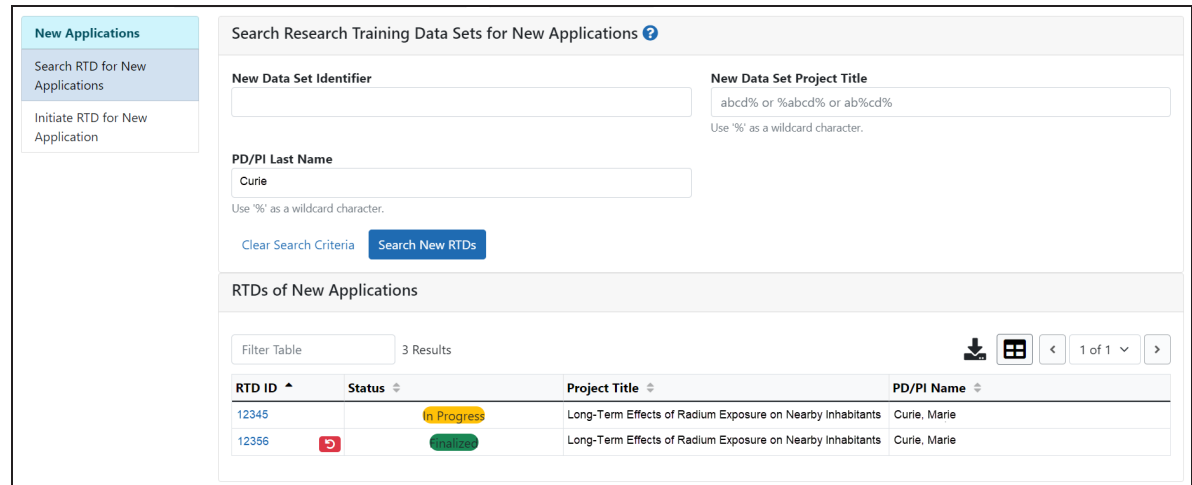

*Figure 3: RTDs for New Applications - Search Results*

The options available in the **RTD ID**column will vary depending on the role of the user (whether they have edit or view privileges) and the status of the RTD (whether it is in progress or finalized). Potential options include:

### <sup>l</sup> **Prepare RTD for New Application**

Click the linked RTD ID number for an in progress application to continue preparing an RTD.

#### <sup>l</sup> **View Training Tables**

Click the linked RTD ID number for a finalized RTD to view the training tables for a New Application.

## <sup>l</sup> **Unfinalize New Application** button

This button is available to users (PD/PIs and their ASSTs) with the permission to unfinalize an RTD that has been marked as Final.

# Search for Training Grants

Use the *Search for Training Grants* feature to prepare RTDs for use in revisions and renewals or in Research Performance Progress Reports (RPPR).

1. Select the **Training Grants** tab.

The *Search for Training Grants* screen displays with search parameters for **Grant Number** and **PD/PI Last Name**.

For an ASST, an additional search criterion of *Delegator* also appears. This allows the ASST to filter results to a specific PI who has delegated access to them. This is a drop-down which defaults to blank, but includes the names of all PIs who have delegated access to the ASST.

2. *Optional:* Enter the appropriate search parameters. This is not required.

### **Grant Number**

- Type
- **Activity Code**

T32 is the default value.

- **IC Code**
- <sup>l</sup> **Serial Number**
- <sup>l</sup> **Support Year**
- <sup>l</sup> **Suffix**

**PD/PI Last Name:** Enter the last name of the PD/PI associated with the project.

**TIP:** You may use the percent sign (%) as a wild card at the start, at the end, or in the middle of your criteria.

3. Select the **Search Training Grants** button.

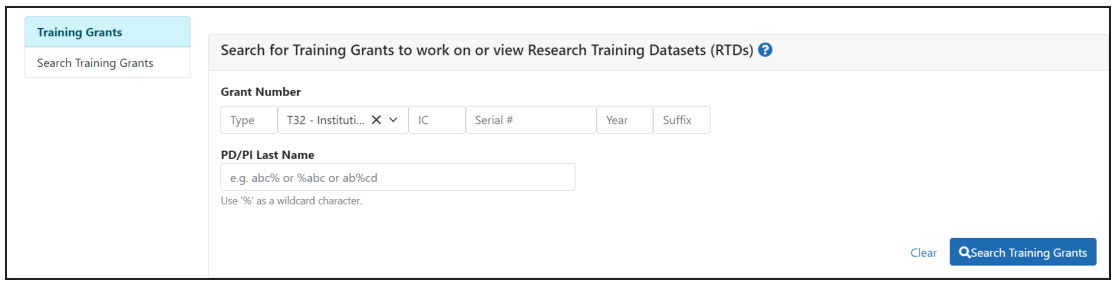

### *Figure 4: Searching Training Grants*

All records matching the entered search criteria (if any) display in the hit list below the search criteria. These records are limited by the privileges associated with your account. If no programs meet the entered criteria, the following message displays: Nothing found to display.

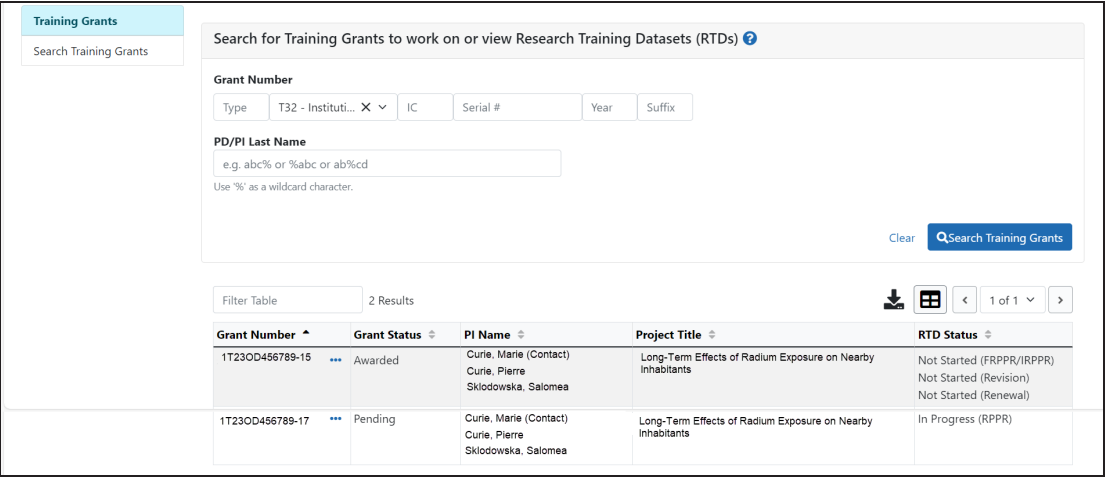

*Figure 5: Searching Training Grants - Results*

The training grants are presented in a table and include the following related information:

- <sup>l</sup> **Grant Number**
- <sup>l</sup> **Grant Status**
- <sup>l</sup> **PI Name**
- <sup>l</sup> **Project Title**
- **RTD Status**

The **three-dot ellipsis button next to the grant number presents the options to** perform several tasks. These tasks are limited to the role associated to your account. You may see all or some of the following links:

### <sup>l</sup> **Prepare for RPPR**

Use this link to prepare the RTD for the progress report. The link appears when the training grant is awarded, the next support year is pending, and RTD preparation for the RPPR has not been initiated.

### <sup>l</sup> **Continue for RPPR**

Use this link to continue an RTD already in progress. The link appears when the RTD for the progress report has been initialized but is not final.

### <sup>l</sup> **Prepare for Revision**

Use this link to prepare the RTD for a revision. The link appears when the training grant is awarded and an RTD preparation for a revision has not been initiated.

### <sup>l</sup> **Continue for Revision**

Use this link to continue an RTD already in progress. The link appears when the RTD for a revision has been initialized but is not final.

### <sup>l</sup> **Prepare for Renewal**

Use this link to prepare the RTD for a renewal. The link appears when the training grant is awarded, has entered or will soon be entering its final noncompeting year, and an RTD preparation for a renewal has not been initiated.

### <sup>l</sup> **Continue for Renewal**

Use this link to continue an RTD already in progress. The link appears when the RTD for a renewal has been initiated but is not final.

#### <sup>l</sup> **View Tables**

Use this link to view the training tables for an RPPR, Revision, or Renewal. The link is available once the RTD has been marked as final.

#### **• Unfinalize**

This link is available to users having the permission to unfinalize an RTD for an RPPR, Revision, or Renewal that has been marked as Final.

# Prepare RTD for a New Application

Use the links listed under **RTD** on the left side of the screen to maintain the specific sections of the RTD:

- **Application Details**
- <sup>l</sup> **Participating Departments/Programs**
- <sup>l</sup> **Training Support & Summary**
- <sup>l</sup> **Participating Faculty**
- <sup>l</sup> **Participating Students**
- <sup>l</sup> **Applicants and Entrants**
- <sup>l</sup> **Preview PDF**
- <sup>l</sup> **Finalize RTD**

Selecting the links above opens the specific section of the RTD. From within, you can add, edit, and/or remove data.

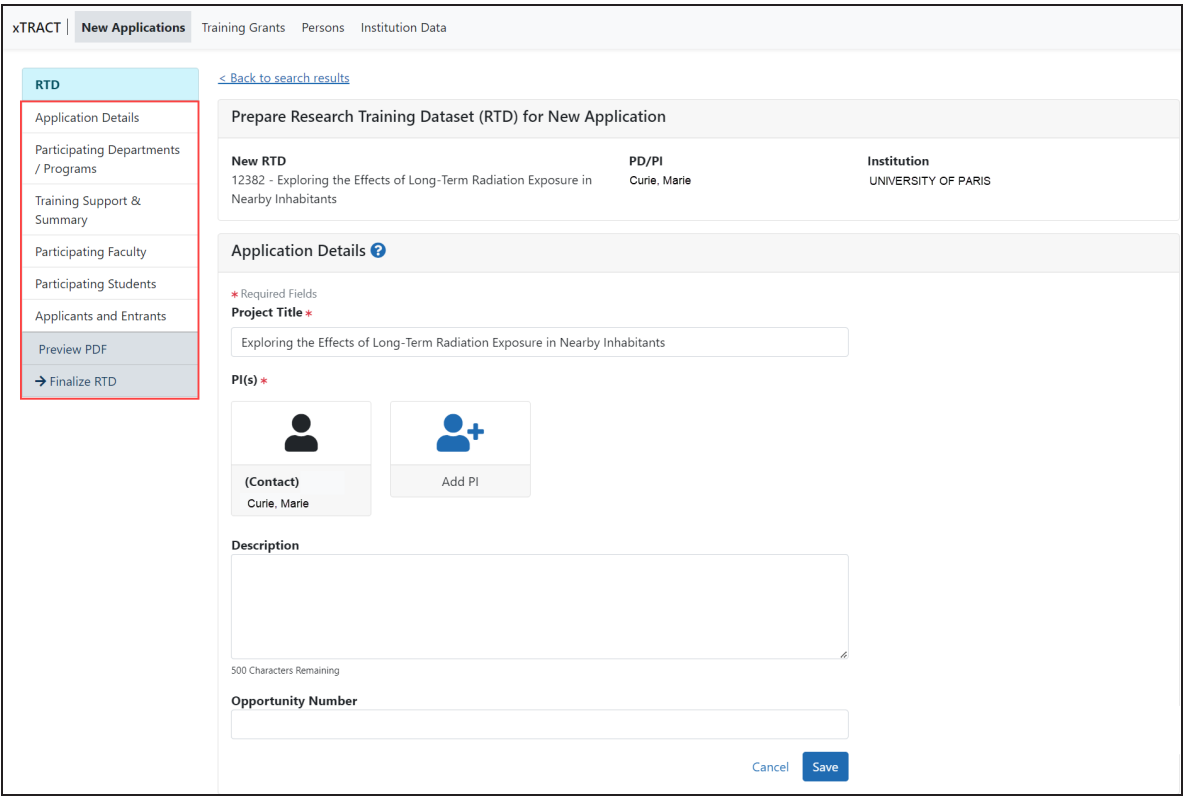

*Figure 6: RTD Links for New Applications*

# **Application Details (New Application)**

The Application Details section includes:

- <sup>l</sup> **Project Title**
- $\cdot$  **PI(s)**

Added PIs are read-only. Use the **Add PI** button to include additional PIs. Links are also available for removing a PI and setting the PI as the Contact. Refer to the steps below.

**•** Description

The optional description field is provided so that you can add a meaningful description of the purpose of the RTD. This information is used only within xTRACT and is not part of the data submitted with the training grant application.

### <sup>l</sup> **Opportunity Number**

For informational purposes only. There are no restrictions for submitting an RTD based on the NOFO.

Update the fields as appropriate and select the **Save** button.

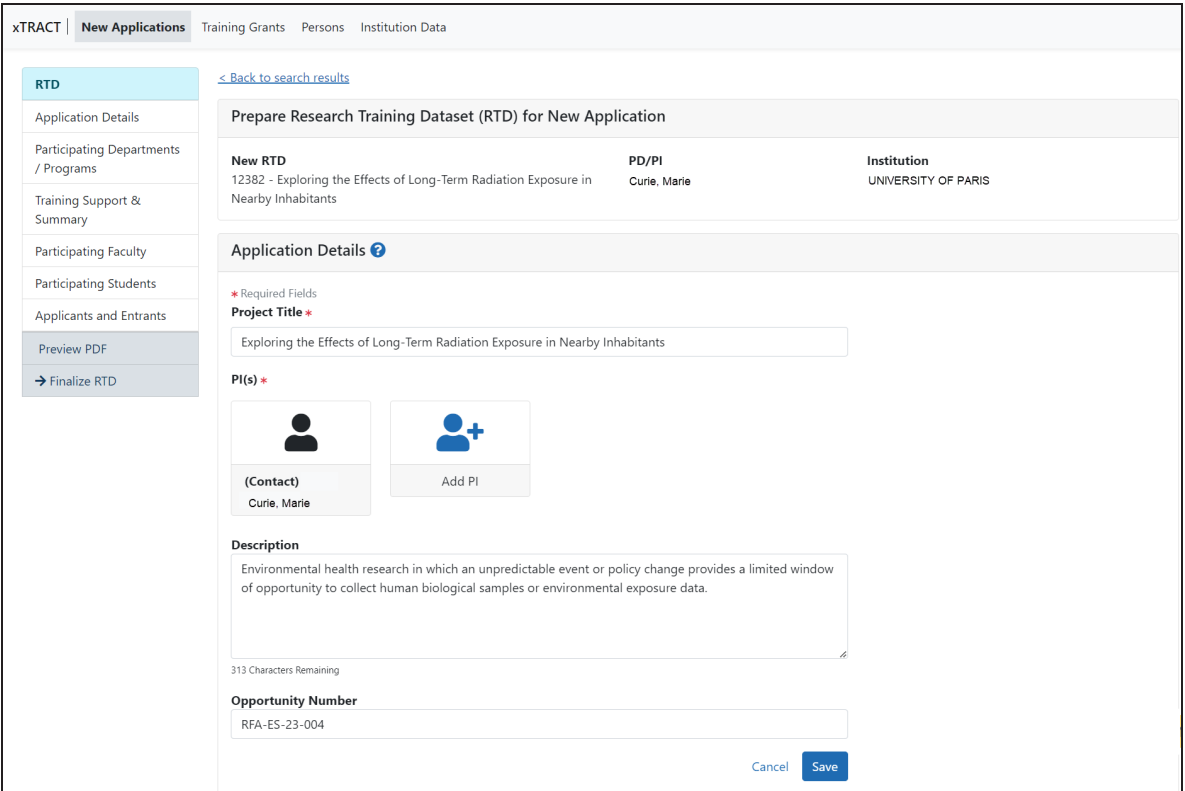

*Figure 7: Prepare RTD for New Application*

## **Add PI**

To add a PI from a search:

- 1. Select the **Add PI** button.
- 2. Enter parameters and select the **Search Persons** button. By default the search will be conducted within your institution, but you can expand this search to look outside of your institution by removing the check mark from the box titled **Search for persons who have a Commons affiliation with my institution**.

**NOTE:** You must enter a **Commons ID**, **Person ID**, -or- **Last Name** to perform a search.

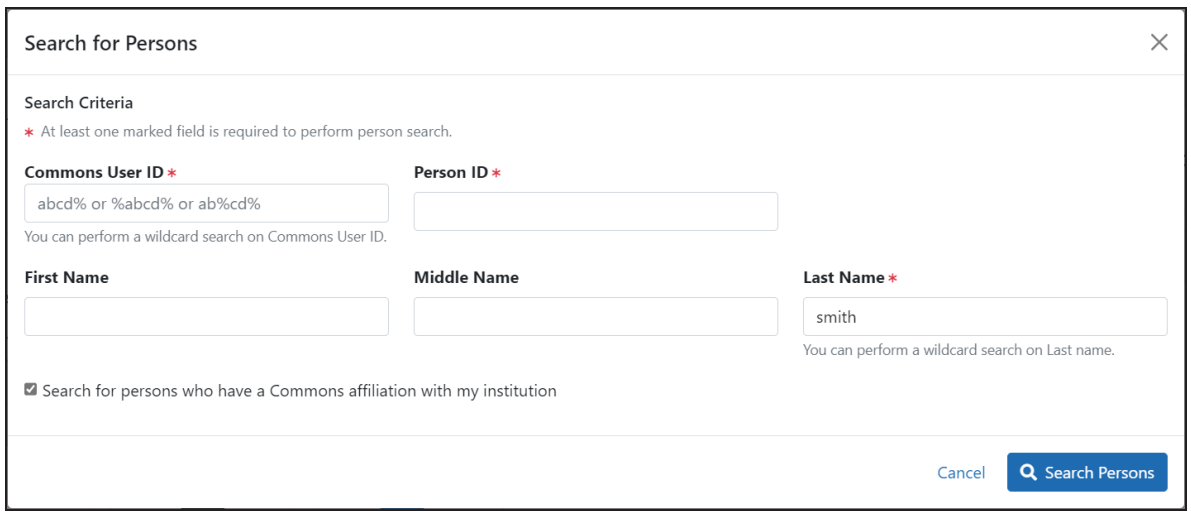

*Figure 8: Search for Persons*

All matching records display in the **Person(s)** table. Only persons with a Commons role of PI will be returned in the search.

|                                           | Search for Persons       |           |                                     |                       |                                  | $\times$                        |
|-------------------------------------------|--------------------------|-----------|-------------------------------------|-----------------------|----------------------------------|---------------------------------|
| Search Results<br>Persons<br>Filter Table |                          | 6 Results |                                     |                       | ⊞                                | 1 of 1 $\vee$<br>$\,$ $\,$<br>≻ |
| <b>Add to</b><br>RTD <sup>+</sup>         | Person Name $\triangleq$ |           | <b>Commons</b><br>User ID $\hat{=}$ | Person<br>$ID \oplus$ | Commons Institution $\triangleq$ | Email $\hat{=}$                 |
| ∩                                         | Curie, Marie             |           | <b>CURIEMARIE</b>                   |                       | University of Paris              | eRATest@m<br>ail.nih.gov        |
| п                                         | Curie, Pierre            |           | <b>CURIEPIERRE</b>                  |                       | University of Paris              | eRATest@m<br>ail.nih.gov        |
|                                           |                          |           |                                     |                       | ← Back to Search<br>Cancel       | $\div$ Add Person(s)            |

*Figure 9: Search for Persons with Results*

3. Select the **Add to RTD** checkbox for each person you wish to add, then click the **Add Person(s)** button. The selected person(s) are added to the PI(s) in the Application Details.

### **Set a Contact PI**

If your application has multiple PIs, you can set a PI as the Contact.

1. In the **Basic Information** section of the RTD, find the PI you wish to set as Contact. Select the **Set as Contact PI** button.

### **Remove a PI**

If your application has multiple PIs, you can remove a PI.

**NOTE:** You cannot remove the PI designated as Contact PI. You must first change the Contact PI to another person.

- 1. In the **Basic Information** section of the RTD, find the PI you wish to remove. Click the **Remove PI** button. A confirmation screen is displayed.
- 2. Click the **Delete** button. The PI is removed.

# **Participating Departments and Programs (New Application)**

Use this section to add/remove departments and programs.

## **Adding Departments or Programs**

- 1. Select Participating **Departments/Programs** on the left.
- 2. Select the **Add Participating Departments or Programs** button.

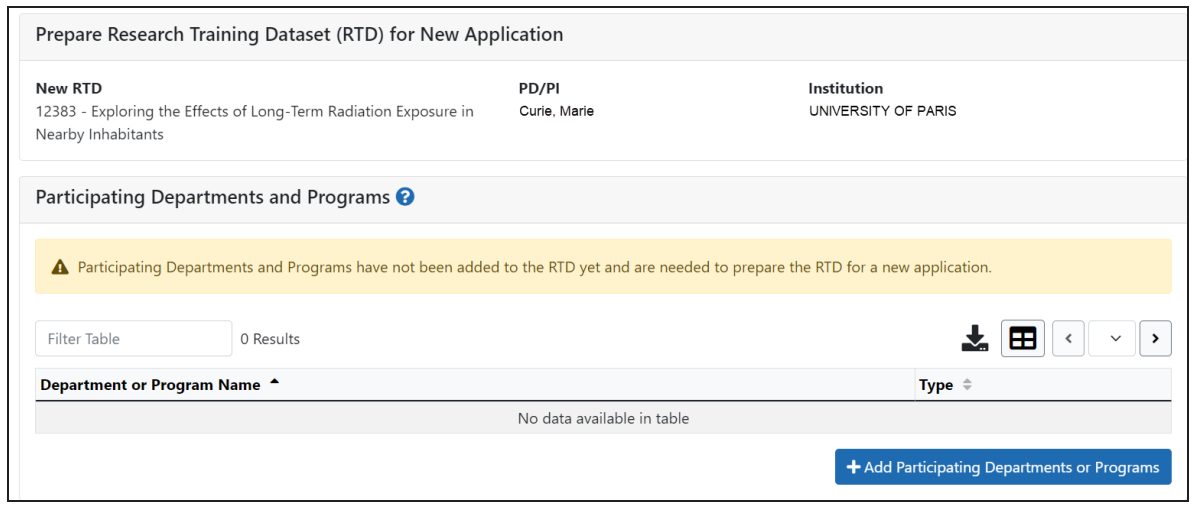

*Figure 10: Adding Departments*

3. Start typing in the **Choose your Department or Program** field. The system will display a list of departments and programs with that character string in a dropdown menu. Major Components are also displayed with the Department to differentiate among departments with the same name in different units of the organization.

**TIP:** Use the **Include Departments** and **Include Programs** checkboxes to limit your search if desired.

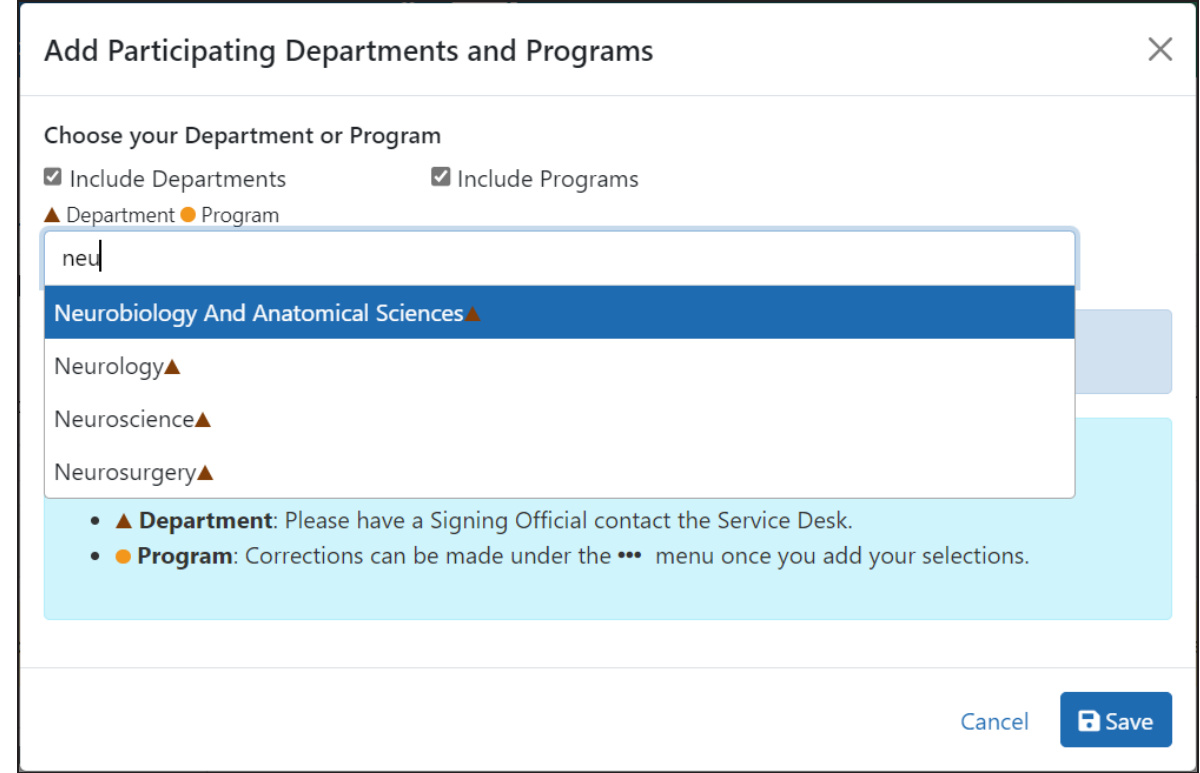

*Figure 11: Searching for Departments*

- 4. Find the appropriate department or program in the results list drop-down and click to select it.
- 5. Repeat steps **3-4** if you wish to add multiple departments or programs.

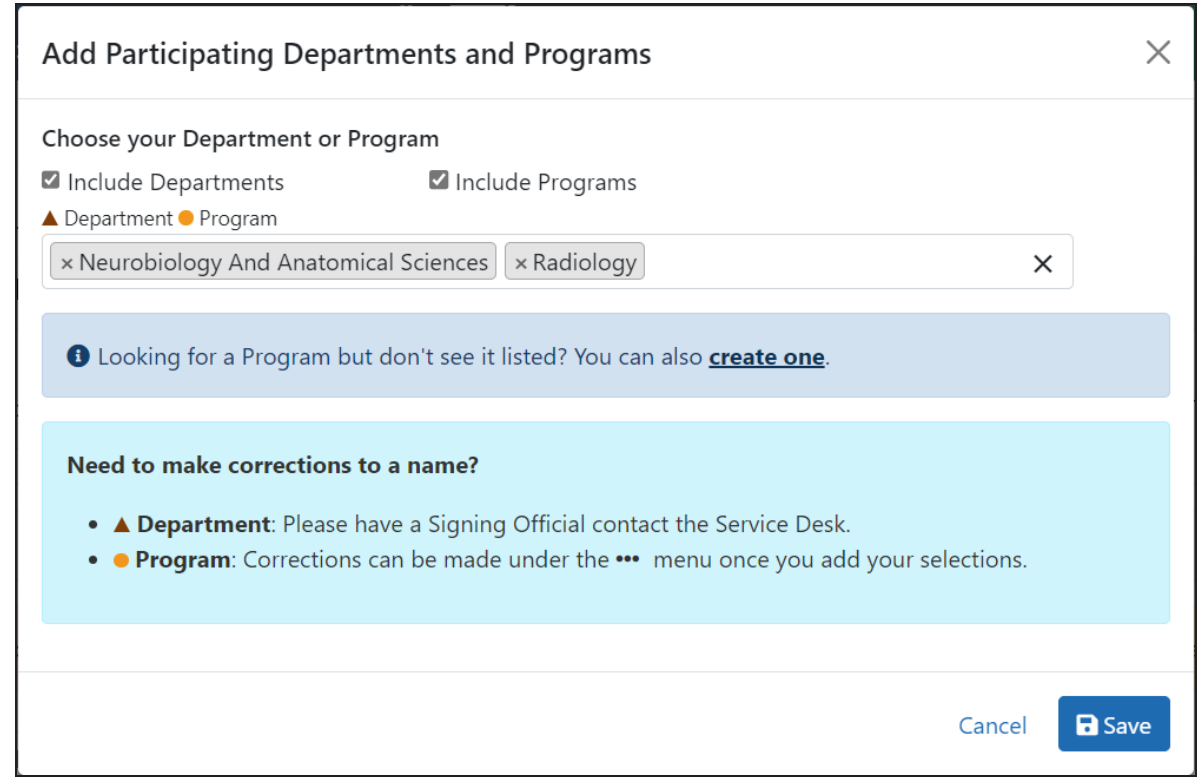

6. Click the **Save** button to complete the selection and close the screen.

The *Participating Departments and Programs* screen updates to show the added department(s) in a table. Added programs and departments display in the same table.

7. Click the  $\blacksquare$  three-dot ellipsis button to edit or remove the departments or programs.

### **Creating Departments or Programs**

1. Select the **Add Participating Departments or Programs** button.

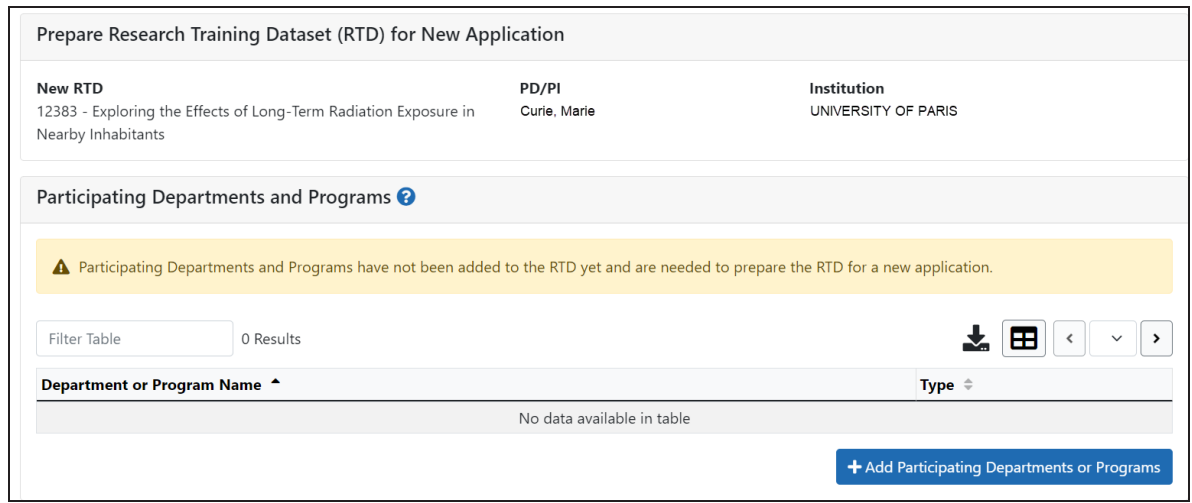

*Figure 12: Add Participating Departments or Programs Button*

- 2. Start typing in the **Choose your Department or Program** field. The system will display a list of departments and programs with that character string in a dropdown menu.
- 3. To add a Program not available in the search results:
	- a. Select **Create One**. The Add Participating Departments and Programs screen is displayed.

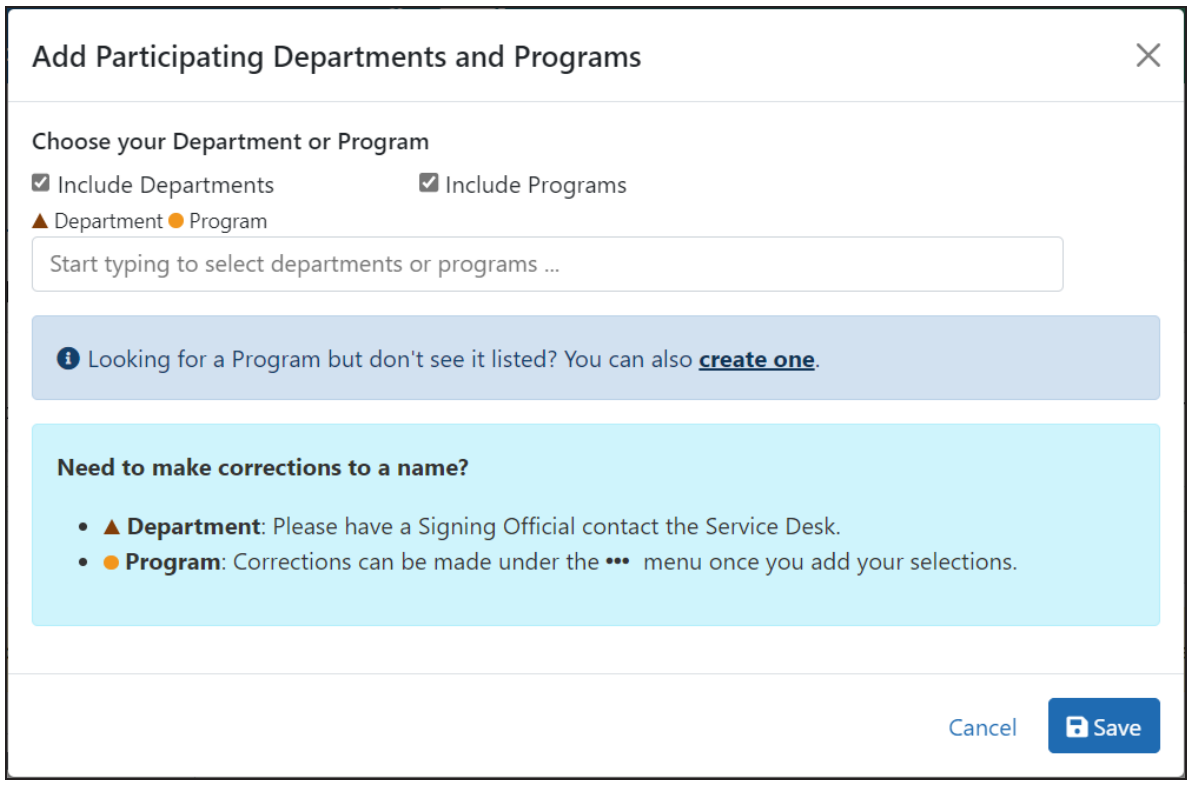

*Figure 13: Searching for Programs Displaying Create One Hyperlink*

b. Add **Program Name** (required) and **Program Description** (optional).

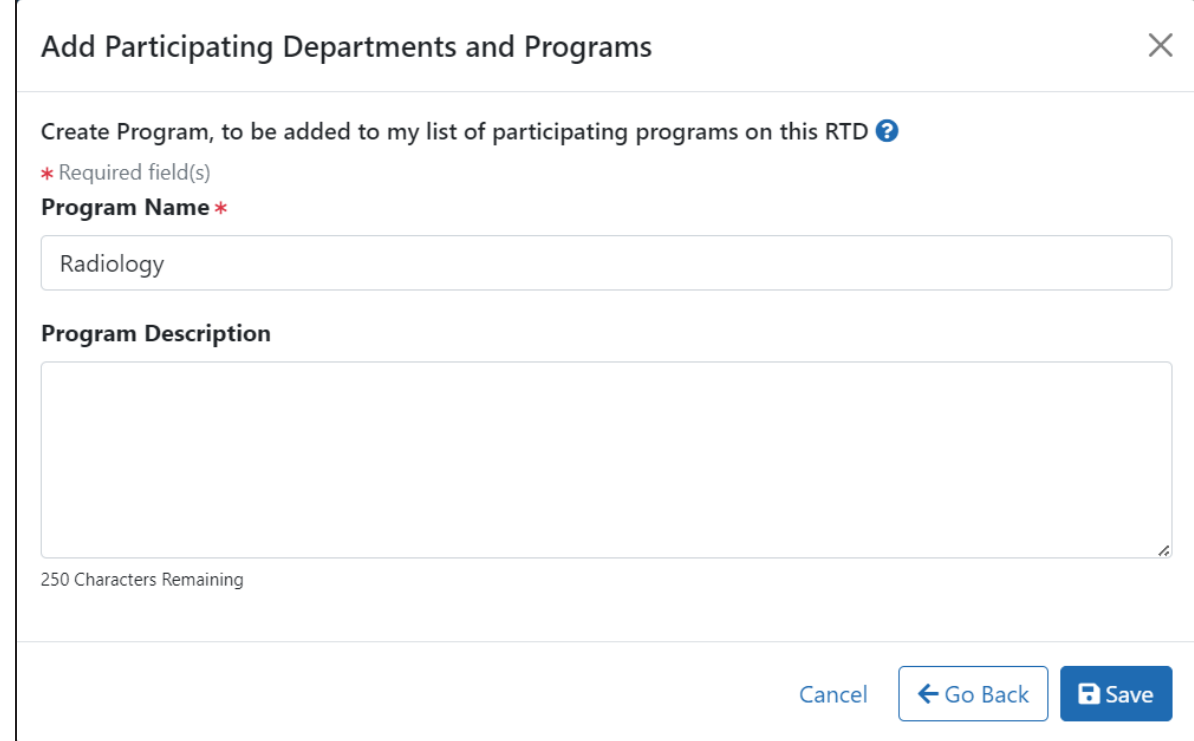

*Figure 14: Adding a Program*

- c. Click the **Save** button. The program is created and added.
- d. Click the **Save** button to save the selected departments and programs to the RTD.

The *Participating Departments and Programs* table updates to show the added program (s). Added programs and departments display in the same table. A  $\blacksquare$  three-dot ellipsis button is displayed for each item; it contains links for removing and editing the census for the programs and departments.

# **Edit Departments & Programs**

To edit a program or department, click the **the three-dot ellipsis button and select Edit Census**.

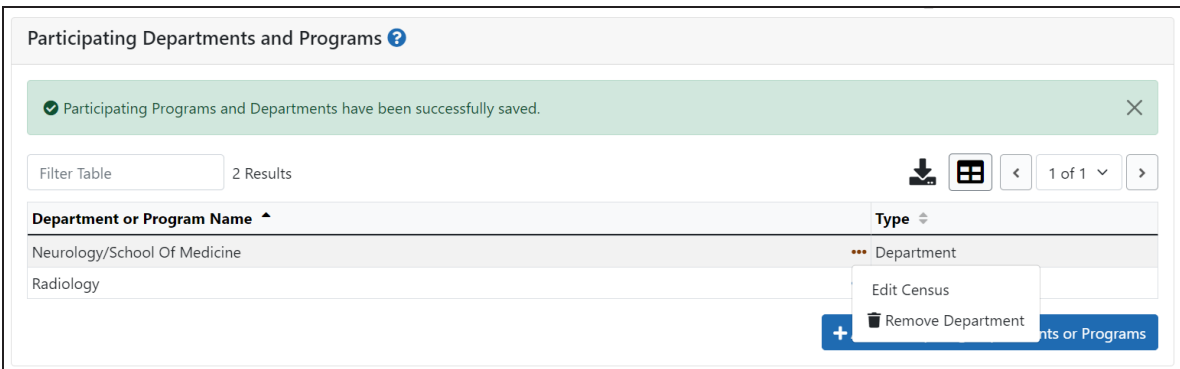

*Figure 15: Edit Census for Programs and Departments*

#### **Faculty**

- Total
- Participating

#### **Predoctorates**

- Total
- Supported by any HHS Training Award
- Students with Participating Faculty
- Eligible Students with Participating Faculty

#### **Postdoctorates**

- $\bullet$  Total
- Supported by any HHS Training Award
- Postdocs with Participating Faculty
- Eligible Postdocs with Participating Faculty

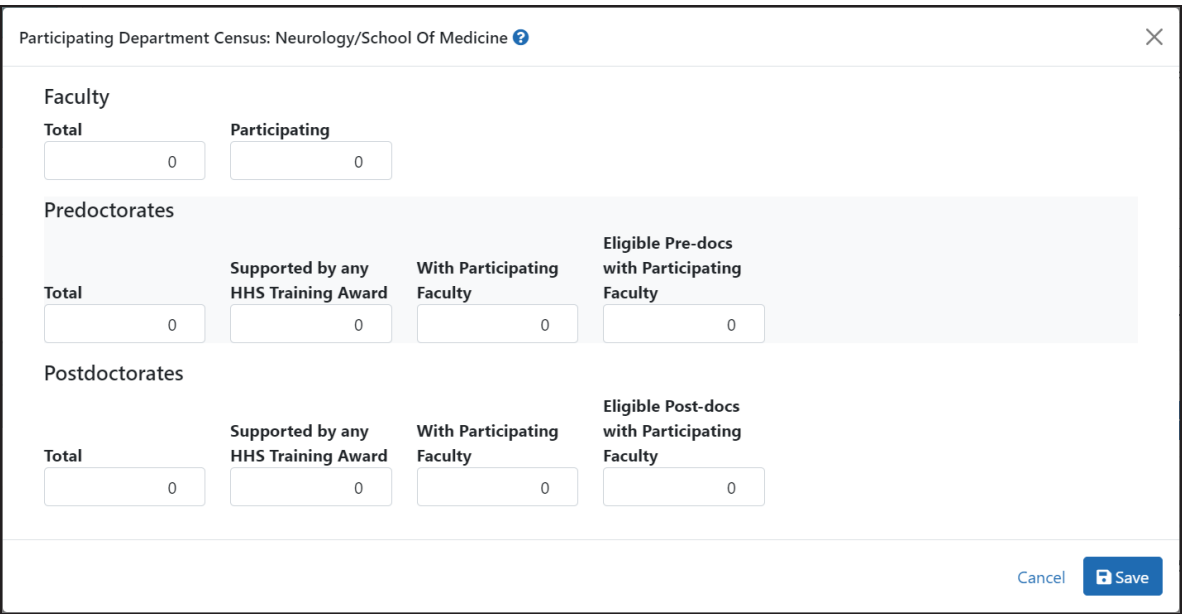

*Figure 16: Participating Department/Program Detail*

Select the **Save** button to save the information.

# **Training Support & Summary (New Application)**

### **Summary Statistics**

Displays the read-only totals of the following:

- Total Number of Pre-doc Positions
- Total Number of Post-doc Positions
- Total Number of Short-Term Positions
- Average Grant Support per Participating Faculty Member

The **Average Grant Support per Participating Faculty Member** is the mean of the Current Year Direct Costs in Research Support for each Faculty member.

The total number of positions represent the sums of the positions entered for each Institution Training Grant.

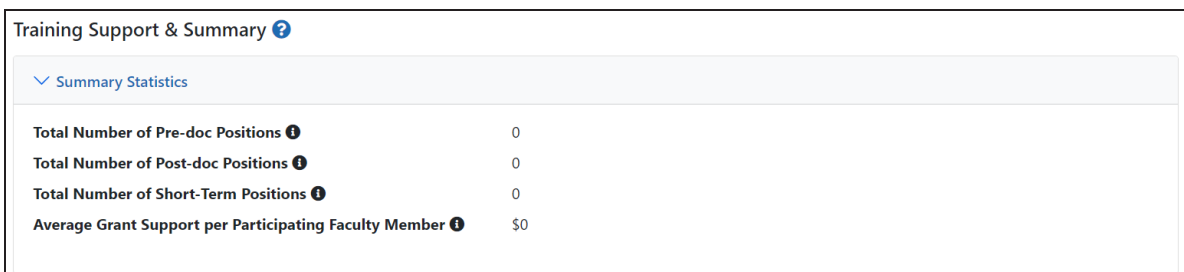

*Figure 17: Training Support & Summary*

## **Institutional Training Support Detail**

To add currently active, federal institutional training, career development, or research education support available to the participating faculty members:

1. Select the **Add Institutional Training Support** button in the **Institutional Training Support Detail** section.

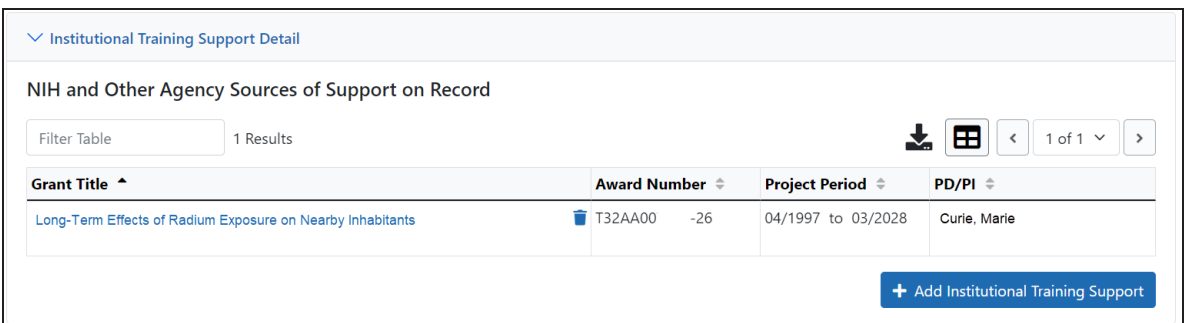

*Figure 18: Add Institutional Training Support Button*

- 2. Search for support by entering any of the criteria on the *Add Institutional Training Support* pop-up. You must enter either an IC Code or PD/PI Last Name.
- Activity Code
- $\cdot$  IC Code
- Serial Number
- Suffix Code
- Start Date
- End Date
- PD/PI Last Name
- Institution

**TIP:** As you type an institution name, a drop-down list of potential matches will begin to populate. Select the institution from that list.

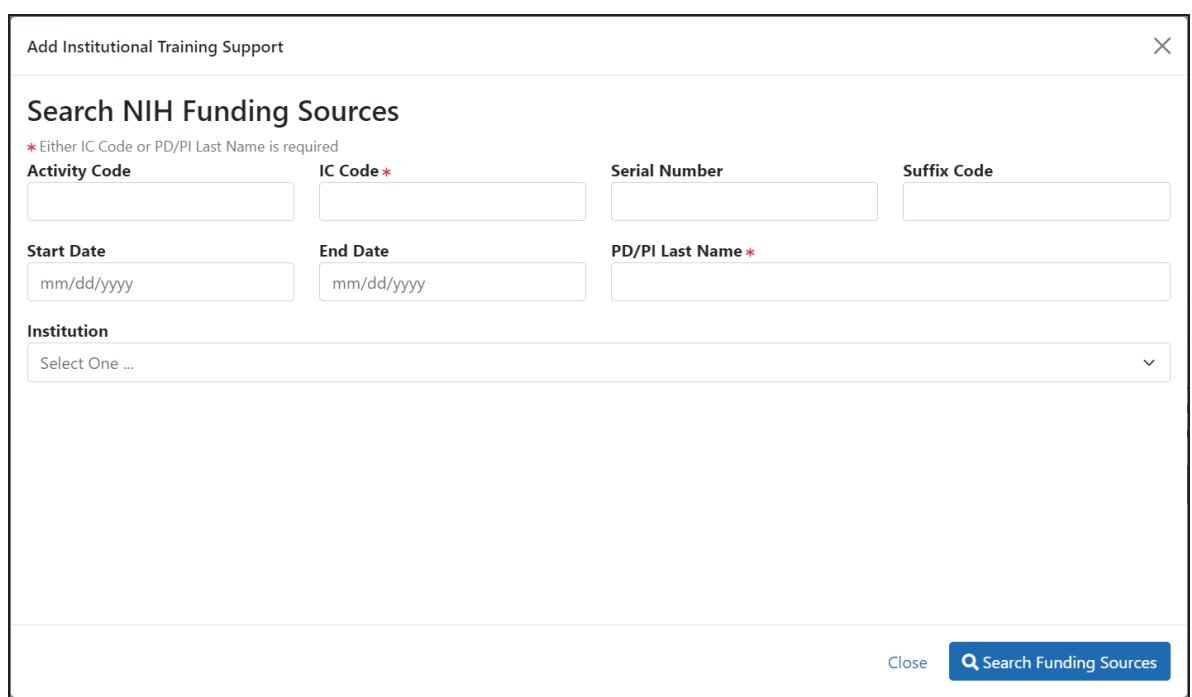

*Figure 19: Searching for Funding Sources*

3. Select the **Search Funding Sources** button. A list of matches is displayed.

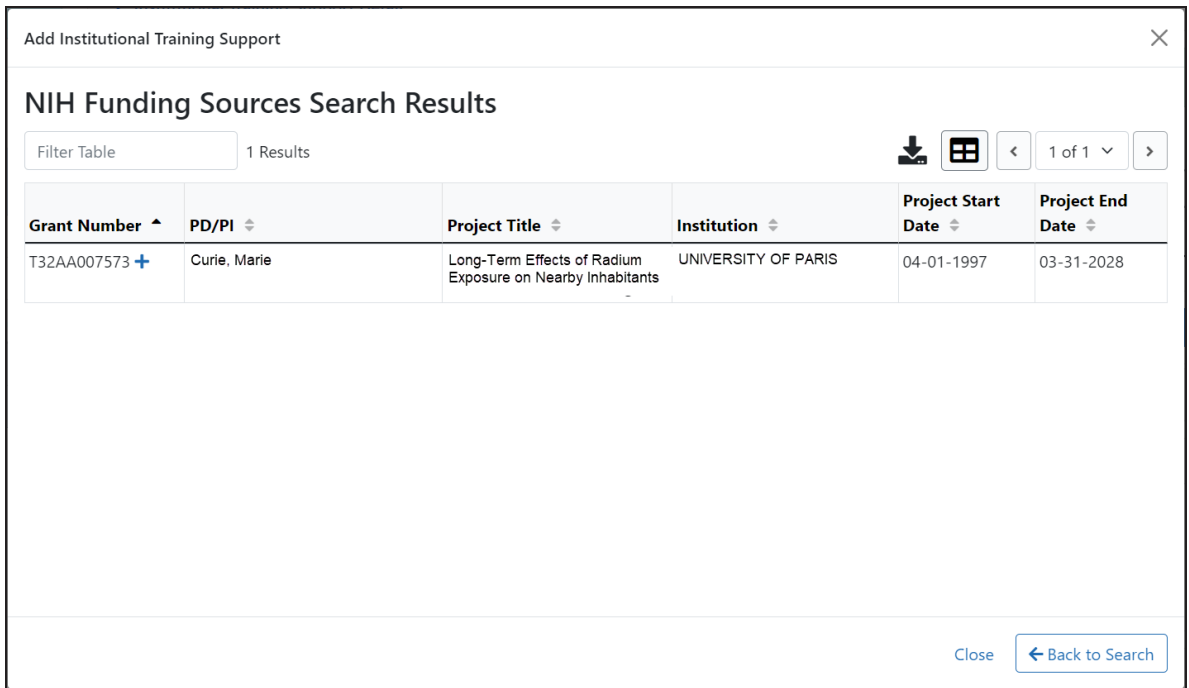

- 4. Select the **Select this Funding Source** button next to the grant number. The added source of support is displayed on the *Training Support and Summary* screen.
- 5. To remove the funding source, click the **Remove Institutional Training Support** button next to the grant title.
- 6. To edit the funding source, click the hyperlinked grant title.

Additional detail can be found in the [Institutional](#page-59-0) Training Support Detail section.

### **Census Totals**

Displays totals for Faculty, Predoctorates, and Postdoctorates.

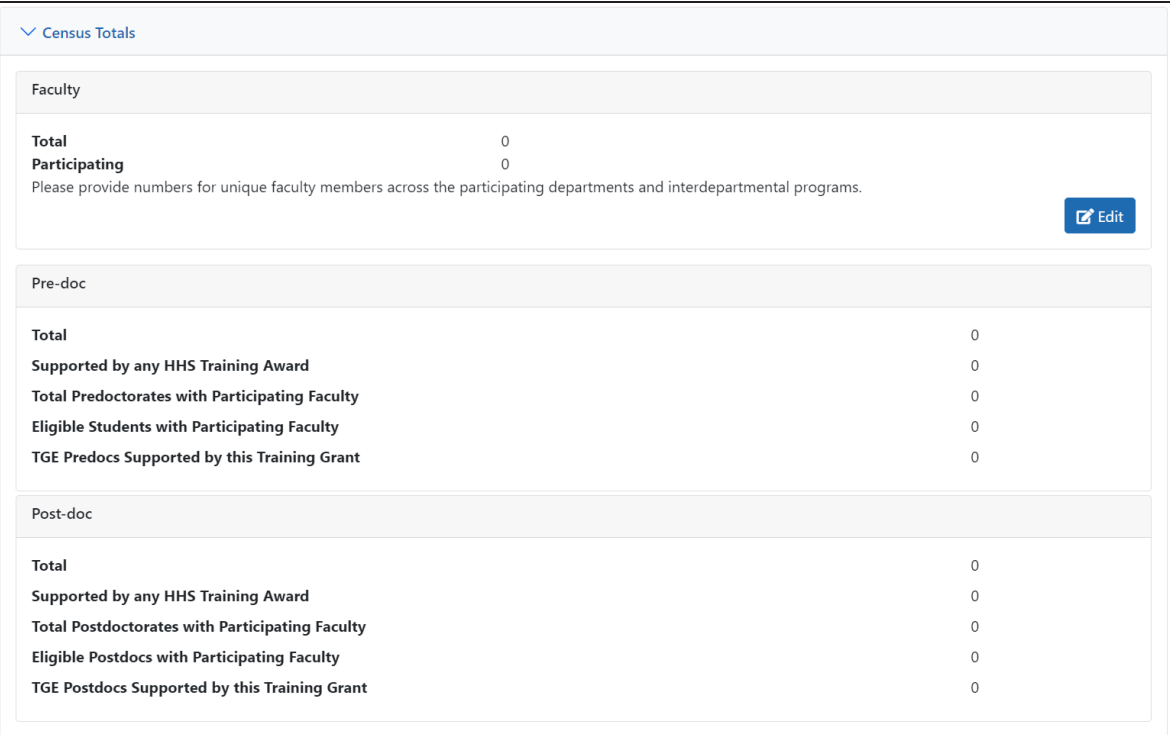

### **Faculty**

- $\bullet$  Total
- Participating

Use the **Edit** button to add to or update the numbers for unique faculty members across participating departments and interdepartmental programs.

### **Pre-doc**

The following read-only information is displayed. This data is maintained on the **Participating Departments/Programs** section, and the sum totals across **Participating Programs and Departments** are shown here.

- $\bullet$  Total
- Supported by any HHS Training Award
- Total Predoctorates with Participating Faculty
- Eligible Students with Participating Faculty
- TGE Predocs Supported by this Training Grant
- Predocs Supported by this Training Grant (R90 Only)

#### **Post-doc**

The following read-only information is displayed. This data is maintained on the **Participating Departments/Programs** section, and the sum totals across **Participating Programs and Departments** are shown here.

- Total
- Supported by any HHS Training Award
- Total Postdoctorates with Participating Faculty
- Eligible Postdocs with Participating Faculty
- TGE Postdocs Supported by this Training Grant
- <span id="page-59-0"></span>• Postdocs Supported by this Training Grant (R90 Only)

### **Institutional Training Support Detail (New Application)**

Click the hyperlinked grant title in the **Institutional Training Support** section of the *Training Support & Summary* to open the *Editing* screen.

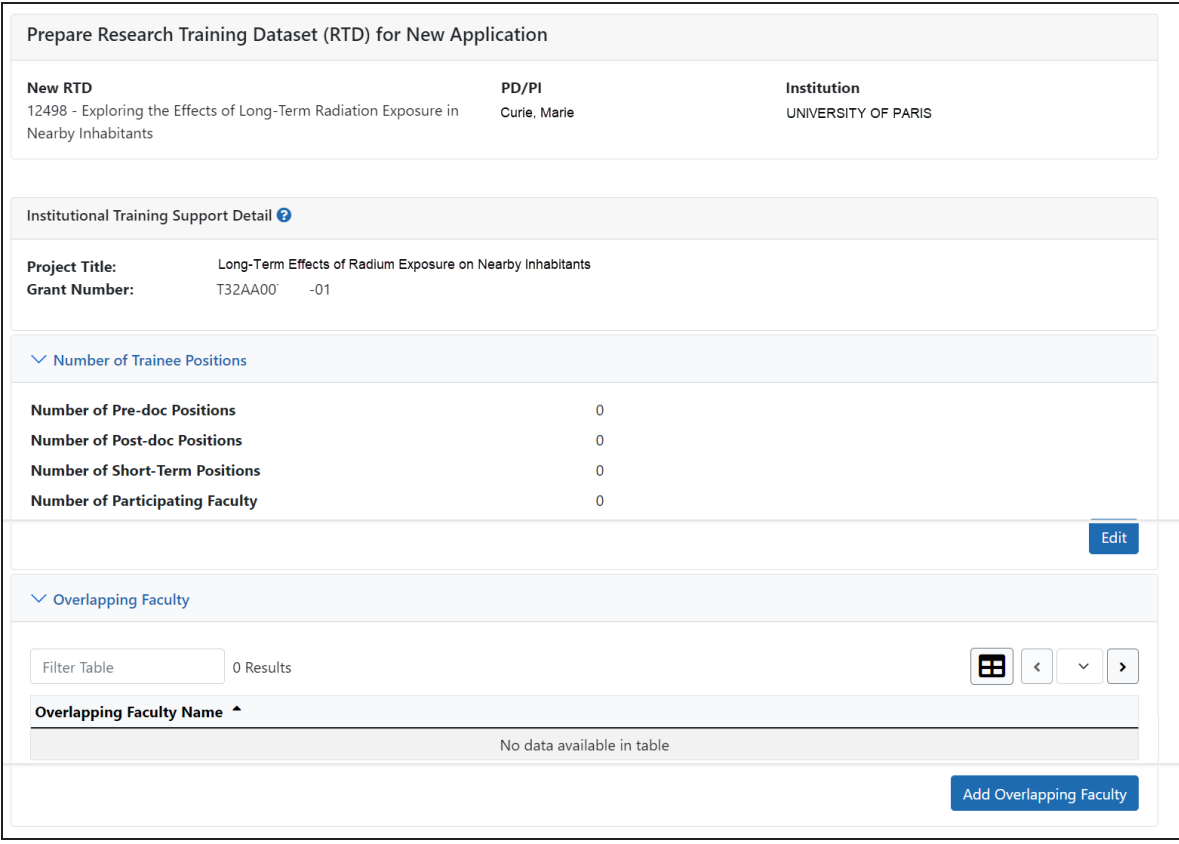

*Figure 20: Institutional Training Support Detail*

### **Number of Trainee Positions**

Use this section to add the number of Predoc, Postdoc, Short-term trainee positions, and Participating Faculty positions.

- 1. Select the **Edit** button.
- 2. In the *Institutional Training Support* pop up, enter the appropriate totals.
- 3. Click the **Save** button.

### **Overlapping Faculty**

Use this section to update the names and number of overlapping faculty.

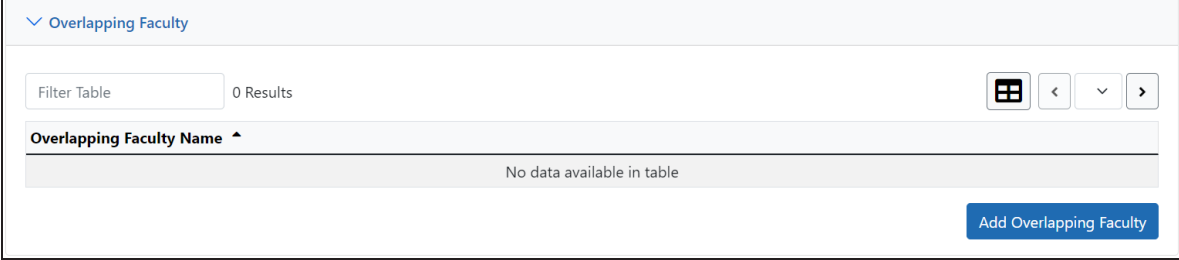

*Figure 21: Add Overlapping Faculty Button*

1. Select the **Add Overlapping Faculty** button. The Add Overlapping Faculty screen is displayed.

| <b>Add Overlapping Faculty</b> |                        |           |                      |
|--------------------------------|------------------------|-----------|----------------------|
| <b>Person Name</b>             | <b>Commons User ID</b> | Person ID | Email                |
| Sklodowska, Salomea            | <b>SKLODOWSKAS</b>     | 1234567   | eRATest@mail.nih.gov |
| Curie, Pierre                  | <b>CURIEPIERRE</b>     | 1234568   | eRATest@mail.nih.gov |
|                                |                        |           |                      |
|                                |                        |           | Close                |

*Figure 22: Add Overlapping Faculty screen*

2. Select the  $\pm$  Add Overlapping Faculty button for any participating faculty members that are also on the Institution Training Grant.

**TIP:** If a needed faculty member does not display in the results, then add the faculty member as Participating Faculty as described in the topic titled *Refer to How Do I [Man](#page-61-0)age Participating Faculty Members (New [Application\)?](#page-61-0) on page 29* for new applications.

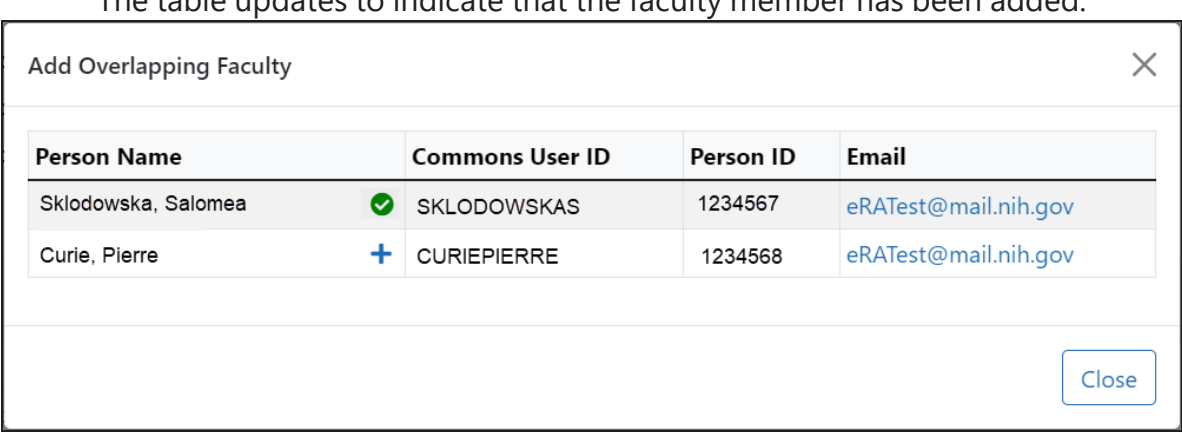

The table updates to indicate that the faculty member has been added.

Adding Participating Faculty

3. Select the **Close** button.

The Overlapping Faculty Name displays on the *Institutional Training Support Detail* screen with the option to **Remove** the overlapping faculty member. The updated total count of the overlapping faculty is calculated by system and is displayed as read-only.

# <span id="page-61-0"></span>**How Do I Manage Participating Faculty Members (New Application)?**

Select the *Participating Faculty* link from the **RTD** menu on the left of the screen. This will open the *Participating Faculty Members* table and display the participating faculty added to the RTD - or a message indicating that no faculty have been added, when appropriate.

| New Applications -                         |                    | Prepare Research Training Dataset (RTD) for New Application |                                            |    |           |   |                      |   |                          |
|--------------------------------------------|--------------------|-------------------------------------------------------------|--------------------------------------------|----|-----------|---|----------------------|---|--------------------------|
| Search RTD for New<br>Applications         | <b>New RTD</b>     | 419 The Effects of Romulan Ale on Senior Staff              |                                            |    |           |   |                      |   |                          |
| Initiate RTD for New<br>Application        | <b>PD/PI</b>       | Shorts, Jim                                                 |                                            |    |           |   |                      |   |                          |
| $RTD -$                                    |                    |                                                             | Participating Faculty Members <sup>o</sup> |    |           |   |                      |   |                          |
| <b>Basic Information</b>                   |                    |                                                             |                                            |    |           |   |                      |   |                          |
| Participating<br>Departments /<br>Programs | <b>Add Faculty</b> |                                                             |                                            |    |           |   |                      |   |                          |
| <b>Training Support &amp;</b>              |                    | ٠.                                                          |                                            |    |           |   |                      |   | Showing 1 - 7 of total 7 |
| Summary                                    | <b>Person Name</b> |                                                             | <b>Commons User ID</b>                     | ÷. | Person ID | ٠ | Email                | ٠ | Action                   |
| Participating Faculty                      | White, Snow        |                                                             | WHITESNOW                                  |    | 1234567   |   | eRATest@mail.nih.gov |   | Edit   Remove            |
|                                            | White, Grumpy      |                                                             | WHITEGRUMPY                                |    | 2345678   |   | eRATest@mail.nih.gov |   | Edit    Remove           |
| <b>Participating Students</b>              | White, Doc         |                                                             | WHITEDOC                                   |    | 3456789   |   | eRATest@mail.nih.gov |   | Edit   Remove            |
| Applicants and Entrants                    | White, Sleepy      |                                                             | WHITESLEEPY                                |    | 4567890   |   | eRATest@mail.nih.gov |   | Edit    Remove           |
|                                            |                    |                                                             | WHITEHAPPY                                 |    | 5678901   |   | eRATest@mail.nih.gov |   | Edit    Remove           |
| Preview PDF                                | White, Happy       |                                                             |                                            |    |           |   |                      |   |                          |

*Figure 23: Participating Faculty Members*

## **How Do I Add Faculty?**

**TIP:** Faculty may be added individually or via a Bulk Upload.

### **How Do I Add Faculty Individually?**

- **Select the Add Faculty button.** 
	- 1. Use the parameters on the *Search for Person(s)* window to find the faculty member. To look outside your institution, uncheck the box titled **Search for persons who have a Commons affiliation with my institution.**

**NOTE:** You must enter a Commons User ID, Person ID, or Last Name to perform a search.

2. Select the **Search Persons** button.

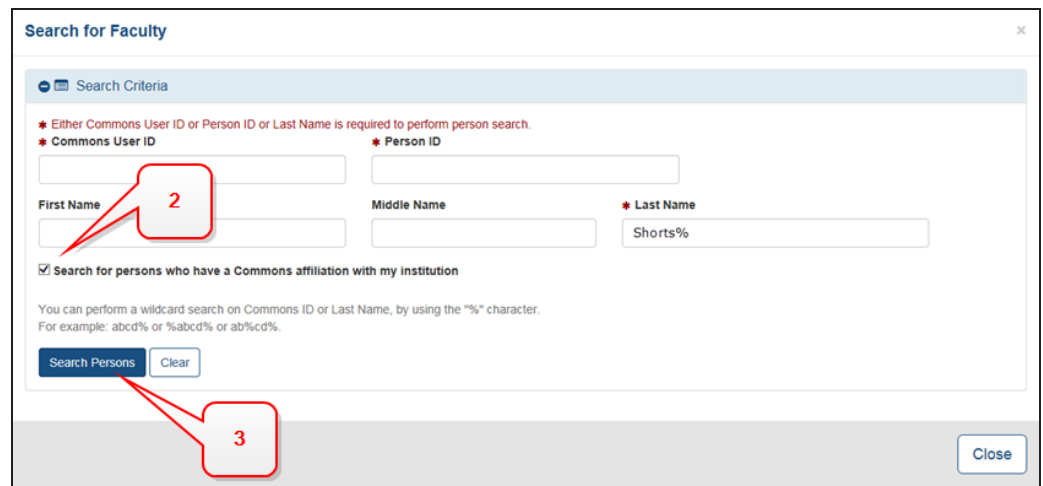

#### *Figure 24: Search for Faculty*

3. All matching records display in the **Person(s)** table. Select the **Add to RTD** check box for the person you wish to add, then click the **Add Person(s)** button. The person is added to the Participating Faculty Members list.

### **How Do I Add Faculty Via a Bulk Upload?**

- **.** Select the **Upload Participating Faculty** button below the table.
	- 1. The next screen will display the RTD and PD/PI information in the top section. The bottom section, under "Upload Participating Faculty ", contains notes regarding how to perform a bulk upload. Click the **Show More** link for instructions on creating and formatting a tab-delimited file, as well as a link to download a tab-separated (TSV) text template file (.txt). Use these tools to create the upload file.

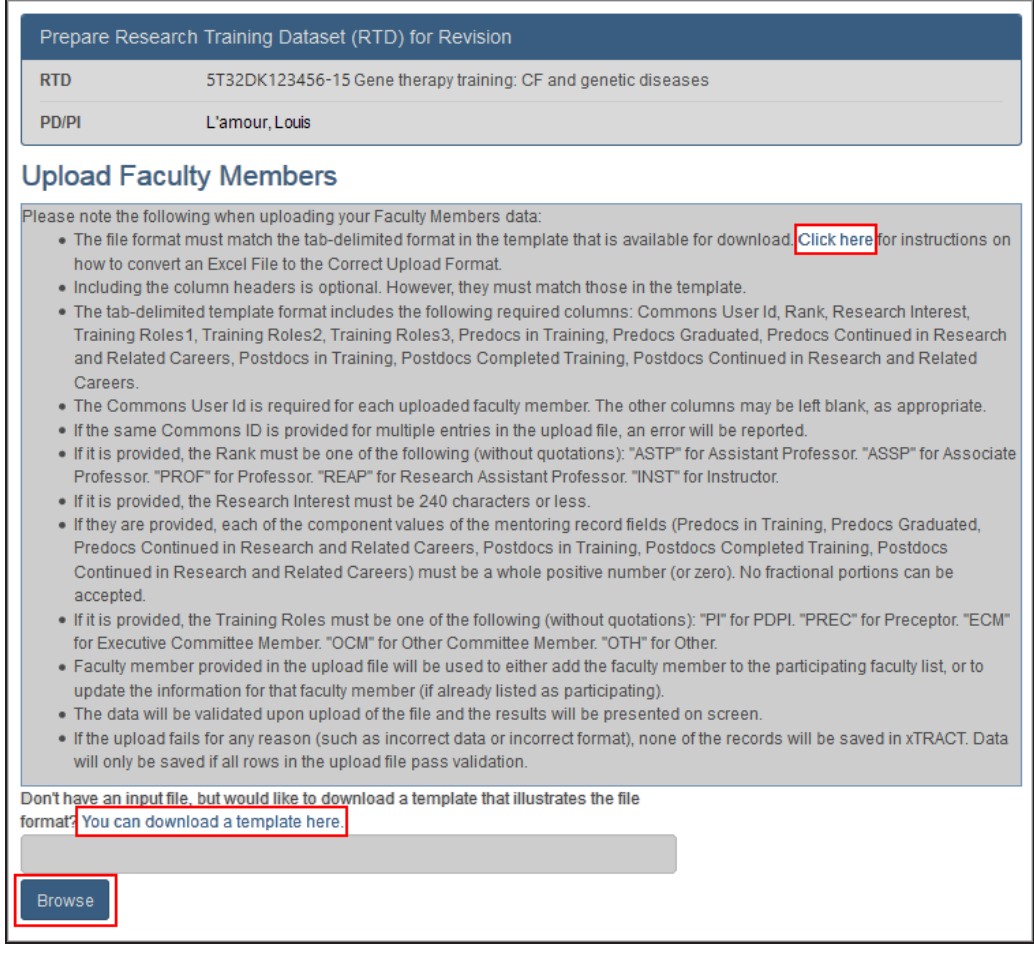

- 2. Once the upload file has been prepared, use the **browse** link to select and upload the file.
- 3. If there are any errors in the upload file, a message will appear above the filename with a link to details of the errors. These errors will need to be cor-

rected before the upload will succeed.

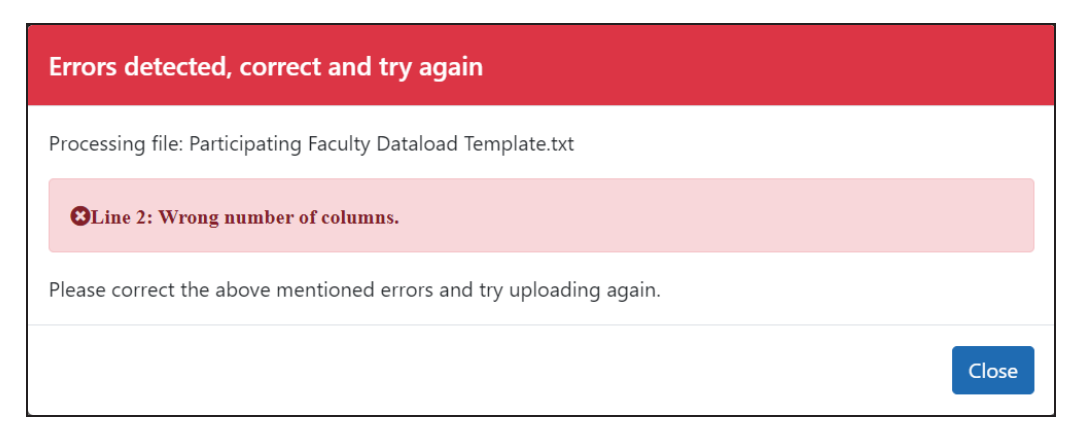

4. If the upload is accepted, a confirmation message will display. The name of the upload file will display in the field above the **Browse** button.

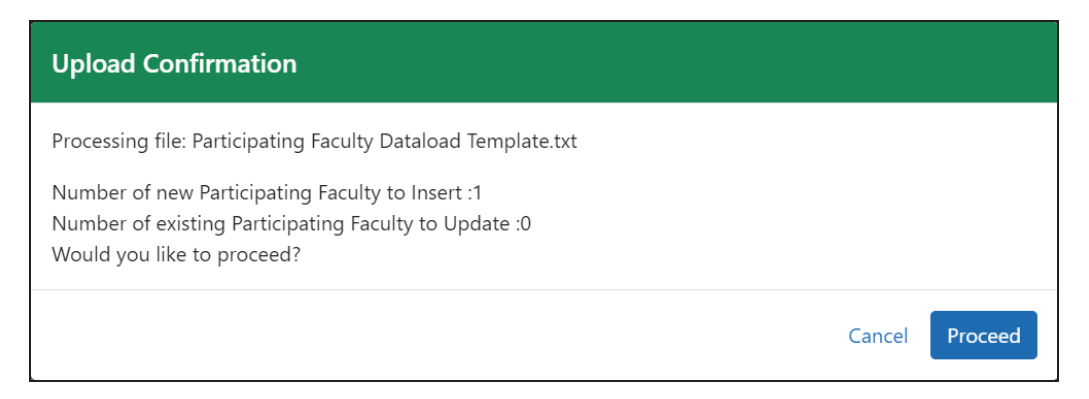

Click the **Proceed** button. The values from the uploaded document will be updated in the appropriate *Participating Faculty Detail* tables as well. (Rank, Research Interest, Training Roles, Predocs in Training, Predocs Graduated, Predocs Continued in Research and Related Careers, Postdocs in Training, Postdocs Completed Training, and Postdocs Continued in Research and Related Careers)

5. To validate that the table and the details updated correctly, click on the *Participating Faculty* link again in the left-side menu.

### **How Do I Edit Faculty Members?**

Click the hyperlinked faculty member name to edit the participating faculty details for the selected member. Refer to the topic titled Refer to *[Participating](#page-66-0) Faculty Detail (New* *[Application\)](#page-66-0)* on page 34.

## **How Do I Remove a Faculty Member?**

Select the **Remove Participating Faculty** button to remove the faculty member from the RTD. At the confirmation, select **Delete**.

# <span id="page-66-0"></span>**Participating Faculty Detail (New Application)**

Use the **Expand** button next to each section of the *Participating Faculty Detail* to display it. The **Open All Sections** link reveals all collapsed sections at once.

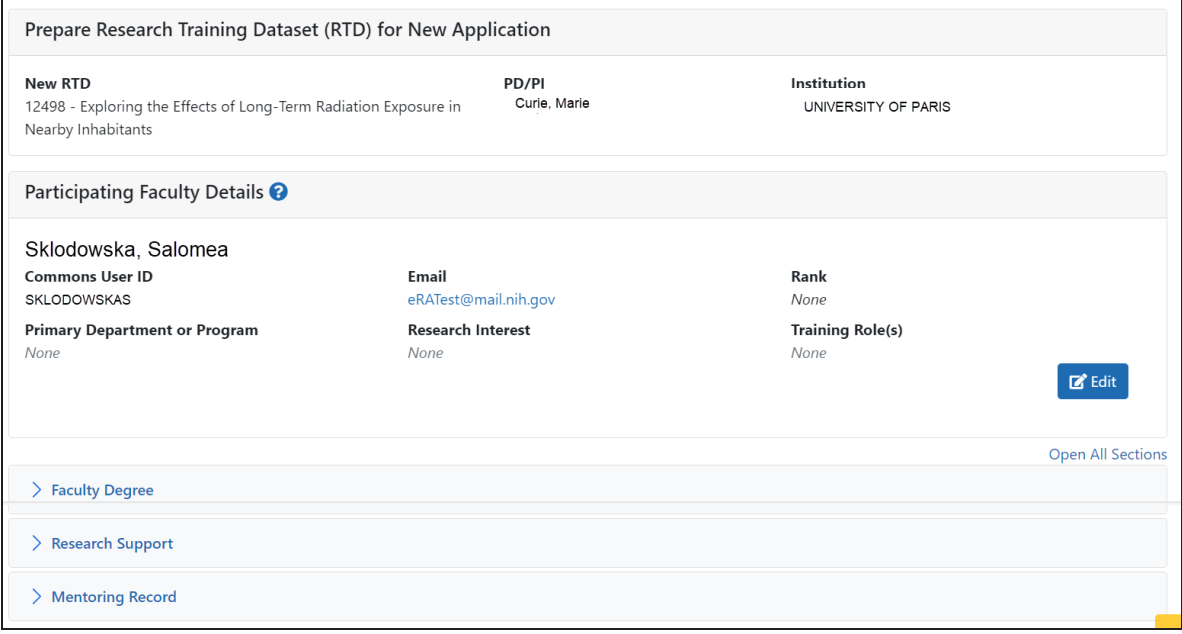

*Figure 25: Participating Faculty Details*

Each section provides a means for editing the information. Refer to the steps below.

### **Participating Faculty Details**

The **participating Faculty Details** panel of the *Participating Faculty Detail* displays faculty data as described below.

- <sup>l</sup> **Commons User ID** (read only)
- **Email** (read only)
- <sup>l</sup> **Rank**
- <sup>l</sup> **Primary Department or Program**
- <sup>l</sup> **Research Interest**
- <sup>l</sup> **Training Role(s)**

To edit faculty member data:

1. Click the **Edit** button to open the *Edit Faculty Member Data* window:

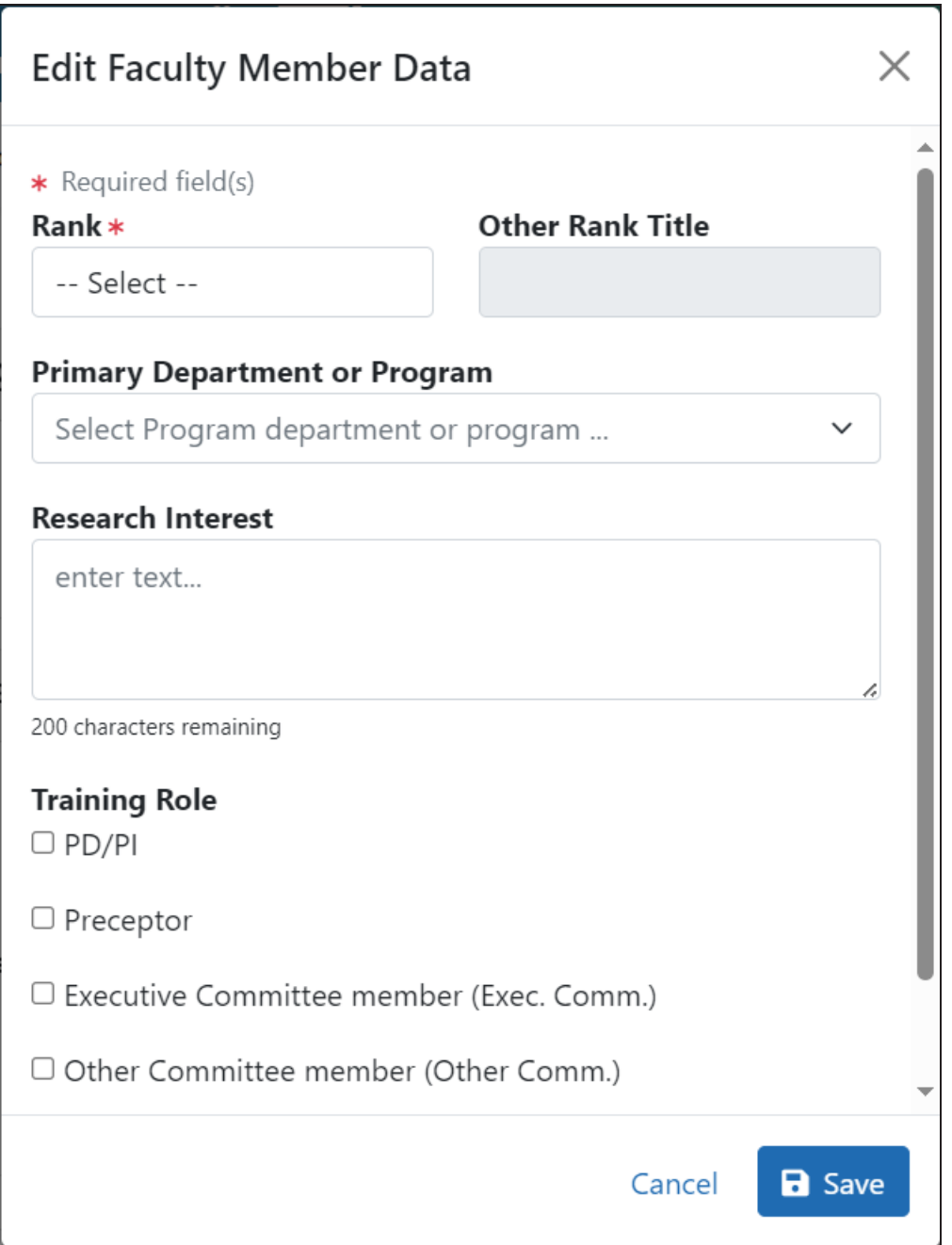

2. Select an academic rank from the **Rank** drop-down list, or, if the faculty member does not have an academic rank, select **Other** from the **Rank** drop-down, and type the position title in the **Other Rank Title** field.

This lets you provide more accurate position information about grant faculty who

hold non-academic positions, such as in government or the private sector. The **Other Rank** field is enabled only if you select **Other** in the **Rank** drop-down list.

- 3. In **Primary Department or Program**, specify a department or program for the faculty member. Type a few letters to see matches from the faculty member's institution. Matches are based on programs previously entered into xTRACT or other eRA modules.
- 4. Select the **Training Role** the faculty member holds for the grant currently being edited. Preceptor is also sometimes referred to as mentor.
- 5. Click the **Save** button.

### **Faculty Degree**

From this panel, you may add a degree, edit a degree, or select a degree to add to an RTD.

1. Click the  $\sum$  **Expand** button to view the panel.

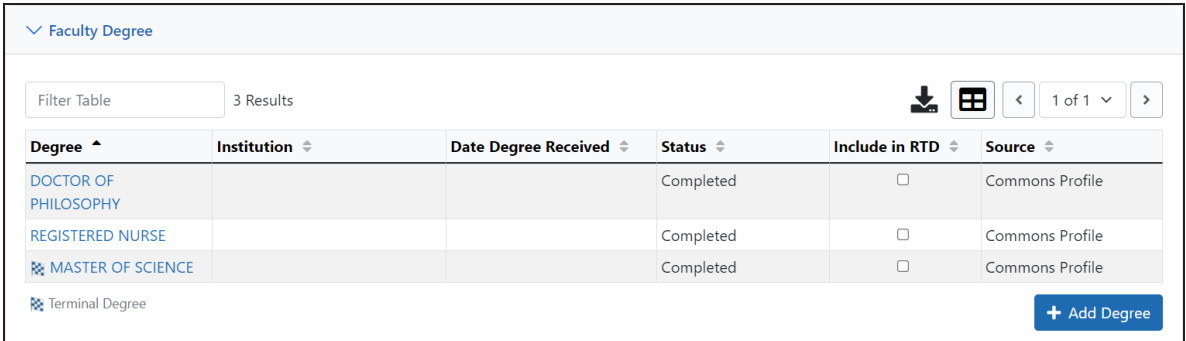

The **Source** of degrees is displayed as read-only and as either *xTRACT* (meaning that the degree was added to the person profile in xTRACT) or *Commons Profile* (meaning that the degree is from the Commons Personal Profile of the person).

#### **Add a Degree**

- 1. Select the **Add Degree** button.
- 2. Update the fields in the *Add a Degree* pop-up:
- **Degree:** Select from the list
- <sup>l</sup> **Other Degree Text**: Enter if the Degree selected is *OTH (other type of degree)* or an other category like *BOTH*, *DDOT*, *DOTH*, *MDOT*, *MOTH*, and *VDOT*.
- <sup>l</sup> **Degree Date**: Enter in MM/YYYY format
- **Terminal Degree**: Select the Yes or No radio button as appropriate. When the **Yes** button is selected, the terminal degree indicator (This is the terminal degree of this person.) displays next to the degree details in the view. Only one degree for a person can be set as the Terminal Degree.
- <sup>l</sup> **Degree Status**: *Completed* or *In Progress* are the selections available for Faculty degrees.
- **Include in RTD**: Yes or No are the options available.
- **Degree Institution**: Enter the institution name, one institution per degree. Start typing in some of the institution's name and a drop-down menu displays with related institution names.
- 3. Select the **Save** button to save your changes.
- 4. Repeat for any additional degrees.

### **Edit a Degree**

- 1. Click the hyperlinked degree name to display the *Edit Degree* screen for editing.
- 2. Update the fields as necessary.
- 3. Select the **Save** button or click the **Cancel** button.

### **Include in RTD**

- 1. Locate the degree you are including in the RTD.
- 2. Check the **Include in RTD** box for the degree to be displayed in the **Participating Faculty Members Training Table** on the RTD PDF.

Uncheck the box to exclude the degree.

### **Delete a Degree**

Select the **Remove Degree** button to delete the degree from the participating faculty detail. Remove Degree is not available if the **Source** of the degree is *Commons Profile*, meaning the degree is from the Commons Personal Profile of the person.

### **Research Support**

This section, under Participating Faculty, details the sources of support for the participating faculty member who is currently being edited.

1. Click the  $\sum$  **Expand** button to view the panel.

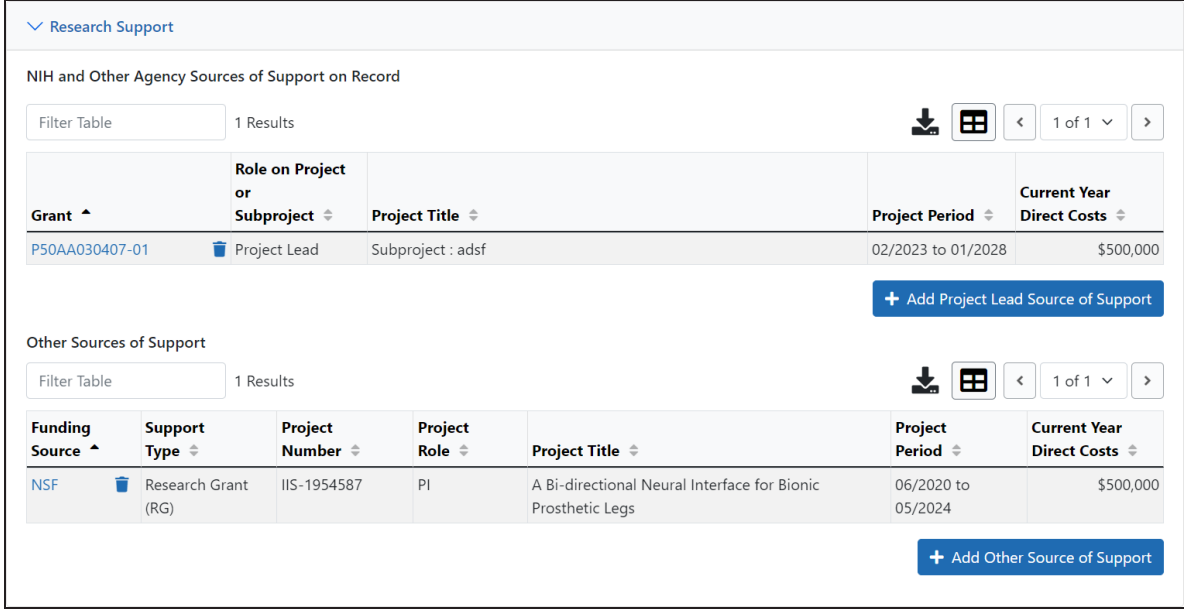

### **NIH and Other Agency Sources of Support on Record**

Use this section to report currently-funded, active NIH or other Agency grants on which this faculty member is working. This list might be automatically populated with records if the faculty member is on record as being funded from NIH and other grants.gov systems. Records that are automatically populated lack an Edit or Remove button and thus are read-only.

Use the **Add Project Lead Source of Support**button to search for other NIH or Agency grants that contain sources of support. If the faculty member is reported on an RPPR, then those grants will be displayed as suggested sources of funding, but you can also find and choose grants outside of that suggested list. Grants not currently funded cannot be added.

To add another source of funding for the current faculty member:
- 1. Under *NIH and Other Agency Sources of Support on Record*, click the **Add Project Lead Source of Support** button.
- 2. In the *Add Source of Support* search window, enter criteria to find grants in which the current participating faculty member is funded. Note that this window might contain a list of suggested grants to choose from before you perform your search. If the faculty member is reported on an RPPR (Research Performance Progress Report) for a component, then those grants will be displayed as suggested sources of funding. You can select suggested sources of funding, or you can find and choose grants outside of that suggested list.
- 3. Enter search criteria in the *Add Source of Support* window and click the **Search** button.
- 4. In the search results, click the **Select the Funding Source** button for one or more grants that include funding for the current participating faculty member.
- 5. For the selected grant, enter details for the funding source, specifically the subproject the faculty member is working on, and the funding for that subproject.

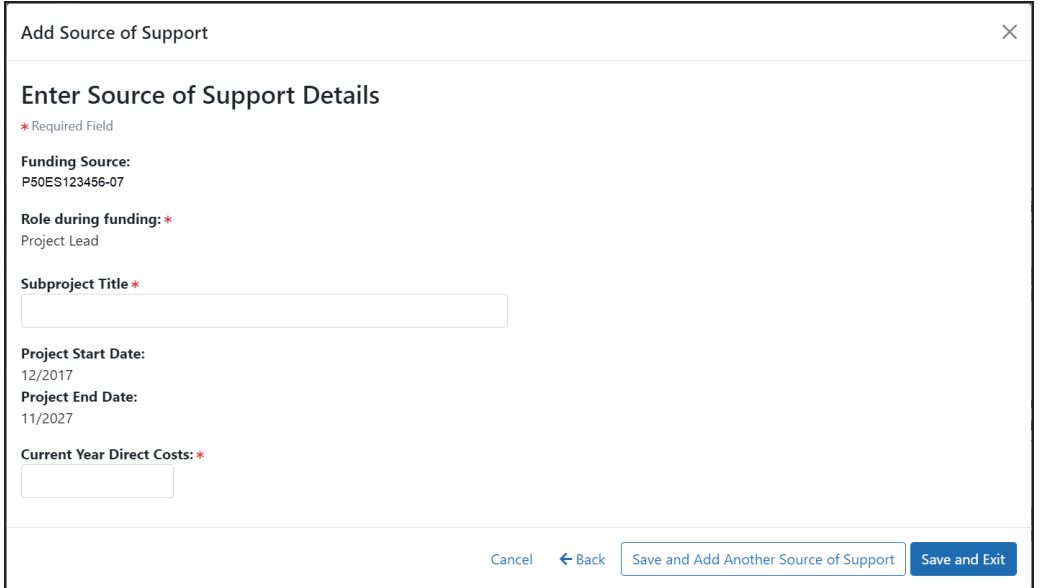

- 6. Click **Save and Add Another Source of Support** to find more sources of support, or click **Save and Exit** if finished with NIH sources of support for this faculty member.
- 7. To edit the source of support, click the hyperlinked grant number.
- 8. To delete the source of support, click the **Remove Non-NIH Source of Support** button.

#### **Other Sources of Support**

Includes Funding Source, Support Type, Project Number, Project Role, Project Title, Project Period, and Current Year Direct Costs.

To add additional support:

- 1. Select the **Add Another Source of Support** button to display fields for searching/editing to add a non-NIH funding source.
- 2. Search for a funding source:
	- a. Search for support entering the parameters given and selecting **Search Funding Sources** button.
- b. In the search results, click the **Select the Funding Source** button for the correct project.
- 3. Enter **Start of Funding** and **End of Funding** in mm/yyyy format.
- 4. Enter current year direct costs.
- 5. Click **Save and Add Another Source of Support** to find more sources of support, or click **Save and Exit** if finished with NIH sources of support for this faculty member.
- 6. To edit the source of support, click the hyperlinked grant number.
- 7. To delete the source of support, click the **Remove Non-NIH Source of Support** button.

## **Mentoring Record**

Click the  $\geq$  **Expand** button to view the panel.

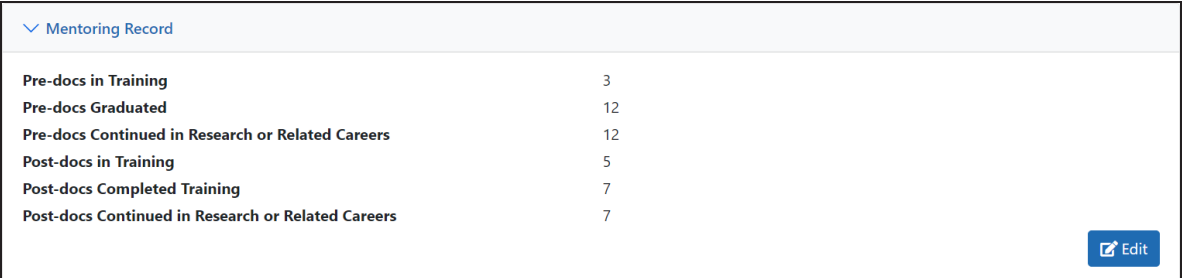

The **Mentoring Record** panel of the *Participating Faculty Detail* to display counts of trainees mentored.

- Pre-docs In Training
- Pre-docs Graduated
- Pre-docs Continued in Research or Related Careers
- Post-docs in Training
- Post-docs Completed Training
- Post-docs Continued in Research or Related Careers

Use the **Edit** button to open the fields in a pop-up for editing. Save your changes by selecting the **Save** button on the pop-up.

# **Participating Students (New Application)**

This section displays the students added to the RTD - or a message indicating that none have been added, when appropriate. From this screen, you can add, edit, and remove students.

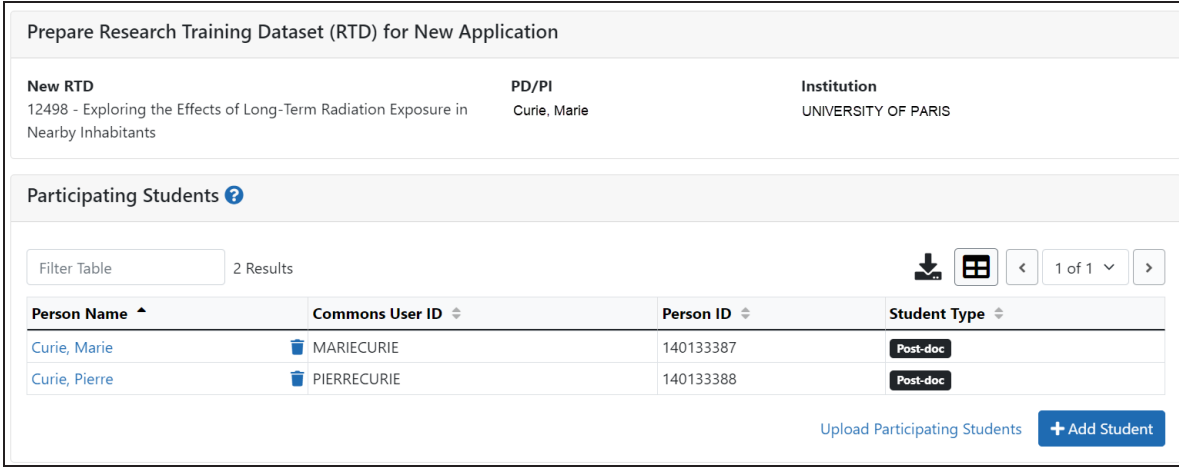

#### *Figure 26: Participating Students*

Students(s) are listed in a table at the bottom of the screen along with the following information:

- <sup>l</sup> **Person Name**
- <sup>l</sup> **Commons User ID** (if available)
- <sup>l</sup> **Person ID**
- **Student Type**: Pre-doc or Post-doc
- Click the hyperlinked student name to open the *Student Detail* for the selected student. Refer to the topic titled Refer to *Student Detail (New [Application\)](#page-78-0)* on page 46.
- **Click the <b>Remove Student** button to remove the student from the RTD.

The **Add Student** feature allows you to search for and add students or create new xTRACT persons to add to the RTD.

# **Add Individual Student**

To add a student:

- 1. Select the **Add Student** button.
- 2. Enter search parameters and select the **Search Persons** button. By default the search will be conducted within your institution, but you can look outside of your institution by removing the checkmark for **Search for persons who have a Commons affiliation with my institution**.

**NOTE:** You must enter a **Commons ID**, **Person ID**, -or- **Last Name** to perform a search.

3. All matching records display in the **Person(s)** table. In the **Action** column, select the **Add Student as** drop-downand choose *Pre-Doctoral* or *Post-Doctoral* to add the person.

**NOTE:** If you are unable to find the person you wish to add by doing a search, you may use the **Create a new xTRACT Person here** link to create an xTRACT person record. Refer to the topic titled Refer to *Create [xTRACT](#page-287-0) Person* on page 255

- 4. Repeat to add other students. Added students display the **Added** icon in the **Add to RTD** column.
- 5. Click the **Add Person(s)** button when finished.

## **To add multiple students via Bulk Upload:**

- 1. Select the **Upload Participating Trainees** link.
- 2. The *Upload Participating Trainees* screen will open.
	- a. A link to download a tab-separated (TSV) text template file is displayed.
	- b. **Important Notes When Uploading Participating Trainee Data:**
		- 1. The tab-delimited template format includes the following required columns: Commons User ID, Student Type, In-Training Indicator, Start Date, End Date, Research Topic, Faculty Commons User ID 1, Faculty Commons User ID 2.
- 2. The Commons User ID, Trainee Type, and In-Training Indicator are required for each uploaded participating trainee. The other columns may be left blank, as appropriate.
- 3. If the same Commons ID is provided for multiple entries in the upload file, an error will be reported.
- 4. The trainee Type must be one of the following (without quotations): "POST-DOC", for Post-Doc, "PRE-DOC" for Pre-Doc, and "SHORT-TERM" for Short-Term.
- 5. The In-Training Indicator must be one of the following (without quotes): "Y" for Yes or "N" for No.
- 6. Valid date format for Start and End Dates is MM/YYYY.
- 7. If it is provided, the Research Topic must be 200 Characters or less.
- 8. Up to two faculty members may be provided for each trainee, and each must be identified by a valid Commons ID.
- 9. Each trainee provided in the upload file will be used either (a) to add that person to the RTD's participating trainee list, or (b) to update information for the person (if already listed on the RTD as a participating trainee).
- 10. If uploading date to update an existing participating trainee, all information on the input record will be used to replace data that is currently stored, with the exception of the trainee type which cannot be altered. For faculty member, this means that any faculty who may currently appear for the indicated trainee in xTRACT will be removed, and then replaced by the faculty who are listed for that trainee in the upload file.
- 11. The data will be validated upon upload of the file and the results will be presented on the screen.
- 12. If the upload fails for any reason (such as incorrect data or incorrect format), none of the records will be saved in xTRACT. Data will only be saved if all rows in the upload file pass validation.
- c. A **browse** link allows you to select an existing, correctly formatted file.
- 3. When **Browse** is used to select an existing file, the system will perform a validation to ensure that the file conforms to the correct format and that the data satisfies the conditions described in the guidelines.
	- A pop-up message will display if the format is not valid and that file will not be uploaded. Any data validation errors must be corrected before any changes are accepted and applied.
	- If there are no validation errors, the data will be applied and a success message will appear.

# **Edit Student**

Click the hyperlinked faculty member name to edit the participating faculty details for the selected member. Refer to the topic titled Refer to *Student Detail (New [Application\)](#page-78-0)* on [page](#page-78-0) 46.

# **Remove**

Select the **Remove Student** button to remove the student from the RTD. At the confirmation, select **Delete**.

# <span id="page-78-0"></span>**Student Detail (New Application)**

Use the **Expand** button next to each section of the *Participating Student Detail* to display it. The **Open All Sections** link reveals all collapsed sections at once.

| Admin Institution Profile Personal Profile Status ASSIST Prior Approval RPPR xTrain xTRACT<br>Home |                                                                       |  |  |                  |  |  |  |  |  | Admin Supp eRA Partners Non-Research |  |  |
|----------------------------------------------------------------------------------------------------|-----------------------------------------------------------------------|--|--|------------------|--|--|--|--|--|--------------------------------------|--|--|
| xTRACT Info New Applications<br>Training Grants Persons Institution Data                           |                                                                       |  |  |                  |  |  |  |  |  |                                      |  |  |
| <b>Training Grants</b>                                                                             | Prepare Research Training Dataset (RTD) for Revision                  |  |  |                  |  |  |  |  |  |                                      |  |  |
|                                                                                                    | 4T32HL123456-10 Dynamic Effects of Waking Sleeping Dogs<br><b>RTD</b> |  |  |                  |  |  |  |  |  |                                      |  |  |
| $RTD -$                                                                                            | <b>PD/PI</b>                                                          |  |  | McManus, Patrick |  |  |  |  |  |                                      |  |  |
| <b>Basic Information</b>                                                                           | Participating Trainee Detail @                                        |  |  |                  |  |  |  |  |  |                                      |  |  |
| Participating<br>Departments / Programs                                                            | Quagmire, Fenton (Pre-doc)<br>[+ Open All Sections]                   |  |  |                  |  |  |  |  |  |                                      |  |  |
| <b>Training Support &amp;</b><br>Summary                                                           | Student Data<br>o                                                     |  |  |                  |  |  |  |  |  |                                      |  |  |
| <b>Participating Faculty</b>                                                                       | <b>O</b> In Training Data                                             |  |  |                  |  |  |  |  |  |                                      |  |  |
| <b>Participating Trainees</b>                                                                      | <b>O</b> Faculty Members                                              |  |  |                  |  |  |  |  |  |                                      |  |  |
| <b>Program Statistics</b>                                                                          | <b>O</b> Support During Training<br><b>O</b> Degrees                  |  |  |                  |  |  |  |  |  |                                      |  |  |
| <b>Applicants and Entrants</b>                                                                     |                                                                       |  |  |                  |  |  |  |  |  |                                      |  |  |
| <b>O</b> Post-Training Positions<br>Appointments                                                   |                                                                       |  |  |                  |  |  |  |  |  |                                      |  |  |
| <b>Preview PDF</b>                                                                                 | <b>O</b> Subsequent Grants                                            |  |  |                  |  |  |  |  |  |                                      |  |  |
|                                                                                                    | <b>O</b> Publications                                                 |  |  |                  |  |  |  |  |  |                                      |  |  |

*Figure 27: Participating Student Details*

Each section provides a means for viewing or editing the information. Refer to the steps below.

# **Student Data**

Use the **Expand** button next to each section of the *Participating Student Detail* to display it. The **Open All Sections** link reveals all collapsed sections at once.

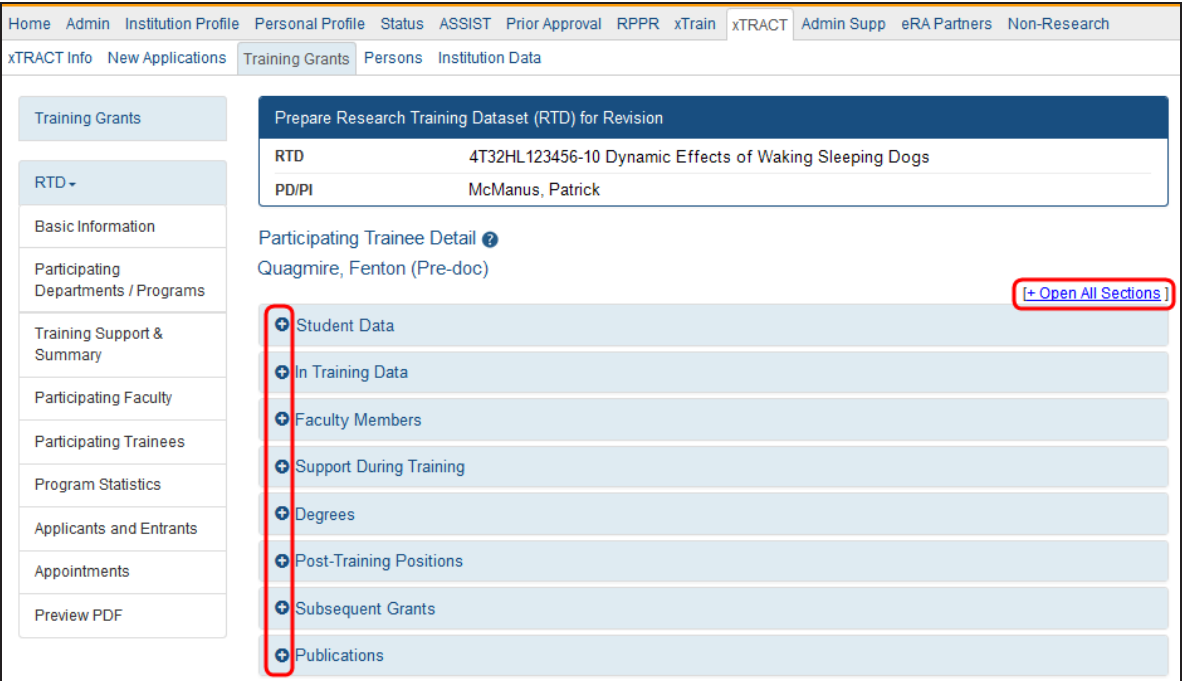

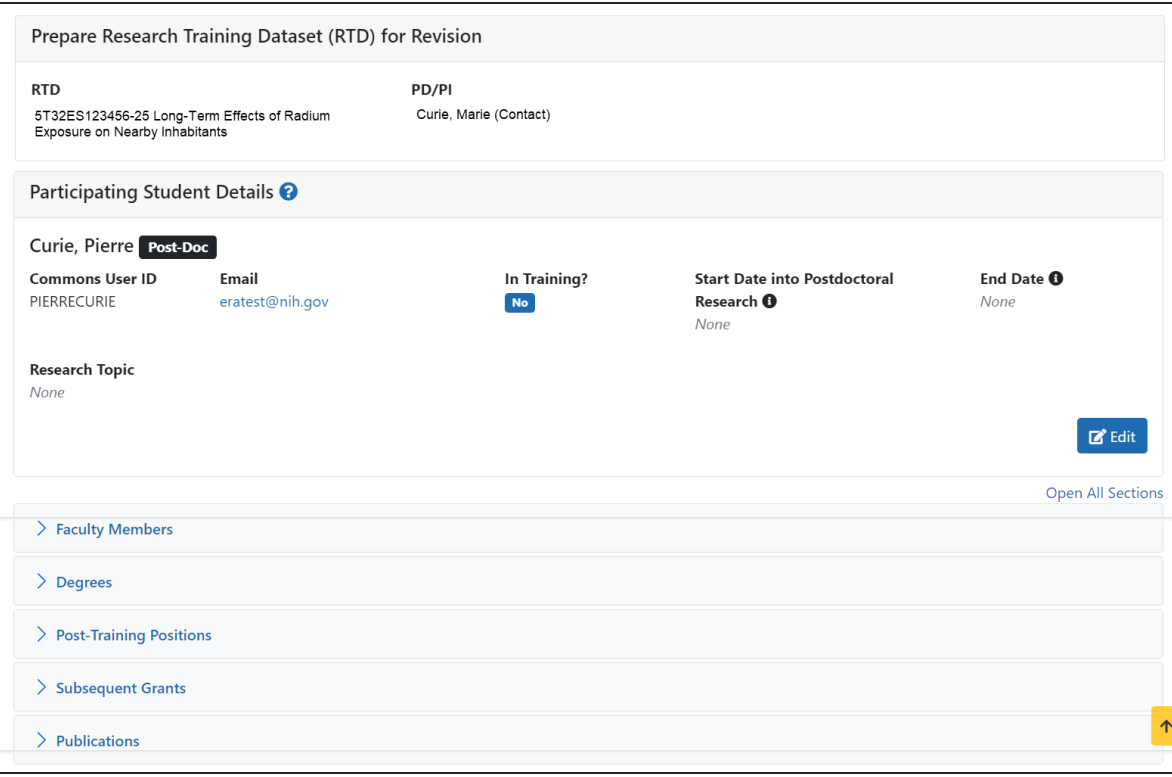

*Figure 28: Participating Student Details*

Each section provides a means for viewing or editing the information. Refer to the steps below.

### **Participating Student Details**

The **Participating Student Details** panel displays the following read-only information:

- Commons User ID or Person ID
- $\bullet$  Email
- In Training?
- Start Date
- End Date
- Research Topic

Use the **Edit** button to open the fields in a pop-up for editing.

- $\cdot$  In Training
- $\bullet$  Type
- Research Topic
- Start Date
	- Into Current Degree-Granting Program, for a Predoctoral trainee
	- Into Postdoctoral Research, for Postdoctoral trainee
- End Date (when Trainee Left Program)

#### **Faculty Members**

1. Click the **Expand** button for the Faculty Members panel to display the faculty members for the student on the RTD.

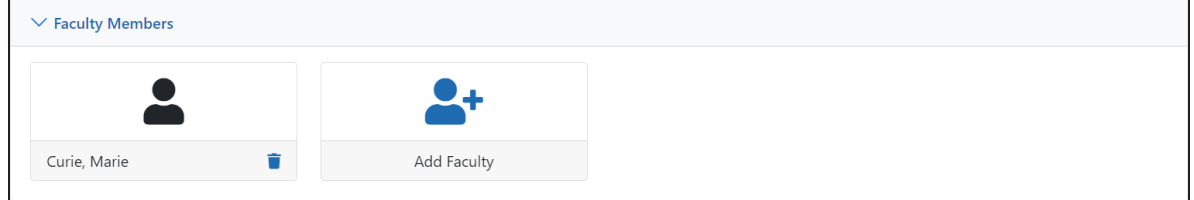

2. To add faculty, select the **Add Faculty** button.

**NOTE:** Up to two faculty members may be associated with a student. If there already two faculty members already listed, then the **Add Faculty Member** button does not display. To change a faculty member, delete the appropriate one first and then add the new one.

3. Use the parameters on the *Search for Person(s)* window to find the faculty member. To look outside your institution, uncheck the box titled **Search for persons who have a Commons affiliation with my institution.**

**NOTE:** You must enter a Commons ID, Person ID, or Last Name to perform a search.

4. Select the **Search Persons** button.

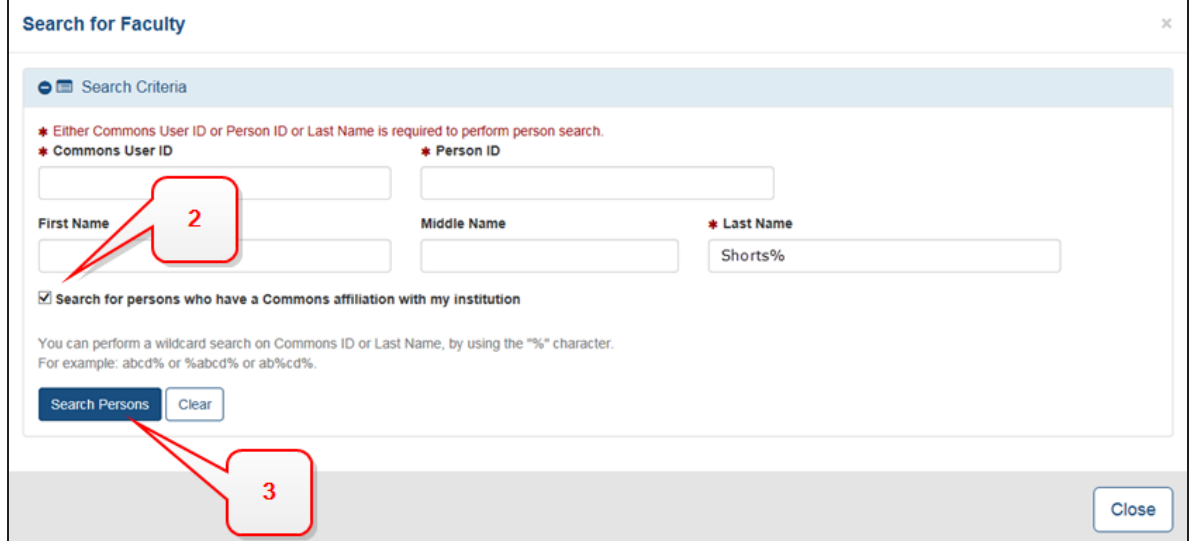

*Figure 29: Search Faculty Member*

- 5. All matching records display in the **Person(s)** table. Select the **Add to RTD** check box to add the person to the list of faculty for this student.
- 6. Click the **Add Person(s)** button. The faculty member is added to the student details.
- 7. Search for and add other faculty as necessary, repeating the steps above.

**TIP:** Once two faculty members are added, the ability to add more is disabled.

8. To remove a faculty member from the Student, select the **Remove Faculty Member** button for the faculty member.

## **Degrees**

1. Click the **Expand** button for the Degrees panel to display a list of completed degrees and associated data.

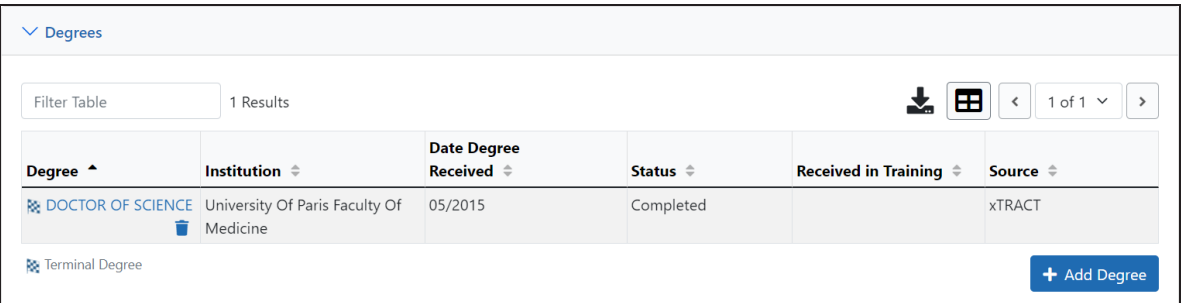

The **Source** of degrees is displayed as *xTRACT* (meaning that the degree was added or edited to the person in xTRACT) or as *Commons Profile* (meaning that the degree is from the Commons Personal Profile of the person).

#### **To add a degree:**

- 1. Select the **Add Degree** button.
- 2. Update the fields in the *Create a New Degree* pop-up:
	- **Degree:** Select from the list
	- <sup>l</sup> **Other Degree Text**: Enter if Degree selected is *OTH (other type of degree)* or an other category like BOTH, DDOT, DOTH, MDOT, MOTH, and VDOT.
	- <sup>l</sup> **Degree Date**: Enter in MM/YYYY format
	- <sup>l</sup> **Terminal Degree**: Select the **Yes** or **No** . When **Yes** is selected, the terminal degree indicator (This is the terminal degree of this person.) displays next to the degree details in the view. Only one degree per person can be set as the Terminal Degree.
	- **Degree Status**: Select Completed or In Progress, as appropriate
	- **Received in Training**: Select Yes or No. Up to three degrees can be selected as Received in Training.
- **Degree Institution**: Enter the institution name, one institution per degree. Start typing in part of the institution's name and a drop-down menu displays with related institution names. Select the institution name from that menu. If the desired institution name does not appear, a link is provided at the bottom of the drop-down menu that will accept the name of the institution as typed in.
- 3. Select the **Save** button to save the new degree.
- 4. Repeat for any additional degrees.
- 5. To edit a degree, click the hyperlinked degree name.
- 6. To delete a degree, click the **Remove Degree** button for the degree. Degrees with *Commons Profile* as a **Source** cannot be deleted.

## **Post-Training Positions**

1. Click the **Expand** button for the Post-Training Positions panel to display posttraining position information.

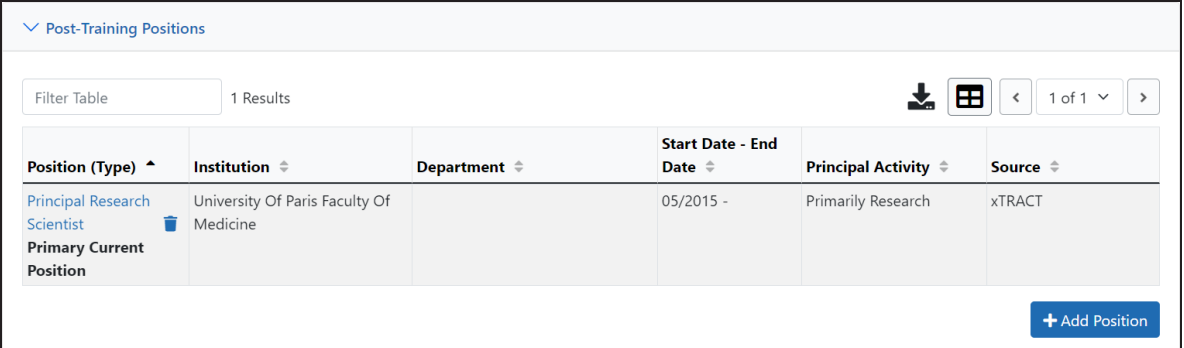

The **Source** of positions is displayed as *xTRACT* (meaning the position was added or updated for the person in xTRACT) or as *Commons Profile* (meaning the position is from the Commons Personal Profile of the person).

#### **To add a position:**

- 1. Click the **Add Position** button.
- 2. Provide the following information:
	- **Workforce Sector**: Choose the area of employment: Academia, Government, For-Profit, Nonprofit, Other.
	- <sup>l</sup> **Principal Activity**: Primarily Research, Primarily Teaching, Primarily Clinical, Research-Related, Further Training, or Unrelated to Research.
	- **Position**: Type the title of the position.
	- **Start Date**: Type the month/year the position started.
	- **End Date**: Type the month/year the position ended, or leave blank if employed to present time.
	- <sup>l</sup> **Primary Employment Indicator**: Select **Yes** if this is the main employment; otherwise, select **No**.
	- <sup>l</sup> **Full Time Employment Indicator**: Select **Full-Time** or **Part-Time**
	- <sup>l</sup> **Current/Initial Employment Indicator**: Select **Primary Initial** if this is the initial employment for the trainee, or select **Primary Current** if it is the current employment.
	- Institution: Enter the institution or start typing to see matches to your typed text.
	- <sup>l</sup> **Primary Department of Position**: Enter the department or start typing to see matches to your typed text. Matches for the selected Institution are shown.
- 3. Select the **Save** button to save the changes.
- 4. Repeat to add additional positions.
- 5. To edit a position, click the hyperlinked position name.
- 6. To delete a position, click the **Delete this employment** button for the pos-

ition. Positions with *Commons Profile* as a **Source** cannot be deleted.

## **Subsequent Grants**

1. Click the **Expand** button for the Subsequent Grants panel to display subsequent fellowship, career development, or research grant support obtained from any source after the individual completed training.

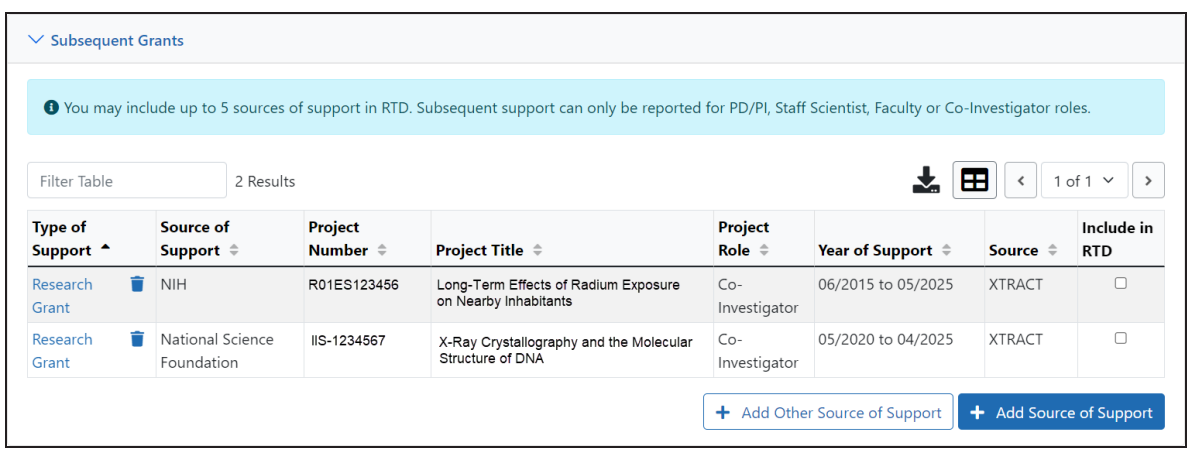

Sources of support submitted on the RTD should list the trainee/student in a role such as PD/PI, co-investigator, faculty collaborator, or staff scientist.

**NOTE:** xTRACT prepopulates NIH subsequent grant support from xTrain trainee data when available. You cannot delete prepopulated support records from the Subsequent Grants table.

Under *NIH and Other Agency Sources of Support on Record*, indicate up to five subsequent sources of support to include in the RTD. Each button lets you add a different type of support:

**Add Source of Support** button: Add grant support received from NIH and other Agency sources that are on record. If you do not know the specific grant, you can indicate support by entering only the activity code and IC.

**Add Other Source of Support** button: Add sources of grant support received from non-NIH/Agency sources.

- 2. To edit a source of support, click the hyperlinked grant name to edit it.
- 3. To delete a source of support, click the **Remove Source of Support** button.
- 4. Mark up to five **Include in RTD** checkboxes to specify which sources of support will be included in the RTD, which allows only five sources. Once you mark five checkboxes, you cannot mark a sixth.

Sources of support that you include on the RTD must list the trainee/student in a project role such as PD/PI, co-investigator, faculty collaborator, or staff scientist. If you mark the checkbox of a record with a non-supported project role, an error will occur when you mark the checkbox, which states: *"Subsequent support may only be reported if the individual had the following role: PD/PI, Staff Scientist, Faculty, or Co-Investigator."*

To add an NIH or Agency grant as a support source:

1. In the *Subsequent Grants* pane, click the **Add Source of Support** button. The *Add Source of Support* popup appears.

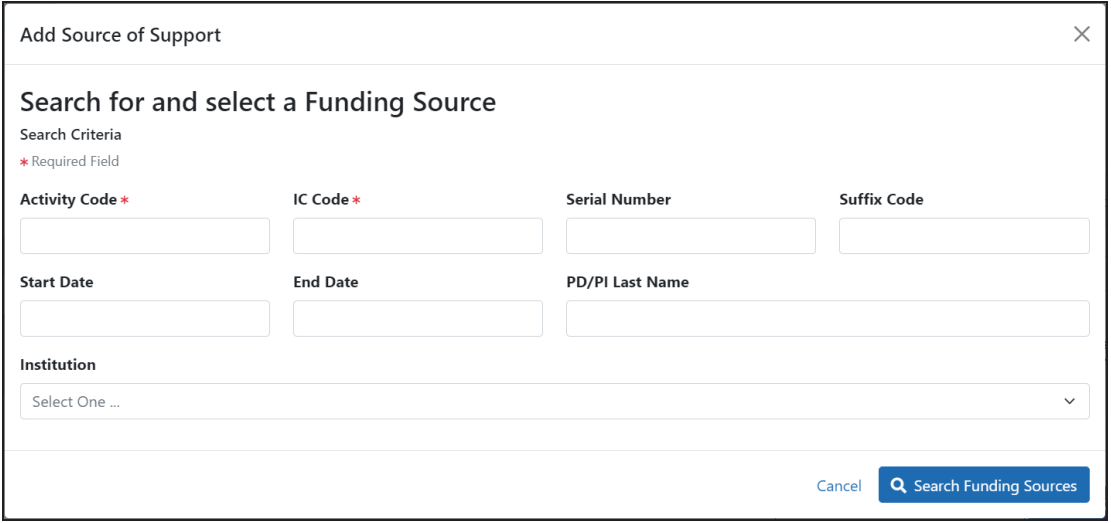

- 2. Enter search criteria to search for existing NIH/Agency grants that provided funding. Red asterisks denote required fields.
- 3. Click the **Search Funding Sources** button.
- 4. In the search results, click the **Select this funding source** button for the funding source you want to add.
- 5. The popup then displays the *Step 2: Enter Source of Support Details* section. In this popup, choose the role and enter **Start of Funding** and **End of Funding** in mm/yyyy format to indicate the dates of the individual's involvement.

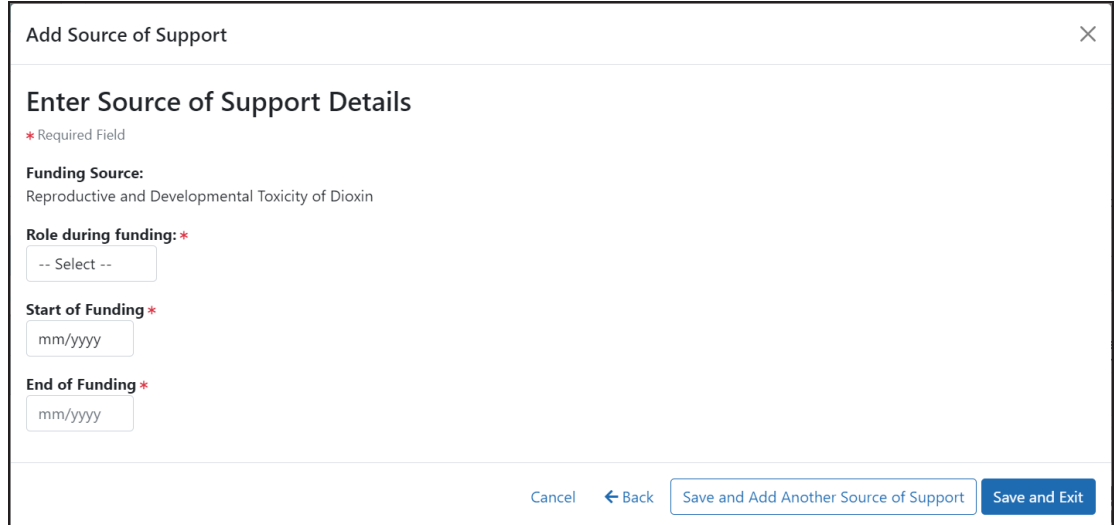

6. Click the **Save and Exit** button. Alternatively, if you want to add another funding source, click the **Save and Add Another Source of Support** button to be returned to the funding search popup.

To add support from non-NIH/Agency sources of support:

1. In the *Subsequent Grants* pane, click the **Add Other Source of Support** button to open the *Add Other Source of Support* popup.

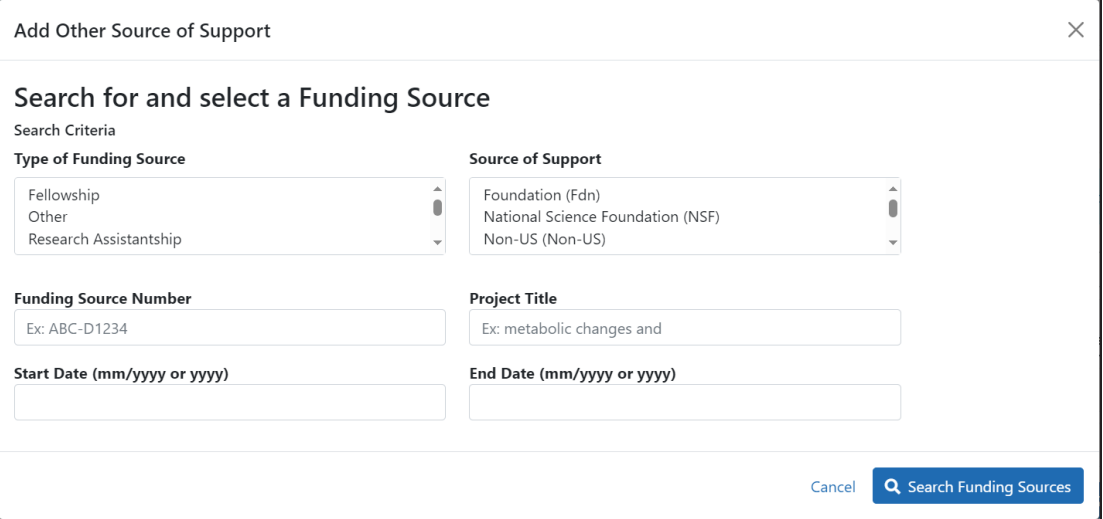

5. Search for support by entering search criteria.

- 6. Click the **Search Funding Sources** button.
- 7. In the search results, click the **Select this funding source** button for the funding source you want to add.
- 8. If the funding source you are looking for does not appear, click the link to **create a new funding source here**.

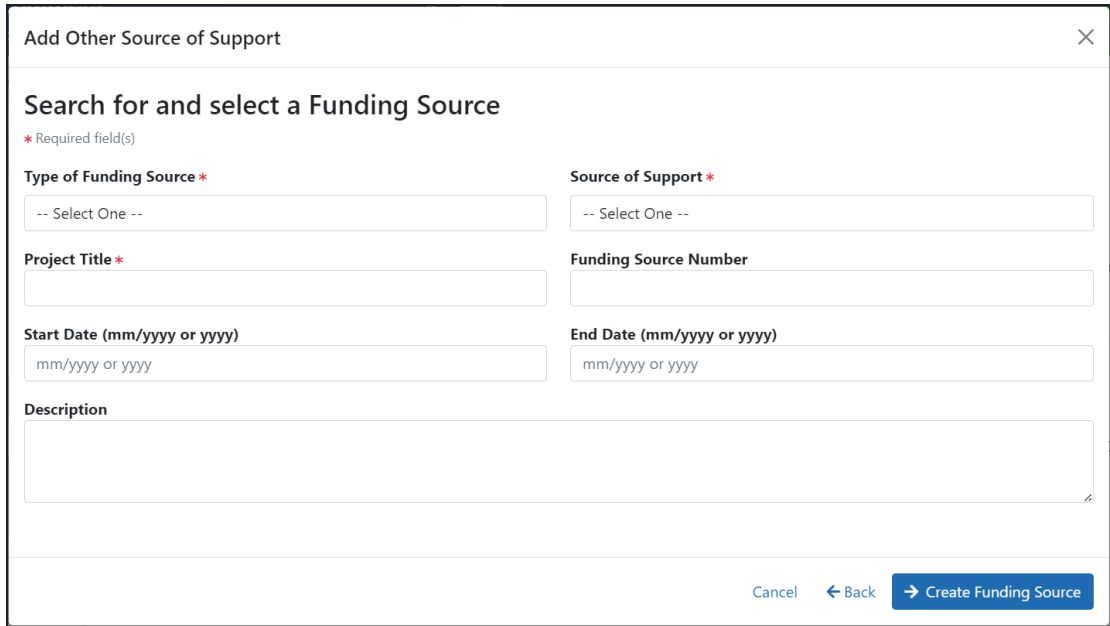

- a. Manually enter the funding source that you would like to cite. Provide information about the funding source you are creating. Red asterisk fields are required.
- b. When finished, click the **Create Funding Source** button.

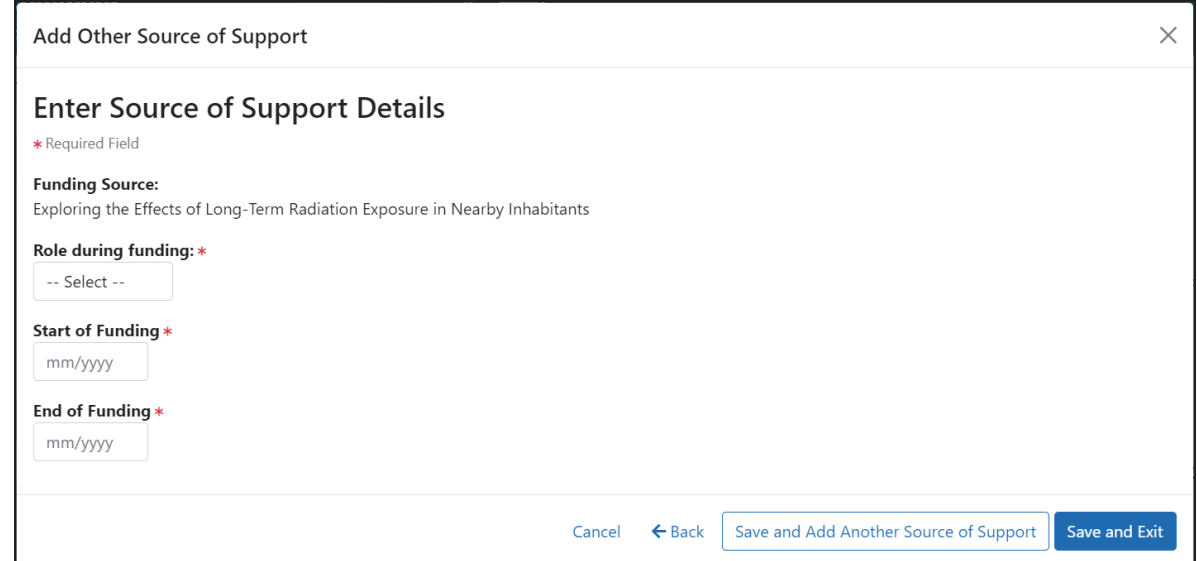

- c. Select an option from the **Role during funding** dropdown.
- d. Enter **Start of Funding** and **End of Funding** in mm/yyyy format.
- e. Click the **Save and Exit** button.

#### **Publications**

Click the **Expand** button for the Publications panel to display peer-reviewed publications and manuscripts accepted for publication in peer-reviewed journals.

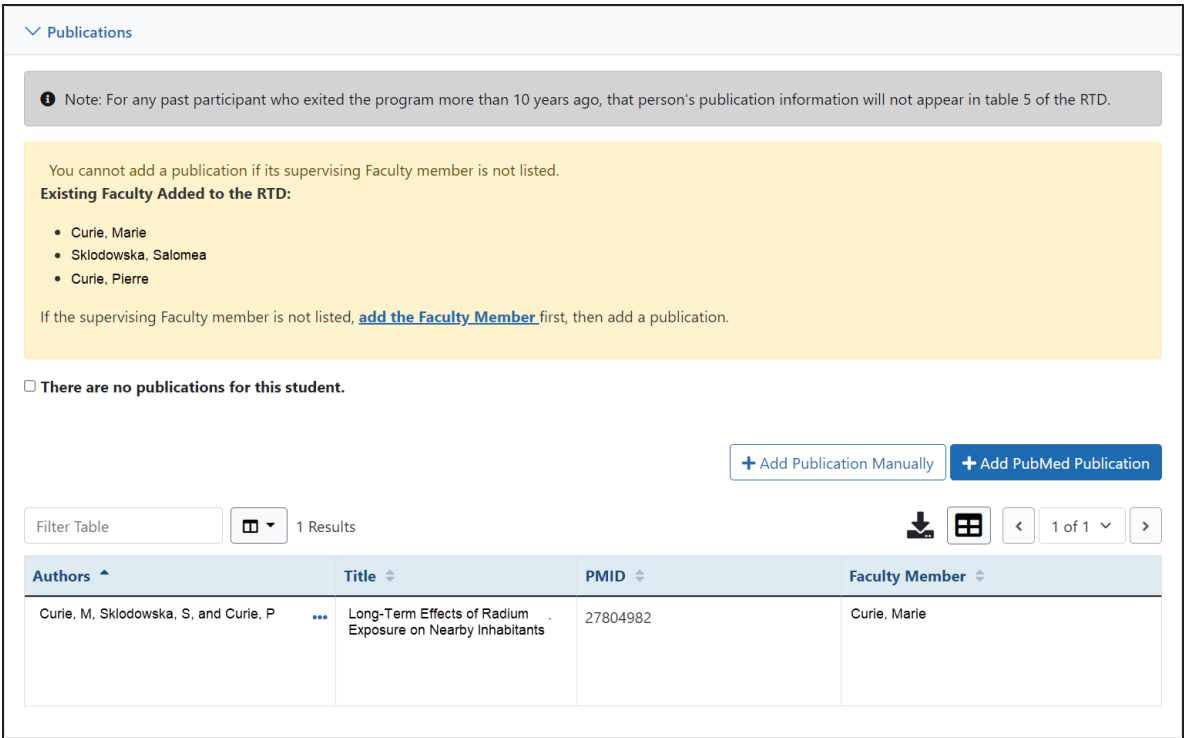

For students/trainees, list all publications resulting from their period of training in the participating faculty member's laboratory or in association with the current training program, through completion of their degree. Do not list publications resulting from work done prior to entering the training program or arising from research initiated after the completion of the program.

#### **To indicate the trainee/student has no publications:**

1. In the Publications section, click the checkbox titled *Check this box if there are no publications for this trainee*. **NOTE:** This button does not appear until you add faculty to the RTD using the Participating Faculty section.

The *No Publications* popup appears.

- 2. Select the **Faculty Member** and **Reason for No Publications**, and click **Save**.
- 3. If you change your mind and want to add a publication, clear the checkbox and the **Add Publication** button reappears.

#### **To add a publication by searching PubMed/PubMed Central:**

1. In the Publications section, click the **Add Publication** button.

**NOTE:** This button does not appear until you add faculty to the RTD using the Participating Faculty section.

The *Add Publication* popup appears, where you search for the publications to add or manually enter an article citation.

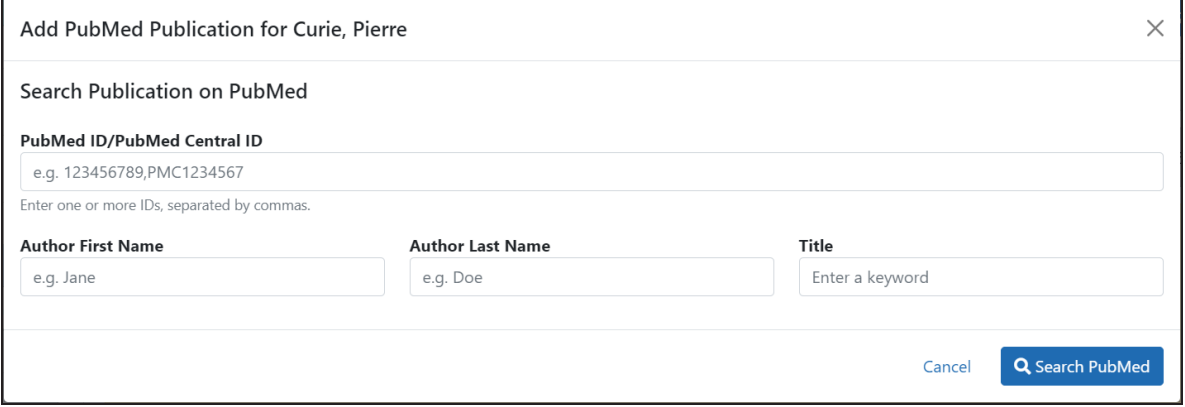

- 2. Enter search criteria using one of the methods below.
	- a. **Pub Med ID/PubMed Central ID**: Enter IDs for articles listed in PubMed or PubMed Central. To search for multiple articles at once, enter a comma separated list of IDs, which can be from either PubMed or PubMed Central. Precede PubMed Central IDs with "PMC" as shown below.

Examples:

- Enter *PMC7679077* to search for a PubMed Central article (PMCID)
- Enter *32226987* to search for a PubMed article (PMID)
- Enter *PMC7679077, 32226987* to search for both articles at once
- b. **First Name.** Enter all or a portion of the first name; articles with the text you enter here are found.
- c. **Last Name.** Enter the *exact last name*; only exact matching last names are found.
- d. **Title.** For publication title, enter one or more keywords; only those publications whose titles that contain all keywords are found.
- 3. Click the **Search** button. The Publication Search Results appear, where you can add any number of publications by marking their checkboxes.
- 4. To add a publication from search results:
	- 1. Select its **Include in RTD** checkbox
	- 2. Choose from the **Faculty Member** dropdown. The faculty members listed are those in the Participating Faculty section of this RTD in XTRACT.
	- 3. Choose the current trainee/student that you are editing from the **Author** dropdown. The list of authors is pulled from PubMed/PubMed Central.
	- 4. Click the **Save** button.

If you indicate a **Faculty Member**, an **Author**, or mark the checkbox of a publication, but omit the rest of the fields, then you will receive the warning on saving: *No publications were selected to report on the RTD*. This means that the publication won't be added due to insufficient information for the publication. Before saving, be sure to fill out all required fields for a publication record that you want to add.

#### **To add a publication by manually citing it:**

Instead of searching for PubMed/PubMed Central publications, you can manually enter all the necessary information to create a citation.

- 1. In the Publications section, click the **Add Publication Manually** button. **NOTE:** This button does not appear until you add faculty to the RTD using the Participating Faculty section.
- 2. The *Manually Add Publication* popup appears.
- 3. a. The information needed to define a citation is shown on the screen -- Title, Journal, Faculty Member, Volume, Inclusive Pages, Year, and Authors. Enter information for all fields that apply, being sure to enter information for the required fields that have a red asterisk.
	- b. You can enter multiple authors to compile a list of all authors of the publication. To add an author, enter the author's name in the **Authors** text box and click the **Add Author** button:

Repeat to add more authors. As authors are entered, the list of authors is displayed as shown below. Use the controls to re-order the list.

Select the student's name and click the **Highlight This Student** button.

- c. When finished entering the citation information, click the **Review** button, which gives you the opportunity to review the citation you entered.
- 4. Click the**Add** button to add the manual citation.

The publications you added appear in a table in the Publications section.

Click the three-dot ellipsis button and select **Edit Publication** or **Delete Publication** to update or remove a publication.

# **Applicants and Entrants (New Application)**

To enter Pre-doc and Post-doc applicants and entrants, first enter the start year of the most recently completed academic year and click the **Submit** button.

Select the **Edit Pre-Doc Applicants and Entrants** and **Edit Post-Doc Applicants and Entrants** buttons to display and enter data for the specific academic year(s).

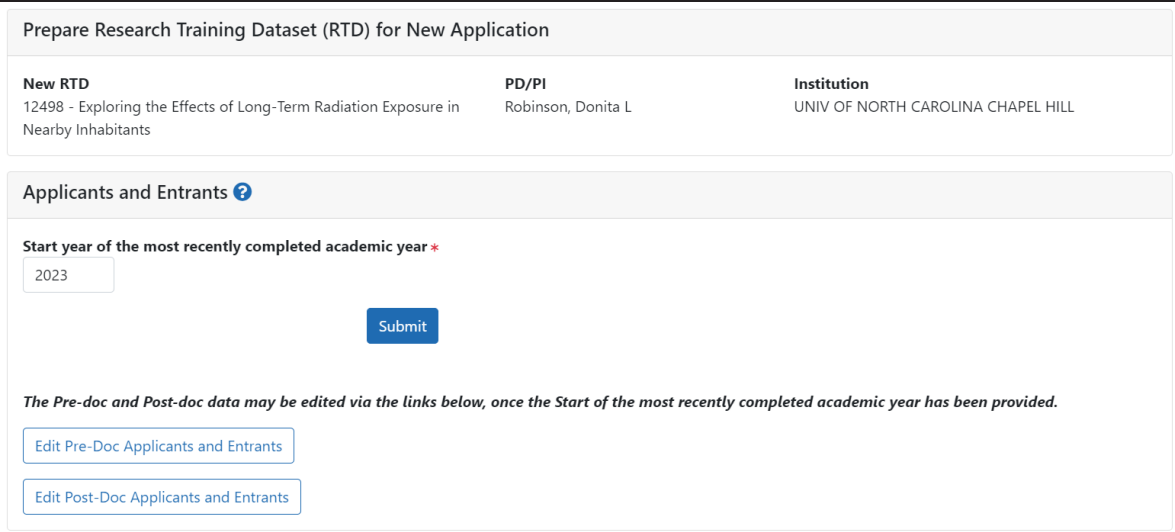

*Figure 30: Applicants and Entrants*

To change the most recently-completed academic year, change the year entered and select **Submit**. When changing **Academic** years, any data entered for **Applicant and Entrant Counts and Characteristics** are retained and associated with the shifted year based on order of years (rather than previously specified year).

For example, assume the first academic year is 2000-2001 and there is applicant/entrant data entered for that year. If the first academic year is changed to 2001-2002 by changing the most recently-completed academic year from 2001 to 2002, the same applicant/entrant data display for that first year.

# **Predoctoral Applicant and Entrant Counts and Characteristics (New Application)**

# **Edit the Counts and Characteristics**

For each Academic Year, update the *Applicant and Entrant Counts and Characteristics* appropriately. Use the **Edit** buttons provided at the bottom of each table to enter your data. These buttons open up the fields on each table. Enter the data and select the **Save** buttons to save it or select **Cancel** to exit editing without saving the changes.

Within this section, you will find a separate tab for each of the five most recent academic years. You may change the academic year that you are entering at any time by simply selecting the appropriate tab. By default, you will be positioned at the most recent academic year when this screen is first displayed.

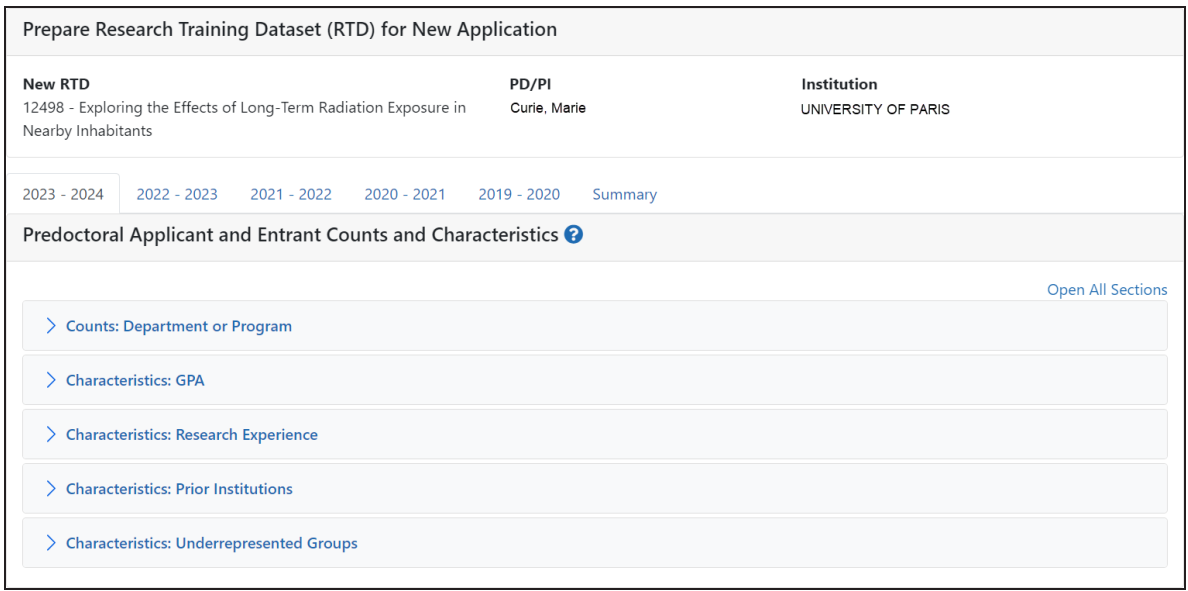

*Figure 31: Predoctoral Applicant and Entrant Counts and Characteristics*

#### **Counts table**

For Predoctoral Applicants and Entrants, Counts are entered by Participating Departments or Programs. If a Department or Program is missing, refer to the topic titled [Refer](#page-47-0) to *Participating Departments [and Programs](#page-47-0) (New Application)* on page 15. The following fields are provided for data entry on each department or program:

- Department or Program (read only)
- Total Applicant Pool
- Applicants Eligible for Support
- New Entrants to the Program
- New Entrants Eligible for Support

#### **Characteristics**

The following tables exist for Characteristics:

#### **GPA**

Enter the Mean GPA, Lowest GPA, and Highest GPA for the following:

- Total Applicant Pool
- Applicants Eligible for Support
- New Entrants to the Program
- New Entrants Eligible for Support

#### **Research Experience**

Enter the mean, lowest, and highest number of months of prior, full-time research experience for the following:

- New Entrants to the Program
- New Entrants Eligible for Support

#### **Prior Institutions**

In the *Prior Institutions* section, you may add an institution to the list by typing the first few characters of an institution name into the blank line shown.

**TIP:** As you start to type, a list of known institutions that match your text are shown in a drop-down menu. When you see the desired institution in the menu, click on that name to select it. If the name you wish to enter is not presented in the menu, a link is provided in the drop-down menu which will allow you to simply accept the name that you have entered instead.

Select the appropriate institution from the drop-down list. Once the institution is selected and displayed on the table, enter a numeric value in the **New Entrants to the Program** and/or **New Entrants Eligible for Support** fields.

Finally, to complete and save the information you've just entered for this institution, click the **Add Prior Institution** button in the Action column.

For any institutions that were previously added to the list, you may use the **Remove** button to remove the institution from the list entirely, or you may use the **Edit** button to change either of the following values for that institution:

- New Entrants to the Program
- New Entrants Eligible for Support

#### **Underrepresented Groups**

Enter the percent of entrants from underrepresented groups for the following:

- New Entrants to the Program
- New Entrants Eligible for Support

See Notice of NIH's Interest in [Diversity](https://grants.nih.gov/grants/guide/notice-files/NOT-OD-20-031.html).

### **Summary of Counts and Characteristics**

Select the **Summary** tab to display a summary for predoctoral applicants and entrants. The summary displays the means across all years for the counts and characteristics.

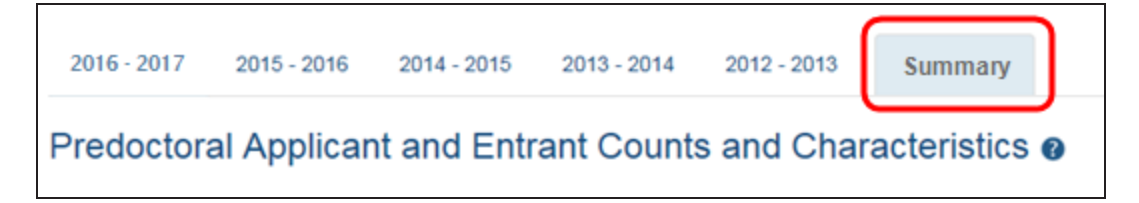

This section is read-only and is computed based on the information that has been entered across academic years.

# **Postdoctoral Applicant and Entrant Counts and Characteristics (New Application)**

For each Academic Year, update the *Applicant and Entrant Counts and Characteristics* appropriately. Use the **Edit** buttons provided at the bottom of each table to enter your data. These buttons open up the fields on each table. Enter the data and select the **Save** buttons to save it. Or select **Cancel** to exit editing without saving the changes.

| Prepare Research Training Dataset (RTD) for New Application                                              |                        |                                    |  |  |  |  |  |
|----------------------------------------------------------------------------------------------------|------------------------|------------------------------------|--|--|--|--|--|
| <b>New RTD</b><br>12498 - Exploring the Effects of Long-Term Radiation Exposure in<br>Nearby Inhabitants | PD/PI<br>Curie, Marie  | Institution<br>UNIVERSITY OF PARIS |  |  |  |  |  |
| $2023 - 2024$<br>2022 - 2023<br>2021 - 2022 2020 - 2021                                                  | 2019 - 2020<br>Summary |                                    |  |  |  |  |  |
| Postdoctoral Applicant and Entrant Counts and Characteristics <sup>O</sup>                               |                        |                                    |  |  |  |  |  |
|                                                                                                    |                        | <b>Open All Sections</b>           |  |  |  |  |  |
| $\geq$ Counts: Degree Types                                                                              |                        |                                    |  |  |  |  |  |
| $\sum$ Characteristics: Publications                                                                     |                        |                                    |  |  |  |  |  |
| $\geq$ Characteristics: Prior Institutions                                                               |                        |                                    |  |  |  |  |  |
| > Characteristics: Underrepresented Groups                                                               |                        |                                    |  |  |  |  |  |

*Figure 32: Postdoctoral Applicant and Entrants Counts and Characteristics*

## **Counts table**

For PhDs, MDs, dual-degree holders, and other degree holders, update the following information:

- Total Applicant Pool
- Applicants Eligible for Support
- New Entrants to the Program
- New Entrants Eligible for Support

## **Characteristics**

The following tables exist for Characteristics:

#### **Publications**

Enter the mean, lowest, and highest number of publications as well as the mean, lowest, and highest number of first-author publications for the following:

- Total Applicant Pool
- Applicants Eligible for Support
- New Entrants to the Program
- New Entrants Eligible for Support

#### **Prior Institutions**

Start typing in the **Institution** field. Select the appropriate institution from the dropdown list. Once the institution is selected and displayed on the table, enter a numeric value in the **New Entrants to the Program** and/or **New Entrants Eligible for Support** fields. Select the **Add Prior Institution** link in the **Action** column.

Use the **Edit** and **Remove** links to modify or remove this data.

- New Entrants to the Program
- New Entrants Eligible for Support

#### **Underrepresented Groups**

Enter the percent of entrants from underrepresented groups for the following:

- New Entrants to the Program
- New Entrants Eligible for Support

See Notice of NIH's Interest in [Diversity](https://grants.nih.gov/grants/guide/notice-files/NOT-OD-20-031.html).

#### **Summary of Counts and Characteristics**

Select the **Summary** tab to display a summary for postdoctoral applicants and entrants. The summary displays the means across all years for the counts and characteristics.

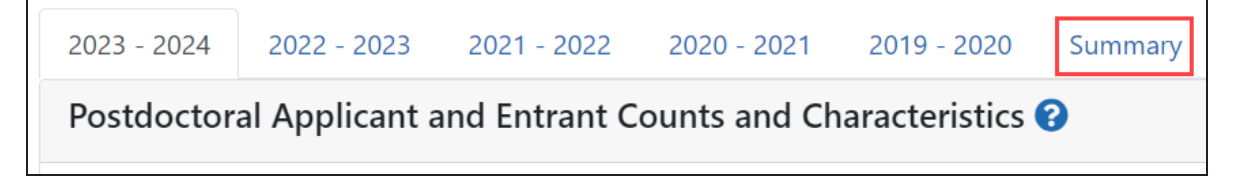

This section is read-only and computed based on the information that has been entered across academic years.

# **Preview PDF (New Application)**

Select the **Preview PDF** link in the RTD pane on the left side of the screen to open save, and/or print the training tables. An *In Progress* watermark will be printed on the *Training Table* PDF until the RTD is finalized.

A copy of the RTD is downloaded to the browser's default location.

# **Finalize RTD (New Application)**

Certain users have the ability to finalize the RTD for a training grant. Finalized RTDs are marked as *Final* and cannot be edited.

To finalize an RTD:

1. Select the **Finalize RTD** link from the **RTD** links on the left side of the screen.

A confirmation message warns: Are you sure you want to finalized this RTD? Once finalized, the RTD cannot be edited?

**IMPORTANT:** Once you finalize, the RTD cannot be edited. Select the **No** button if you do not wish to finalize.

2. Select the **Yes** button to finalize the RTD. A confirmation screen is displayed when the RTD has successfully finalized.

xTRACT generates a PDF version of the training tables without the *In Progress* watermark, updates the status of the RTD to *Final*, and locks the RTD for editing.

You will have the option to view the finalized PDF at any time on the *Search New RTDs* screen and unfinalize the RTD if needed.

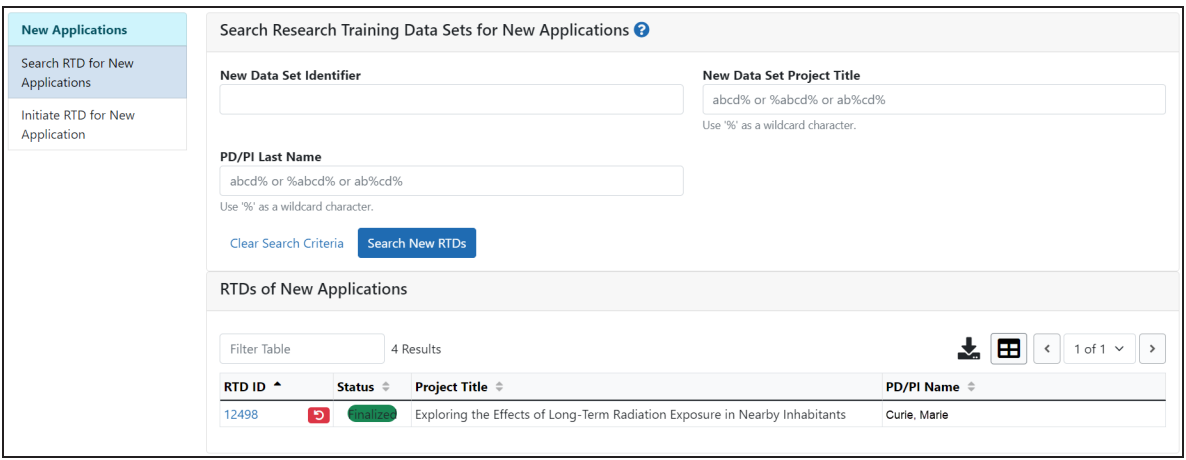

Click the hyperlinked RTD ID to view the PDF.

Click the **Unfinalize New Application** button to edit the RTD.

# Prepare RTD for Research Performance Progress Report (RPPR)

To access the screen:

- 1. Search for the training grant on the *Search for Training Grants* screen. Refer to the topic titled Refer to *Search for [Training](#page-38-0) Grants* on page 6 for steps.
- 2. Click the **three-dot ellipsis button and select the appropriate link to access the**

*Prepare Research Training Dataset (RTD) for Research Performance Progress Report (RPPR)* screen:

- <sup>l</sup> To initiate the RTD for the progress report: Select the **Prepare for RPPR** link.
- <sup>l</sup> To continue working on an initiated RTD: Select the **Continue for RPPR** link.

**NOTE:** A pop-up message may appear if RPPR RTD information exists for current or prior years. The copy options provided are conditional on the year and type of grant for which the RPPR RTD is being prepared. This feature allows the user to import and populate current or prior year RTDs or to continue one that has been started.

**IMPORTANT:** If the user selects the option to continue without copying data over, that copy option will no longer be available for the RTD being prepared.

The *Prepare Research Training Dataset (RTD) for Research Performance Progress Report (RPPR)* screen opens for the selected training grant. Use the links listed under **RTD** on the left side of the screen to maintain the specific sections of the RTD:

- Maintain participating trainees
- Maintain program statistics (if applicable to the training grant)
- Preview PDF
- Finalize the RTD

Selecting the links above opens the specific section of the RTD. From within, you can add, edit, and/or remove data.

# **Participating Trainees (RPPR)**

Displays the participating trainees added to the RTD - or a message indicating that none has been added, when appropriate. From this screen, you can add, edit, and remove participating trainees.

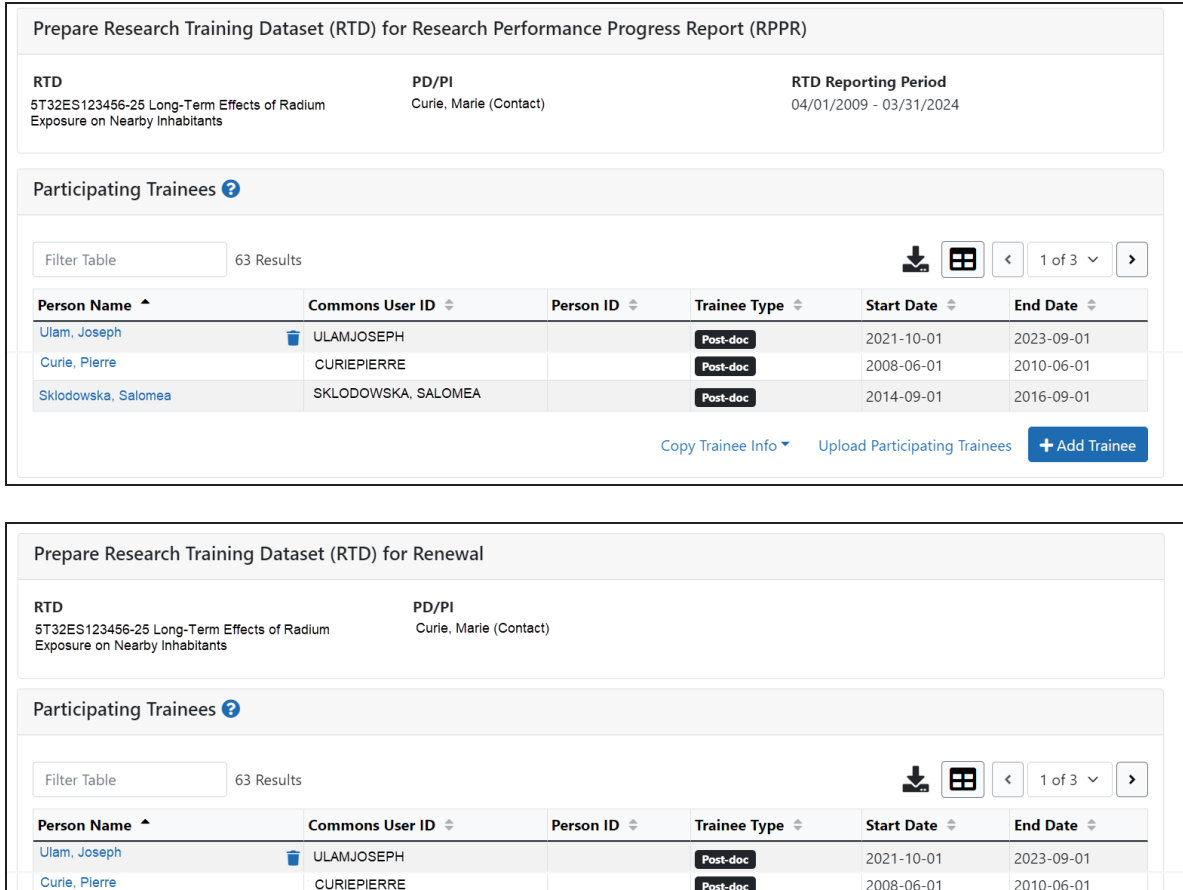

*Figure 33: Participating Trainees*

Participating trainee(s) are listed in a table at the bottom of the screen along with the following information:

Post-doc

2014-09-01

Copy Trainee Info v Upload Participating Trainees + Add Trainee

2016-09-01

- <sup>l</sup> **Person Name**
- <sup>l</sup> **Commons User ID** (if available)

SKLODOWSKA, SALOMEA

<sup>l</sup> **Person ID**

Sklodowska, Salomea

- **Trainee Type**: Pre-doc; Post-doc; Short Term
- <sup>l</sup> **Start Date**
- <sup>l</sup> **End Date**
- <sup>l</sup> The hyperlinked trainee name opens the *Participating Trainee Detail* for the selected trainee. Refer to the topic titled Refer to *[Participating](#page-108-0) Trainee Detail (RPPR)* on [page](#page-108-0) 76.
- The **Remove Trainee** button removes the person from the RTD.

The **Add Trainee** feature allows you to search for and add existing trainees or create new trainees to add to the progress report. Refer to the topic titled Refer to *Add [Trainee](#page-105-0)  [\(RPPR\)](#page-105-0)* on page 73 for more information.

# <span id="page-105-0"></span>**Add Trainee (RPPR)**

You can add a trainee to a progress report from the RTD screen. To access this screen, you must first perform a search for the grant.

Click the three-dot ellipsis button and select the **Prepare for RPPR** or **Continue for RPPR** link to open the *Prepare Research Training Dataset (RTD) for Research Performance Progress Report (RPPR)* screen.

#### **To add a trainee from a search:**

- 1. Select the **Add Trainee** button.
- 2. Enter parameters and select the **Search Persons** button. By default, the search will be conducted within your institution, but you can expand this search to look outside of your institution by removing the checkmark from the box titled **Search for persons who have a Commons affiliation with my institution**.

**NOTE:** You must enter a **Commons ID**, **Person ID**, -or- **Last Name** to perform a search.

- 3. All matching records display in the **Person(s)** table. Click the **Add Trainee as** dropdown in the **Add to RTD** and select the appropriate option to add the person.
- 4. Click the **Add Person(s)** button to add them to the RTD.

## **To add a trainee you are creating:**

- 1. Perform a search as described above. You cannot create a new person record unless you first perform a search.
- 2. Select the **Create a new xTRACT person record here** button located under the Person(s) table. This button is only available after you have performed a search.

The *Create xTRACT Person* screen displays.

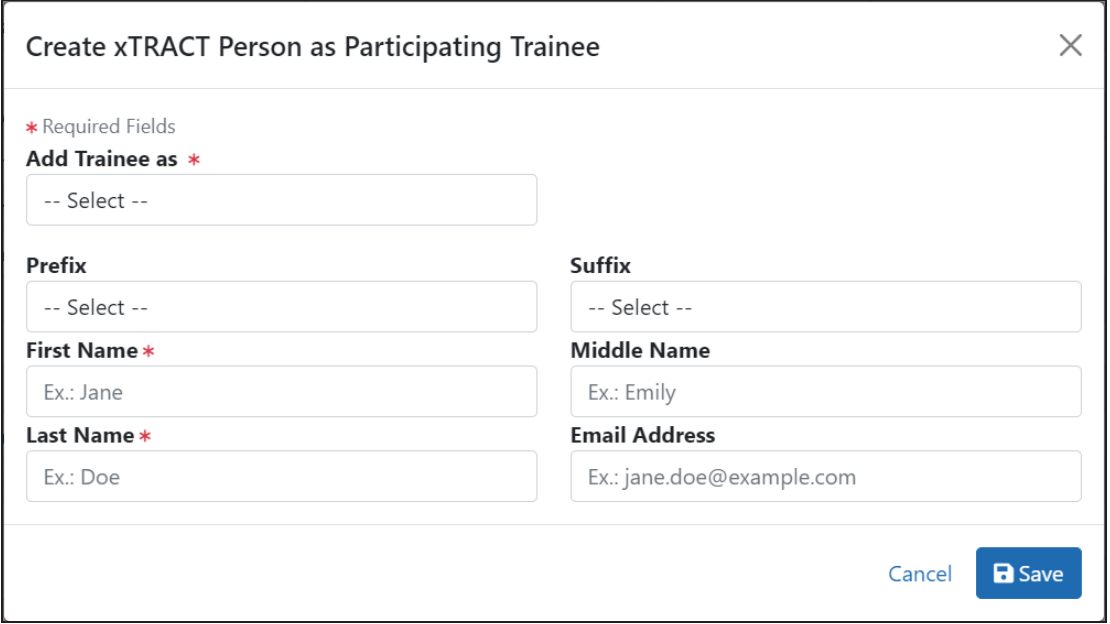

*Figure 34: Create xTRACT Person Fields*

- 3. Enter the person data in the designated fields.
	- <sup>l</sup> **Add Trainee as** (required) Select an option from the list.
	- **Prefix**: Select an option from the list.
	- **Suffix**: Select an option from the list.
	- <sup>l</sup> **First Name** (required)
	- <sup>l</sup> **Middle Name**
	- Last Name (required)
	- <sup>l</sup> **Email Address**

4. Click the **Save** button to save the changes.

Use the displayed xTRACT Person Profile to provide details about the added person. For additional information, refer to the topic titled Refer to *[xTRACT](#page-280-0) Person Profile* on [page](#page-280-0) 248.

#### **To perform a bulk upload of trainees:**

- 1. Select the **Upload Participating Trainees** link.
- 2. The *Upload Participating Trainees* screen will open.
	- a. A link to download a tab-separated (TSV) text template file is displayed.

#### b. **Important Notes When Uploading Participating Trainee Data:**

- 1. The tab-delimited template format includes the following required columns: Commons User ID, Student Type, In-Training Indicator, Start Date, End Date, Research Topic, Faculty Commons User ID 1, Faculty Commons User ID 2.
- 2. The Commons User ID, Trainee Type, and In-Training Indicator are required for each uploaded participating trainee. The other columns may be left blank, as appropriate.
- 3. If the same Commons ID is provided for multiple entries in the upload file, an error will be reported.
- 4. The trainee Type must be one of the following (without quotations): "POST-DOC", for Post-Doc, "PRE-DOC" for Pre-Doc, and "SHORT-TERM" for Short-Term.
- 5. The In-Training Indicator must be one of the following (without quotes): "Y" for Yes or "N" for No.
- 6. Valid date format for Start and End Dates is MM/YYYY.
- 7. If it is provided, the Research Topic must be 200 Characters or less.
- 8. Up to two faculty members may be provided for each trainee, and each must be identified by a valid Commons ID.
- 9. Each trainee provided in the upload file will be used either (a) to add that person to the RTD's participating trainee list, or (b) to update information for the person (if already listed on the RTD as a participating trainee).
- 10. If uploading date to update an existing participating trainee, all information on the input record will be used to replace data that is currently stored, with the exception of the trainee type which cannot be altered. For faculty member, this means that any faculty who may currently appear for the indicated trainee in xTRACT will be removed, and then replaced by the faculty who are listed for that trainee in the upload file.
- 11. The data will be validated upon upload of the file and the results will be presented on the screen.
- 12. If the upload fails for any reason (such as incorrect data or incorrect format), none of the records will be saved in xTRACT. Data will only be saved if all rows in the upload file pass validation.
- c. A **browse** link allows you to select an existing, correctly formatted file.
- 3. When **Browse** is used to select an existing file, the system will perform a validation to ensure that the file conforms to the correct format and that the data satisfies the conditions described in the guidelines.
	- A pop-up message will display if the format is not valid and that file will not be uploaded. Any data validation errors must be corrected before any changes are accepted and applied.
	- If there are no validation errors, the data will be applied and a success message will appear.

# **Participating Trainee Detail (RPPR)**

While preparing an RTD for a progress report, you can open the Participating Trainee Detail for a trainee by clicking the trainee's hyperlinked name. The *Participating Trainee Detail* for the selected person is grouped into panels. Use the **≥ Expand** button and **Edit** buttons and links to display and edit the information as detailed below.

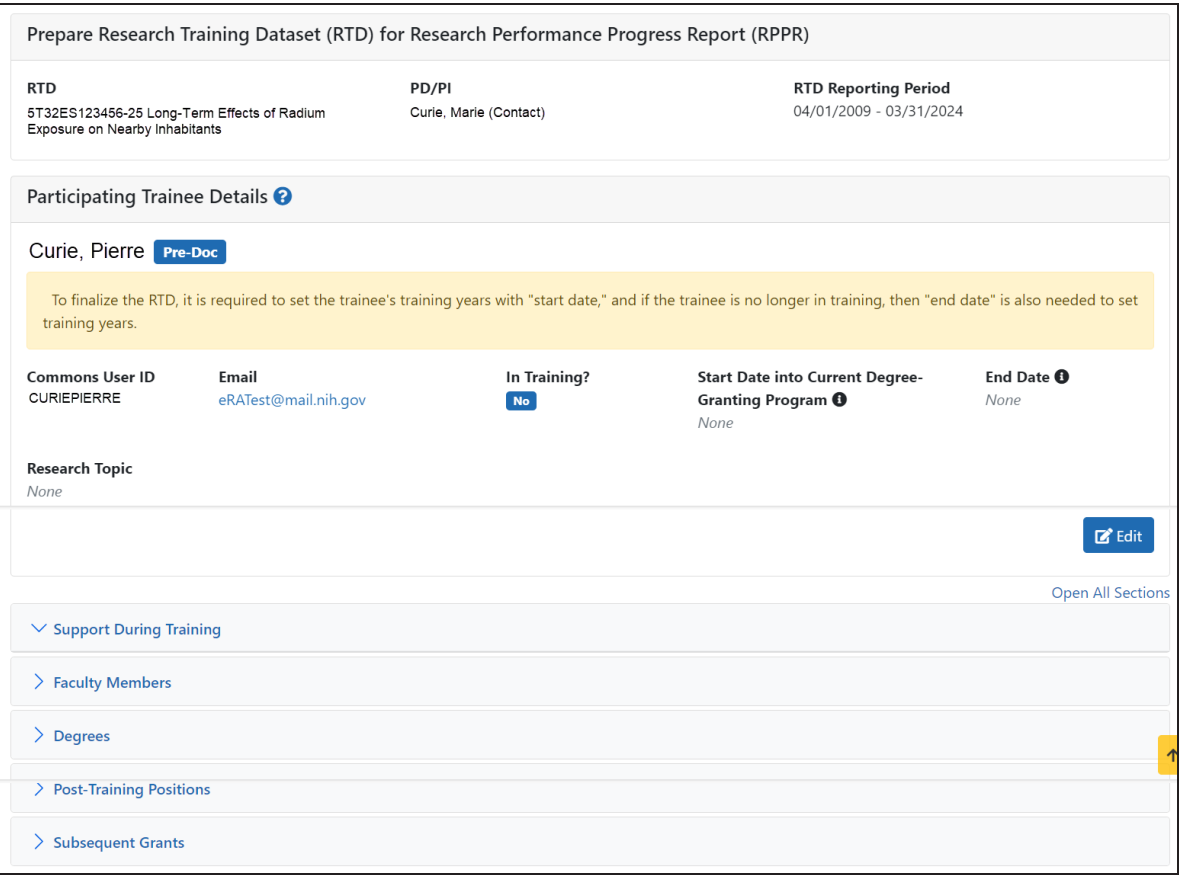

*Figure 35: Participating Trainee Detail (RPPR)*

**IMPORTANT:** The information displayed in the trainee detail is comprised of information pulled from the trainee's eRA Commons Personal Profile, where available. However, updates made to the xTRACT trainee detail will not update that trainee's Personal Profile in Commons.

### **Trainee Details**

Use the **View** link in the **Trainee Data** panel of the *Participating Trainee Detail* to display the following read-only information, as applicable:

- Commons User ID
- $\cdot$  Email

## **In Training Data**

Use the **Edit** button in the *Participating Trainee Details* panel to modify in training data as described below.

- In Training
- $\bullet$  Type
- Research Topic
- Start Date
	- Current Degree-Granting Program for a Predoctoral trainee
	- Postdoctoral Research for Postdoctoral trainee
- End Date (when Trainee Left Program)

**NOTE:** In order to finalize the RTD for an RPPR, all trainees must have a start date in the **In Training Data** section. Additionally, trainees with *No* selected for **In Training** status must have an end date.

## **Support During Training**

**NOTE:** This section applies to pre-doc and post-doc trainees only.

Sources of support, both within and outside of NIH, are maintained in this section. Click the  $\geq$  **Expand** button to view the information.

After a start date has been added for the trainee in *In Training Data*, the **Training Years (TYs)** will be displayed as read-only with corresponding abbreviations for funding sources in **Support During Training**.

**IMPORTANT:** The system will automatically identify the primary source of support as the source of funding with the longest duration. When multiple sources of support exist for a training year, use the **Primary Source of Support** drop-down if you wish to update the primary source of support.

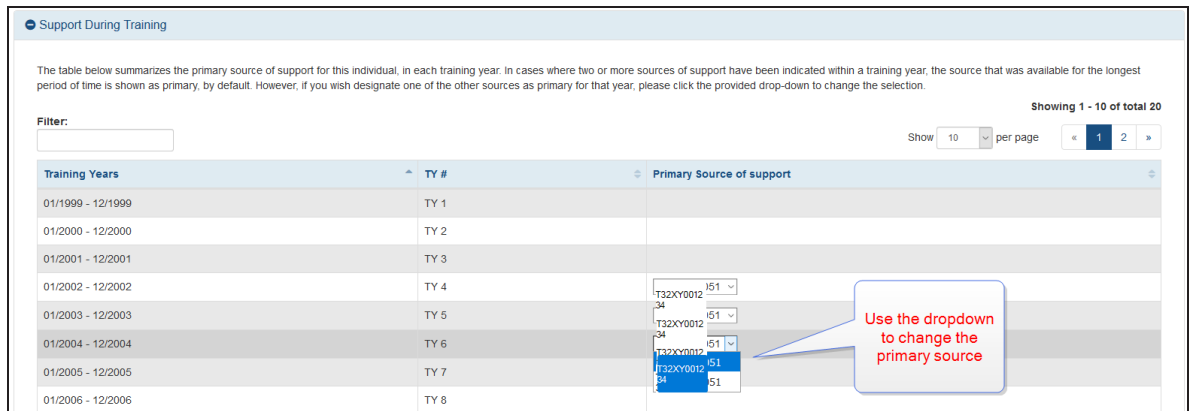

### **Support from This NIH Training Grant**

Includes the NIH Grant number, Project Title, and Period of Support.

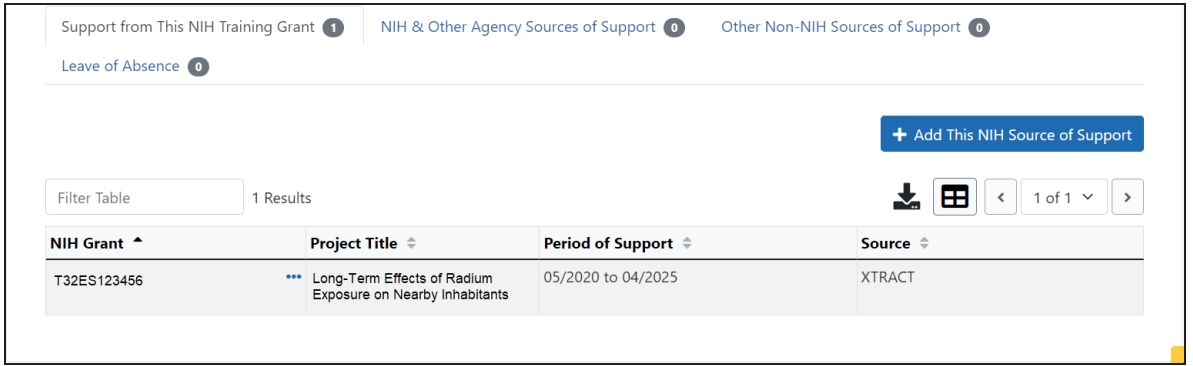

- 1. Click the **Add This NIH Source of Support** button to add support from **This NIH Training Grant**.
	- a. Enter the start and end dates of funding, then click the **Save** button.
- 2. (Optional) To remove support from This NIH Training Grant, click the **the** threedot ellipsis button and select **Delete**.

#### **NIH & Other Agency Sources of Support**

NIH & Other Agency Sources of Support include the Grant number, Project Title, Project Role, Period of Support, and Source.

**IMPORTANT:** You cannot delete training grant appointments that are reported from xTrain.

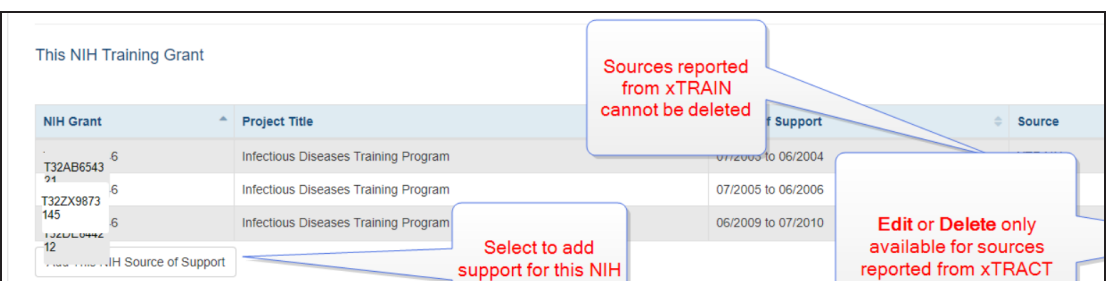

To add additional NIH or Other Agency support:

1. Select the **Add Source of Support** button to open the Add Source of Sup-

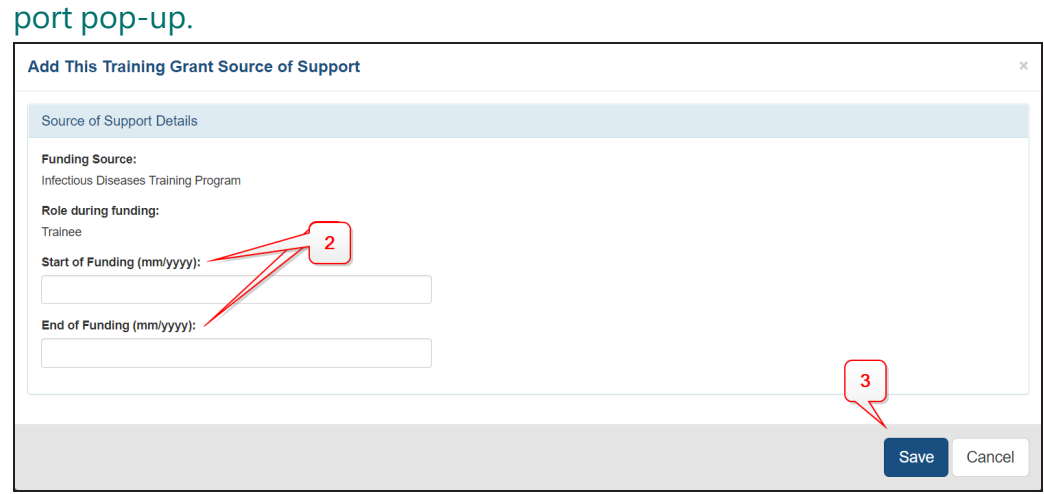

- 2. Complete the required **Activity Code** and **IC Code** fields.
- 3. Complete other fields as appropriate.
- 4. Click the **Search Funding Sources** button. A list of matches is displayed.
- 5. Click the **Select this Funding Source** button.
- 6. Select the trainee's role from the **Role during funding** drop-down. If you select **Other**, enter a description in the **Other role description** field.
- 7. Enter **Start of Funding** and **End of Funding** to indicate the dates of this person's involvement.
- 8. Click the **Save and Exit** button.
- 9. Click the **the three-dot ellipsis button and select Edit** to modify the source of support.
- 10. (Optional) To remove the source of support, click the **three-dot ellipsis but**ton and select **Delete**.

### **Add Other Non-NIH Sources of Support**

Other non-NIH sources of support include Funding Source, Support Type, Project Number, Project Role, and Period of Support.

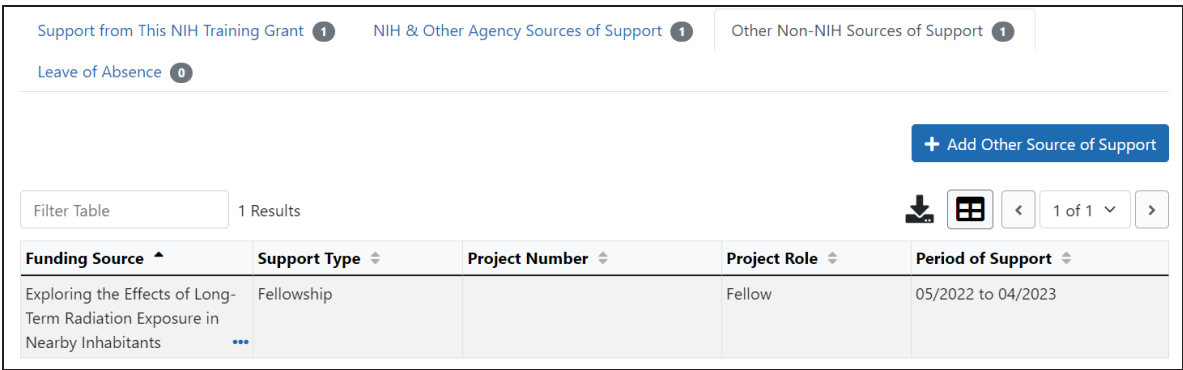

To add a source of support:

- 1. Click the **Add Other Source of Support** button to open the *Add Other Source of Support* pop-up.
	- a. To search:
		- <sup>o</sup> Enter search criteria in the fields and click the **Search Funding Sources** button.
		- <sup>o</sup> Click the **H** Select this Funding Source button for the correct project. The Enter Source of Support Details screen is displayed.
		- <sup>o</sup> Select the trainee's role from the **Role during funding** drop-down. If you select **Other**, enter a description in the **Other role description** field.
		- <sup>o</sup> Enter **Start of Funding** and **End of Funding** to indicate the dates of this person's involvement.
		- <sup>o</sup> Click the **Save and Exit** button.
- b. To create a new source of support:
	- $\circ$  Perform a search, which displays the information box.
	- <sup>o</sup> In the *Information* box (at the top or bottom of the list), click the **create a new funding source here** link.
	- <sup>o</sup> Complete the fields and then click **Create Funding Source** button.
	- <sup>o</sup> Select the trainee's role from the **Role during funding** drop-down. If you select **Other**, enter a description in the **Other role description** field.
	- <sup>o</sup> Enter **Start of Funding** and **End of Funding** to indicate the dates of this person's involvement.
	- <sup>o</sup> Click the **Save and Exit** button.

### **Leave of Absence**

You can specify a Leave of Absence in this section to account for periods when the trainee remains on the grant but does not receive support from the grant.

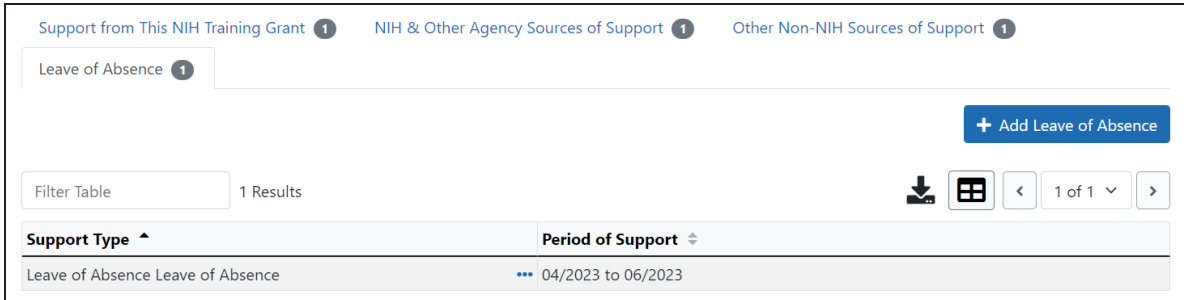

To add a Leave of Absence:

1. Click the **Add Leave of Absence** button.

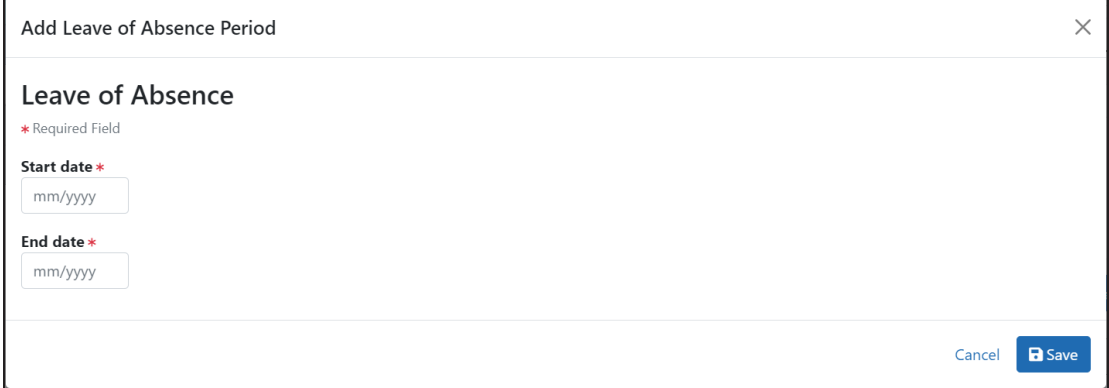

- 2. In the *Add Leave of Absence Period* window that appears, enter the start month/year and end month/year for the leave of absence.
- 3. Click **Save**.

### **Faculty Members**

Displays the participating faculty added to the RTD. Click the  $\Box$  **Expand** button to view the information.

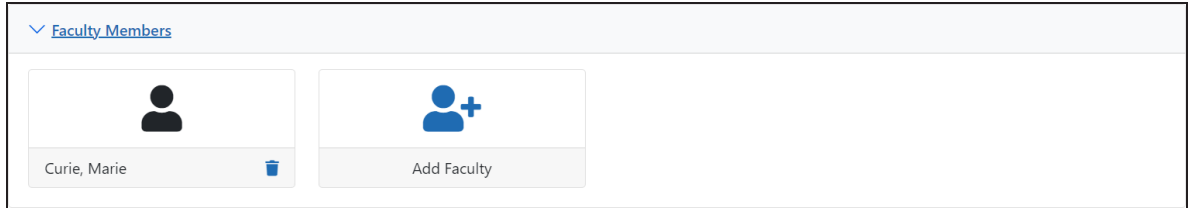

To add faculty, select the **Add Faculty Member** button.

**NOTE:** Up to two faculty members may be associated with a student. If there already two faculty members listed, then the **Add Faculty Member** button does not display. To change a faculty member, delete the appropriate one first and then add the new one.

- 1. Use the parameters on the *Search for Person(s)* window to find the faculty member.
- 2. In the Search for Faculty screen, uncheck the box titled **Search for persons who**

**have a Commons affiliation with my institution** to search for persons outside of your institution.

**NOTE:** You must enter a Commons ID, Person ID, or Last Name to perform a search.

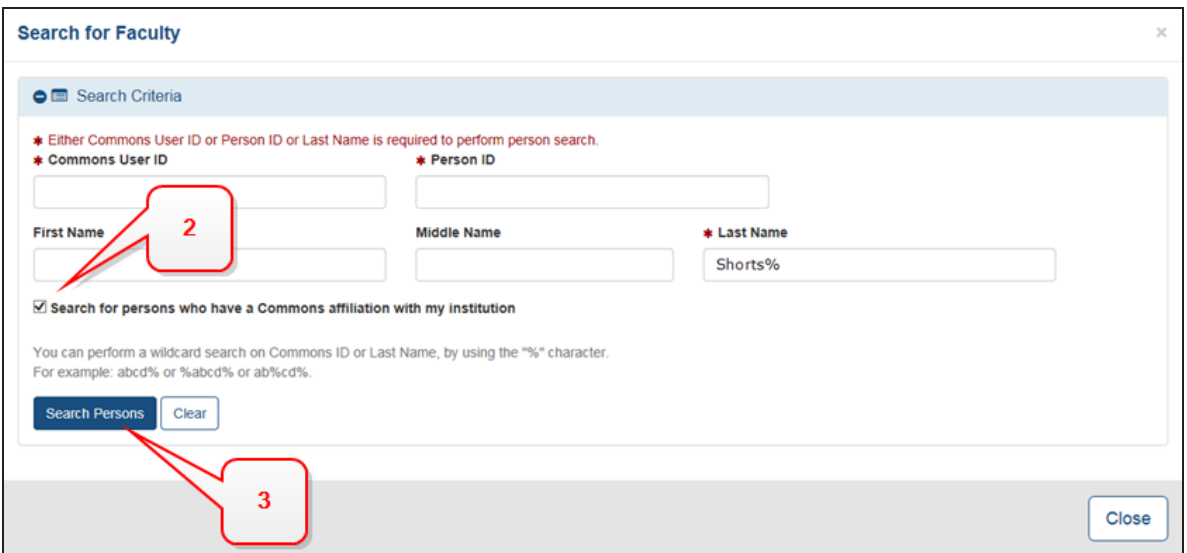

*Figure 36: Search for Faculty*

- 3. Select the **Search Persons** button. All matching records display in the **Person(s)** table.
- 4. In the Persons table, select the **Add to RTD** check box for the person to add to the RTD.
- 5. Click the **Add Person(s)** button.
- 6. (Optional) Repeat the steps above to search for and add other faculty as necessary.

**NOTE:** Once two faculty members are added, the ability to add more is disabled. You must remove a faculty member before you can add a different one.

To remove a faculty member from the RTD, select the **Rumove Faculty Member** button.

### **Degrees**

xTRACT displays a list of completed degrees and associated data in reverse chronological order, with incomplete degrees following. Click the **Expand** button to view the information.

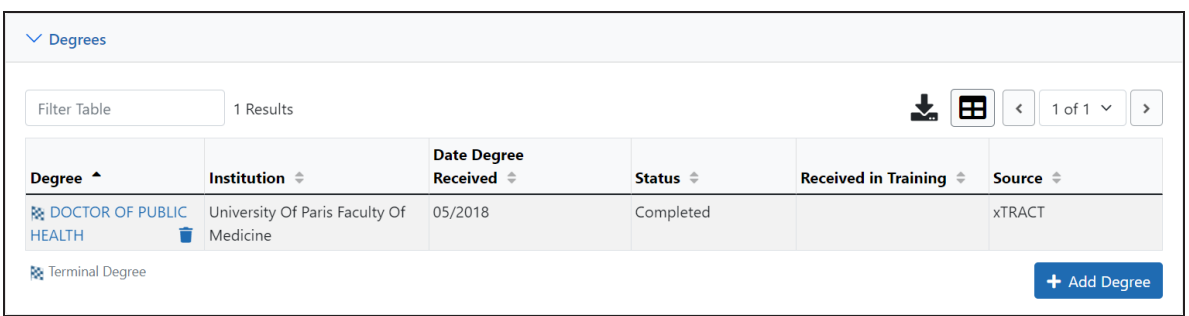

The **Source** of degrees is displayed as read-only as *xTRACT* (meaning that the degree was added to the person in xTRACT) or as *Commons Profile* (meaning that the degree is from the Commons Personal Profile of the person).

To add a degree:

- 1. Select the **Add Degree** button.
- 2. Update the fields in the *Create a New Degree* pop-up:
	- **Degree:** Select from the list
	- <sup>l</sup> **Other Degree Text**: Enter the name of the degree if an *OTH* type of degree was selected.
	- <sup>l</sup> **Degree Date**: Enter in MM/YYYY format
	- <sup>l</sup> **Terminal Degree**: Select the **Yes** or **No** as appropriate. When **Yes** is selected, the terminal degree indicator (This is your terminal degree.) displays next to the degree details in the view. A person can only have one terminal degree.
	- **Degree Status:** Select Completed or In Progress, as appropriate
	- **Received in Training**: Select Yes or No. Up to three degrees can be set as Received in Training.
	- **Degree Institution**: Enter the institution name, one institution per degree. You can search for an institution by selecting the magnifying glass search icon.
- 3. Select the **Save** button to save your changes.
- 4. Repeat for any additional degrees.
- 5. Select the **Close** button when finished.
- 1. To edit a degree, click the hyperlinked degree name.
- 2. To delete a degree, click the **Remove Degree** button for the degree. Degrees

with *Commons Profile* as a **Source** cannot be deleted.

## **Post-Training Positions**

1. Click the **Expand** button for the Post-Training Positions panel to display posttraining employment position information.

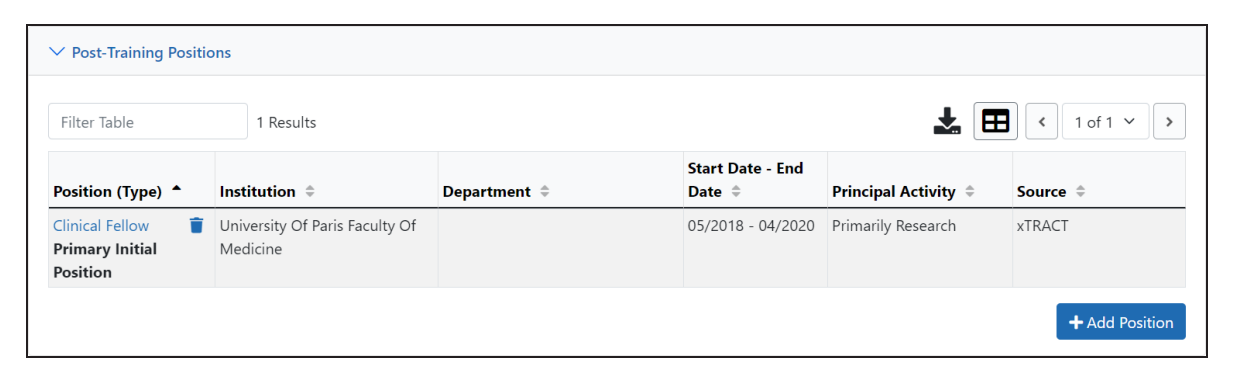

The **Source** of positions is displayed as read-only as *xTRACT* (meaning that the position was added to the person in xTRACT) or as *Commons Profile* (meaning that the position is from the Commons Personal Profile of the person).

To add a position:

- 1. Click the **Add Position** button.
- 2. Provide the following information:
	- **Workforce Sector**: Choose the area of employment: Academia, Government, For-Profit, Nonprofit, Other.
	- <sup>l</sup> **Principal Activity**: Primarily Research, Primarily Teaching, Primarily Clinical, Research-Related, Further Training, or Unrelated to Research.
	- **Position**: Type the title of the position.
	- **Start Date**: Type the month/year the position started.
	- **End Date**: Type the month/year the position ended, or leave blank if employed to present time.
	- <sup>l</sup> **Primary Employment Indicator**: Select **Yes** if this is the main employment; otherwise, select **No**.
	- <sup>l</sup> **Full Time Employment Indicator**: Select **Full-Time** or **Part-Time**
- <sup>l</sup> **Current/Initial Employment Indicator**: Select **Primary Initial** if this is the initial employment for the trainee, or select **Primary Current** if it is the current employment.
- Institution: Enter the institution or start typing to see matches to your typed text.
- <sup>l</sup> **Primary Department of Position**: Enter the department or start typing to see matches to your typed text. Matches for the selected Institution are shown.
- 3. Select the **Save** button to save the changes.
- 4. Repeat to add additional positions.
- 5. To edit a position, click the hyperlinked position name.
- 6. To delete a position, click the **Delete this employment** button for the position. Positions with *Commons Profile* as a **Source** cannot be deleted.

### **Subsequent Grants**

1. Click the **Expand** button for the Subsequent Grants panel to display subsequent fellowship, career development, or research grant support obtained from any source after the individual completed training.

Sources of support submitted on the RTD should list the trainee/student in a role such as PD/PI, co-investigator, faculty collaborator, or staff scientist.

**NOTE:** xTRACT prepopulates NIH subsequent grant support from xTrain trainee data when available. You cannot delete prepopulated support records from the Subsequent Grants table.

Under *NIH and Other Agency Sources of Support on Record*, indicate up to five subsequent sources of support to include in the RTD. Each button lets you add a different type of support:

**Add Source of Support** button: Add grant support received from NIH and other Agency sources that are on record. If you do not know the specific grant, you can indicate support by entering only the activity code and IC.

**Add Other Source of Support** button: Add sources of grant support received from non-NIH/Agency sources.

On the Subsequent Grants pane, use the **Edit** and **Remove** buttons in the **Action** column to update or remove the funding source as necessary. Mark up to five **Include in RTD** checkboxes to specify which sources of support will be included in the RTD, which allows only five sources. Once you mark five checkboxes, you cannot mark a sixth.

Sources of support that you include on the RTD must list the trainee/student in a project role such as PD/PI, co-investigator, faculty collaborator, or staff scientist. If you mark the checkbox of a record with a non-supported project role, an error will occur when you mark the checkbox, which states: *"Subsequent support may only be reported if the individual had the following role: PD/PI, Staff Scientist, Faculty, or Co-Investigator."*

To add an NIH or Agency grant as a support source:

1. In the *Subsequent Grants* pane, click the **Add Source of Support** button. The *Add Source of Support* popup appears.

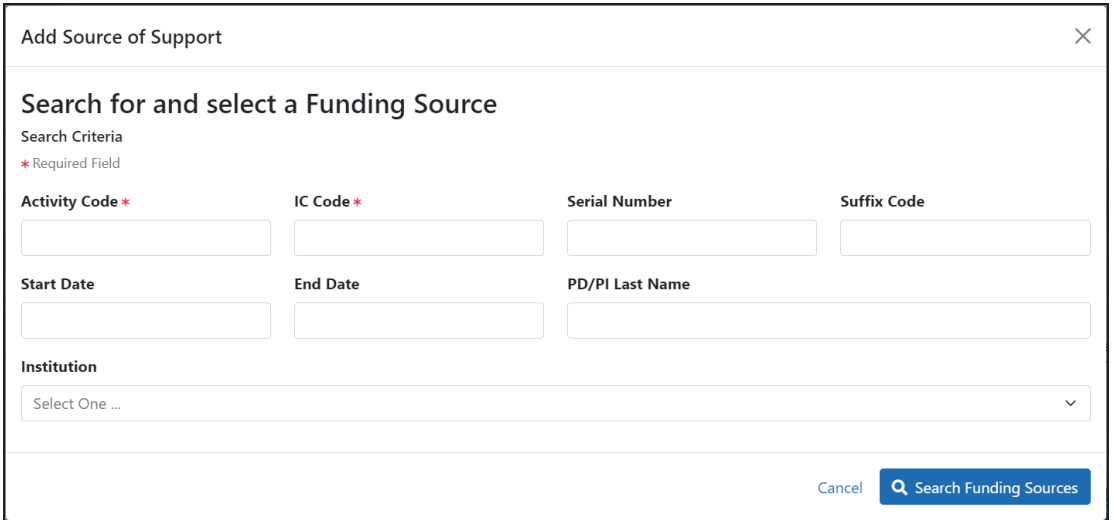

- 2. Enter search criteria to search for existing NIH/Agency grants that provided funding. Red asterisks denote required fields.
- 3. Click the **Search Funding Sources** button.
- 4. In the search results, click the **H** select this Funding Source button for the funding source you want to add.
- 5. Select the appropriate option from the **Role during funding** drop-down.
- 6. Enter the **Start of Funding** and **End of Funding** in mm/yyyy format to indicate the dates of the individual's involvement.

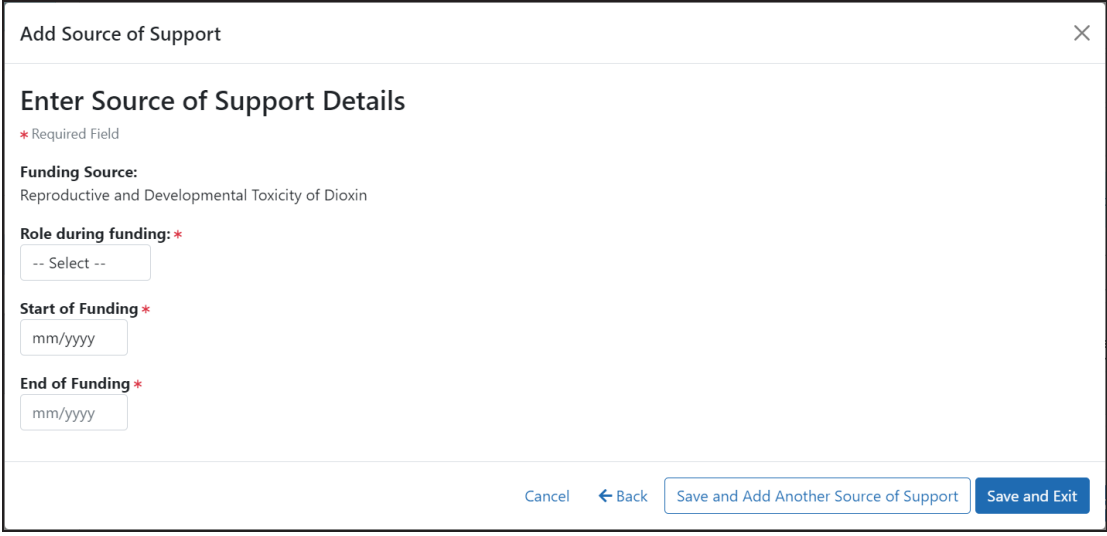

7. Click **Save and Exit**. Alternatively, if you want to add another funding source, click **Save and Add Another Source of Support** to be returned to the funding search popup.

### To add NIH or Agency support by indicating a generic activity code/IC:

If you were supported by an NIH or Agency grant, but do not know the specific grant number, you can instead generically report the trainee's support by activity code and IC only. For example, if you enter *T32* for the activity code and *CA* for the IC, then *T32CA* will appear on the training table form as the source of support.

1. In the *Subsequent Grants* pane, click the **Add Source of Support** button. The *Add Source of Support* popup appears.

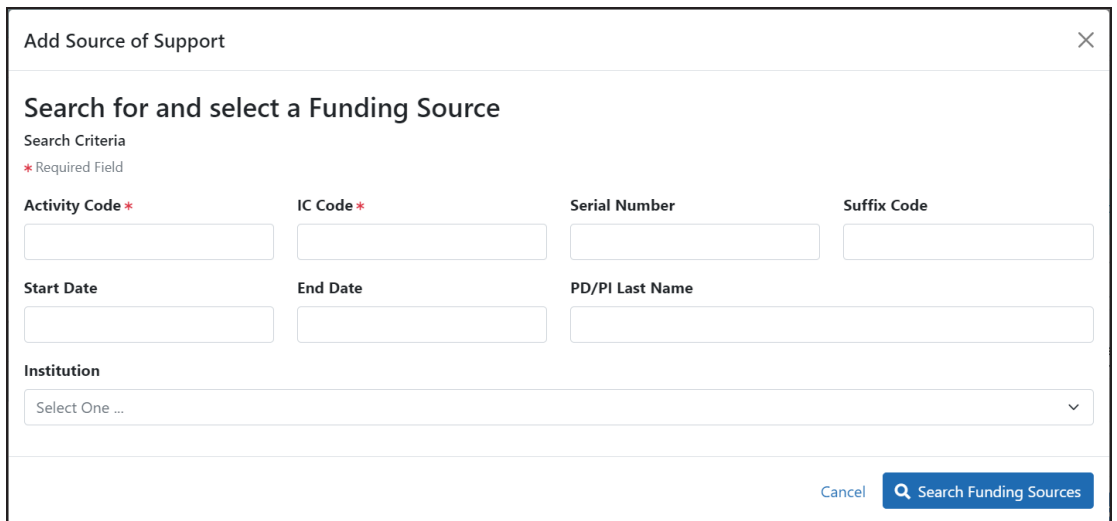

- 2. In the search criteria, enter an activity code and IC ONLY, and then click the **report activity code and IC directly** link.
- 3. TIn the search results, click the **Select this Funding Source** button for the funding source you want to add.
- 4. Select the appropriate option from the **Role during funding** drop-down.
- 5. Enter the **Start of Funding** and **End of Funding** in mm/yyyy format to indicate the dates of the individual's involvement.

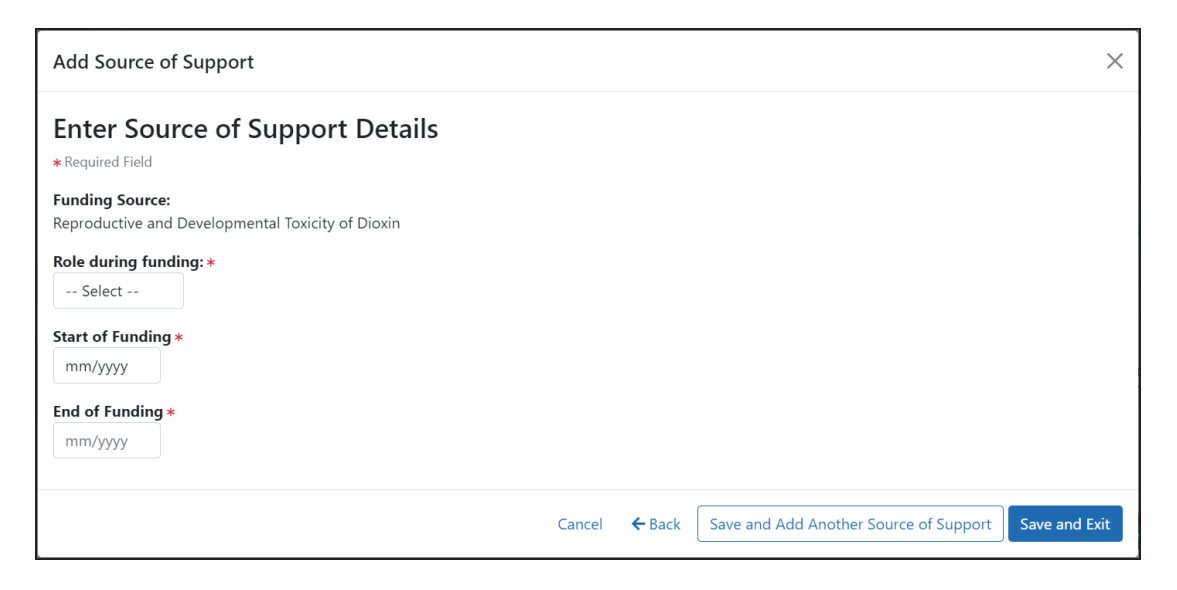

6. Click **Save and Exit**. Alternatively, if you want to add another funding source, click **Save and Add Another Source of Support** to be returned to the funding search popup.

To add support from non-NIH/Agency sources of support:

1. In the *Subsequent Grants* pane, click the **Add Other Source of Support** button to open the *Add Other Source of Support* popup.

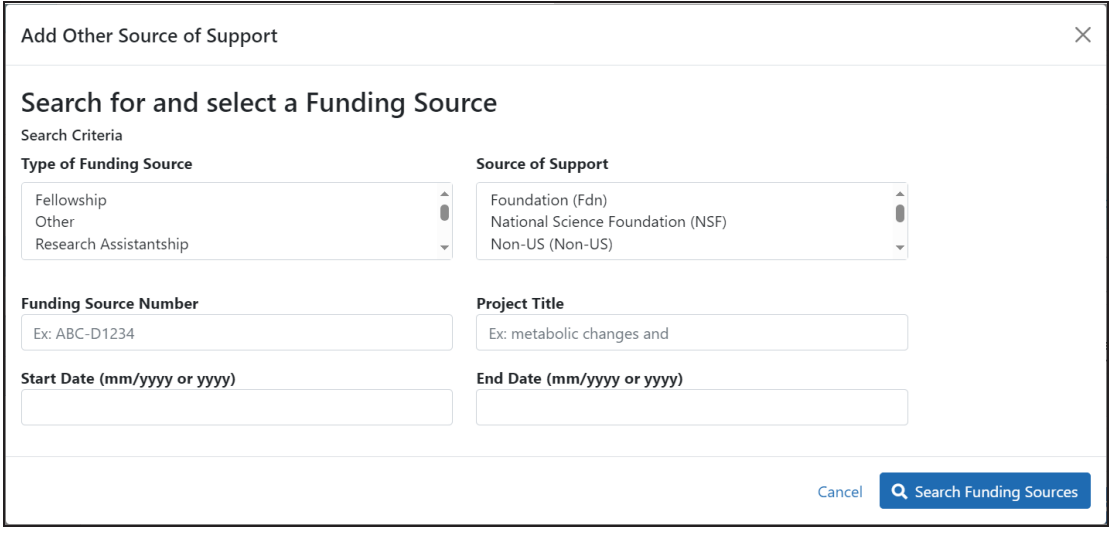

Search for support or create new funding source:

- a. Search for support by entering search criteria and then clicking the **Search Funding Sources** button.
- b. If the funding source you are looking for is shown in search results, click the **H** Select this Funding Source button for the funding source you want to add.
- c. If the funding source you are looking for does not appear, find and click the link to **create a new funding source here** where you manually enter the funding source that you would like to cite. Provide information about the funding source you are creating. Red asterisk fields are required. When finished, click the **Create Funding Source** button.
- d. Select the appropriate option from the **Role during funding** drop-down.
- e. Enter the **Start of Funding** and **End of Funding** in mm/yyyy format to indicate the dates of the individual's involvement.

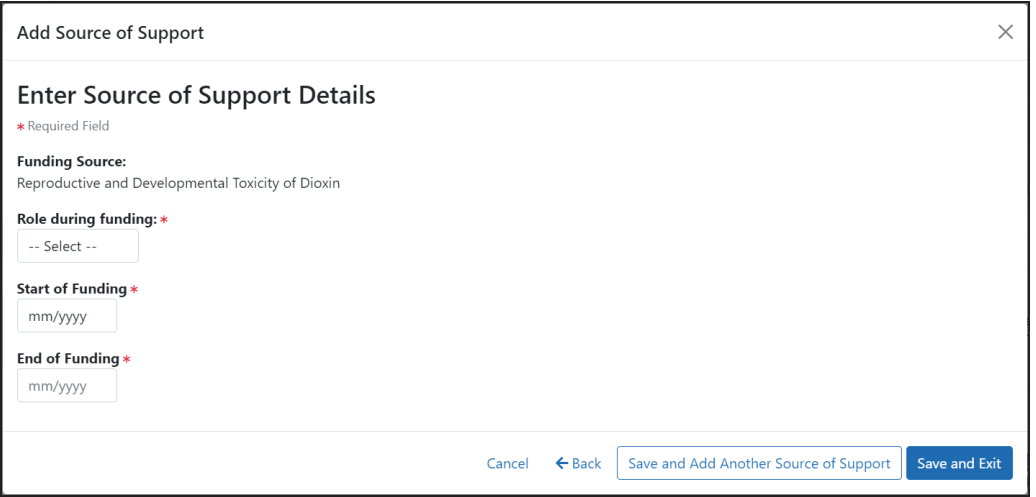

f. Click **Save and Exit**. Alternatively, if you want to add another funding source, click **Save and Add Another Source of Support** to be returned to the funding search popup.

# **Program Statistics (RPPR)**

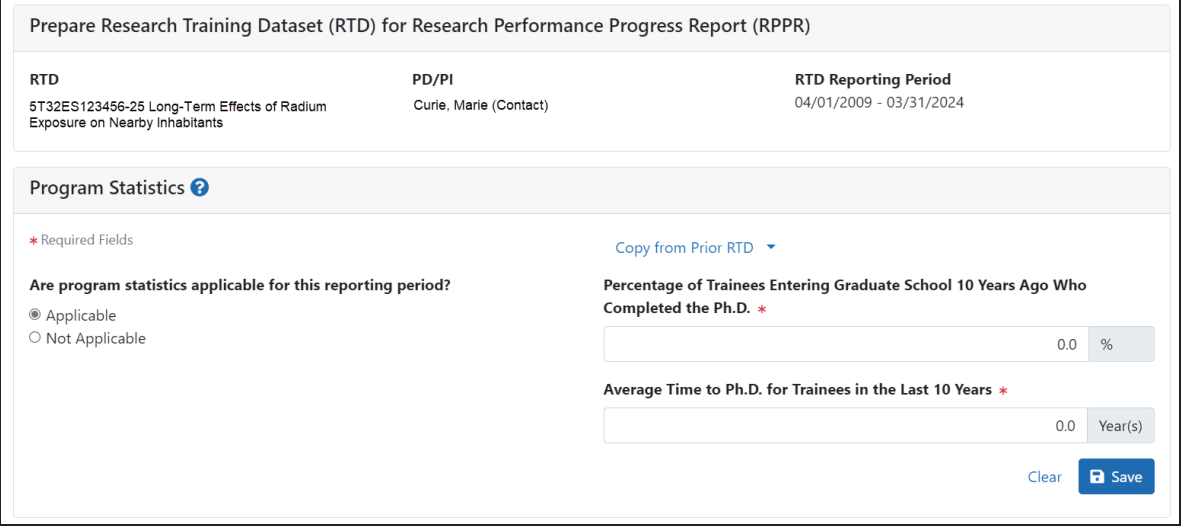

*Figure 37: Program Statistics (RPPR)*

The **Program Statistics** section is only available for training grants that have Predoctorate Trainees.

- 1. Enter the program statistics as follows:
	- Percentage of Trainees Entering Graduate School 10 Years Ago Who Completed the Ph.D.
	- Average Time to Ph.D. for Trainees in the Last 10 Years (not including leaves of absence)
- 2. Select the **Save Program Statistics** button.

Use the checkbox to indicate that **Program Statistics are not applicable for this reporting period**.

# **Preview PDF (RPPR)**

Select the **Preview PDF** link in the RTD pane on the left side of the screen to open save, and/or print the training tables. An *In Progress* watermark will be printed on the *Training Table* PDF until the RTD is finalized.

A copy of the RTD is downloaded to the browser's default location.

# **Finalize RTD (RPPR)**

Certain users have the ability to finalize the RTD for a training grant. Finalized RTDs are marked as *Final* and cannot be edited.

To finalize an RTD:

1. Select the **Finalize RTD** link from the **RTD** links on the left side of the screen.

A confirmation message warns: Are you sure you want to finalized this RTD? Once finalized, the RTD cannot be edited?

**IMPORTANT:** Once you finalize, the RTD cannot be edited. Select the **No** button if you do not wish to finalize.

2. Select the **Yes** button to finalize the RTD. A confirmation screen is displayed when the RTD has successfully finalized.

xTRACT generates a PDF version of the training tables without the *In Progress* watermark, updates the status of the RTD to *Final*, and locks the RTD for editing.

You will have the option to view the finalized PDF at any time on the *Search New RTDs* screen and unfinalize the RTD if needed.

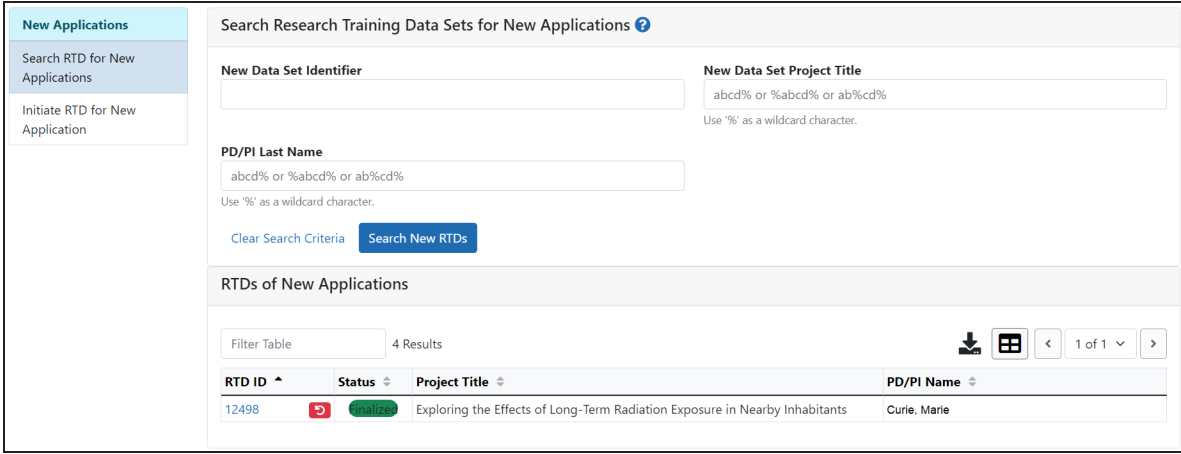

Click the hyperlinked RTD ID to view the PDF.

Click the **Unfinalize New Application** button to edit the RTD.

If data are needed to finalize the RPPR RTD, the appropriate error message(s) display as follows:

- <sup>l</sup> *Missing Required Data: Start Date in the In Training Data section is required to finalize the RTD. Please enter the missing data and try again.*
- <sup>l</sup> *Missing Required Data: End Date in the In Training Data section is required to finalize the RTD. Please enter the missing data and try again.*

All trainees must have a start date in the **In Training Data** section. Additionally, trainees with **No** selected for **In Training** status must have an end date.

# Prepare RTD for a Renewal Application

To access the screen:

- 1. Search for the training grant on the *Search for Training Grants* screen. Refer to the topic titled Refer to *Search for [Training](#page-38-0) Grants* on page 6 for steps.
- 2. Click the **three-dot ellipsis button and select the appropriate link to access the**

*Prepare for Research Training Data Set (RTD) for Renewal* screen:

- To initiate the RTD for the renewal application: Select the **Prepare for Renewal** link.
- <sup>l</sup> To continue working on an initiated RTD: Select the **Continue for Renewal** link.

**NOTE:** When the renewal is for the final non-competing year, the user will see a pop-up message providing the option of; continuing an RPPR RTD that has been started for the final year; or copying one from a prior year. If an RTD has been started but not finalized, the user will be instructed to cancel the renewal application and finalize the RTD first.

**IMPORTANT:** If the user selects the option to continue without copying data over, that copy option will no longer be available for the RTD being prepared.

The *Prepare Research Training Dataset (RTD) for Renewal* screen opens for the selected training grant.

Use the links listed under **RTD** on the left side of the screen to maintain the specific sections of the RTD:

- <sup>l</sup> **Participating Departments/Programs**
- <sup>l</sup> **Training Support & Summary**
- <sup>l</sup> **Participating Faculty**
- <sup>l</sup> **Participating Trainees**
- <sup>l</sup> **Program Statistics**
- <sup>l</sup> **Applicants and Entrants**
- **Appointments**
- <sup>l</sup> **Preview PDF**
- <sup>l</sup> **Finalize RTD**

Selecting the links above opens the specific section of the RTD. From within, you can add, edit, and/or remove data.

# **Participating Departments and Programs (Renewal)**

Use this section to add/remove departments and programs.

## **Add Departments**

- 1. Select **Participating Departments/Programs** on the left.
- 2. Select the **Add Participating Departments or Programs** button.

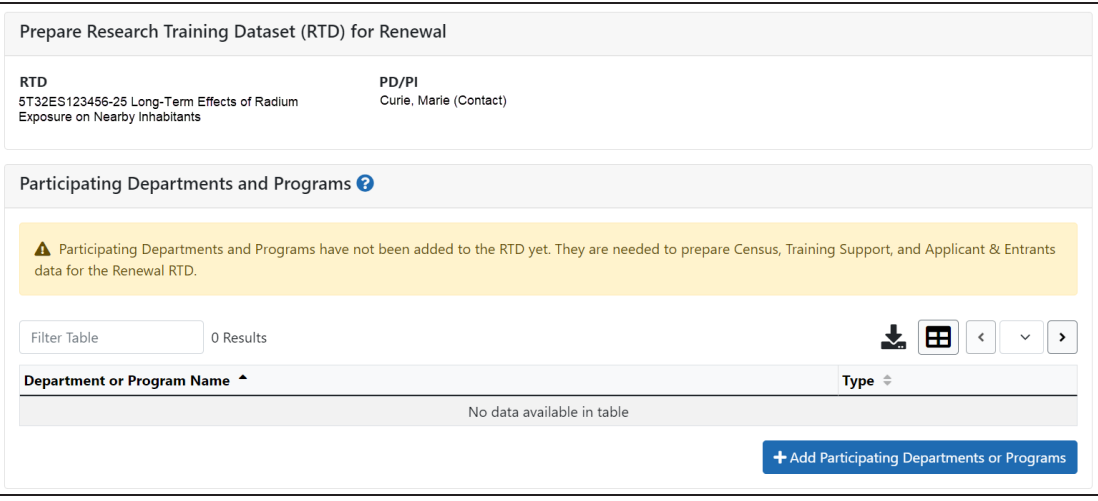

*Figure 38: Adding Departments*

- 3. Start typing in the text box. The system will display a list of departments and programs with that character string in a drop-down menu.
- 4. Find the appropriate department in the results list drop-down and select the appropriate department. Major Components are also displayed with the Department to differentiate among departments with the same name in different units of the organization.

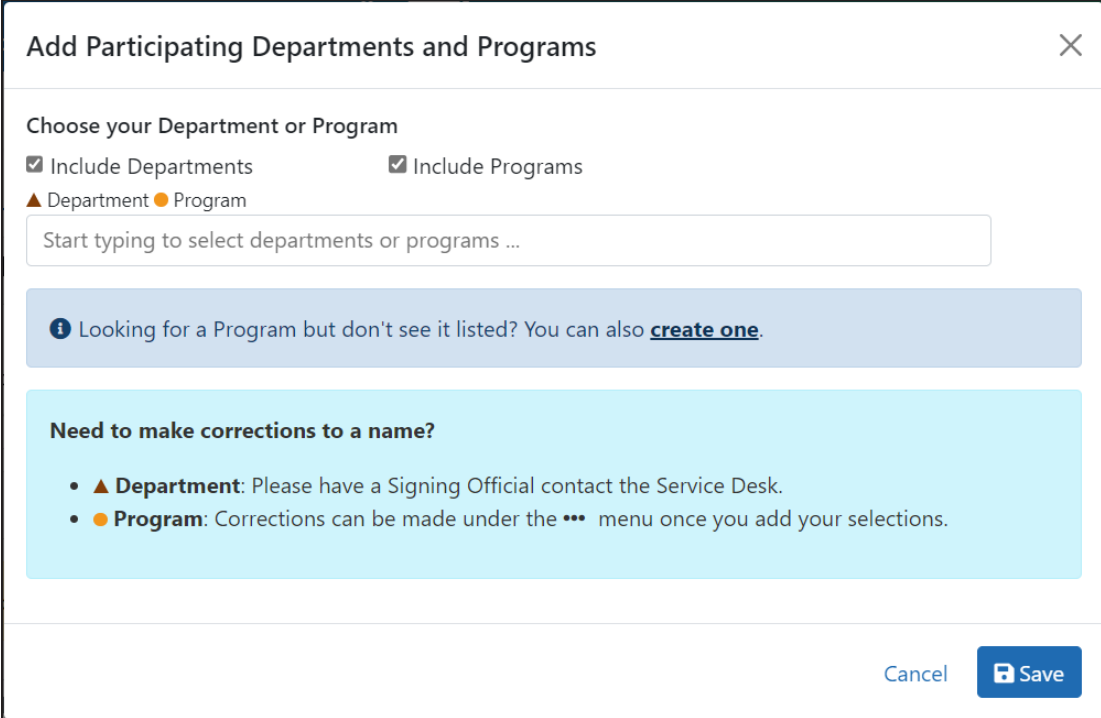

# *Figure 39: Searching for Departments*

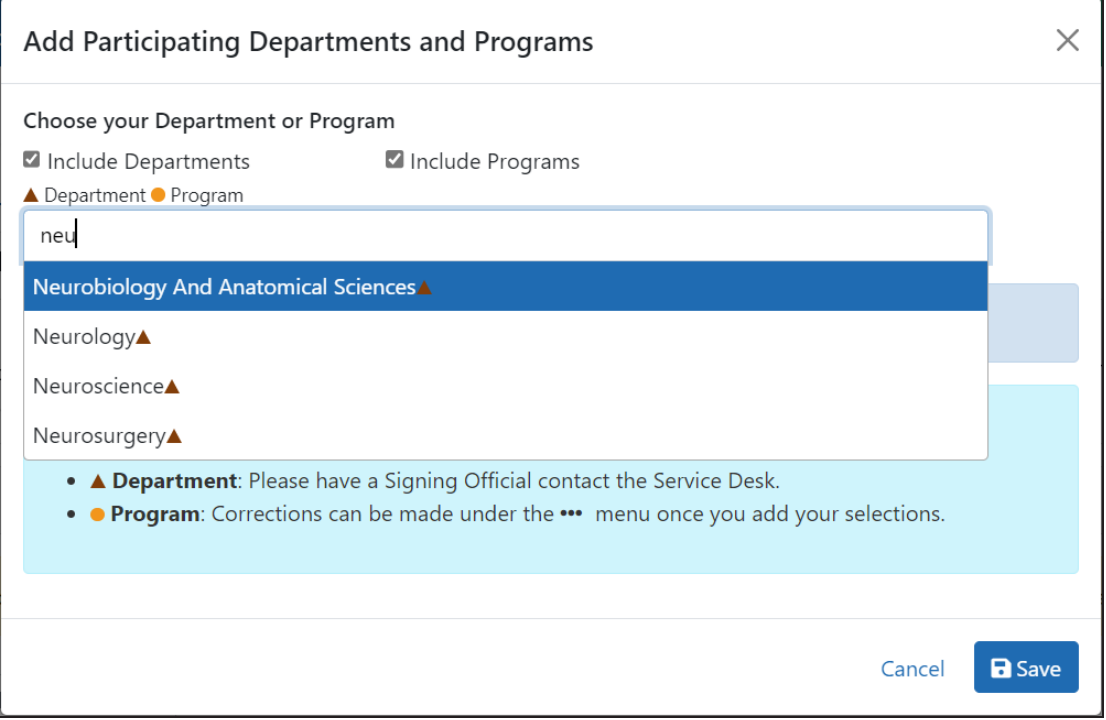

*Figure 40: Selecting the Department*

5. Select the **Save** button and the department and close the screen.

The *Participating Departments and Programs* screen updates to show the added department(s) in a table. Added programs and departments display in the same table. The **Actions** column includes links for removing and editing the programs and departments.

# **Add Programs**

1. Select the **Add Participating Departments or Programs** button.

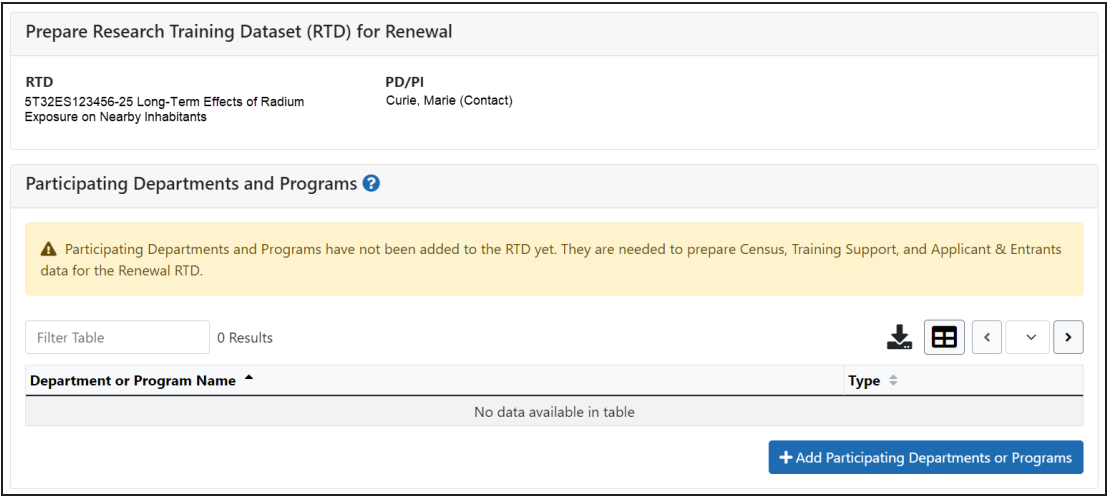

*Figure 41: Add Participating Departments or Programs Button*

- 2. Start typing in the text box. The system will display a list of programs with that character string in a drop-down menu.
- 3. Find the appropriate program in the results list drop-down and select the appropriate program.

The **Action** column updates to show Added for the added program. You can repeat the step to **Add Program** for as many programs as necessary.

To add a Program not available in the search results, select **Create One**. Add **Program Name** (required) and **Program Description** (optional) and select **Create Program and Select as Participating in my RTD**.

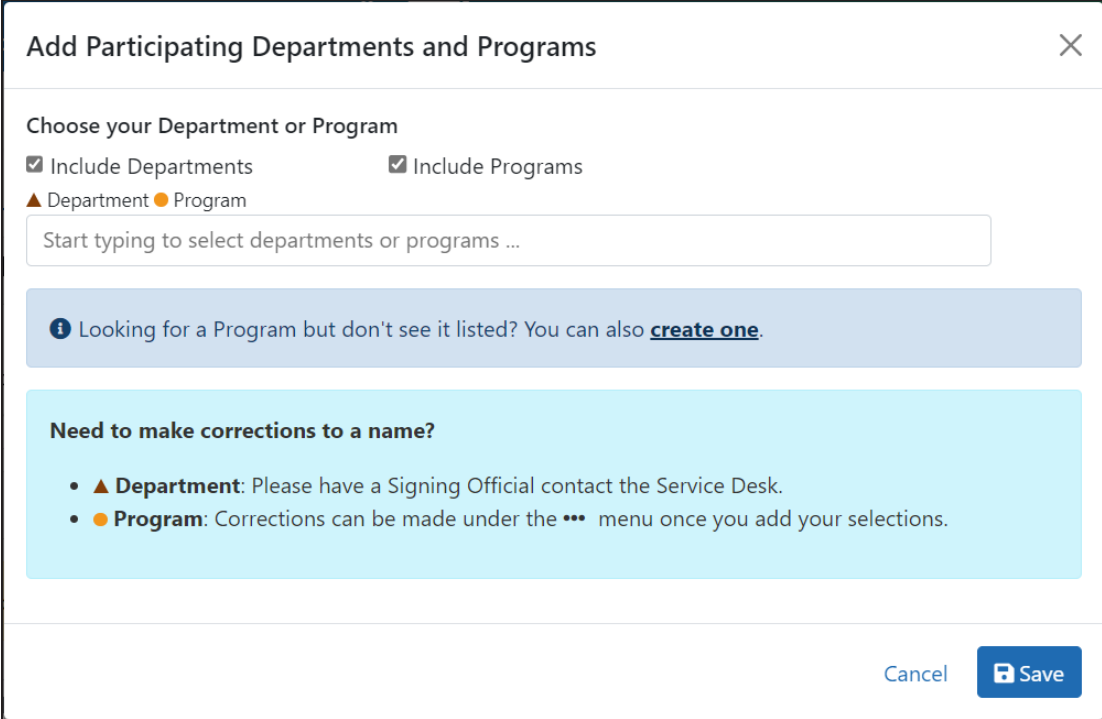

*Figure 42: Searching for Programs Displaying Create One Hyperlink*

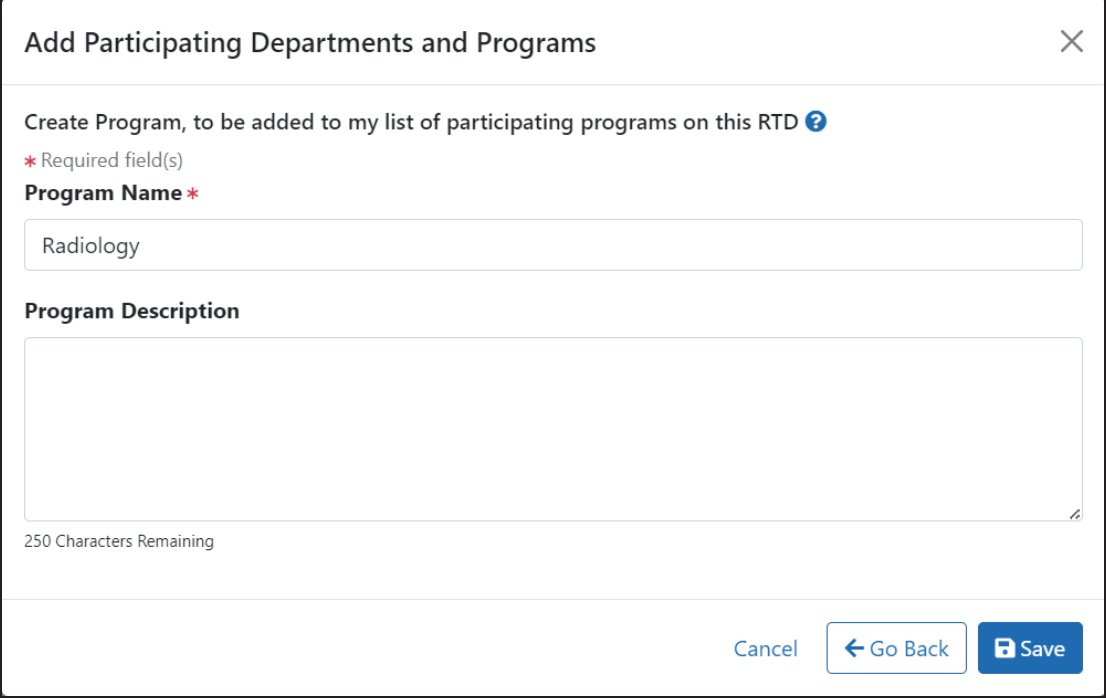

*Figure 43: Searching for Programs*

- 4. Click the **Save** or the **Create Program and Select as Participating in my RTD** button to add the program and close the screen.
	- a. After clicking the **Create Program and Select as Participating in my RTD** button, click the subsequent **Save** button.

The *Participating Departments and Programs* screen updates to show the added program(s) in a table. Added programs and departments display in the same table. The **Actions** column includes links for removing and editing the programs and departments.

## **Edit Departments & Programs**

To edit a program or department, select the **Edit** button from the **Actions** column.

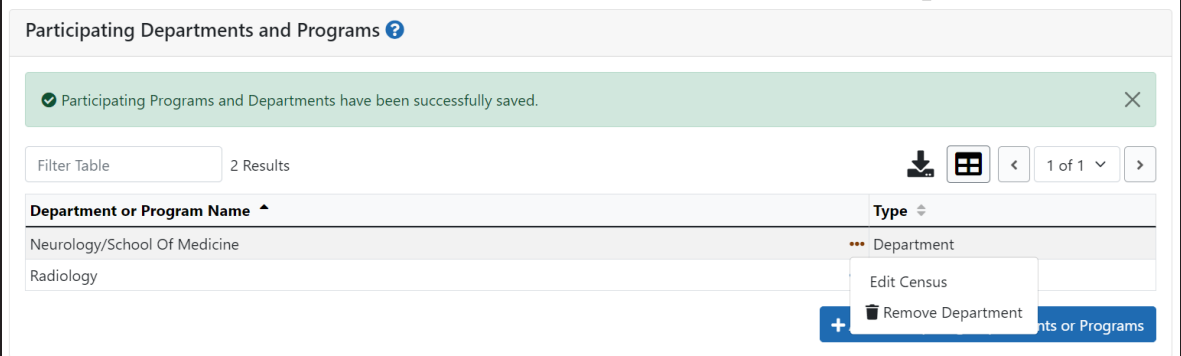

*Figure 44: Edit Button for Programs and Departments*

Update the Census information as necessary.

### **Faculty**

- Total
- Participating

### **Predoctorates**

- $\bullet$  Total
- Supported by any HHS Training Award
- Students with Participating Faculty
- Eligible Students with Participating Faculty
- TGE Predocs Supported by this Training Grant
- Predocs Supported by this Training Grant (R90 Only)

#### **Postdoctorates**

- Total
- Supported by any HHS Training Award
- Postdocs with Participating Faculty
- Eligible Postdocs with Participating Faculty
- TGE Postdocs Supported by this Training Grant
- Postdocs Supported by this Training Grant (R90 Only)

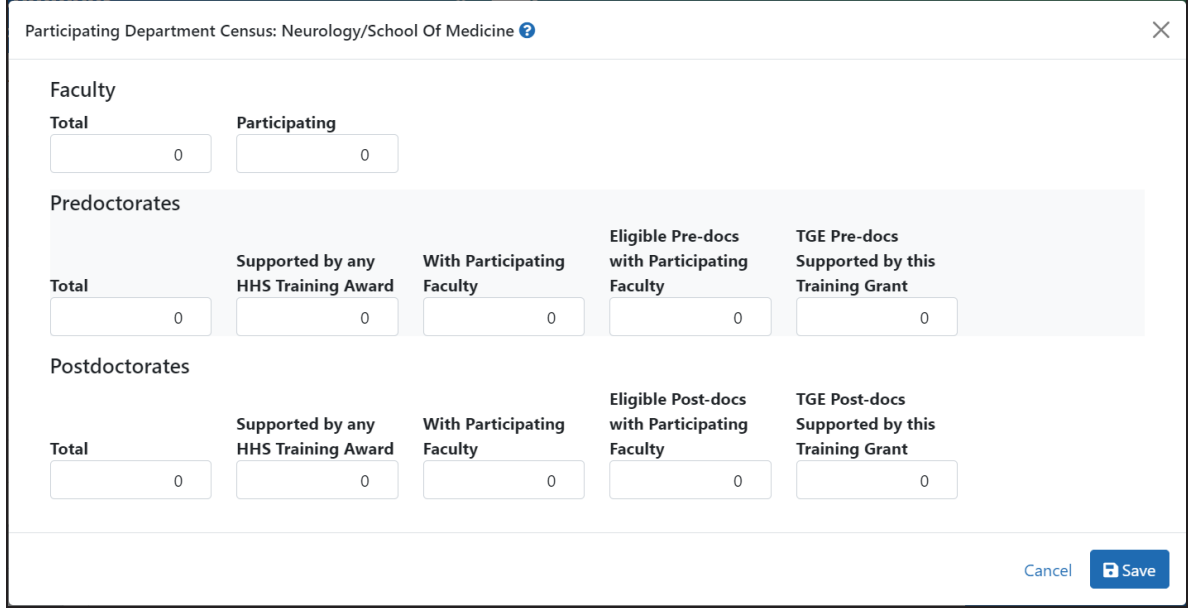

Select the **Save and Close** button to save the information.

## **Participating Department/Program Detail (Renewal)**

### **Edit Departments & Programs**

To edit a program or department, select the **Edit** button from the **Actions** column.

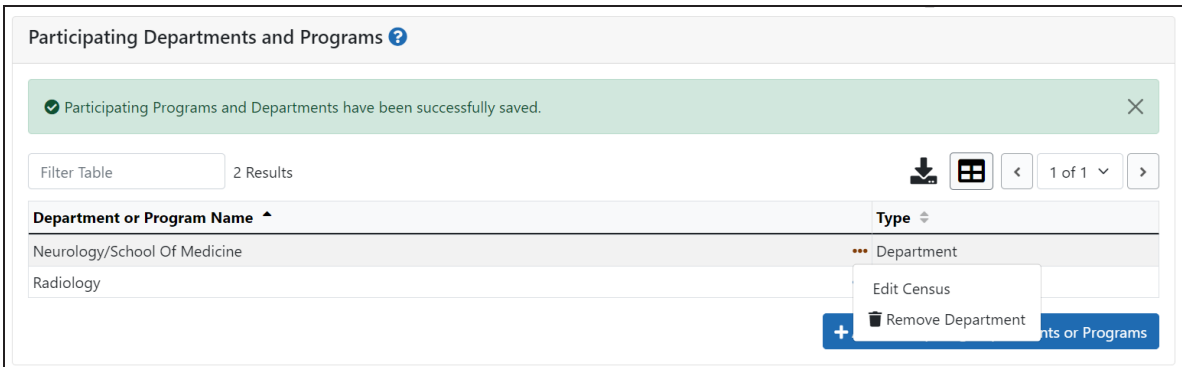

### *Figure 45: Edit Button for Programs and Departments*

Update the Census information as necessary.

#### **Faculty**

- $\bullet$  Total
- Participating

#### **Predoctorates**

- $\bullet$  Total
- Supported by any HHS Training Award
- Students with Participating Faculty
- Eligible Students with Participating Faculty
- TGE Predocs Supported by this Training Grant
- Predocs Supported by this Training Grant (R90 Only)

#### **Postdoctorates**

- $\bullet$  Total
- Supported by any HHS Training Award
- Postdocs with Participating Faculty
- Eligible Postdocs with Participating Faculty
- TGE Postdocs Supported by this Training Grant
- Postdocs Supported by this Training Grant (R90 Only)

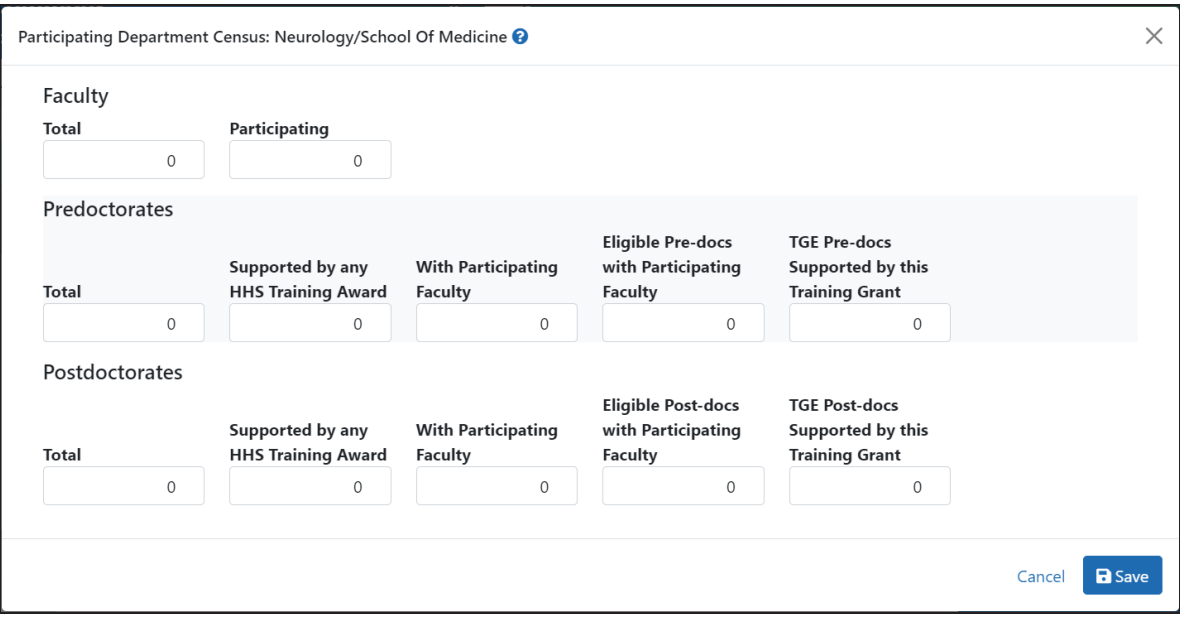

Select the **Save and Close** button to save the information.

# **Training Support & Summary (Renewal)**

## **Summary Statistics**

Displays the read-only totals of the following:

- Total Number of Predoc Positions
- Total Number of Postdoc Positions
- Total Number of Short-Term Positions
- Average Grant Support per Participating Faculty Member

The **Average Grant Support per Participating Faculty Member** is the mean of the Current Year Direct Costs in Research Support for each Faculty member.

The total number of positions represent the sums of the positions entered for each Institution Training Grant.

| $\vee$ Summary Statistics                                           |              |
|---------------------------------------------------------------------|--------------|
| Total Number of Pre-doc Positions <sup>6</sup>                      | $\mathbf{0}$ |
| Total Number of Post-doc Positions <sup>O</sup>                     | $\mathbf{0}$ |
| Total Number of Short-Term Positions <sup>6</sup>                   | $\mathbf{0}$ |
| Average Grant Support per Participating Faculty Member <sup>0</sup> | \$0          |

*Figure 46: Training Support & Summary*

# **Institutional Training Support**

To add currently active, federal institutional training, career development, or research education support available to the participating faculty members:

1. Select the **Add Institutional Training Support** button in the **Institutional Training Support Detail** section.

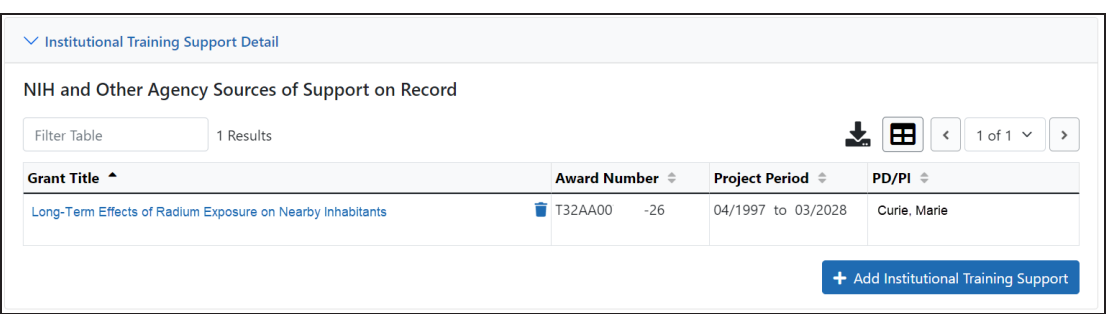

*Figure 47: Add Institutional Training Support Button*

2. Search for support by entering any of the criteria on the *Add Institutional Training*

*Support* pop-up. You must enter either an IC Code or PD/PI Last Name.

- Activity Code
- $\cdot$  IC Code
- Serial Number
- Suffix Code
- Start Date
- End Date
- PD/PI Last Name

• Institution

**TIP:** As you type an institution name, a drop-down list of potential matches will begin to populate. Select the institution from that list.

3. Select the **Search Funding Sources** button.

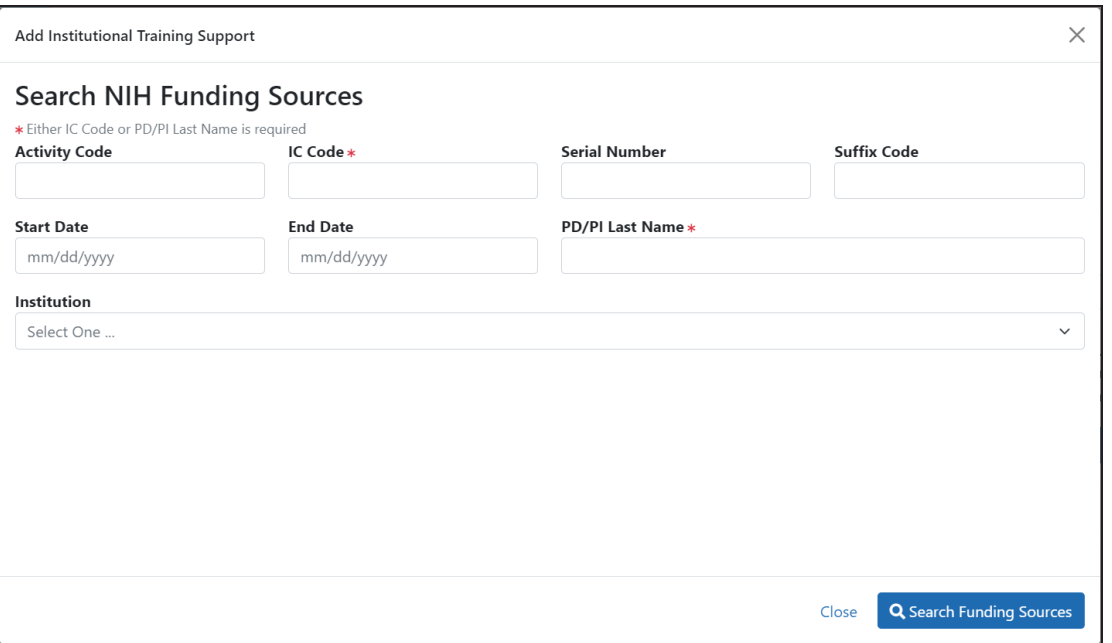

4. From the result list, click the **Select** link from the **Action** column for the correct project.

*Figure 48: Searching for Funding Sources*

The added source of support will display on the *Training Support and Summary* screen.

Click the hyperlinked grant title to edit it.

Click the **Remove Institutional Training Support** button to remove the funding source.

Additional detail can be found in the [Institutional](#page-59-0) Training Support Detail section.

## **Census Totals**

Displays totals for Faculty, Predoctorates, and Postdoctorates.

### **Faculty**

- $\bullet$  Total
- Participating

Use the **Edit** button to add to or update the numbers for unique faculty members across participating departments and interdepartmental programs.

### **Predoc**

The following read-only information is displayed. This data is maintained on the **Participating Departments/Programs** section, and the sum totals across **Participating Programs and Departments** are shown here.

- $\bullet$  Total
- Supported by any HHS Training Award
- Total Predoctorates with Participating Faculty
- Eligible Students with Participating Faculty
- TGE Predocs Supported by this Training Grant
- Predocs Supported by this Training Grant (R90 Only)

### **Postdoc**

The following read-only information is displayed. This data is maintained on the **Participating Departments/Programs** section, and the sum totals across **Participating Programs and Departments** are shown here.

- Total
- Supported by any HHS Training Award
- Total Postdoctorates with Participating Faculty
- Eligible Postdocs with Participating Faculty
- TGE Postdocs Supported by this Training Grant
- Postdocs Supported by this Training Grant (R90 Only)

## **Institutional Training Support Detail (Renewal)**

Click the hyperlinked grant title on the **Institutional Training Support** section of the *Training Support & Summary* to open the *Editing* screen.

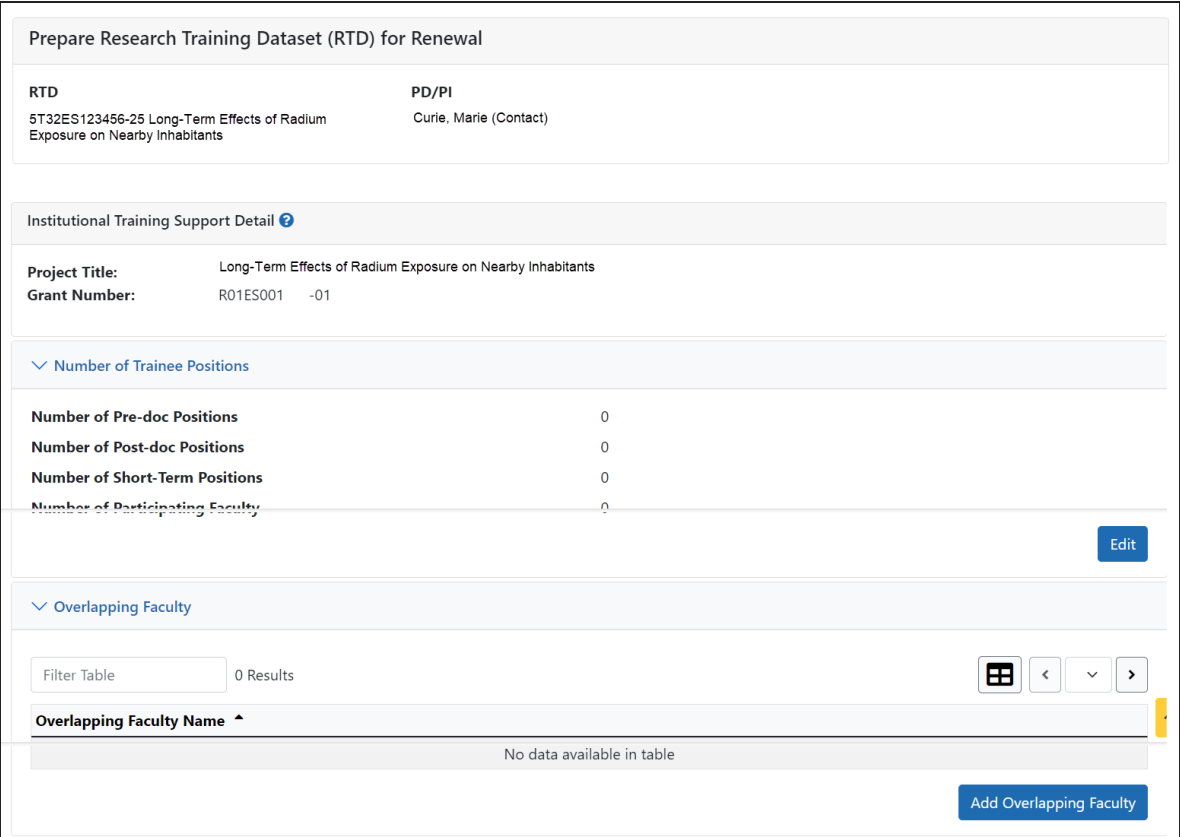

*Figure 49: Institutional Training Support Detail*

### **Number of Trainee Positions**

Use this section to add the number of Predoc, Postdoc, Short-term, and Participating Faculty positions.

- 1. Select the **Edit** button.
- 2. In the *Institutional Training Support* pop up, enter the appropriate totals.
- 3. Click the **Save** button.

### **Overlapping Faculty**

Use this section to update the number of overlapping faculty.

1. Select the **Add Overlapping Faculty** button.

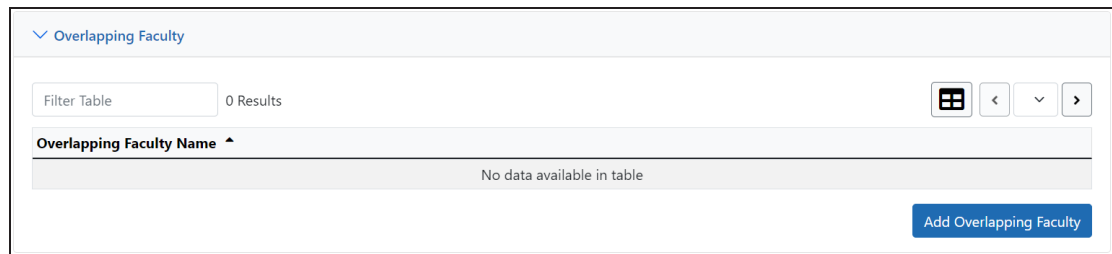

*Figure 50: Add Overlapping Faculty Button*

- 2. Click the **H Add Overlapping Faculty** button for any participating faculty members that are also on the Institution Training Grant. If a needed faculty member does not display in the results, then add the faculty member as Participating Faculty as described in the topic titled Refer to *How Do I Manage [Participating](#page-140-0) Faculty Members [\(Renewal\)?](#page-140-0)* on page 108 for renewal applications.
- 3. Select the **Close** button.

The Overlapping Faculty Name displays on the *Institutional Training Support Detail* screen with the option to **Remove** the overlapping faculty member. The updated total count of the overlapping faculty is calculated by system and is displayed as readonly.

# <span id="page-140-0"></span>**How Do I Manage Participating Faculty Members (Renewal)?**

Select the *Participating Faculty* link from the **RTD** menu on the left of the screen. This will open the *Participating Faculty Members* table and display the participating faculty added to the RTD - or a message indicating that no faculty have been added, when appropriate.

| New Applications -                         |                    | Prepare Research Training Dataset (RTD) for New Application |                                            |    |           |   |                      |   |                          |  |
|--------------------------------------------|--------------------|-------------------------------------------------------------|--------------------------------------------|----|-----------|---|----------------------|---|--------------------------|--|
| Search RTD for New<br>Applications         | <b>New RTD</b>     | 419 The Effects of Romulan Ale on Senior Staff              |                                            |    |           |   |                      |   |                          |  |
| Initiate RTD for New<br>Application        | <b>PD/PI</b>       | Shorts, Jim                                                 |                                            |    |           |   |                      |   |                          |  |
| $RTD -$                                    |                    |                                                             | Participating Faculty Members <sup>o</sup> |    |           |   |                      |   |                          |  |
| <b>Basic Information</b>                   |                    |                                                             |                                            |    |           |   |                      |   |                          |  |
| Participating<br>Departments /<br>Programs | <b>Add Faculty</b> |                                                             |                                            |    |           |   |                      |   |                          |  |
| <b>Training Support &amp;</b>              |                    | ٠.                                                          |                                            |    |           |   |                      |   | Showing 1 - 7 of total 7 |  |
| Summary                                    | <b>Person Name</b> |                                                             | <b>Commons User ID</b>                     | ÷. | Person ID | ٠ | Email                | ٠ | Action                   |  |
| Participating Faculty                      | White, Snow        |                                                             | WHITESNOW                                  |    | 1234567   |   | eRATest@mail.nih.gov |   | Edit   Remove            |  |
|                                            | White, Grumpy      |                                                             | WHITEGRUMPY                                |    | 2345678   |   | eRATest@mail.nih.gov |   | Edit    Remove           |  |
| <b>Participating Students</b>              | White, Doc         |                                                             | WHITEDOC                                   |    | 3456789   |   | eRATest@mail.nih.gov |   | Edit   Remove            |  |
| Applicants and Entrants                    | White, Sleepy      |                                                             | WHITESLEEPY                                |    | 4567890   |   | eRATest@mail.nih.gov |   | Edit    Remove           |  |
|                                            |                    |                                                             | WHITEHAPPY                                 |    | 5678901   |   | eRATest@mail.nih.gov |   | Edit    Remove           |  |
| Preview PDF                                | White, Happy       |                                                             |                                            |    |           |   |                      |   |                          |  |

*Figure 51: Participating Faculty Members*

## **How Do I Add Faculty?**

**TIP:** Faculty may be added individually or via a Bulk Upload.

## **How Do I Add Faculty Individually?**

- **Select the Add Faculty button.** 
	- 1. Use the parameters on the *Search for Person(s)* window to find the faculty member. To look outside your institution, uncheck the box titled **Search for persons who have a Commons affiliation with my institution.**

**NOTE:** You must enter a Commons User ID, Person ID, or Last Name to perform a search.

2. Select the **Search Persons** button.

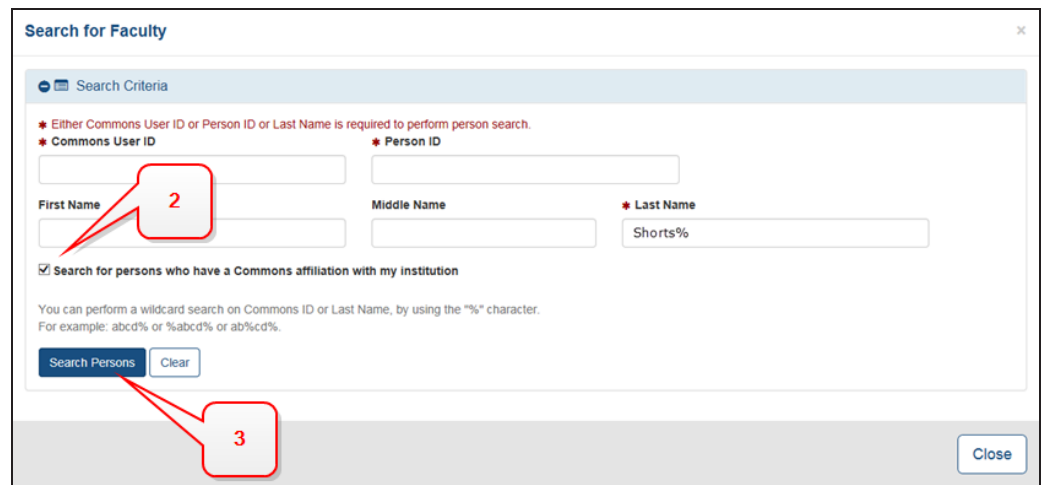

### *Figure 52: Search for Faculty*

3. All matching records display in the **Person(s)** table. Select the **Add to RTD** check box for the person you wish to add, then click the **Add Person(s)** button. The person is added to the Participating Faculty Members list.

### **How Do I Add Faculty Via a Bulk Upload?**

- **.** Select the **Upload Participating Faculty** button below the table.
	- 1. The next screen will display the RTD and PD/PI information in the top section. The bottom section, under "Upload Participating Faculty ", contains notes regarding how to perform a bulk upload. Click the **Show More** link for instructions on creating and formatting a tab-delimited file, as well as a link to download a tab-separated (TSV) text template file (.txt). Use these tools to create the upload file.

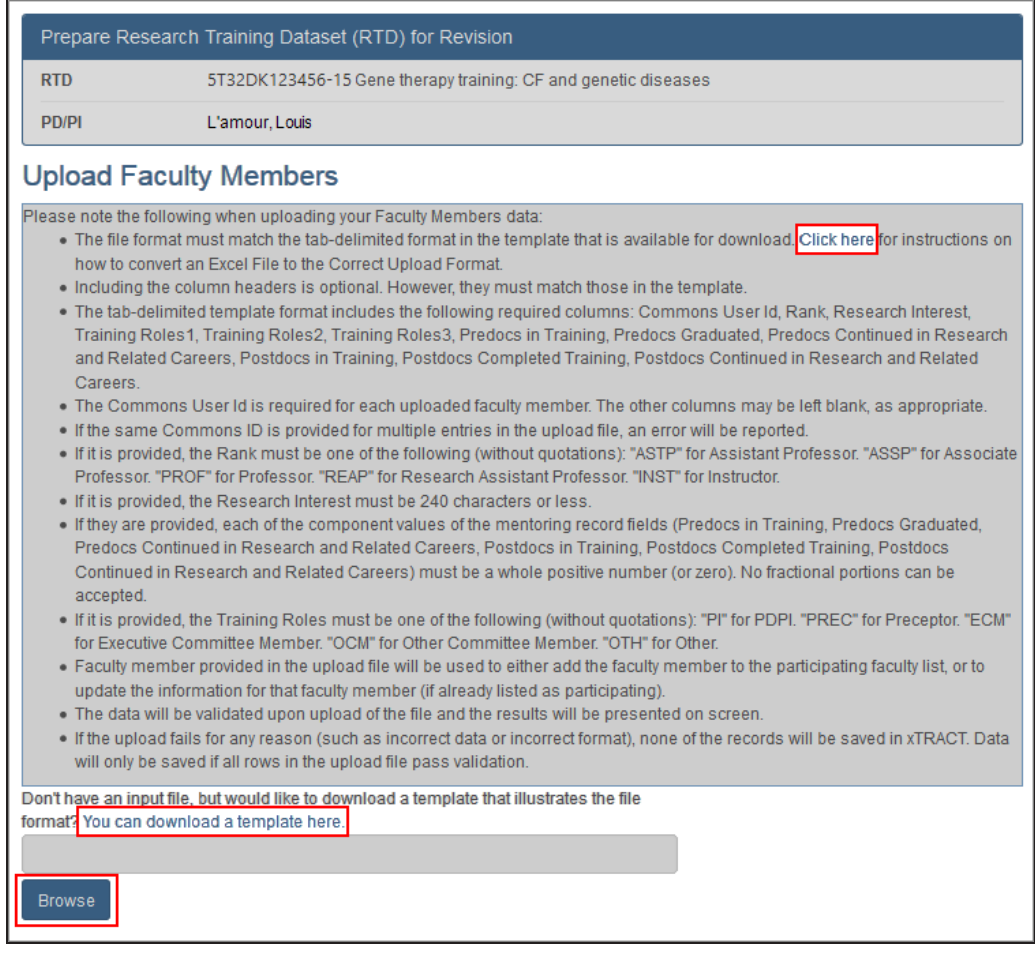

- 2. Once the upload file has been prepared, use the **browse** link to select and upload the file.
- 3. If there are any errors in the upload file, a message will appear above the filename with a link to details of the errors. These errors will need to be cor-
rected before the upload will succeed.

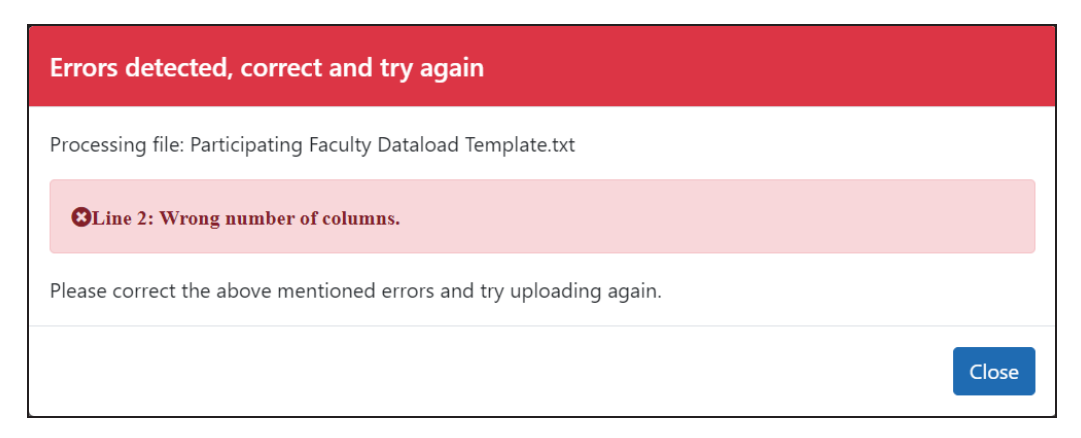

4. If the upload is accepted, a confirmation message will display. The name of the upload file will display in the field above the **Browse** button.

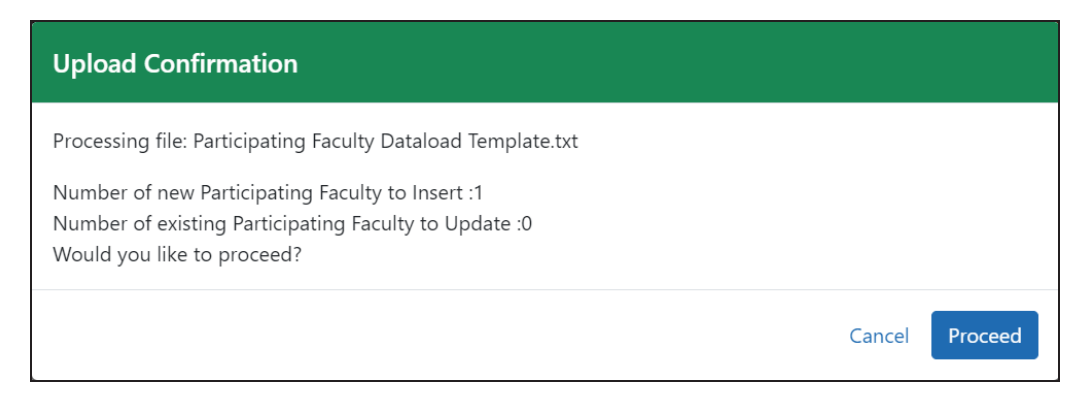

Click the **Proceed** button. The values from the uploaded document will be updated in the appropriate *Participating Faculty Detail* tables as well. (Rank, Research Interest, Training Roles, Predocs in Training, Predocs Graduated, Predocs Continued in Research and Related Careers, Postdocs in Training, Postdocs Completed Training, and Postdocs Continued in Research and Related Careers)

5. To validate that the table and the details updated correctly, click on the *Participating Faculty* link again in the left-side menu.

## **How Do I Edit Faculty Members?**

Click the hyperlinked faculty member name to edit the participating faculty details for the selected member. Refer to the topic titled Refer to *[Participating](#page-66-0) Faculty Detail (New* *[Application\)](#page-66-0)* on page 34.

# **How Do I Remove a Faculty Member?**

Select the **Remove Participating Faculty** button to remove the faculty member from the RTD. At the confirmation, select **Delete**.

See Also: [Faculty](#page-66-0) Detail

# **Participating Faculty Detail (Renewal)**

Use the **Expand** button next to each section of the *Participating Faculty Detail* to display it. The **Open All Sections** link reveals all collapsed sections at once.

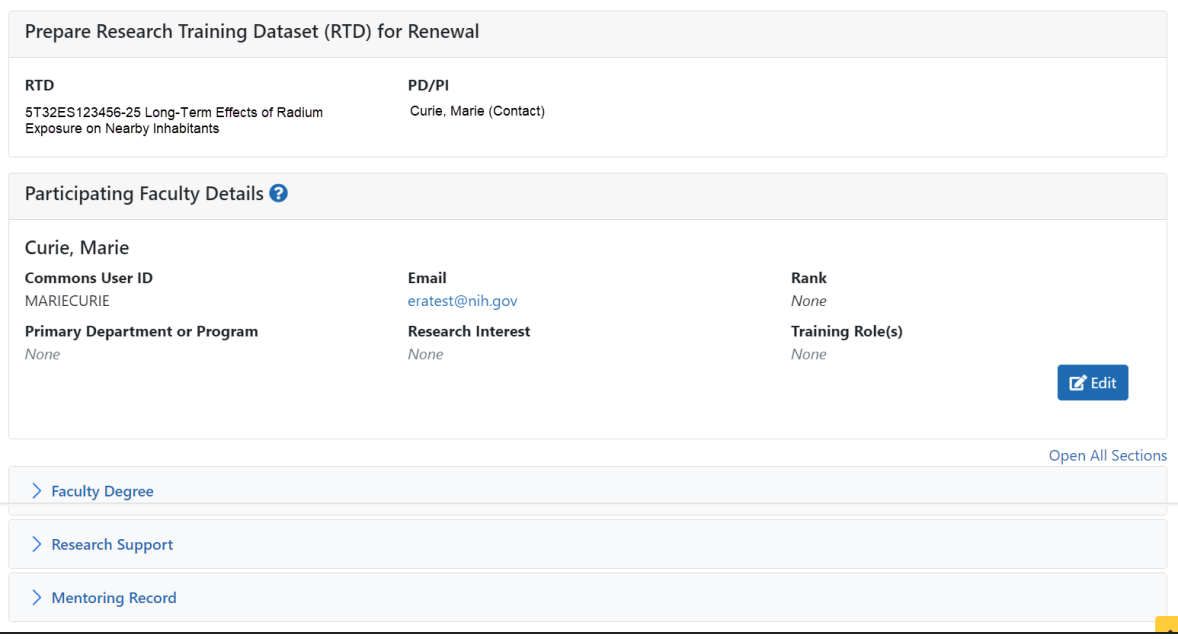

*Figure 53: Participating Faculty Details*

Each section provides a means for editing the information. Refer to the steps below.

# **Participating Faculty Details**

The **participating Faculty Details** panel of the *Participating Faculty Detail* displays faculty data as described below.

- <sup>l</sup> **Commons User ID** (read only)
- **Email** (read only)
- <sup>l</sup> **Rank**
- <sup>l</sup> **Primary Department or Program**
- <sup>l</sup> **Research Interest**
- <sup>l</sup> **Training Role(s)**

To edit faculty member data:

1. Click the **Edit** button to open the *Edit Faculty Member Data* window:

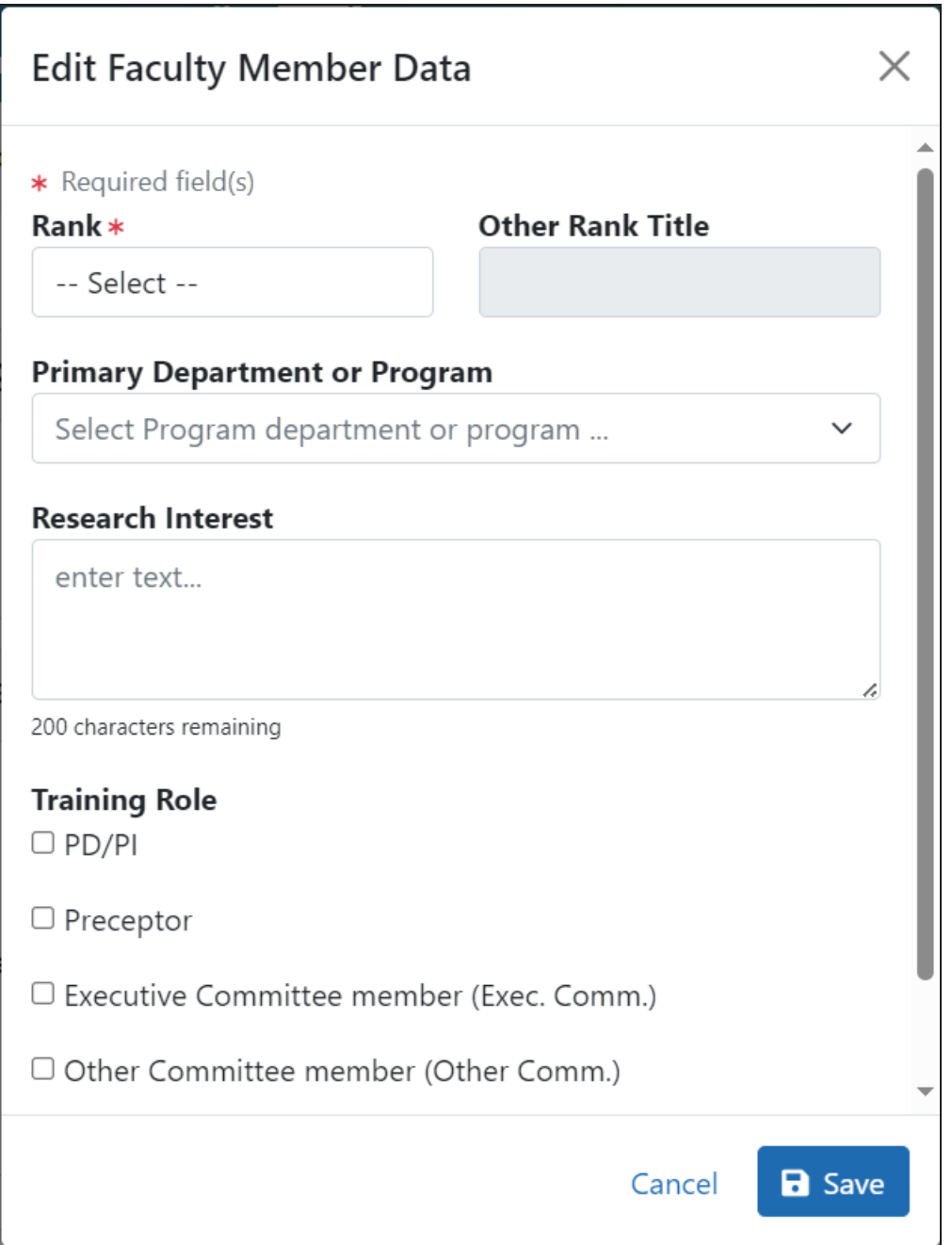

2. Select an academic rank from the **Rank** drop-down list, or, if the faculty member does not have an academic rank, select **Other** from the **Rank** drop-down, and type the position title in the **Other Rank Title** field.

This lets you provide more accurate position information about grant faculty who

hold non-academic positions, such as in government or the private sector. The **Other Rank** field is enabled only if you select **Other** in the **Rank** drop-down list.

- 3. In **Primary Department or Program**, specify a department or program for the faculty member. Type a few letters to see matches from the faculty member's institution. Matches are based on programs previously entered into xTRACT or other eRA modules.
- 4. Select the **Training Role** the faculty member holds for the grant currently being edited. Preceptor is also sometimes referred to as mentor.
- 5. Click the **Save** button.

## **Faculty Degree**

From this panel, you may add a degree, edit a degree, or select a degree to add to an RTD.

1. Click the  $\sum$  **Expand** button to view the panel.

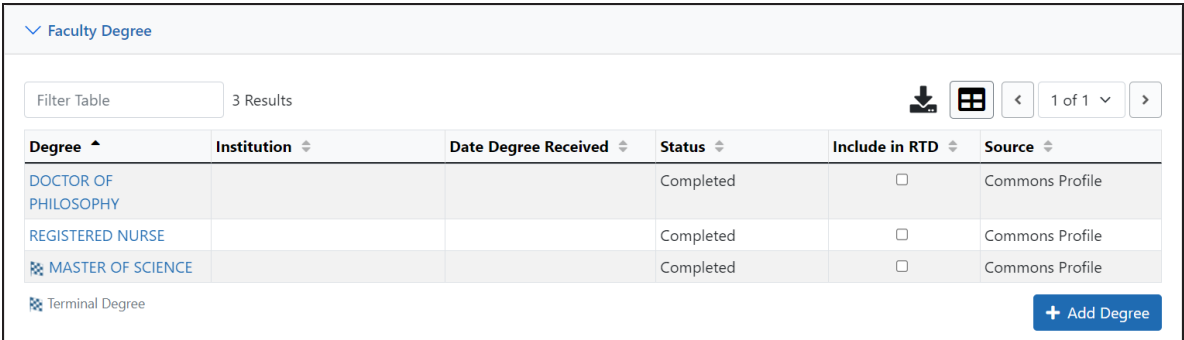

The **Source** of degrees is displayed as read-only and as either *xTRACT* (meaning that the degree was added to the person profile in xTRACT) or *Commons Profile* (meaning that the degree is from the Commons Personal Profile of the person).

### **Add a Degree**

- 1. Select the **Add Degree** button.
- 2. Update the fields in the *Add a Degree* pop-up:
- **Degree:** Select from the list
- <sup>l</sup> **Other Degree Text**: Enter if the Degree selected is *OTH (other type of degree)* or an other category like *BOTH*, *DDOT*, *DOTH*, *MDOT*, *MOTH*, and *VDOT*.
- <sup>l</sup> **Degree Date**: Enter in MM/YYYY format
- **Terminal Degree**: Select the Yes or No radio button as appropriate. When the **Yes** button is selected, the terminal degree indicator (This is the terminal degree of this person.) displays next to the degree details in the view. Only one degree for a person can be set as the Terminal Degree.
- <sup>l</sup> **Degree Status**: *Completed* or *In Progress* are the selections available for Faculty degrees.
- **Include in RTD**: Yes or No are the options available.
- **Degree Institution**: Enter the institution name, one institution per degree. Start typing in some of the institution's name and a drop-down menu displays with related institution names.
- 3. Select the **Save** button to save your changes.
- 4. Repeat for any additional degrees.

## **Edit a Degree**

- 1. Click the hyperlinked degree name to display the *Edit Degree* screen for editing.
- 2. Update the fields as necessary.
- 3. Select the **Save** button or click the **Cancel** button.

## **Include in RTD**

- 1. Locate the degree you are including in the RTD.
- 2. Check the **Include in RTD** box for the degree to be displayed in the **Participating Faculty Members Training Table** on the RTD PDF.

Uncheck the box to exclude the degree.

### **Delete a Degree**

Select the **Remove Degree** button to delete the degree from the participating faculty detail. Remove Degree is not available if the **Source** of the degree is *Commons*

*Profile*, meaning the degree is from the Commons Personal Profile of the person.

## **Research Support**

This section, under Participating Faculty, details the sources of support for the participating faculty member who is currently being edited.

1. Click the  $\sum$  **Expand** button to view the panel.

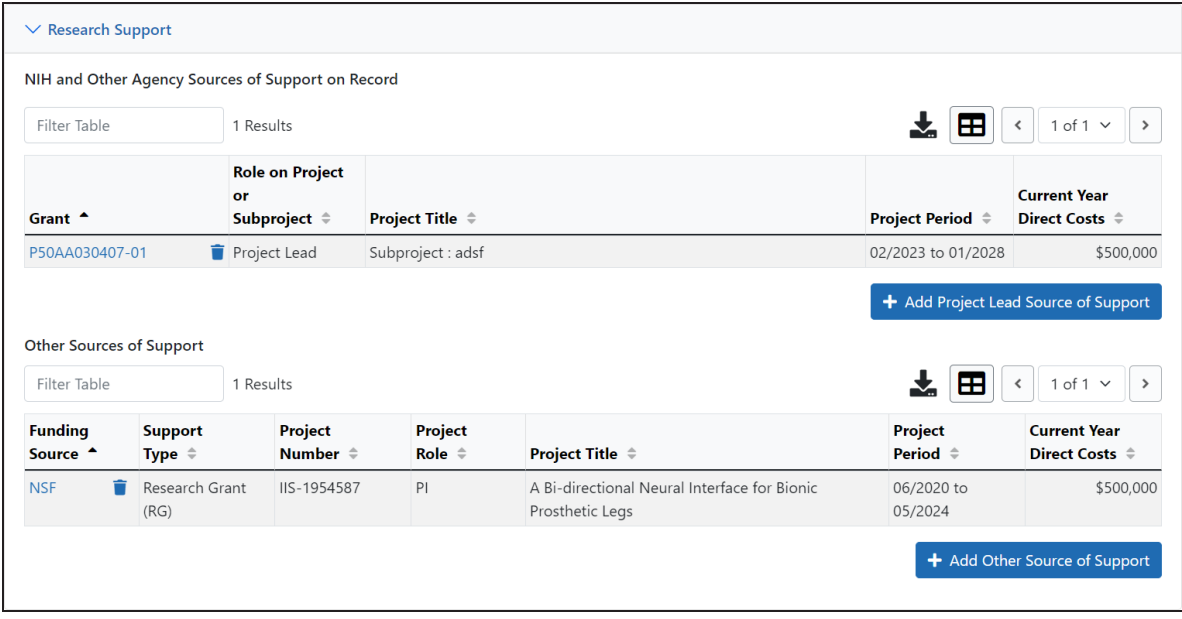

#### **NIH and Other Agency Sources of Support on Record**

Use this section to report currently-funded, active NIH or other Agency grants on which this faculty member is working. This list might be automatically populated with records if the faculty member is on record as being funded from NIH and other grants.gov systems. Records that are automatically populated lack an Edit or Remove button and thus are read-only.

Use the **Add Project Lead Source of Support**button to search for other NIH or Agency grants that contain sources of support. If the faculty member is reported on an RPPR, then those grants will be displayed as suggested sources of funding, but you can also find and choose grants outside of that suggested list. Grants not currently funded cannot be added.

To add another source of funding for the current faculty member:

- 1. Under *NIH and Other Agency Sources of Support on Record*, click the **Add Project Lead Source of Support** button.
- 2. In the *Add Source of Support* search window, enter criteria to find grants in which the current participating faculty member is funded. Note that this window might contain a list of suggested grants to choose from before you perform your search. If the faculty member is reported on an RPPR (Research Performance Progress Report) for a component, then those grants will be displayed as suggested sources of funding. You can select suggested sources of funding, or you can find and choose grants outside of that suggested list.
- 3. Enter search criteria in the *Add Source of Support* window and click the **Search** button.
- 4. In the search results, click the **Select the Funding Source** button for one or more grants that include funding for the current participating faculty member.
- 5. For the selected grant, enter details for the funding source, specifically the subproject the faculty member is working on, and the funding for that subproject.

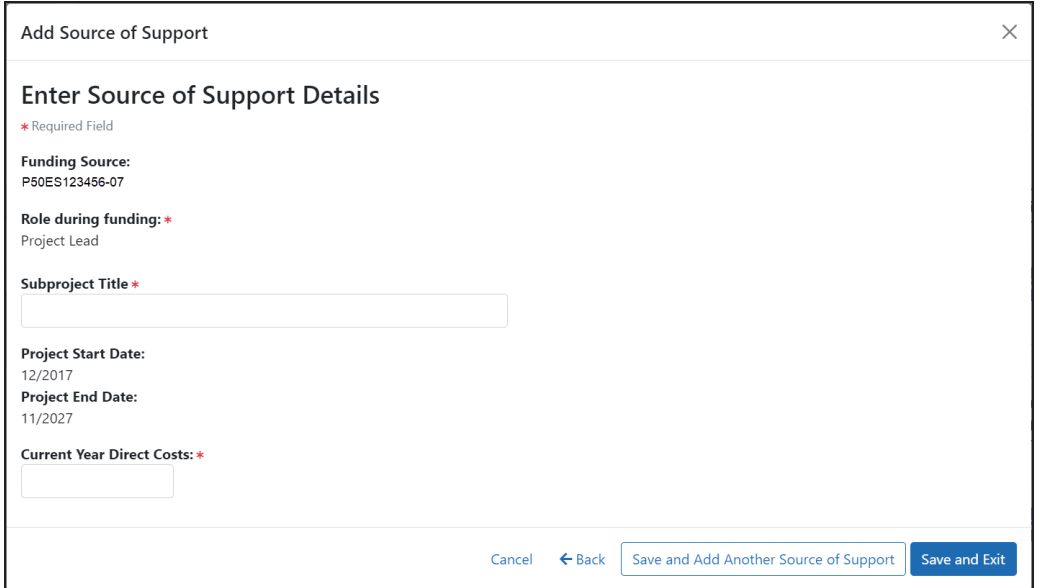

- 6. Click **Save and Add Another Source of Support** to find more sources of support, or click **Save and Exit** if finished with NIH sources of support for this faculty member.
- 7. To edit the source of support, click the hyperlinked grant number.
- 8. To delete the source of support, click the **Remove Non-NIH Source of Support** button.

#### **Other Sources of Support**

Includes Funding Source, Support Type, Project Number, Project Role, Project Title, Project Period, and Current Year Direct Costs.

To add additional support:

- 1. Select the **Add Another Source of Support** button to display fields for searching/editing to add a non-NIH funding source.
- 2. Search for a funding source:
	- a. Search for support entering the parameters given and selecting **Search Funding Sources** button.
- b. In the search results, click the **Select the Funding Source** button for the correct project.
- 3. Enter **Start of Funding** and **End of Funding** in mm/yyyy format.
- 4. Enter current year direct costs.
- 5. Click **Save and Add Another Source of Support** to find more sources of support, or click **Save and Exit** if finished with NIH sources of support for this faculty member.
- 6. To edit the source of support, click the hyperlinked grant number.
- 7. To delete the source of support, click the **Remove Non-NIH Source of Support** button.

## **Mentoring Record**

Click the  $\geq$  **Expand** button to view the panel.

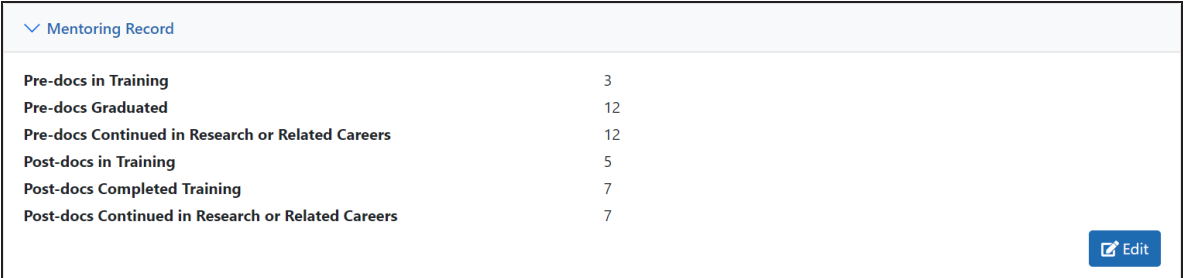

The **Mentoring Record** panel of the *Participating Faculty Detail* to display counts of trainees mentored.

- Pre-docs In Training
- Pre-docs Graduated
- Pre-docs Continued in Research or Related Careers
- Post-docs in Training
- Post-docs Completed Training
- Post-docs Continued in Research or Related Careers

Use the **Edit** button to open the fields in a pop-up for editing. Save your changes by selecting the **Save** button on the pop-up.

# **Students (Renewal)**

If both Predoc and Postdoc participating trainees are included in the RTD for the Renewal, this menu item will not be available. If only Predoc trainees are included, then Postdoc Students can be added. If only Postdoc trainees are included, then Predoc Students can be added.

This section displays the students added to the RTD - or a message indicating that none has been added, when appropriate. From this screen, you can add, edit, and remove students.

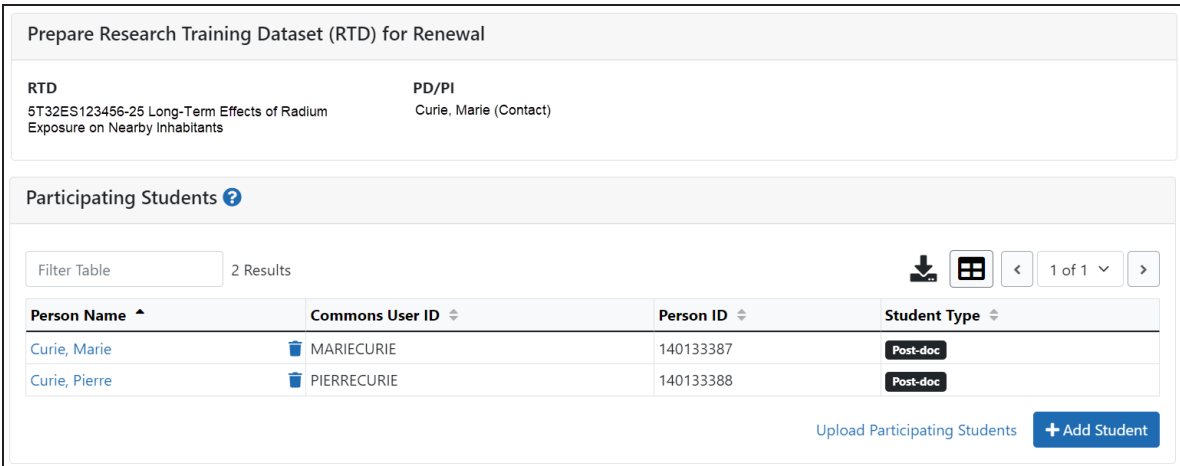

### *Figure 54: Students*

Students(s) are listed in a table at the bottom of the screen along with the following information:

- <sup>l</sup> **Student Name**
- <sup>l</sup> **Commons User ID** (if available)
- <sup>l</sup> **Person ID**
- **Student Type**: Pre-doc or Post-doc
- **Actions** 
	- **•** The **Edit** link opens the *Student Detail* for the selected trainee. Refer to the topic titled Refer to *Student Detail for a Renewal [\(Renewal\)](#page-156-0)* on page 124.
	- **•** The **Remove** link removes the person from the RTD.

The **Add Student** feature allows you to search for and add students or create new xTRACT persons to add to the RTD.

# **Add Student**

To add a student:

1. Select the **Add Student** button.

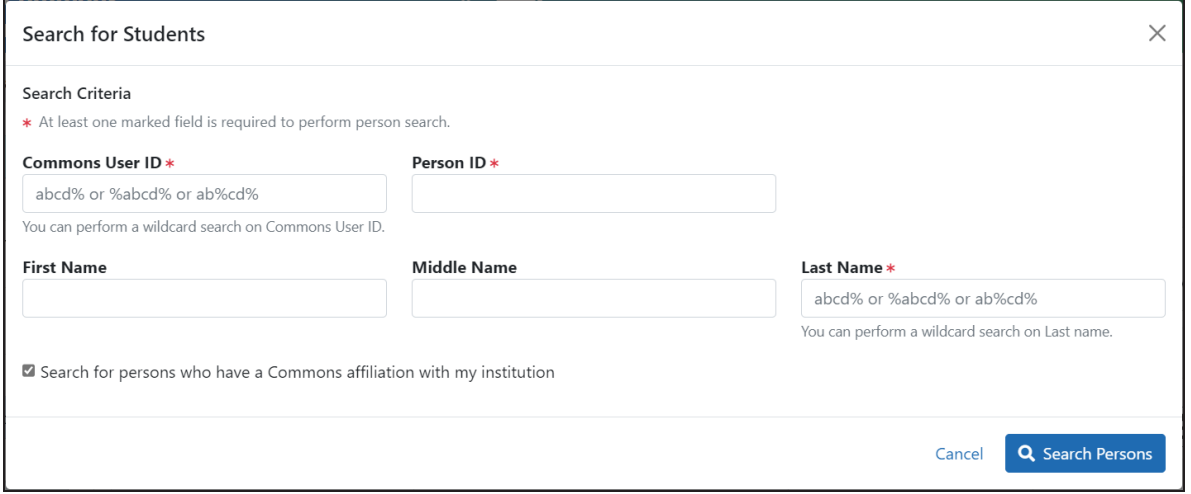

1. Enter parameters and select the **Search Persons** button. By default the search will be conducted within your institution, but you can expand this search to look outside of your institution by removing the checkmark from the box titled **Search for persons who have a Commons affiliation with my institution**.

**NOTE:** You must enter a **Commons ID**, **Person ID**, -or- **Last Name** to perform a search.

2. All matching records display in the **Person(s)** table. Click the **Add Student as** drop-down in the **Add to RTD** column and select the appropriate option to add the person.

**NOTE:** After you perform a search, the **Create a new xTRACT Person here** link is enabled. Use this link to create an xTRACT person record. Refer to the topic titled Refer to *Create [xTRACT](#page-287-0) Person* on page 255

3. Click the **Add Person(s)** button.

# **Edit Student**

From the list of students, click the hyperlinked student name to edit the student detail.

Refer to the topic titled Refer to *Student Detail for a Renewal [\(Renewal\)](#page-156-0)* on page 124.

# **Remove**

Select the **Remove Student** button to remove the student from the RTD. At the confirmation, select **Yes**.

# <span id="page-156-0"></span>**Student Detail for a Renewal (Renewal)**

Use the **Expand** button next to each section of the *Participating Student Detail* to display it. The **Open All Sections** link reveals all collapsed sections at once.

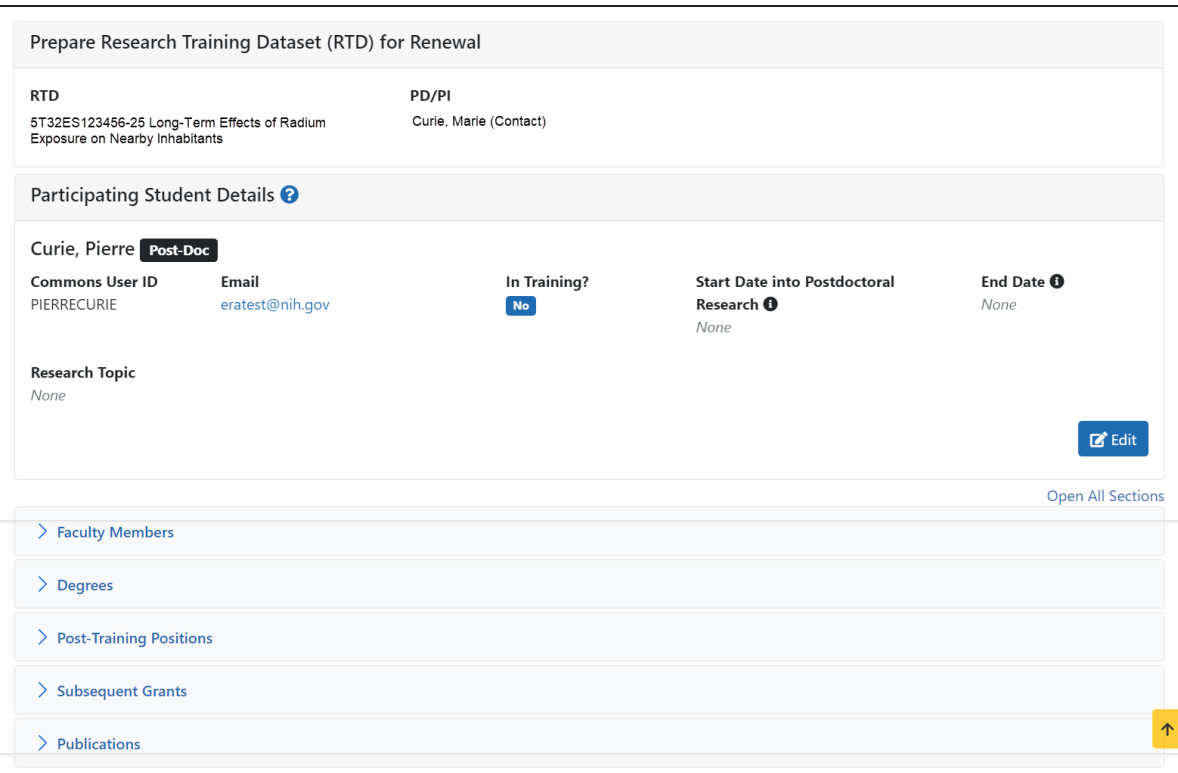

*Figure 55: Student Detail (Renewal)*

Each section provides a means for viewing or editing the information. Refer to the steps below.

# **Student Data**

Use the **Expand** button next to each section of the *Participating Student Detail* to display it. The **Open All Sections** link reveals all collapsed sections at once.

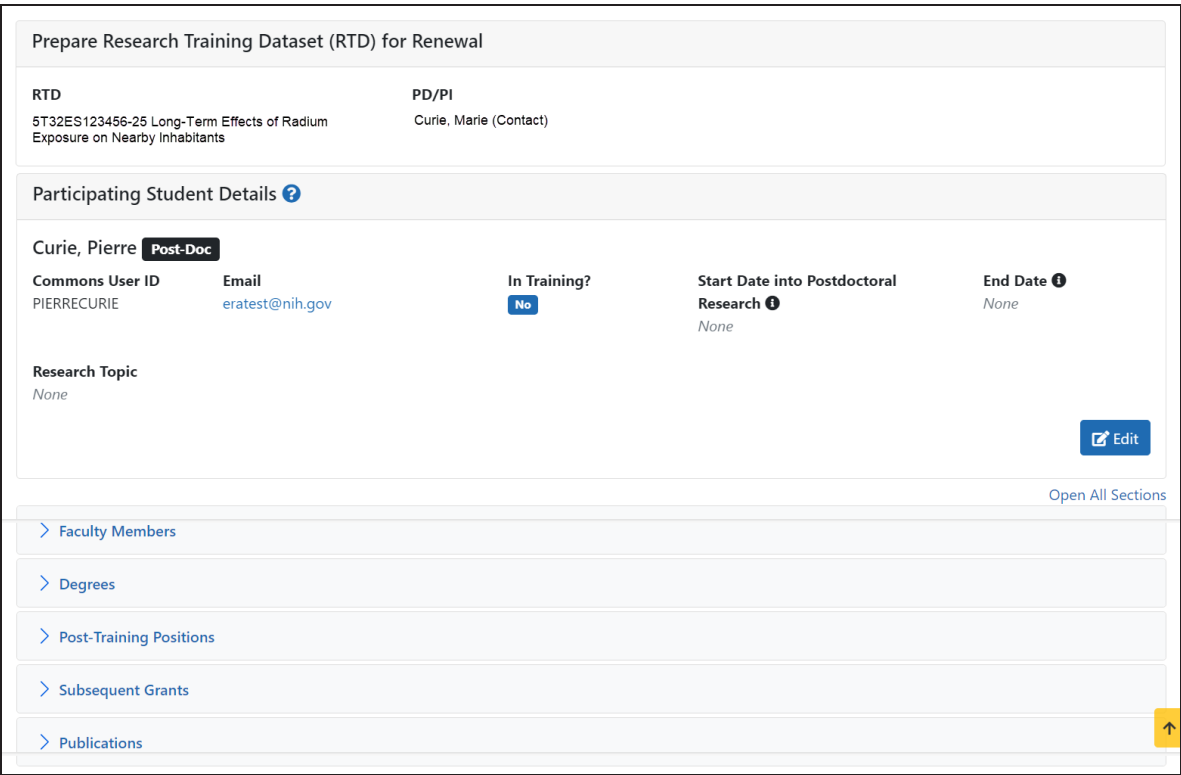

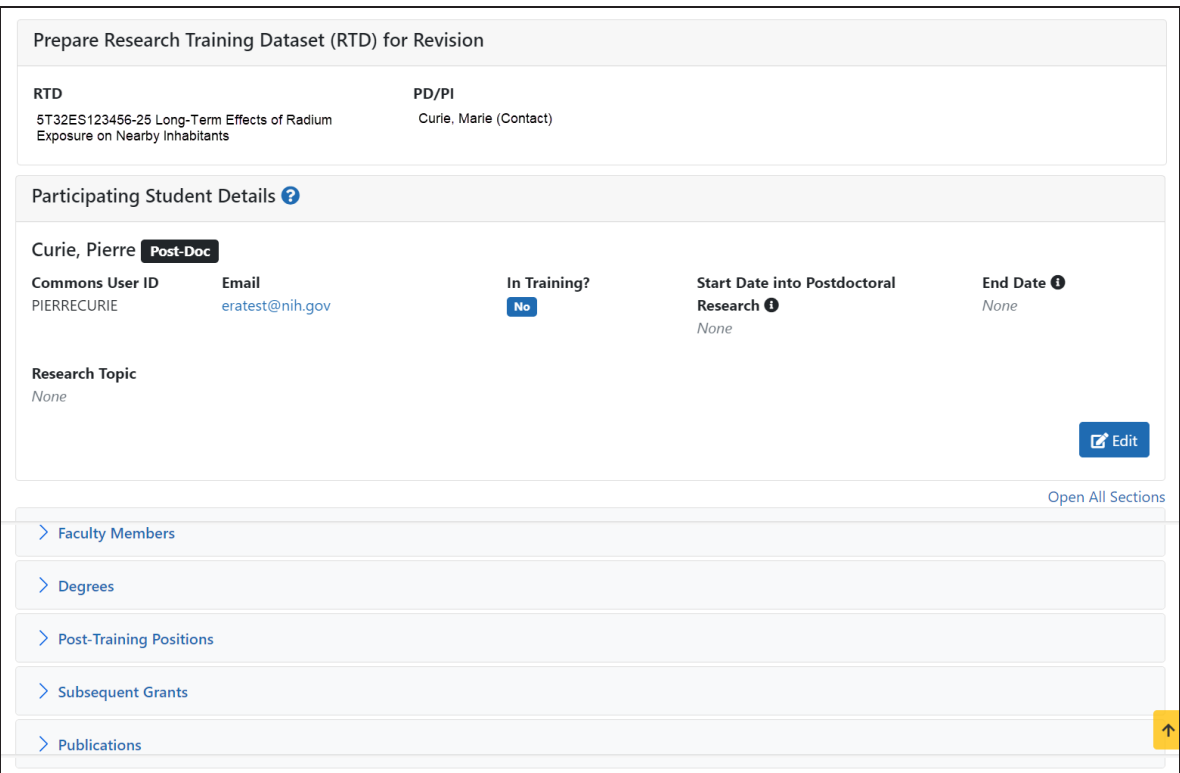

*Figure 56: Participating Student Details*

Each section provides a means for viewing or editing the information. Refer to the steps below.

### **Participating Student Details**

The **Participating Student Details** panel displays the following read-only information:

- Commons User ID or Person ID
- $\cdot$  Email
- In Training?
- Start Date
- End Date
- Research Topic

Use the **Edit** button to open the fields in a pop-up for editing.

- $\cdot$  In Training
- Type
- Research Topic
- Start Date
	- Into Current Degree-Granting Program, for a Predoctoral trainee
	- Into Postdoctoral Research, for Postdoctoral trainee
- End Date (when Trainee Left Program)

### **Faculty Members**

1. Click the **Expand** button for the Faculty Members panel to display the faculty members for the student on the RTD.

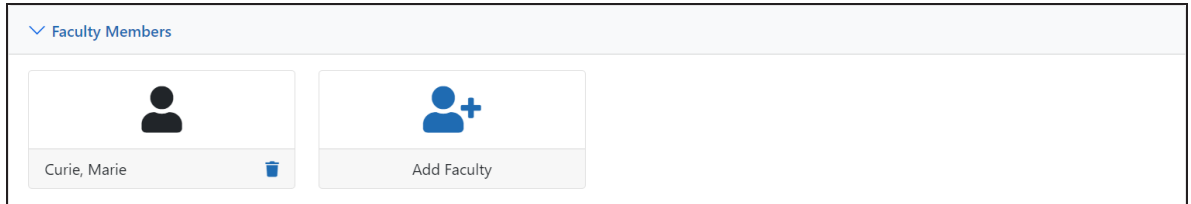

2. To add faculty, select the **Add Faculty** button.

**NOTE:** Up to two faculty members may be associated with a student. If there already two faculty members already listed, then the **Add Faculty Member** button does not display. To change a faculty member, delete the appropriate one first and then add the new one.

3. Use the parameters on the *Search for Person(s)* window to find the faculty member. To look outside your institution, uncheck the box titled **Search for persons who have a Commons affiliation with my institution.**

**NOTE:** You must enter a Commons ID, Person ID, or Last Name to perform a search.

4. Select the **Search Persons** button.

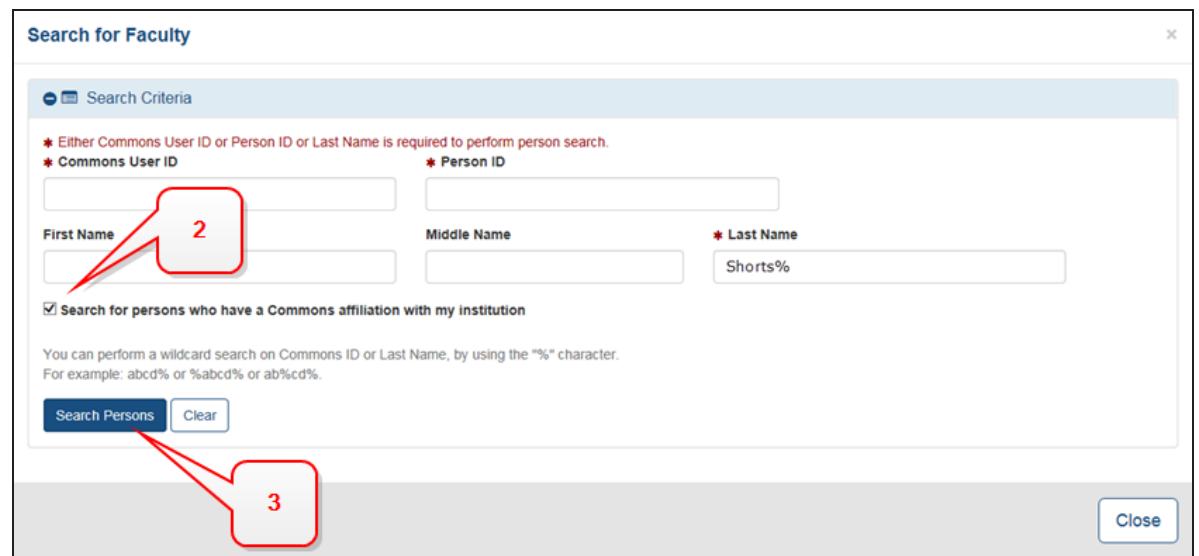

*Figure 57: Search Faculty Member*

- 5. All matching records display in the **Person(s)** table. Select the **Add to RTD** check box to add the person to the list of faculty for this student.
- 6. Click the **Add Person(s)** button. The faculty member is added to the student details.
- 7. Search for and add other faculty as necessary, repeating the steps above.

**TIP:** Once two faculty members are added, the ability to add more is disabled.

8. To remove a faculty member from the Student, select the **Remove Faculty Member** button for the faculty member.

#### **Degrees**

1. Click the **Expand** button for the Degrees panel to display a list of completed degrees and associated data.

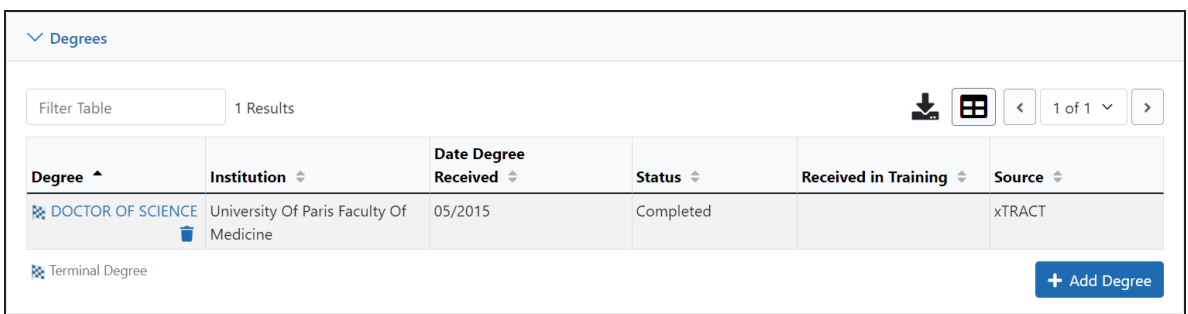

The **Source** of degrees is displayed as *xTRACT* (meaning that the degree was added or edited to the person in xTRACT) or as *Commons Profile* (meaning that the degree is from the Commons Personal Profile of the person).

#### **To add a degree:**

- 1. Select the **Add Degree** button.
- 2. Update the fields in the *Create a New Degree* pop-up:
	- **Degree:** Select from the list
	- <sup>l</sup> **Other Degree Text**: Enter if Degree selected is *OTH (other type of degree)* or an other category like BOTH, DDOT, DOTH, MDOT, MOTH, and VDOT.
	- <sup>l</sup> **Degree Date**: Enter in MM/YYYY format
	- <sup>l</sup> **Terminal Degree**: Select the **Yes** or **No** . When **Yes** is selected, the terminal degree indicator (This is the terminal degree of this person.) displays next to the degree details in the view. Only one degree per person can be set as the Terminal Degree.
	- **Degree Status:** Select Completed or In Progress, as appropriate
	- **· Received in Training**: Select Yes or No. Up to three degrees can be selected as Received in Training.
	- **Degree Institution**: Enter the institution name, one institution per degree. Start typing in part of the institution's name and a drop-down menu displays with related institution names. Select the institution name from that menu. If the desired institution name does not appear, a link is provided at the bottom of the drop-down menu that will accept the name of the institution as typed in.
- 3. Select the **Save** button to save the new degree.
- 4. Repeat for any additional degrees.
- 5. To edit a degree, click the hyperlinked degree name.

6. To delete a degree, click the **Remove Degree** button for the degree. Degrees with *Commons Profile* as a **Source** cannot be deleted.

# **Post-Training Positions**

1. Click the **Expand** button for the Post-Training Positions panel to display posttraining position information.

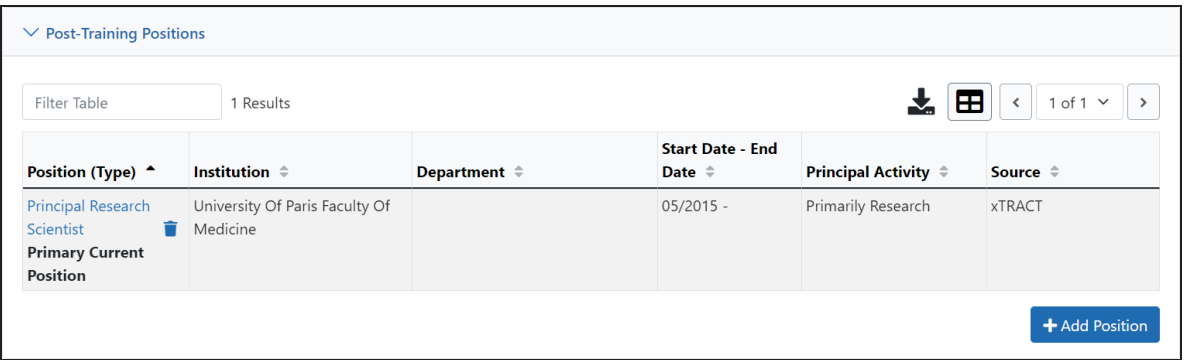

The **Source** of positions is displayed as *xTRACT* (meaning the position was added or updated for the person in xTRACT) or as *Commons Profile* (meaning the position is from the Commons Personal Profile of the person).

#### **To add a position:**

- 1. Click the **Add Position** button.
- 2. Provide the following information:
	- **Workforce Sector**: Choose the area of employment: Academia, Government, For-Profit, Nonprofit, Other.
	- <sup>l</sup> **Principal Activity**: Primarily Research, Primarily Teaching, Primarily Clinical, Research-Related, Further Training, or Unrelated to Research.
	- **Position**: Type the title of the position.
	- **Start Date**: Type the month/year the position started.
	- **End Date**: Type the month/year the position ended, or leave blank if employed to present time.
	- <sup>l</sup> **Primary Employment Indicator**: Select **Yes** if this is the main employment; otherwise, select **No**.
- <sup>l</sup> **Full Time Employment Indicator**: Select **Full-Time** or **Part-Time**
- <sup>l</sup> **Current/Initial Employment Indicator**: Select **Primary Initial** if this is the initial employment for the trainee, or select **Primary Current** if it is the current employment.
- Institution: Enter the institution or start typing to see matches to your typed text.
- <sup>l</sup> **Primary Department of Position**: Enter the department or start typing to see matches to your typed text. Matches for the selected Institution are shown.
- 3. Select the **Save** button to save the changes.
- 4. Repeat to add additional positions.
- 5. To edit a position, click the hyperlinked position name.
- 6. To delete a position, click the **Delete this employment** button for the position. Positions with *Commons Profile* as a **Source** cannot be deleted.

## **Subsequent Grants**

1. Click the **Expand** button for the Subsequent Grants panel to display subsequent fellowship, career development, or research grant support obtained from any source after the individual completed training.

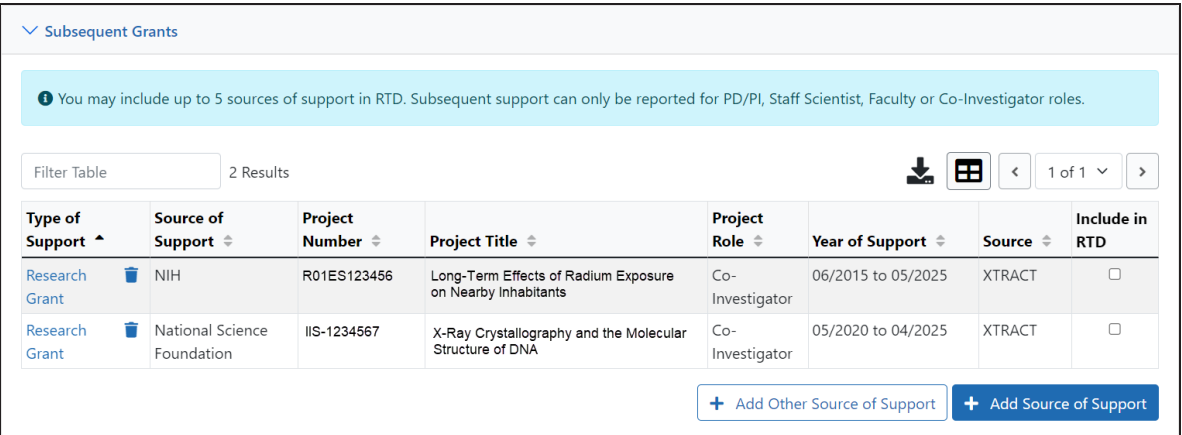

Sources of support submitted on the RTD should list the trainee/student in a role such as PD/PI, co-investigator, faculty collaborator, or staff scientist.

**NOTE:** xTRACT prepopulates NIH subsequent grant support from xTrain trainee data when available. You cannot delete prepopulated support records from the Subsequent Grants table.

Under *NIH and Other Agency Sources of Support on Record*, indicate up to five subsequent sources of support to include in the RTD. Each button lets you add a different type of support:

**Add Source of Support** button: Add grant support received from NIH and other Agency sources that are on record. If you do not know the specific grant, you can indicate support by entering only the activity code and IC.

**Add Other Source of Support** button: Add sources of grant support received from non-NIH/Agency sources.

- 2. To edit a source of support, click the hyperlinked grant name to edit it.
- 3. To delete a source of support, click the **Remove Source of Support** button.
- 4. Mark up to five **Include in RTD** checkboxes to specify which sources of support will be included in the RTD, which allows only five sources. Once you mark five checkboxes, you cannot mark a sixth.

Sources of support that you include on the RTD must list the trainee/student in a project role such as PD/PI, co-investigator, faculty collaborator, or staff scientist. If you mark the checkbox of a record with a non-supported project role, an error will occur when you mark the checkbox, which states: *"Subsequent support may only be reported if the individual had the following role: PD/PI, Staff Scientist, Faculty, or Co-Investigator."*

To add an NIH or Agency grant as a support source:

- 1. Enter search criteria to search for existing NIH/Agency grants that provided funding. Red asterisks denote required fields.
- 2. Click the **Search Funding Sources** button.
- 3. In the search results, click the **Select this funding source** button for the funding source you want to add.

4. The popup then displays the *Step 2: Enter Source of Support Details* section. In this popup, choose the role and enter **Start of Funding** and **End of Funding** in mm/yyyy format to indicate the dates of the individual's involvement.

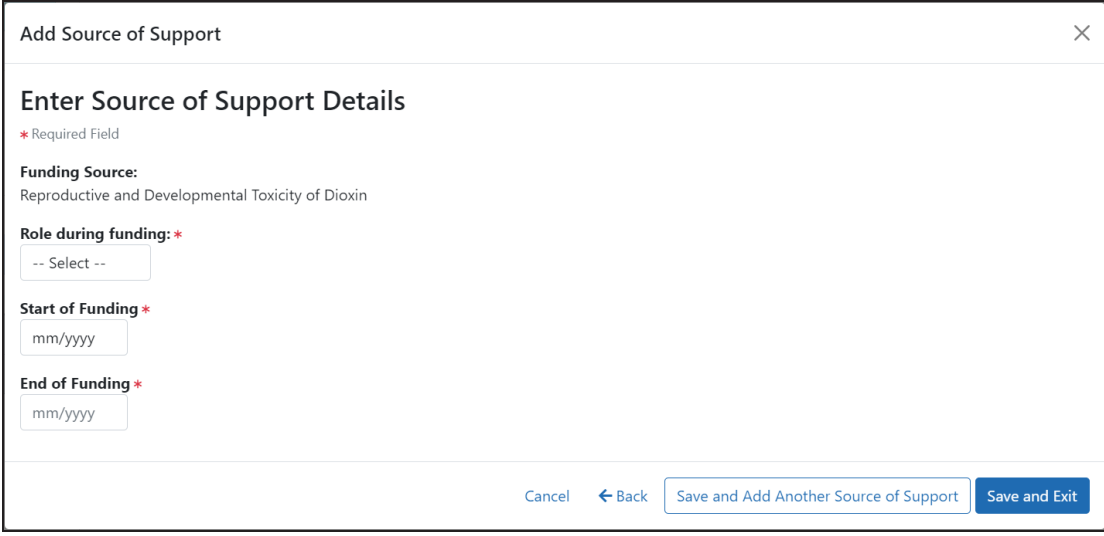

5. Click the **Save and Exit** button. Alternatively, if you want to add another funding source, click the **Save and Add Another Source of Support** button to be returned to the funding search popup.

To add support from non-NIH/Agency sources of support:

1. In the *Subsequent Grants* pane, click the **Add Other Source of Support** button to open the *Add Other Source of Support* popup.

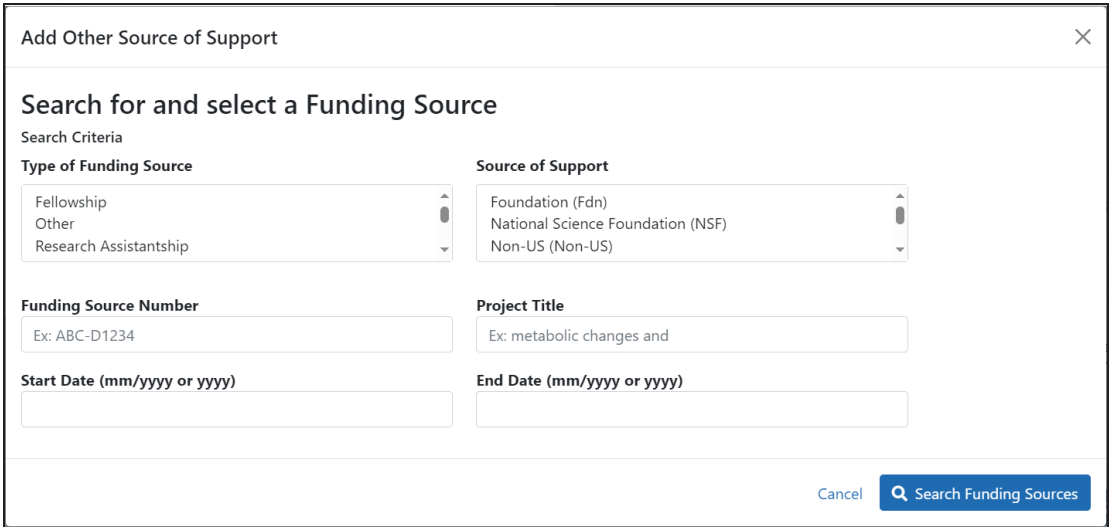

- 5. Search for support by entering search criteria.
- 6. Click the **Search Funding Sources** button.
- 7. In the search results, click the **Select this funding source** button for the funding source you want to add.
- 8. If the funding source you are looking for does not appear, click the link to **create a new funding source here**.

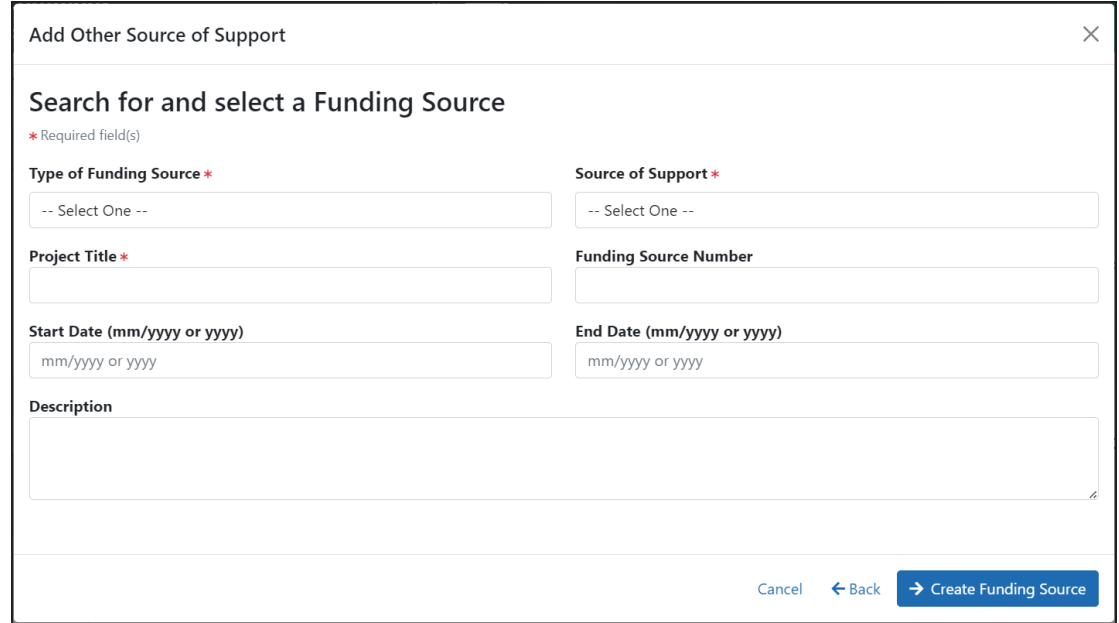

- a. Manually enter the funding source that you would like to cite. Provide information about the funding source you are creating. Red asterisk fields are required.
- b. When finished, click the **Create Funding Source** button.

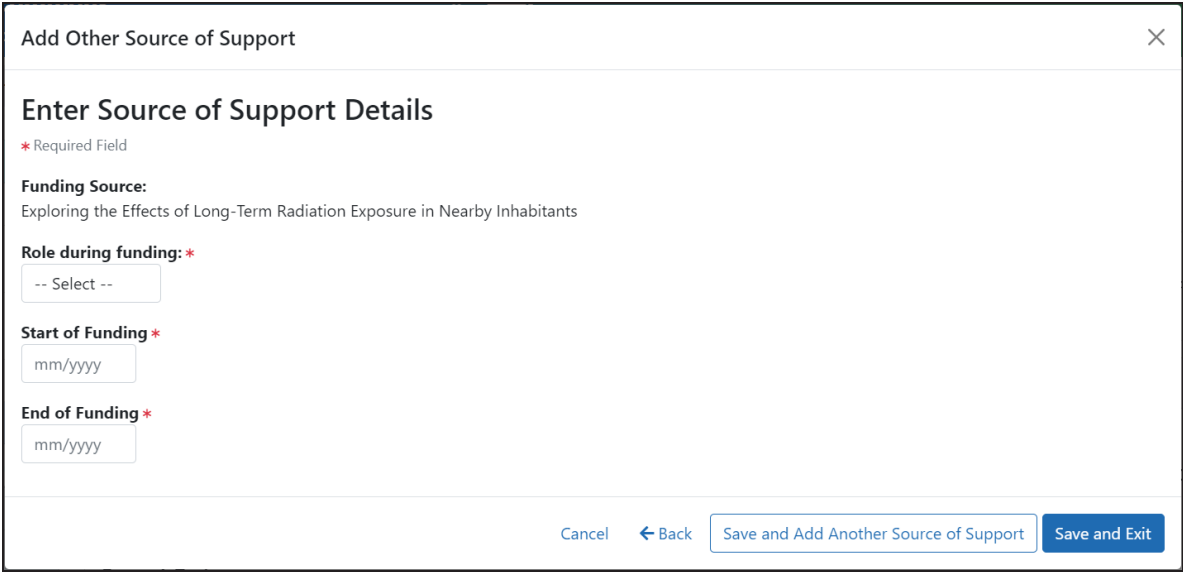

- c. Select an option from the **Role during funding** dropdown.
- d. Enter **Start of Funding** and **End of Funding** in mm/yyyy format.
- e. Click the **Save and Exit** button.

## **Publications**

Click the  $\geq$  **Expand** button for the Publications panel to display peer-reviewed publications and manuscripts accepted for publication in peer-reviewed journals.

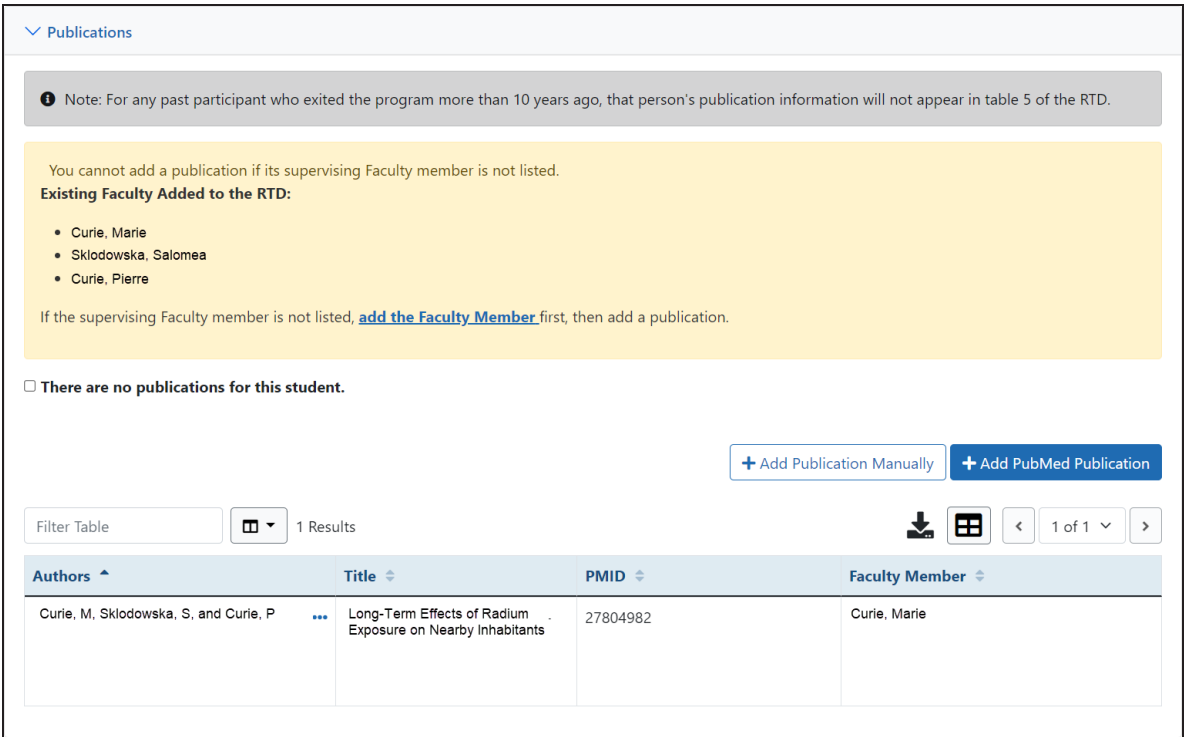

For students/trainees, list all publications resulting from their period of training in the participating faculty member's laboratory or in association with the current training program, through completion of their degree. Do not list publications resulting from work done prior to entering the training program or arising from research initiated after the completion of the program.

#### **To indicate the trainee/student has no publications:**

1. In the Publications section, click the checkbox titled *Check this box if there are no publications for this trainee*. **NOTE:** This button does not appear until you add faculty to the RTD using the Participating Faculty section.

The *No Publications* popup appears.

- 2. Select the **Faculty Member** and **Reason for No Publications**, and click **Save**.
- 3. If you change your mind and want to add a publication, clear the checkbox and the **Add Publication** button reappears.

#### **To add a publication by searching PubMed/PubMed Central:**

1. In the Publications section, click the **Add Publication** button.

**NOTE:** This button does not appear until you add faculty to the RTD using the Participating Faculty section.

The *Add Publication* popup appears, where you search for the publications to add or manually enter an article citation.

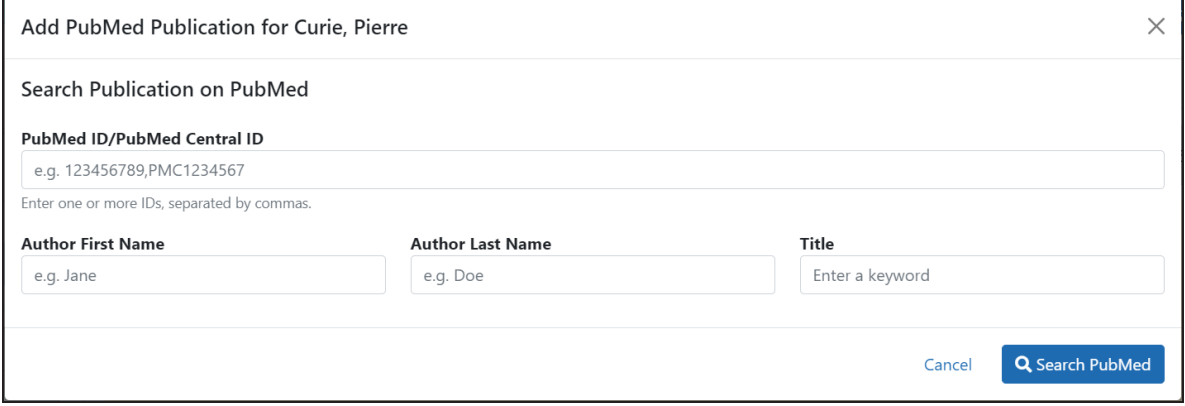

- 2. Enter search criteria using one of the methods below.
	- a. **Pub Med ID/PubMed Central ID**: Enter IDs for articles listed in PubMed or PubMed Central. To search for multiple articles at once, enter a comma separated list of IDs, which can be from either PubMed or PubMed Central. Precede PubMed Central IDs with "PMC" as shown below.

Examples:

- Enter *PMC7679077* to search for a PubMed Central article (PMCID)
- Enter *32226987* to search for a PubMed article (PMID)
- Enter *PMC7679077, 32226987* to search for both articles at once
- b. **First Name.** Enter all or a portion of the first name; articles with the text you enter here are found.
- c. **Last Name.** Enter the *exact last name*; only exact matching last names are found.
- d. **Title.** For publication title, enter one or more keywords; only those publications whose titles that contain all keywords are found.
- 3. Click the **Search** button. The Publication Search Results appear, where you can add any number of publications by marking their checkboxes.
- 4. To add a publication from search results:
	- 1. Select its **Include in RTD** checkbox
	- 2. Choose from the **Faculty Member** dropdown. The faculty members listed are those in the Participating Faculty section of this RTD in XTRACT.
	- 3. Choose the current trainee/student that you are editing from the **Author** dropdown. The list of authors is pulled from PubMed/PubMed Central.
	- 4. Click the **Save** button.

If you indicate a **Faculty Member**, an **Author**, or mark the checkbox of a publication, but omit the rest of the fields, then you will receive the warning on saving: *No publications were selected to report on the RTD*. This means that the publication won't be added due to insufficient information for the publication. Before saving, be sure to fill out all required fields for a publication record that you want to add.

#### **To add a publication by manually citing it:**

Instead of searching for PubMed/PubMed Central publications, you can manually enter all the necessary information to create a citation.

- 1. In the Publications section, click the **Add Publication Manually** button. **NOTE:** This button does not appear until you add faculty to the RTD using the Participating Faculty section.
- 2. The *Manually Add Publication* popup appears.
- 3. a. The information needed to define a citation is shown on the screen -- Title, Journal, Faculty Member, Volume, Inclusive Pages, Year, and Authors. Enter information for all fields that apply, being sure to enter information for the required fields that have a red asterisk.
	- b. You can enter multiple authors to compile a list of all authors of the publication. To add an author, enter the author's name in the **Authors** text box and click the **Add Author** button:

Repeat to add more authors. As authors are entered, the list of authors is displayed as shown below. Use the controls to re-order the list.

Select the student's name and click the **Highlight This Student** button.

- c. When finished entering the citation information, click the **Review** button, which gives you the opportunity to review the citation you entered.
- 4. Click the**Add** button to add the manual citation.

The publications you added appear in a table in the Publications section.

Click the three-dot ellipsis button and select **Edit Publication** or **Delete Publication** to update or remove a publication.

# **Participating Trainees (Renewal)**

Displays the participating trainees added to the RTD - or a message indicating that none has been added, when appropriate. From this screen, you can add, edit, and remove participating trainees.

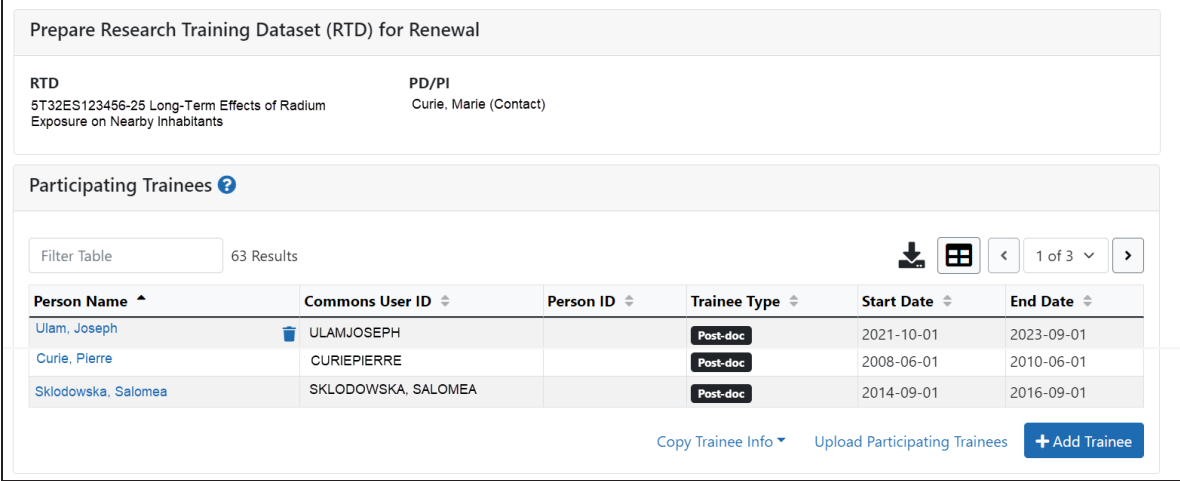

*Figure 58: Participating Trainees*

Participating trainee(s) are listed in a table at the bottom of the screen along with the following information:

- <sup>l</sup> **Person Name**
- <sup>l</sup> **Commons User ID** (if available)
- <sup>l</sup> **Person ID**
- **Trainee Type**: Pre-doc; Post-doc; Short Term
- <sup>l</sup> **Start Date**
- <sup>l</sup> **End Date**
- <sup>l</sup> The hyperlinked trainee name opens the *Participating Trainee Detail* for the selected trainee. Refer to the topic titled Refer to *[Participating](#page-108-0) Trainee Detail (RPPR)* on [page](#page-108-0) 76.
- **The <b>Remove Trainee** button removes the person from the RTD.

The **Add Trainee** feature allows you to search for and add existing trainees or create new xTRACT persons to add to the RTD.

# **Add Trainee(s)**

### **To add an individual trainee:**

- 1. Select the **Add Trainee** button.
- 2. Enter parameters and select the **Search Persons** button. By default the search will be conducted within your institution, but you can expand this search to look outside of your institution by removing the checkmark from the box titled **Search for persons who have a Commons affiliation with my institution**.

**NOTE:** You must enter a **Commons ID**, **Person ID**, -or- **Last Name** to perform a search.

3. All matching records display in the **Person(s)** table. Click the **Add Trainee as** dropdown in the **Add to RTD** and select the appropriate option to add the person.

**NOTE:** After you perform a search, the **Create xTRACT Person** button is enabled. Use this button to create an xTRACT Person record. Refer to the topic titled [Refer](#page-287-0) to *Create [xTRACT](#page-287-0) Person* on page 255

4. Click the **Add Person(s)** button to add them to the RTD.

## **To add multiple trainees via Bulk Upload:**

- 1. Click the **Upload Participating Trainees** link below the *Participating Trainees* table.
- 2. The top part of the Upload Participating Trainees section of the page will list the guidelines for the upload file. Click the **Show More** link to view them.
- 3. A link is displayed below the guidelines to download a template showing the file format.
- 4. Click the **Browse** button at the bottom of the section to go to the file location for an existing upload file.
- 5. When the file is selected, the system will perform a validation to ensure that the file conforms to the correct format and that the data satisfies the conditions described in the guidelines.
	- A pop-up message will display if the format is not valid and that file will not be uploaded. Any data validation errors must be corrected before any changes are accepted and applied.
	- If there are no validation errors then the data will be applied and a success message will appear.

# **Edit Trainee**

From the list of trainees, click a hyperlinked trainee name to edit the trainee detail for the selected trainee.

Refer to the topic titled Refer to *[Participating](#page-174-0) Trainee Detail (Renewal)* on page 142.

# **Remove**

Select the **Remove Trainee** button to remove the trainee from the RTD. At the confirmation, select **Delete**.

# <span id="page-174-0"></span>**Participating Trainee Detail (Renewal)**

While preparing an RTD for a Renewal, you can open the *Participating Trainee Detail* for a trainee by clicking the trainee's hyperlinked name. The *Participating Trainee Data* for the selected person is grouped into panels. Use the **Expand** button and **Edit** buttons and links to display and edit the information as detailed below.

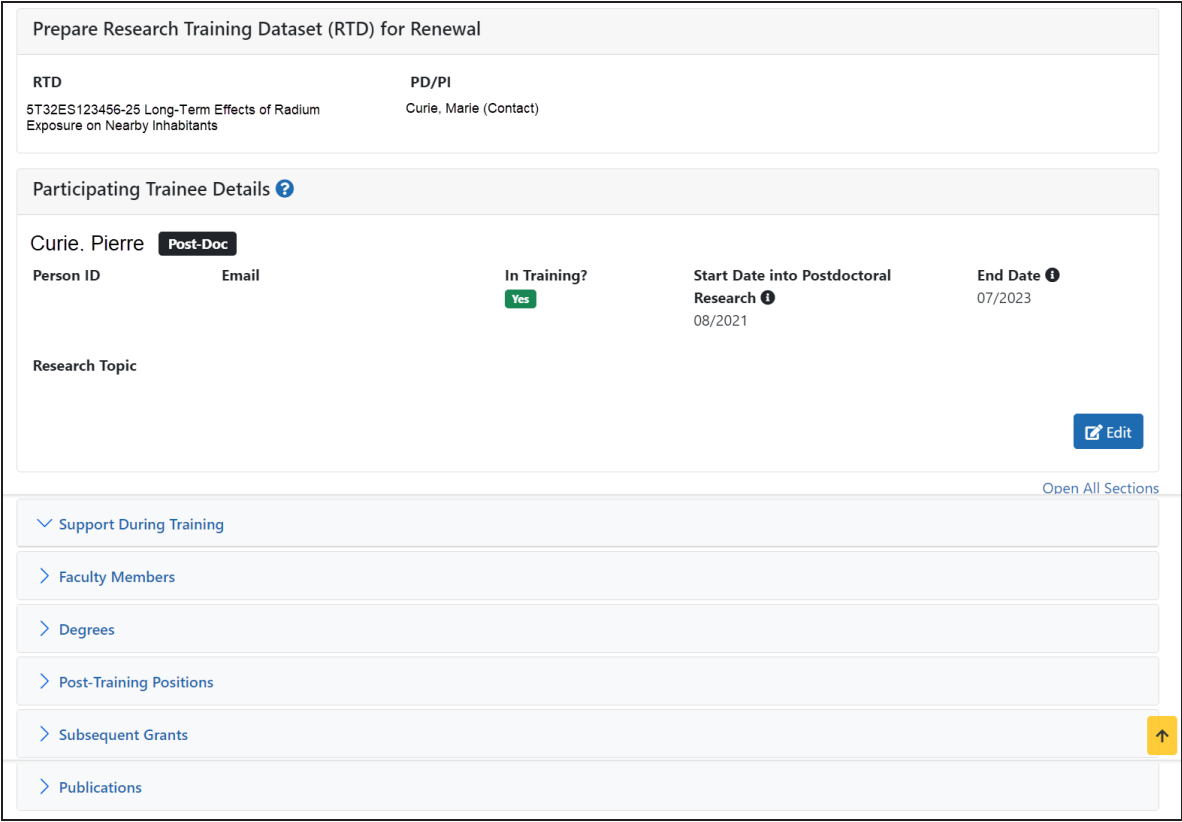

*Figure 59: Participating Trainee Detail (Renewal)*

**IMPORTANT:** The information displayed in the trainee detail is comprised of information pulled from the trainee's eRA Commons Personal Profile, where available. However, updates made to the xTRACT trainee detail will not update that trainees Personal Profile in Commons.

# **Trainee Details**

Use the **View** link in the **Trainee Data** panel of the *Participating Trainee Detail* to display the following read-only information, as applicable:

- Commons User ID
- $\bullet$  Email

# **In Training Data**

Use the **Edit** button in the *Participating Trainee Details* panel to modify in training data as described below.

- In Training
- $\bullet$  Type
- Research Topic
- Start Date
	- Current Degree-Granting Program for a Predoctoral trainee
	- Postdoctoral Research for Postdoctoral trainee
- End Date (when Trainee Left Program)

**NOTE:** In order to finalize the RTD for an RPPR, all trainees must have a start date in the **In Training Data** section. Additionally, trainees with *No* selected for **In Training** status must have an end date.

## **Support During Training**

**NOTE:** This section applies to pre-doc and post-doc trainees only.

Sources of support, both within and outside of NIH, are maintained in this section. Click the  $\geq$  **Expand** button to view the information.

After a start date has been added for the trainee in *In Training Data*, the **Training Years (TYs)** will be displayed as read-only with corresponding abbreviations for funding sources in **Support During Training**.

**IMPORTANT:** The system will automatically identify the primary source of support as the source of funding with the longest duration. When multiple sources of support exist for a training year, use the **Primary Source of Support** drop-down if you wish to update the primary source of support.

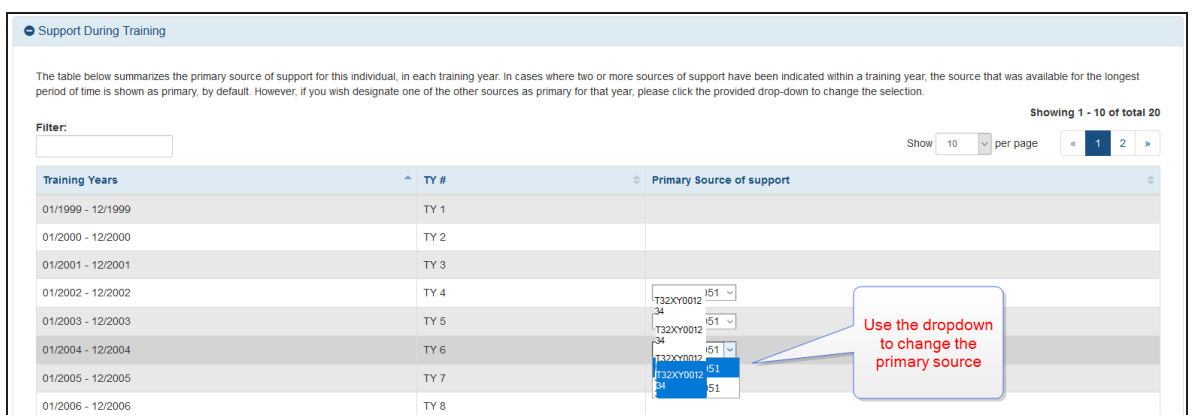

## **Support from This NIH Training Grant**

Includes the NIH Grant number, Project Title, and Period of Support.

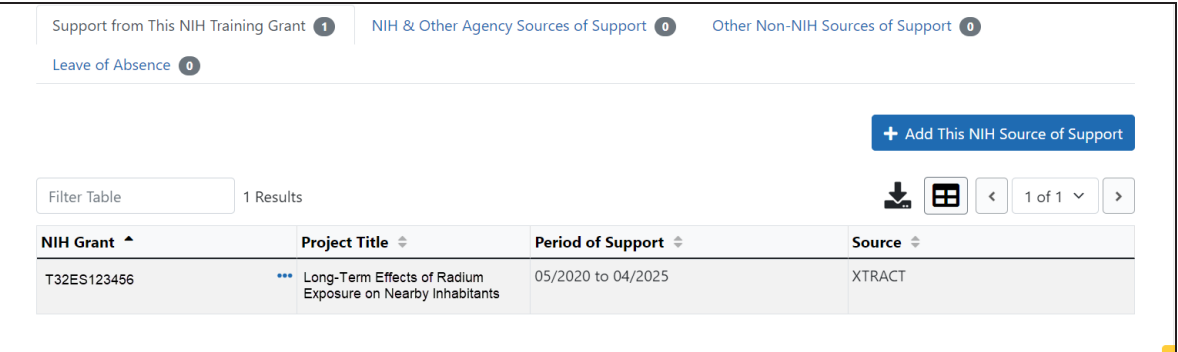

- 1. Click the **Add This NIH Source of Support** button to add support from **This NIH Training Grant**.
	- a. Enter the start and end dates of funding, then click the **Save** button.
- 2. (Optional) To remove support from This NIH Training Grant, click the **the** threedot ellipsis button and select **Delete**.

#### **NIH & Other Agency Sources of Support**

NIH & Other Agency Sources of Support include the Grant number, Project Title, Project Role, Period of Support, and Source.

**IMPORTANT:** You cannot delete training grant appointments that are reported from xTrain.

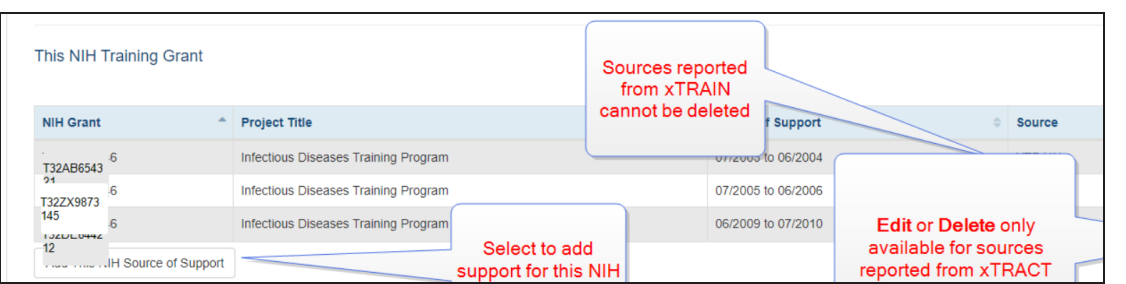

To add additional NIH or Other Agency support:

- 1. Enter **Start of Funding** and **End of Funding** to indicate the dates of this person's involvement.
- 2. Click the **Save and Exit** button.
- 3. Click the **three-dot ellipsis button and select Edit** to modify the source of support.
- 4. (Optional) To remove the source of support, click the  $\cdot$  three-dot ellipsis button and select **Delete**.

#### **Add Other Non-NIH Sources of Support**

### **Faculty Members**

Displays the participating faculty added to the RTD. Click the **Expand** button to view the information.

Other non-NIH sources of support include Funding Source, Support Type, Project Number, Project Role, and Period of Support.

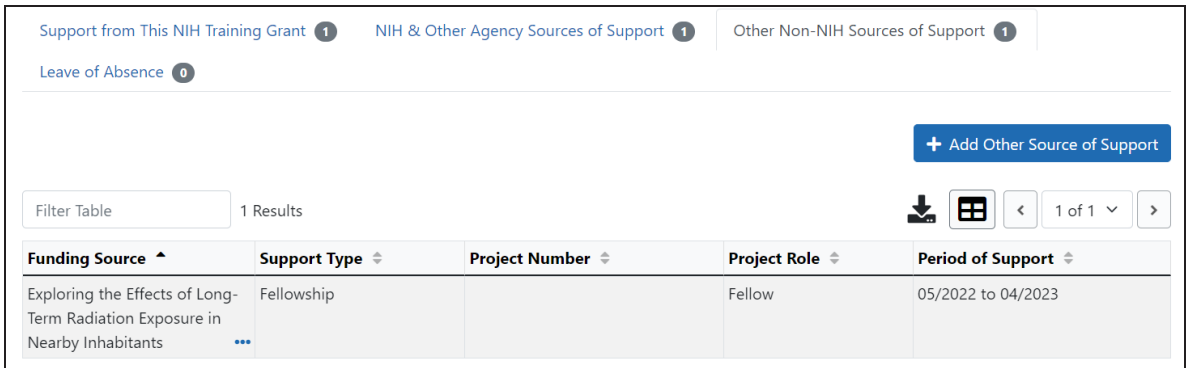

To add a source of support:

- 1. Click the **Add Other Source of Support** button to open the *Add Other Source of Support* pop-up.
	- a. To search:
		- <sup>o</sup> Enter search criteria in the fields and click the **Search Funding Sources** button.
		- $\circ$  Click the  $\pm$  **Select this Funding Source** button for the correct project. The Enter Source of Support Details screen is displayed.
		- <sup>o</sup> Select the trainee's role from the **Role during funding** drop-down. If you select **Other**, enter a description in the **Other role description** field.
		- <sup>o</sup> Enter **Start of Funding** and **End of Funding** to indicate the dates of this person's involvement.
		- <sup>o</sup> Click the **Save and Exit** button.
	- b. To create a new source of support:
		- $\circ$  Perform a search, which displays the information box.
		- <sup>o</sup> In the *Information* box (at the top or bottom of the list), click the **create a new funding source here** link.
		- <sup>o</sup> Complete the fields and then click **Create Funding Source** button.
		- <sup>o</sup> Select the trainee's role from the **Role during funding** drop-down. If you select **Other**, enter a description in the **Other role description** field.
		- <sup>o</sup> Enter **Start of Funding** and **End of Funding** to indicate the dates of
- this person's involvement.
- <sup>o</sup> Click the **Save and Exit** button.

#### **Leave of Absence**

You can specify a Leave of Absence in this section to account for periods when the trainee remains on the grant but does not receive support from the grant.

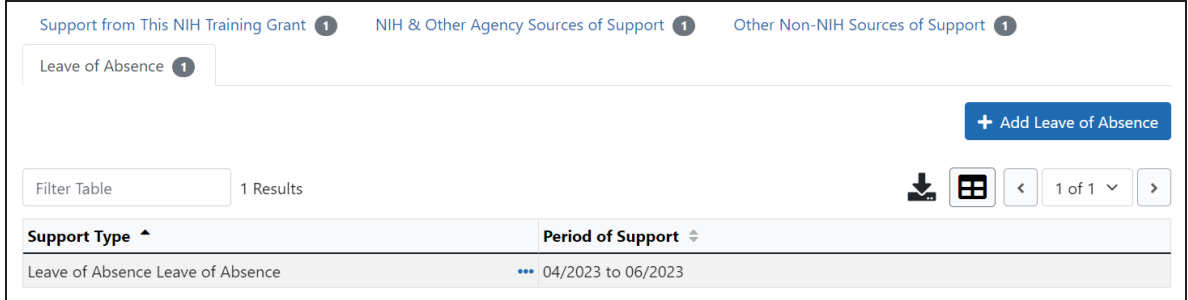

#### To add a Leave of Absence:

1. Click the **Add Leave of Absence** button.

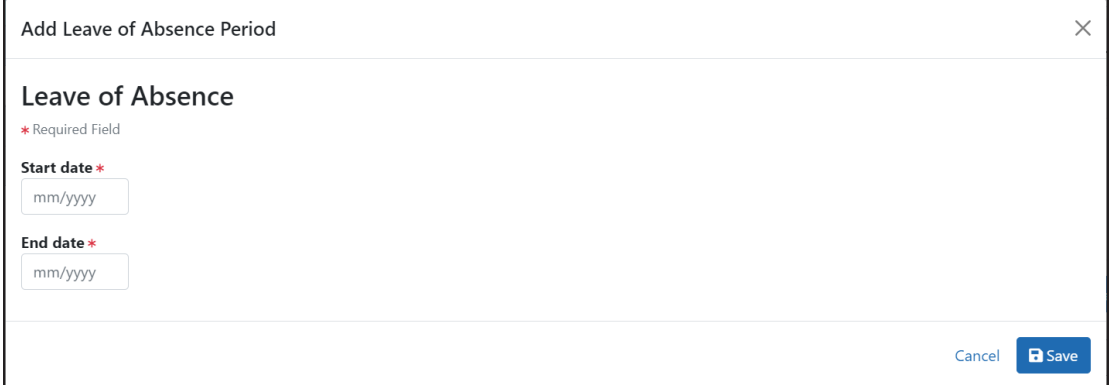

- 2. In the *Add Leave of Absence Period* window that appears, enter the start month/year and end month/year for the leave of absence.
- 3. Click **Save**.

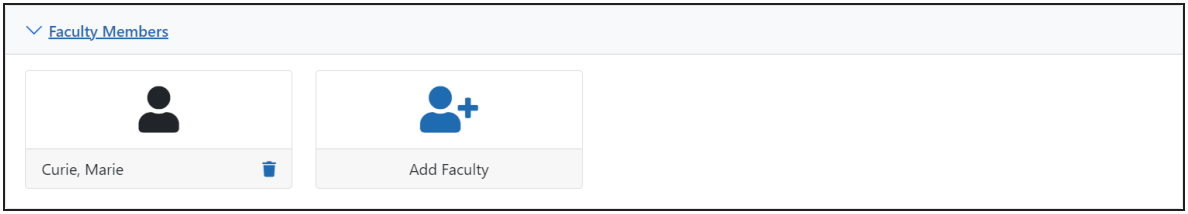
To add faculty, select the **Add Faculty Member** button.

**NOTE:** Up to two faculty members may be associated with a student. If there already two faculty members listed, then the **Add Faculty Member** button does not display. To change a faculty member, delete the appropriate one first and then add the new one.

- 1. Use the parameters on the *Search for Person(s)* window to find the faculty member.
- 2. In the Search for Faculty screen, uncheck the box titled **Search for persons who**

**have a Commons affiliation with my institution** to search for persons outside of your institution.

**NOTE:** You must enter a Commons ID, Person ID, or Last Name to perform a search.

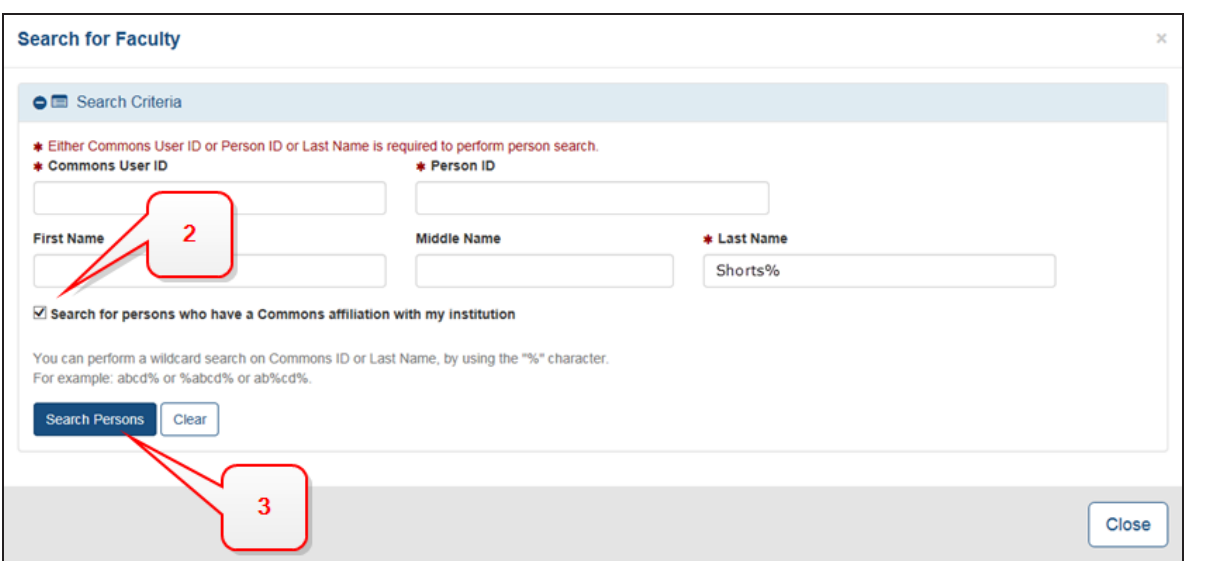

*Figure 60: Search for Faculty*

- 3. Select the **Search Persons** button. All matching records display in the **Person(s)** table.
- 4. In the Persons table, select the **Add to RTD** check box for the person to add to the RTD.
- 5. Click the **Add Person(s)** button.

6. (Optional) Repeat the steps above to search for and add other faculty as necessary.

**NOTE:** Once two faculty members are added, the ability to add more is disabled. You must remove a faculty member before you can add a different one.

To remove a faculty member from the RTD, select the **Remove Faculty Member** button.

### **Degrees**

xTRACT displays a list of completed degrees and associated data in reverse chronological order, with incomplete degrees following. Click the **Expand** button to view the information.

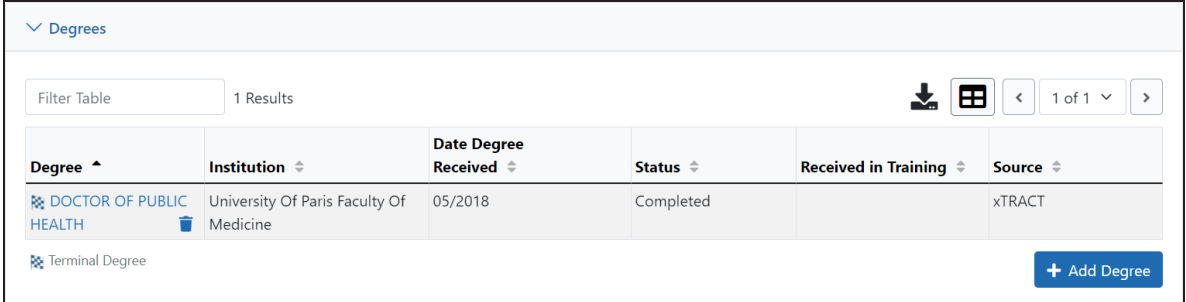

The **Source** of degrees is displayed as read-only as *xTRACT* (meaning that the degree was added to the person in xTRACT) or as *Commons Profile* (meaning that the degree is from the Commons Personal Profile of the person).

To add a degree:

- 1. Select the **Add Degree** button.
- 2. Update the fields in the *Create a New Degree* pop-up:
	- **Degree:** Select from the list
	- <sup>l</sup> **Other Degree Text**: Enter the name of the degree if an *OTH* type of degree was selected.
	- <sup>l</sup> **Degree Date**: Enter in MM/YYYY format
	- <sup>l</sup> **Terminal Degree**: Select the **Yes** or **No** as appropriate. When **Yes** is selected, the terminal degree indicator (This is your terminal degree.) displays next

to the degree details in the view. A person can only have one terminal degree.

- **Degree Status:** Select Completed or In Progress, as appropriate
- **Received in Training**: Select Yes or No. Up to three degrees can be set as Received in Training.
- **Degree Institution**: Enter the institution name, one institution per degree. You can search for an institution by selecting the magnifying glass search icon.
- 3. Select the **Save** button to save your changes.
- 4. Repeat for any additional degrees.
- 5. Select the **Close** button when finished.
- 1. To edit a degree, click the hyperlinked degree name.
- 2. To delete a degree, click the **Remove Degree** button for the degree. Degrees with *Commons Profile* as a **Source** cannot be deleted.

### **Post-Training Positions**

1. Click the **Expand** button for the Post-Training Positions panel to display posttraining employment position information.

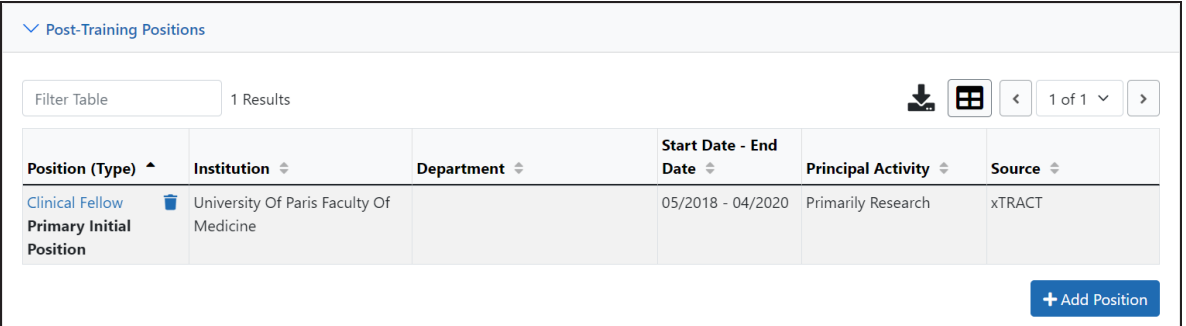

The **Source** of positions is displayed as read-only as *xTRACT* (meaning that the position was added to the person in xTRACT) or as *Commons Profile* (meaning that the position is from the Commons Personal Profile of the person).

To add a position:

- 1. Click the **Add Position** button.
- 2. Provide the following information:
	- **Workforce Sector**: Choose the area of employment: Academia, Government, For-Profit, Nonprofit, Other.
	- <sup>l</sup> **Principal Activity**: Primarily Research, Primarily Teaching, Primarily Clinical, Research-Related, Further Training, or Unrelated to Research.
	- **Position**: Type the title of the position.
	- **Start Date**: Type the month/year the position started.
	- **End Date**: Type the month/year the position ended, or leave blank if employed to present time.
	- <sup>l</sup> **Primary Employment Indicator**: Select **Yes** if this is the main employment; otherwise, select **No**.
	- <sup>l</sup> **Full Time Employment Indicator**: Select **Full-Time** or **Part-Time**
	- <sup>l</sup> **Current/Initial Employment Indicator**: Select **Primary Initial** if this is the initial employment for the trainee, or select **Primary Current** if it is the current employment.
	- Institution: Enter the institution or start typing to see matches to your typed text.
	- <sup>l</sup> **Primary Department of Position**: Enter the department or start typing to see matches to your typed text. Matches for the selected Institution are shown.
- 3. Select the **Save** button to save the changes.
- 4. Repeat to add additional positions.
- 5. To edit a position, click the hyperlinked position name.
- 6. To delete a position, click the **Delete this employment** button for the pos-

ition. Positions with *Commons Profile* as a **Source** cannot be deleted.

### **Subsequent Grants**

1. Click the **Expand** button for the Subsequent Grants panel to display subsequent fellowship, career development, or research grant support obtained from any source after the individual completed training.

Sources of support submitted on the RTD should list the trainee/student in a role such as PD/PI, co-investigator, faculty collaborator, or staff scientist.

**NOTE:** xTRACT prepopulates NIH subsequent grant support from xTrain trainee data when available. You cannot delete prepopulated support records from the Subsequent Grants table.

Under *NIH and Other Agency Sources of Support on Record*, indicate up to five subsequent sources of support to include in the RTD. Each button lets you add a different type of support:

**Add Source of Support** button: Add grant support received from NIH and other Agency sources that are on record. If you do not know the specific grant, you can indicate support by entering only the activity code and IC.

**Add Other Source of Support** button: Add sources of grant support received from non-NIH/Agency sources.

On the Subsequent Grants pane, use the **Edit** and **Remove** buttons in the **Action** column to update or remove the funding source as necessary. Mark up to five **Include in RTD** checkboxes to specify which sources of support will be included in the RTD, which allows only five sources. Once you mark five checkboxes, you cannot mark a sixth.

Sources of support that you include on the RTD must list the trainee/student in a project role such as PD/PI, co-investigator, faculty collaborator, or staff scientist. If you mark the checkbox of a record with a non-supported project role, an error will occur when you mark the checkbox, which states: *"Subsequent support may only be reported if the individual had the following role: PD/PI, Staff Scientist, Faculty, or Co-Investigator."*

### To add an NIH or Agency grant as a support source:

1. In the *Subsequent Grants* pane, click the **Add Source of Support** button. The *Add Source of Support* popup appears.

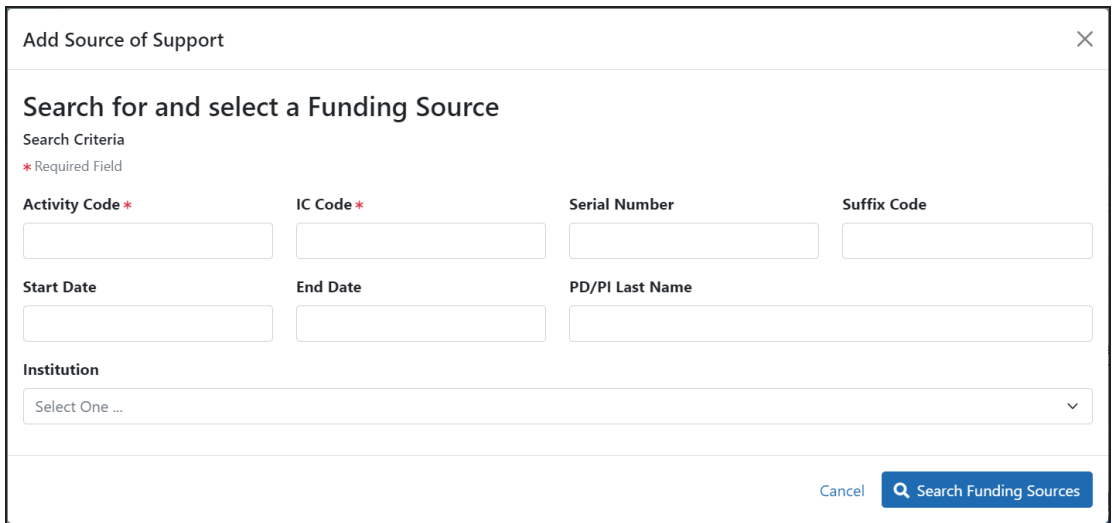

- 2. Enter search criteria to search for existing NIH/Agency grants that provided funding. Red asterisks denote required fields.
- 3. Click the **Search Funding Sources** button.
- 4. In the search results, click the **Select this Funding Source** button for the funding source you want to add.
- 5. Select the appropriate option from the **Role during funding** drop-down.
- 6. Enter the **Start of Funding** and **End of Funding** in mm/yyyy format to indicate the dates of the individual's involvement.

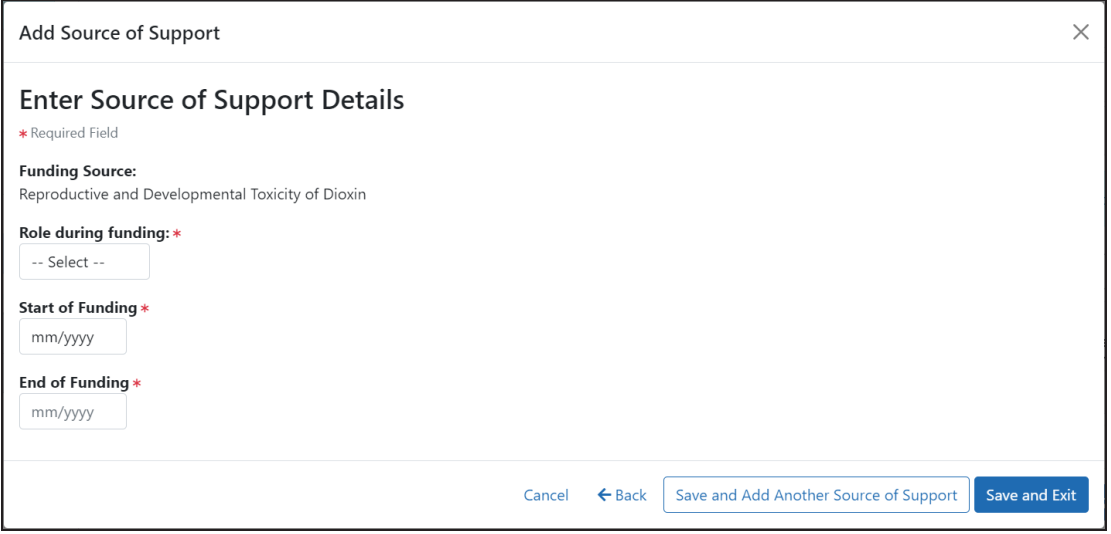

7. Click **Save and Exit**. Alternatively, if you want to add another funding source, click **Save and Add Another Source of Support** to be returned to the funding search popup.

To add NIH or Agency support by indicating a generic activity code/IC:

If you were supported by an NIH or Agency grant, but do not know the specific grant number, you can instead generically report the trainee's support by activity code and IC only. For example, if you enter *T32* for the activity code and *CA* for the IC, then *T32CA* will appear on the training table form as the source of support.

1. In the *Subsequent Grants* pane, click the **Add Source of Support** button. The *Add Source of Support* popup appears.

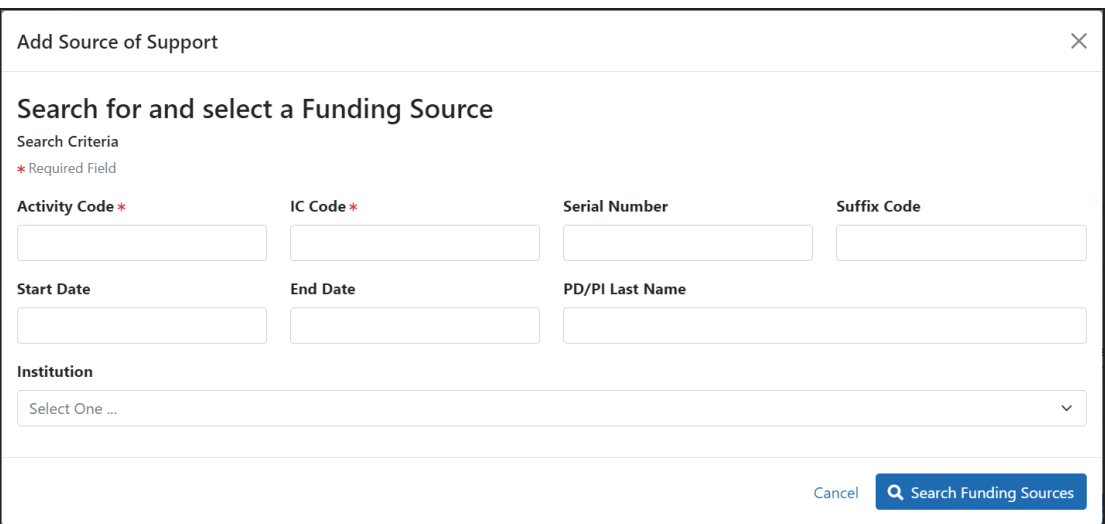

- 2. In the search criteria, enter an activity code and IC ONLY, and then click the **report activity code and IC directly** link.
- 3. TIn the search results, click the **Exelect this Funding Source** button for the funding source you want to add.
- 4. Select the appropriate option from the **Role during funding** drop-down.
- 5. Enter the **Start of Funding** and **End of Funding** in mm/yyyy format to indicate the dates of the individual's involvement.

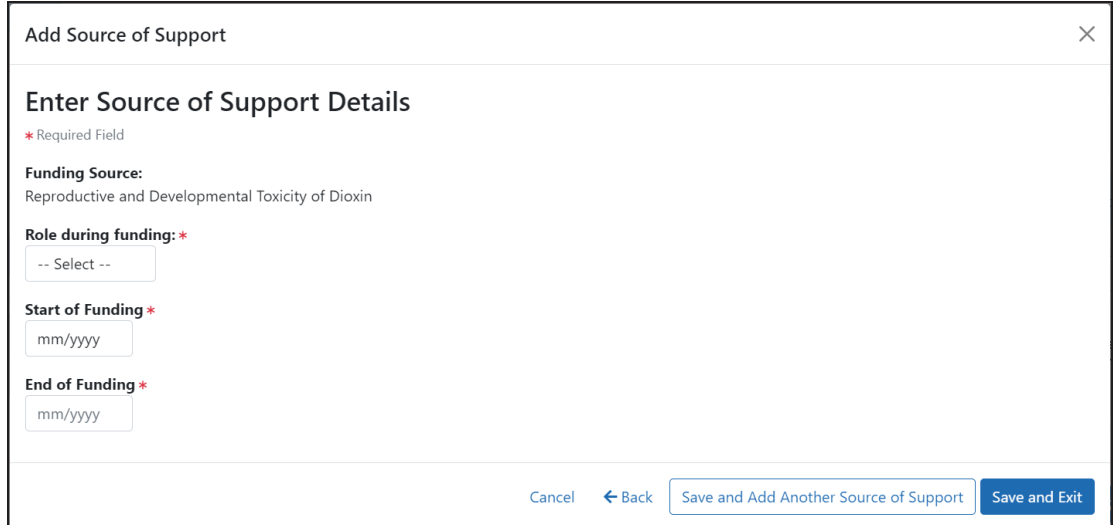

6. Click **Save and Exit**. Alternatively, if you want to add another funding source, click **Save and Add Another Source of Support** to be returned to the funding search popup.

To add support from non-NIH/Agency sources of support:

1. In the *Subsequent Grants* pane, click the **Add Other Source of Support** button to open the *Add Other Source of Support* popup.

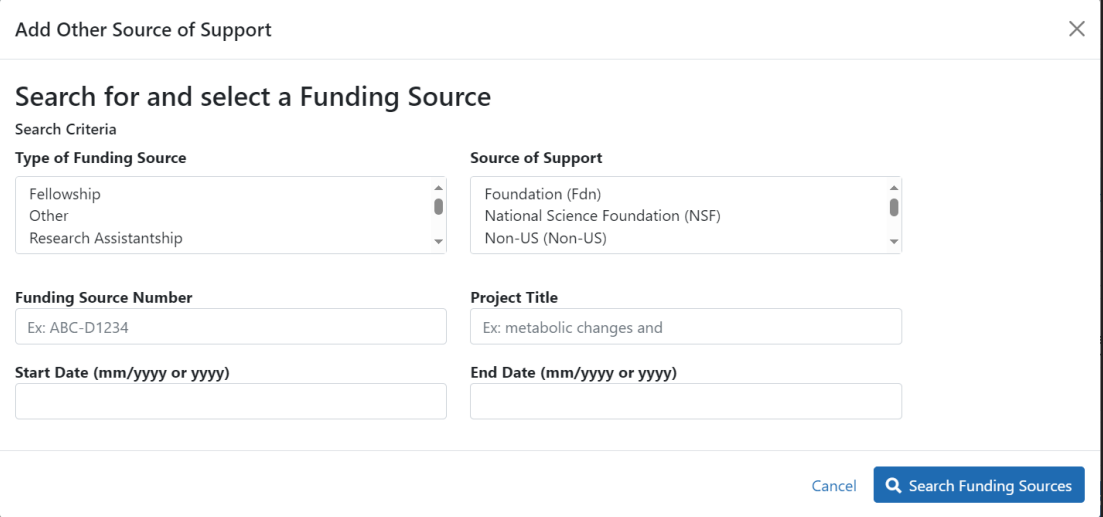

Search for support or create new funding source:

- a. Search for support by entering search criteria and then clicking the **Search Funding Sources** button.
- b. If the funding source you are looking for is shown in search results, click the **H** Select this Funding Source button for the funding source you want to add.
- c. If the funding source you are looking for does not appear, find and click the link to **create a new funding source here** where you manually enter the funding source that you would like to cite. Provide information about the funding source you are creating. Red asterisk fields are required. When finished, click the **Create Funding Source** button.
- d. Select the appropriate option from the **Role during funding** drop-down.
- e. Enter the **Start of Funding** and **End of Funding** in mm/yyyy format to indicate the dates of the individual's involvement.

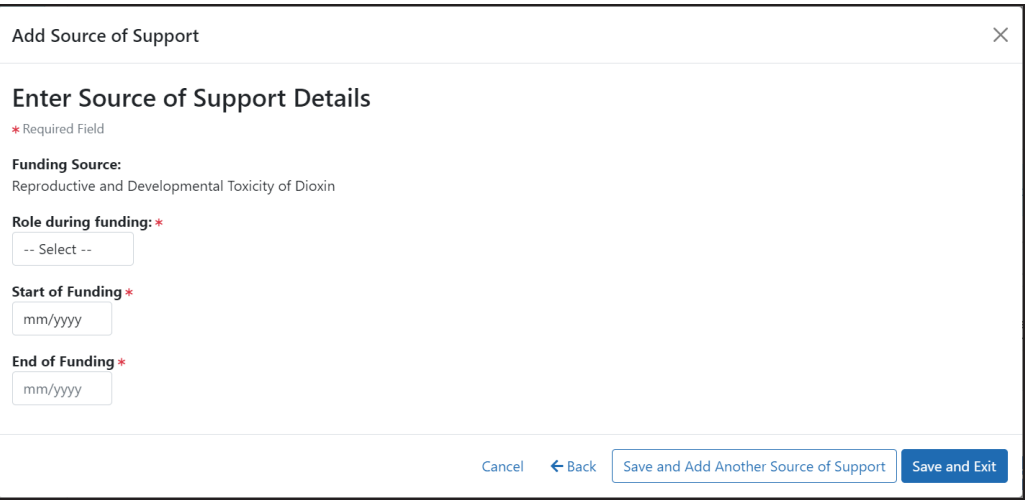

f. Click **Save and Exit**. Alternatively, if you want to add another funding source, click **Save and Add Another Source of Support** to be returned to the funding search popup.

## **Publications**

List peer-reviewed publications and manuscripts accepted for publication in peerreviewed journals. For students/trainees, list all publications resulting from their period of training in the participating faculty member's laboratory or in association with the current training program, through completion of their degree. Do not list publications

resulting from work done prior to entering the training program or arising from research initiated after the completion of the program.

Prior to adding publications, add the faculty to which the publications will be associated, using the Participating Faculty section. If faculty are not added prior, you cannot add publications and you get the following message "There are no Faculty Members added to the RTD, you must add the Faculty Member to the RTD in the Participating Faculty section, in order to add publications."

### To indicate the trainee/student has no publications:

1. In the Publications section, click the checkbox titled *Check this box if there are no publications for this trainee*. **NOTE:** This button does not appear until you add faculty to the RTD using the Participating Faculty section.

The *No Publications* popup appears.

- 2. Select the **Faculty Member** and **Reason for No Publications**, and click **Save**.
- 3. If you change your mind and want to add a publication, clear the checkbox and the **Add Publication** button reappears.

### **To add a publication by searching PubMed/PubMed Central:**

1. In the Publications section, click the **Add PubMed Publication** button. **NOTE:** This button does not appear until you add faculty to the RTD using the Participating Faculty section.

The *Add Publication* popup appears,where you search for the publications to add or manually enter an article citation.

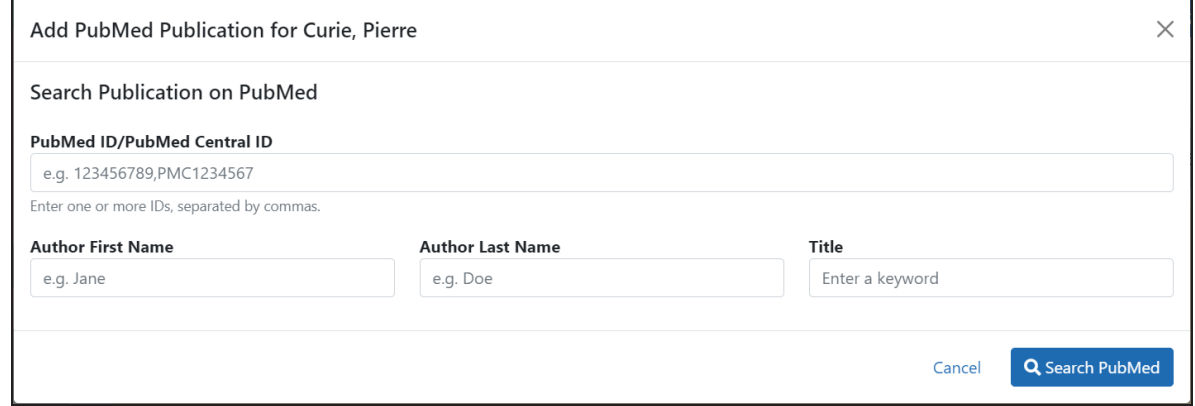

- 2. Enter search criteria using one of the methods below and click its **Search** button.
	- <sup>l</sup> **PubMed ID/PubMed Central ID**: Enter IDs for articles listed in PubMed or PubMed Central. To search for multiple articles at once, enter a comma separated list of IDs, which can be from either PubMed or PubMed Central. Precede PubMed Central IDs with "PMC" as shown below. Examples:
		- a) Enter *PMC7679077* to search for a PubMed Central article (PMCID)
		- b) Enter *32226987* to search for a PubMed article (PMID)
		- c) Enter *PMC7679077, 32226987* to search for both articles at once
	- **Author First Name.** Enter all or a portion of the first name; articles with the text you enter here are found.
	- <sup>l</sup> **Author Last Name.** Enter the *exact last name*; only exact matching last names are found.
	- **Title.** For publication title, enter one or more keywords; only those publications whose titles that contain all keywords are found.

The Publication Search Results appear, where you can add any number of publications by marking their checkboxes.

- 3. To add a publication from search results:
	- 1. Mark its **Include in RTD** checkbox.
	- 2. Choose from the **Faculty Member** drop-down. The faculty members listed are those in the Participating Faculty section of this RTD in XTRACT.
	- 3. Choose the current trainee/student that you are editing from the **Author** dropdown. The list of authors is pulled from PubMed/PubMed Central.
	- 4. Click **Add Publication(s)**.
	- 5. To search again without saving, click the **Back to Search** button, enter new search criteria, and click the **Search** button again.

If you indicate a **Faculty Member**, an **Author**, or mark the checkbox of a publication, but omit the rest of the fields, then you will receive the warning on saving: *No publications were selected to report on the RTD*. This means that the publication won't be added due to insufficient information for the publication. Before saving, be sure to fill out all required fields for a publication record that you want to add.

### **To add a publication by manually citing it:**

Instead of searching for PubMed/PubMed Central publications, you can click the **Manual Edit Publication** button and manually enter all the necessary information to create a citation.

1. In the Publications section, click the **Add Publication Manually** button.

**NOTE:** This button does not appear until you add faculty to the RTD using the Participating Faculty section.

- 2. The *Manually Add Publication* popup appears.
- 3. In the Add Publication popup:
	- a. The information needed to define a citation is shown on the screen -- Title, Journal, Faculty Member, Volume, Inclusive Pages, Year, and Authors. Enter information for all fields that apply, being sure to enter information for the required fields that have a red asterisk.
	- b. You can enter multiple authors to compile a list of all authors of the publication. To add an author, enter the author's name in the **Authors** text box

and click the **Add New Author** button.

Repeat to add more authors. As authors are entered, the list of authors is displayed as shown below. Use the controls, which are described onscreen, to re-order the list. Select an author and click the **Highlight This Trainee** button to indicate which author is the trainee/student for whom this publication is cited:

- c. When finished entering the citation information, click the **Review** button, which gives you the opportunity to review the citation you entered.
- 4. Click **Add** to add the manual citation.

The publications you added appear in a table in the Publications section.

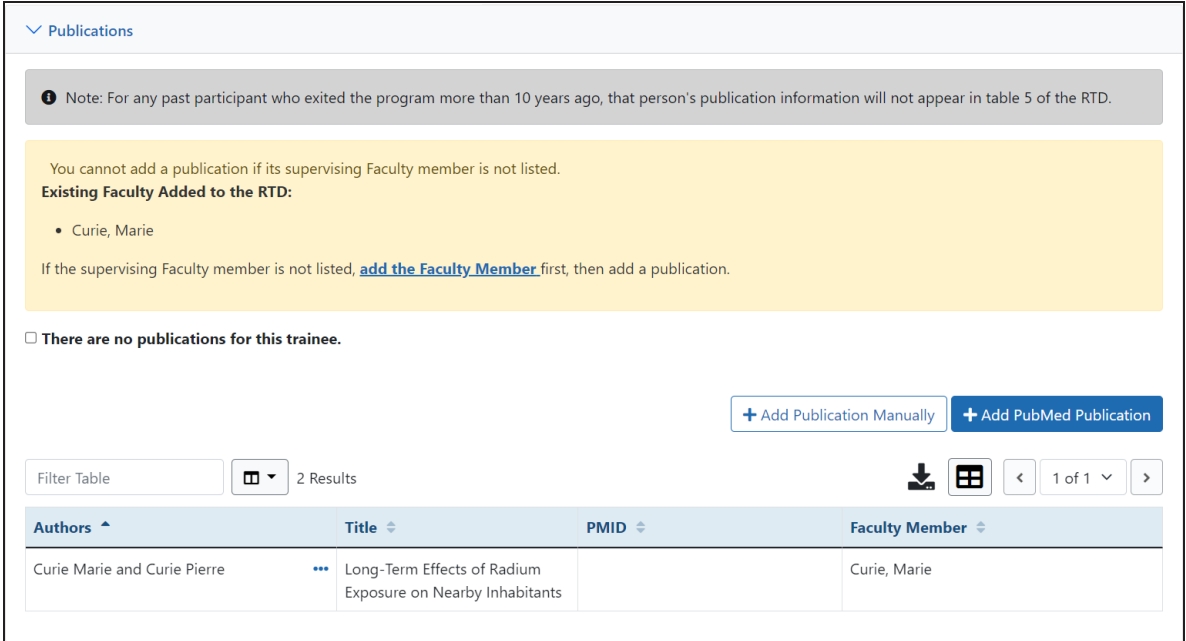

Click the three-dot ellipsis button and select **Edit Publication** or **Delete Publication** to update or remove a publication.

## **Program Statistics (Renewal)**

The Program statistics information is accessed via the left-side menu.

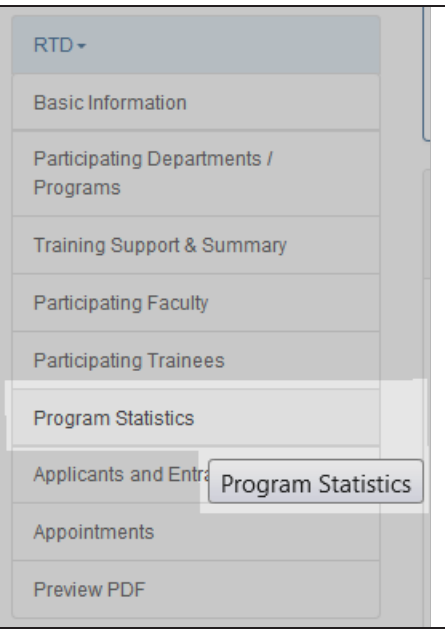

In cases where a prior RTD exists for the application, the option to copy from the prior RTD(s) will display. If none are available, only the **Save** and **Clear** buttons will show.

The **Program Statistics** section is only available for training grants that have Predoctorate Trainees.

- 1. Enter the program statistics as follows:
	- Percentage of Trainees Entering Graduate School 10 Years Ago Who Completed the Ph.D.
	- Average Time to Ph.D. for Trainees in the Last 10 Years (not including leaves of absence)
- 2. Select the **Save Program Statistics** button.

Use the checkbox to indicate that **Program Statistics are not applicable for this reporting period**.

## **Applicants and Entrants (Renewal)**

To enter Pre-doc and Post-doc applicants and entrants, first enter the start year of the most recently completed academic year and click the **Submit** button.

Select the **Edit Pre-Doc Applicants and Entrants** and **Edit Post-Doc Applicants and Entrants** buttons to display and enter data for the specific academic year(s).

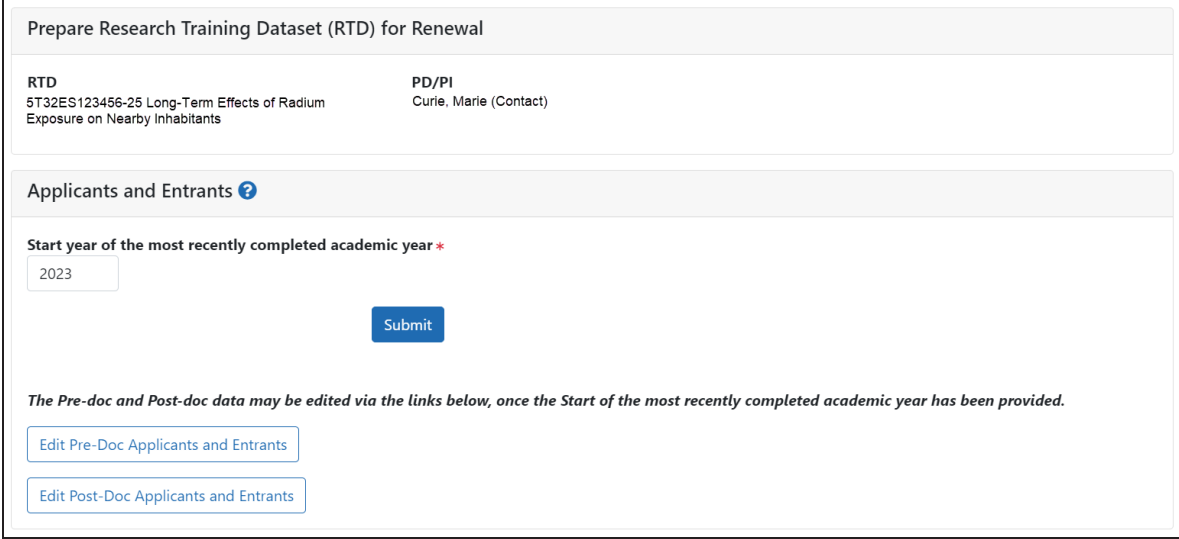

### *Figure 61: Applicants and Entrants*

To change the most recently-completed academic year, change the year entered and select **Submit**. When changing **Academic** years, any data entered for **Applicant and Entrant Counts and Characteristics** are retained and associated with the shifted year based on order of years (rather than previously specified year).

For example, assume the first academic year is 2000-2001 and there is applicant/entrant data entered for that year. If the first academic year is changed to 2001-2002 by changing the most recently-completed academic year from 2001 to 2002, the same applicant/entrant data display for that first year.

# **Predoctoral Applicant and Entrant Counts and Characteristics (Rene-**

### **wal)**

### **Edit the Counts and Characteristics**

For each Academic Year, update the *Applicant and Entrant Counts and Characteristics* appropriately. Use the **Edit** buttons provided at the bottom of each table to enter your data. These buttons open up the fields on each table. Enter the data and select the **Save** buttons to save it. Or select **Cancel** to exit editing without saving the changes.

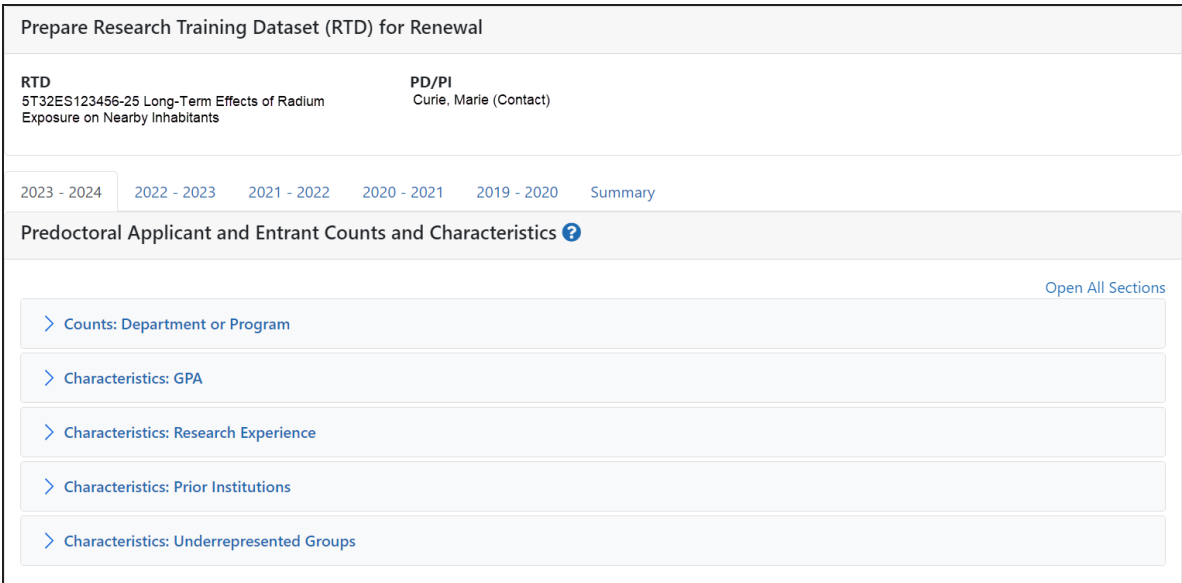

*Figure 62: Predoctoral Applicant and Entrants Counts and Characteristics*

## **Counts table**

For Predoctoral Applicants and Entrants, Counts are entered by Participating Departments or Program. If a Department or Program is missing, refer to the topic titled [Refer](#page-128-0) to *Participating [Departments](#page-128-0) and Programs (Renewal)* on page 96. The following fields are provided for data entry on each department or program:

- Department or Program (read only)
- Total Applicant Pool
- Applicants Eligible for Support
- New Entrants to the Program
- New Entrants Eligible for Support
- New Appointees to this Grant

### **Characteristics**

The following tables exist for Characteristics:

### **GPA**

Enter the Mean GPA, Lowest GPA, and Highest GPA for the following:

- Total Applicant Pool
- Applicants Eligible for Support
- New Entrants to the Program
- New Entrants Eligible for Support
- New Appointees to this Grant

### **Research Experience**

Enter the mean, lowest, and highest number of months of prior, full-time research experience for the following:

- New Entrants to the Program
- New Entrants Eligible for Support
- New Appointees to this Grant

### **Prior Institutions**

Use the **Characteristics: Research Experience** section to search and select an institution. Start typing in the Institution field. Select the appropriate institution from the drop-down list. Once the institution is selected and displayed on the table, enter a numeric value in the **New Entrants to the Program** and/or **New Entrants Eligible for Support** fields. Select the **Add Prior Institution** link in the **Action** column.

Use the **Edit** and **Remove** links to modify or remove this data.

- New Entrants to the Program
- New Entrants Eligible for Support
- New Appointees to this Grant

### **Underrepresented Groups**

Enter the percent of entrants from underrepresented groups for the following:

- New Entrants to the Program
- New Entrants Eligible for Support
- New Appointees to this Grant

See Notice of NIH's Interest in [Diversity](https://grants.nih.gov/grants/guide/notice-files/NOT-OD-20-031.html).

### **Summary of Counts and Characteristics**

Select the **Summary** tab to display a summary for predoctoral applicants and entrants. The summary displays the means across all years for the counts and characteristics.

To edit this information, refer to the above section of this topic.

## **Postdoctoral Applicant and Entrant Counts and Characteristics (Renewal)**

For each Academic Year, update the *Applicant and Entrant Counts and Characteristics* appropriately. Use the **Edit** buttons provided at the bottom of each table to enter your data. These buttons open up the fields on each table. Enter the data and select the **Save** buttons to save it. Or select **Cancel** to exit editing without saving the changes.

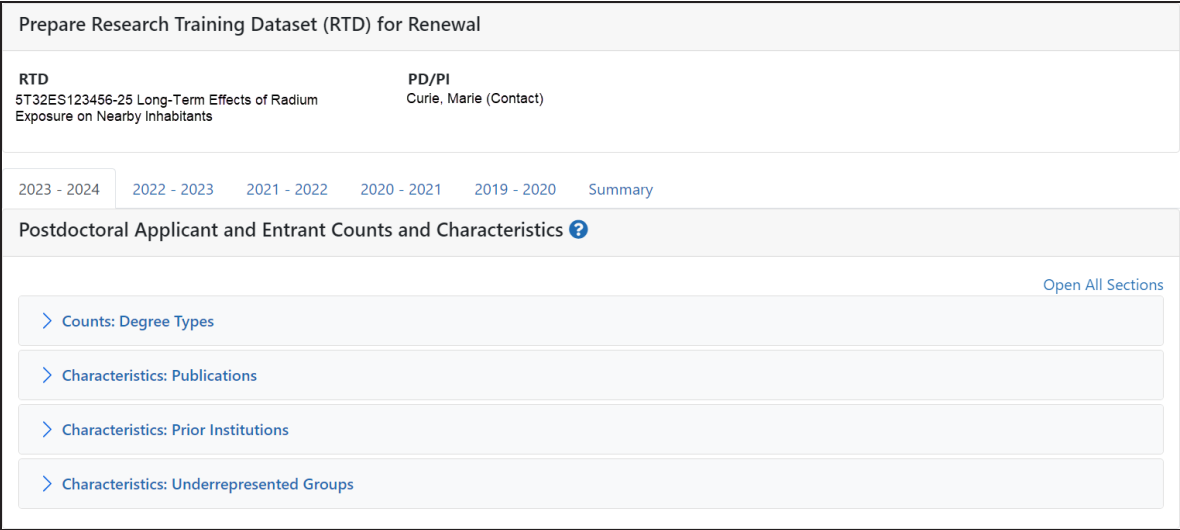

*Figure 63: Postdoctoral Applicant and Entrants Counts and Characteristics*

### **Counts table**

For PhDs, MDs, dual-degree holders, and other degree holders, update the following information:

- Total Applicant Pool
- Applicants Eligible for Support
- New Entrants to the Program
- New Entrants Eligible for Support
- New Appointees to this Grant

### **Characteristics**

The following tables exist for Characteristics:

### **Publications**

Enter the mean, lowest, and highest number of publications as well as the mean, lowest, and highest number of first-author publications for the following:

- Total Applicant Pool
- Applicants Eligible for Support
- New Entrants to the Program
- New Entrants Eligible for Support
- New Appointees to this Grant

### **Prior Institutions**

Start typing in the **Institution** field. Select the appropriate institution from the dropdown list. Once the institution is selected and displayed on the table, enter a numeric value in the **New Entrants to the Program** and/or **New Entrants Eligible for Support** fields. Select the **Add Prior Institution** link in the **Action** column.

Use the **Edit** and **Remove** links to modify or remove this data.

- New Entrants to the Program
- New Entrants Eligible for Support
- New Appointees to this Grant

### **Underrepresented Groups**

Enter the percent of entrants from underrepresented groups for the following:

- New Entrants to the Program
- New Entrants Eligible for Support

• New Appointees to this Grant

See Notice of NIH's Interest in [Diversity](https://grants.nih.gov/grants/guide/notice-files/NOT-OD-20-031.html).

### **Summary of Counts and Characteristics**

Select the **Summary** tab to display a summary for postdoctoral applicants and entrants. The summary displays the means across all years for the counts and characteristics.

To edit this information, refer to the above section of this topic.

## **Appointments (Renewal)**

Displays the training positions awarded and appointed, separately within two tables.

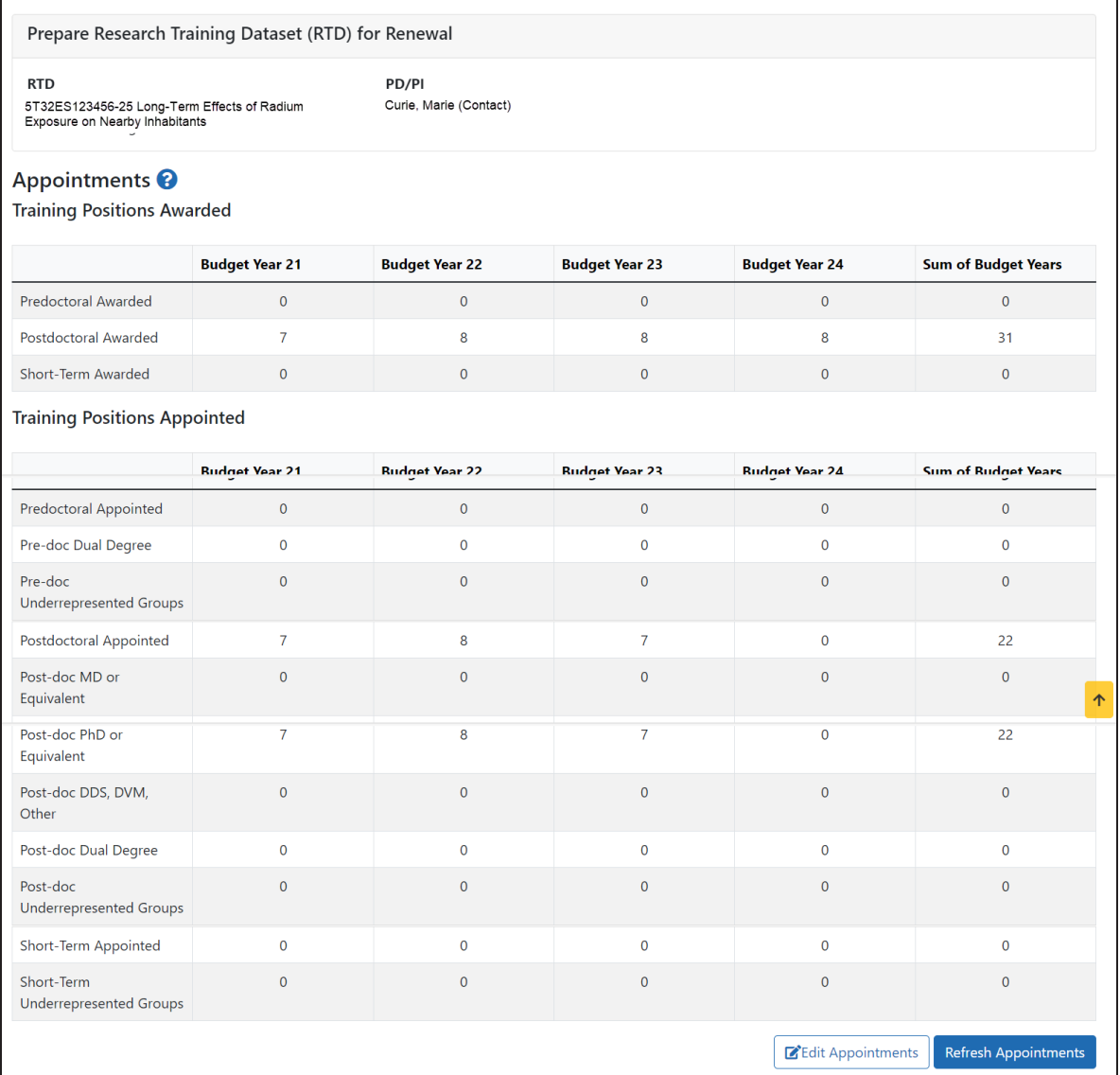

*Figure 64: Appointments*

## **Training Positions Awarded**

The **Training Positions Awarded** table shows the number of awarded Predoctoral, Postdoctoral, and Short-Term appointments for each budget year. The last column of the table shows the sum of each appointment over all budget years.

This information is read-only.

## **Training Positions Appointed**

The **Training Positions Appointed** table shows the number of appointed training positions for each budget year. The last column of the table shows the sum of each appointment over all budget years. Training positions include:

- Predoctoral Appointed
- Predoc Dual Degree
- Predoc Underrepresented Groups
- Postdoctoral Appointed
- Postdoc MD or Equivalent
- Postdoc PhD or Equivalent
- Postdoc DDS, DVM, Other
- Postdoc Dual Degree
- Postdoc Underrepresented Groups
- Short-Term Appointed
- Short-Term Underrepresented Groups

Use the **Edit Appointments** button to open the table fields for editing. After updating the fields, select the **Save Appointments** button to save the information.

## **Preview PDF (Renewal)**

Select the **Preview PDF** link in the RTD pane on the left side of the screen to open save, and/or print the training tables. An *In Progress* watermark will be printed on the *Training Table* PDF until the RTD is finalized.

A copy of the RTD is downloaded to the browser's default location.

## **Finalize RTD (Renewal)**

Certain users have the ability to finalize the RTD for a training grant. Finalized RTDs are marked as *Final* and cannot be edited.

To finalize an RTD:

1. Select the **Finalize RTD** link from the **RTD** links on the left side of the screen.

A confirmation message warns: Are you sure you want to finalized this RTD? Once finalized, the RTD cannot be edited?

**IMPORTANT:** Once you finalize, the RTD cannot be edited. Select the **No** button if you do not wish to finalize.

2. Select the **Yes** button to finalize the RTD. A confirmation screen is displayed when the RTD has successfully finalized.

xTRACT generates a PDF version of the training tables without the *In Progress* watermark, updates the status of the RTD to *Final*, and locks the RTD for editing.

You will have the option to view the finalized PDF at any time on the *Search New RTDs* screen and unfinalize the RTD if needed.

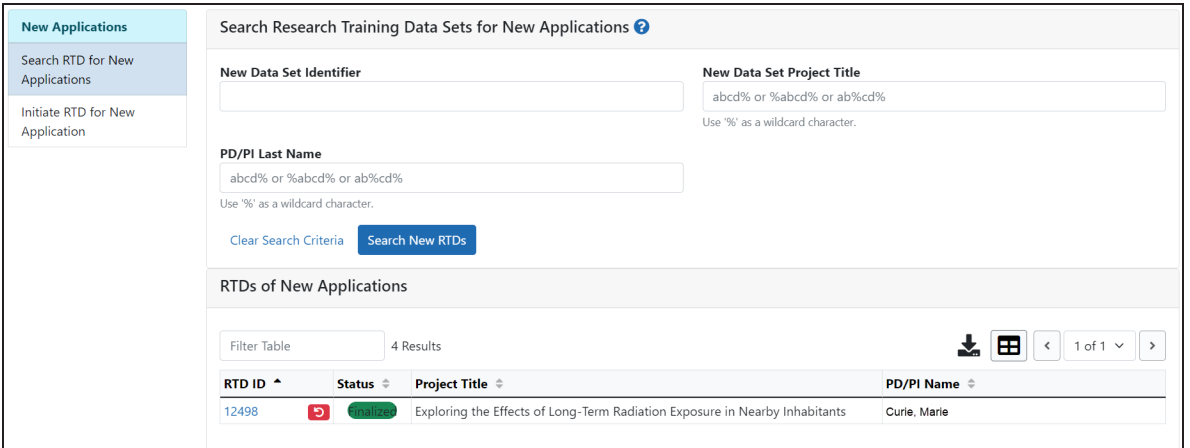

Click the hyperlinked RTD ID to view the PDF.

Click the **Unfinalize New Application** button to edit the RTD.

If data are needed to finalize the RPPR RTD, the appropriate error message(s) display as follows:

<sup>l</sup> *Missing Required Data: Start Date in the In Training Data section is required to finalize the RTD. Please enter the missing data and try again.*

<sup>l</sup> *Missing Required Data: End Date in the In Training Data section is required to finalize the RTD. Please enter the missing data and try again.*

All trainees must have a start date in the **In Training Data** section. Additionally, trainees with **No** selected for **In Training** status must have an end date.

# Prepare RTD for a Revision Application

To access the screen:

- 1. Search for the training grant on the *Search for Training Grants* screen. Refer to the topic titled Refer to *Search for [Training](#page-38-0) Grants* on page 6 for steps.
- 2. Click the **three-dot ellipsis button and select the appropriate link to access the**

*Prepare for Research Training Data Set (RTD) for Revision* screen:

- To initiate the RTD for the renewal application: Select the **Prepare for Revision** link.
- <sup>l</sup> To continue working on an initiated RTD: Select the **Continue for Revision** link.

The *Prepare Research Training Dataset (RTD) for Revision* screen opens for the selected training grant.

Use the links listed under **RTD** on the left side of the screen to maintain the specific sections of the RTD:

- <sup>l</sup> **Participating Departments/Programs**
- <sup>l</sup> **Training Support & Summary**
- <sup>l</sup> **Participating Faculty**
- <sup>l</sup> **Participating Trainees**
- <sup>l</sup> **Program Statistics**
- <sup>l</sup> **Applicants and Entrants**
- **Appointments**
- <sup>l</sup> **Preview PDF**
- <sup>l</sup> **Finalize RTD**

Selecting the links above opens the specific section of the RTD. From within, you can add, edit, and/or remove data.

## **Participating Departments and Programs (Revision)**

Use this section to add/remove departments and programs.

## **Add Departments**

- 1. Select **Participating Departments/Programs** on the left.
- 2. Select the **Add Participating Departments or Programs** button.

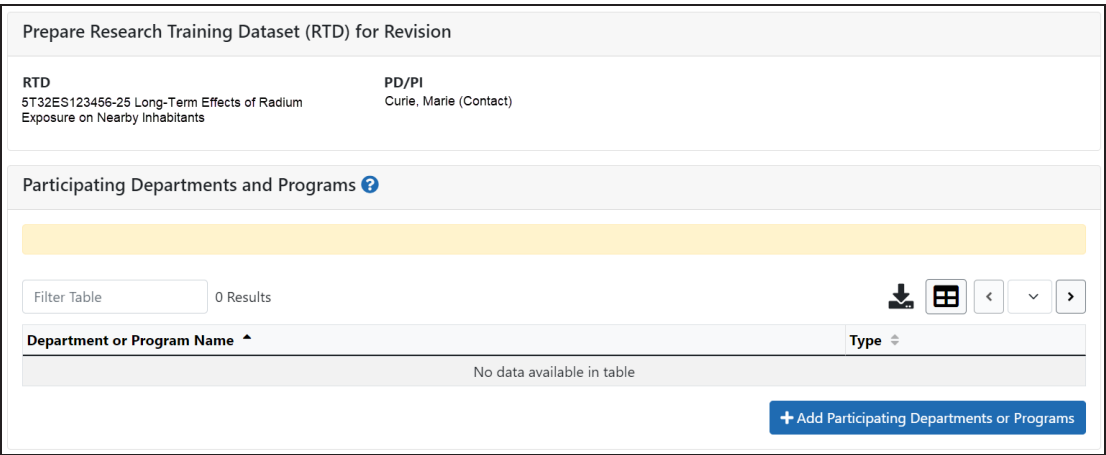

#### *Figure 65: Adding Departments*

- 3. Start typing in the text box. The system will display a list of departments and programs with that character string in a drop-down menu.
- 4. Find the appropriate department in the results list drop-down and select the appropriate department. Major Components are also displayed with the Department to differentiate among departments with the same name in different units of the organization.

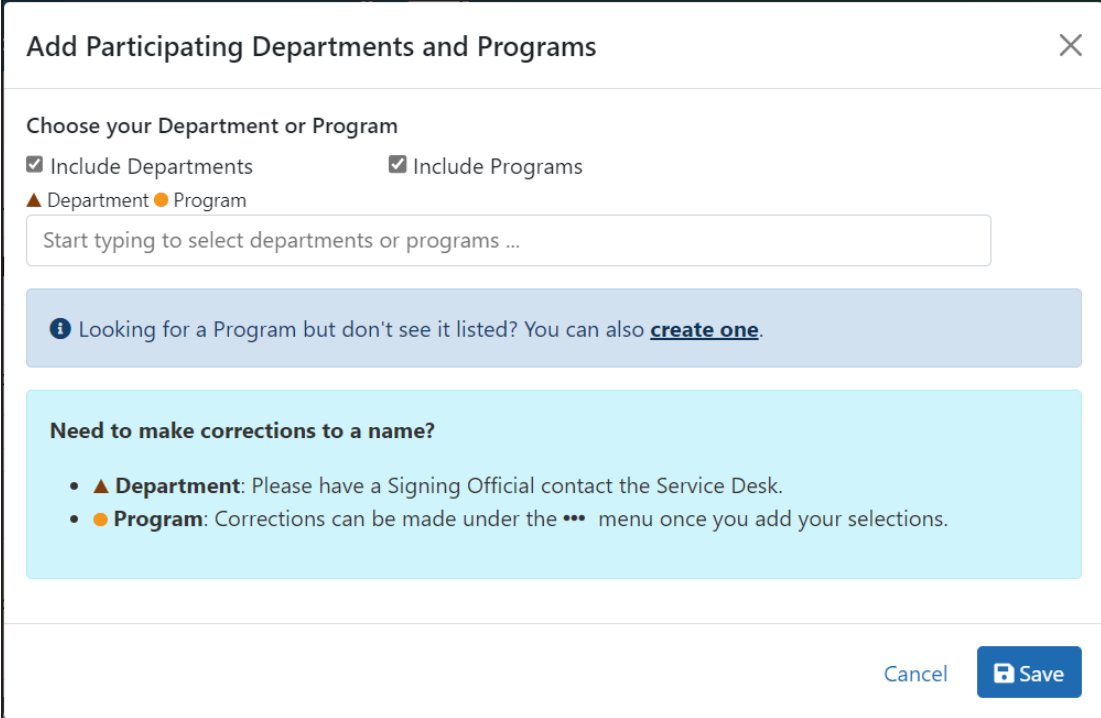

## *Figure 66: Searching for Departments*

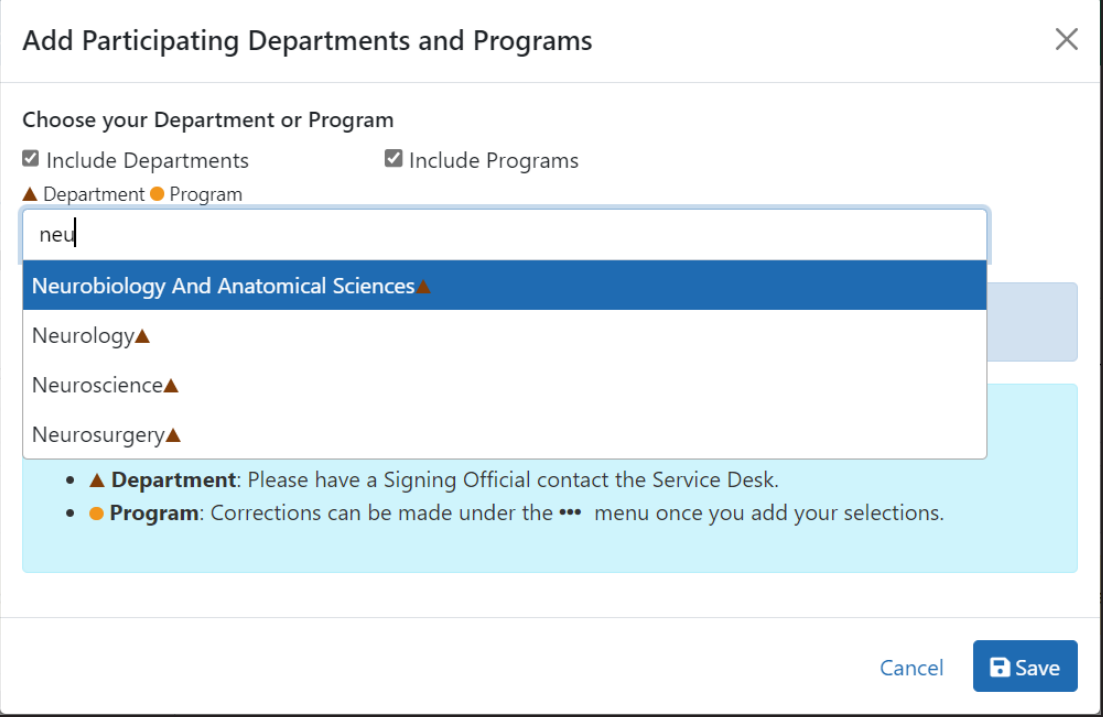

*Figure 67: Selecting the Department*

5. Select the **Save** button and the department and close the screen.

The *Participating Departments and Programs* screen updates to show the added department(s) in a table. Added programs and departments display in the same table. The **Actions** column includes links for removing and editing the programs and departments.

## **Add Programs**

1. Select the **Add Participating Departments or Programs** button.

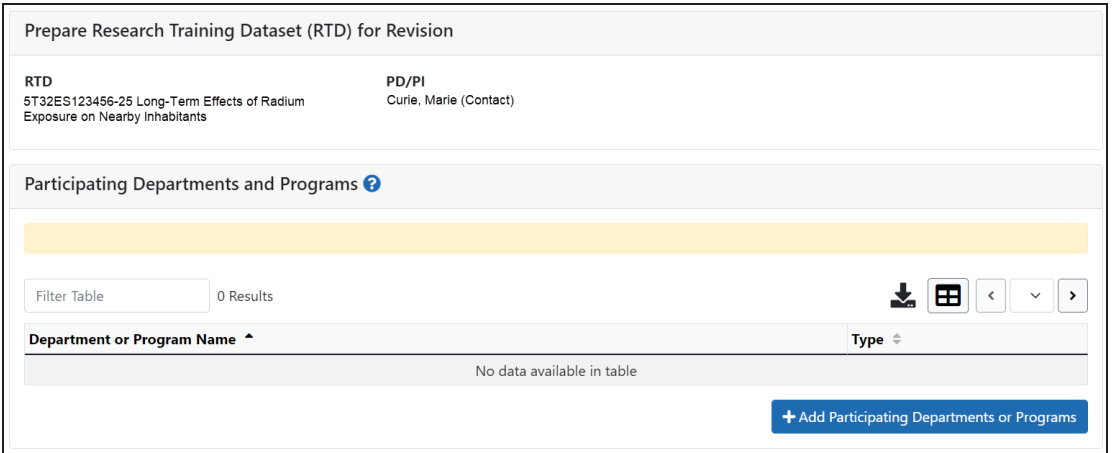

*Figure 68: Add Participating Departments or Programs Button*

- 2. Start typing in the text box. The system will display a list of programs with that character string in a drop-down menu.
- 3. Find the appropriate program in the results list drop-down and select the appropriate program.

The **Action** column updates to show Added for the added program. You can repeat the step to **Add Program** for as many programs as necessary.

To add a Program not available in the search results, select **Create One**. Add **Program Name** (required) and **Program Description** (optional) and select **Create Program and Select as Participating in my RTD**.

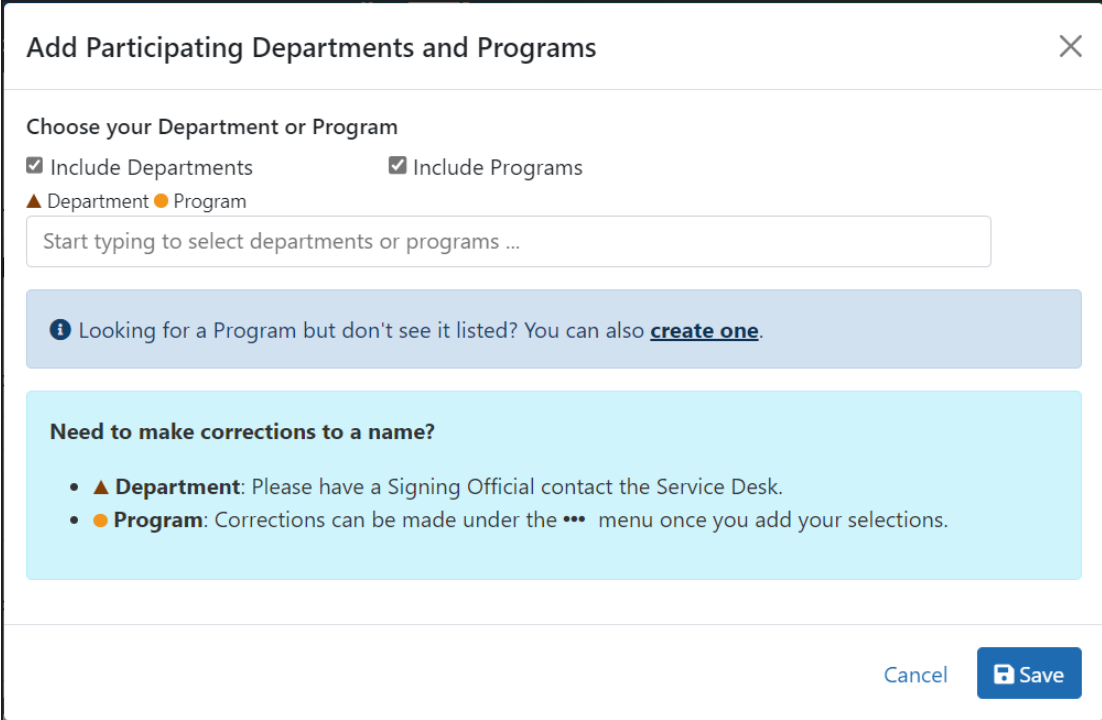

## *Figure 69: Searching for Programs Displaying Create One Hyperlink*

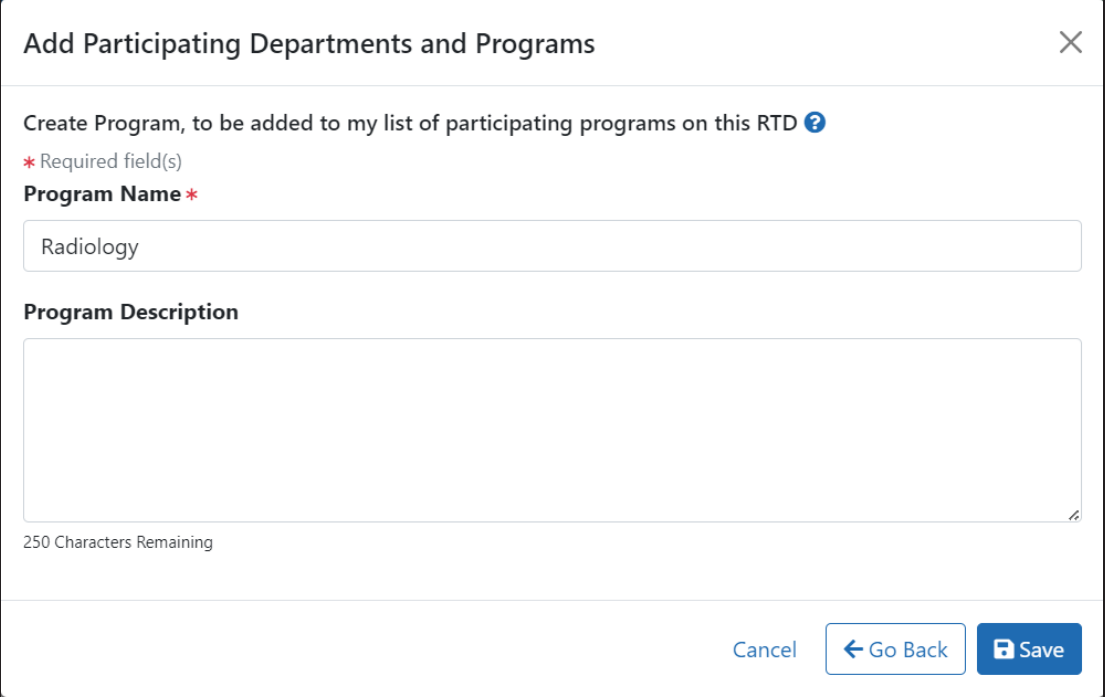

*Figure 70: Searching for Programs*

- 4. Click the **Save** or the **Create Program and Select as Participating in my RTD** button to add the program and close the screen.
	- a. After clicking the **Create Program and Select as Participating in my RTD** button, click the subsequent **Save** button.

The *Participating Departments and Programs* screen updates to show the added program(s) in a table. Added programs and departments display in the same table. The **Actions** column includes links for removing and editing the programs and departments.

## **Edit Departments & Programs**

To edit a program or department, select the **Edit** button from the **Actions** column.

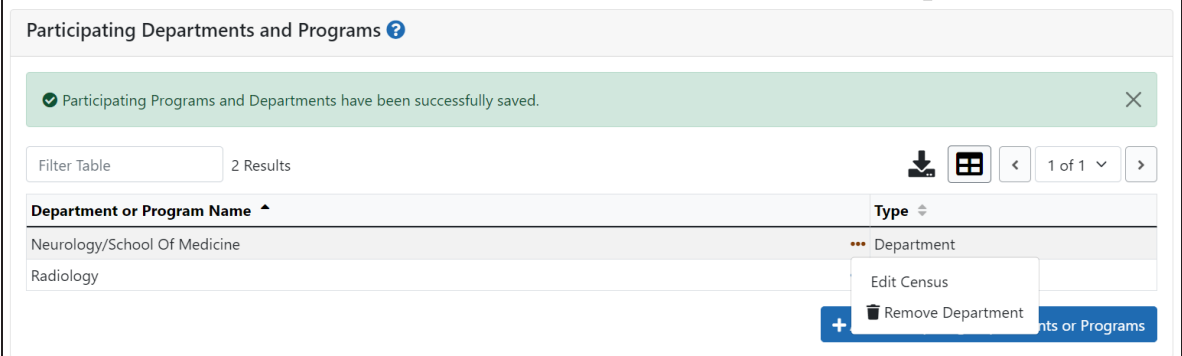

*Figure 71: Edit Button for Programs and Departments*

Update the Census information as necessary.

### **Faculty**

- Total
- Participating

### **Predoctorates**

- $\bullet$  Total
- Supported by any HHS Training Award
- Students with Participating Faculty
- Eligible Students with Participating Faculty
- TGE Predocs Supported by this Training Grant
- Predocs Supported by this Training Grant (R90 Only)

#### **Postdoctorates**

- Total
- Supported by any HHS Training Award
- Postdocs with Participating Faculty
- Eligible Postdocs with Participating Faculty
- TGE Postdocs Supported by this Training Grant
- Postdocs Supported by this Training Grant (R90 Only)

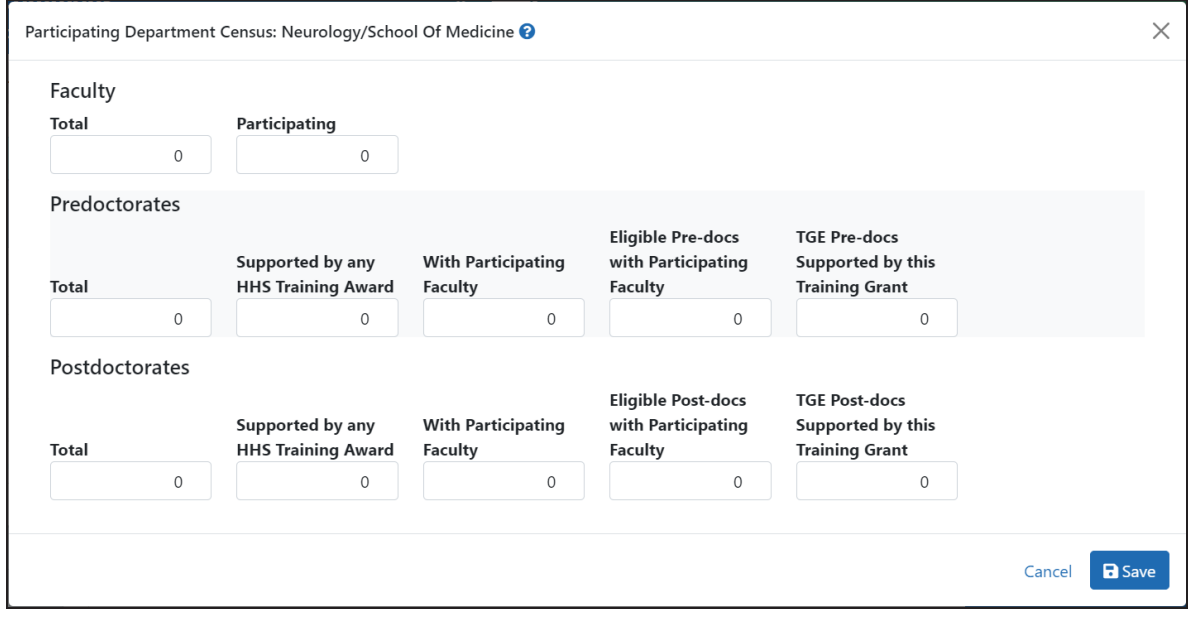

Select the **Save and Close** button to save the information.

## **Participating Department/Program Detail (Revision)**

### **Edit Departments & Programs**

To edit a program or department, select the **Edit** button from the **Actions** column.

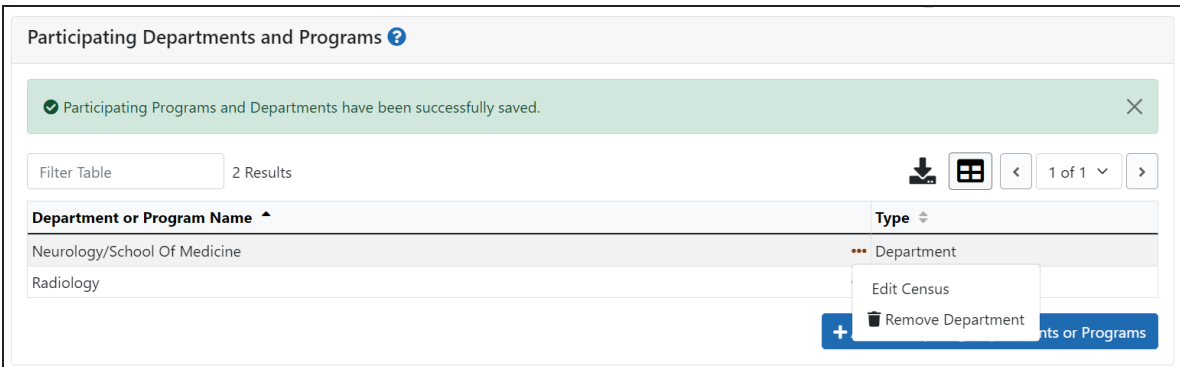

### *Figure 72: Edit Button for Programs and Departments*

Update the Census information as necessary.

#### **Faculty**

- $\bullet$  Total
- Participating

#### **Predoctorates**

- $\bullet$  Total
- Supported by any HHS Training Award
- Students with Participating Faculty
- Eligible Students with Participating Faculty
- TGE Predocs Supported by this Training Grant
- Predocs Supported by this Training Grant (R90 Only)

#### **Postdoctorates**

- $\bullet$  Total
- Supported by any HHS Training Award
- Postdocs with Participating Faculty
- Eligible Postdocs with Participating Faculty
- TGE Postdocs Supported by this Training Grant
- Postdocs Supported by this Training Grant (R90 Only)

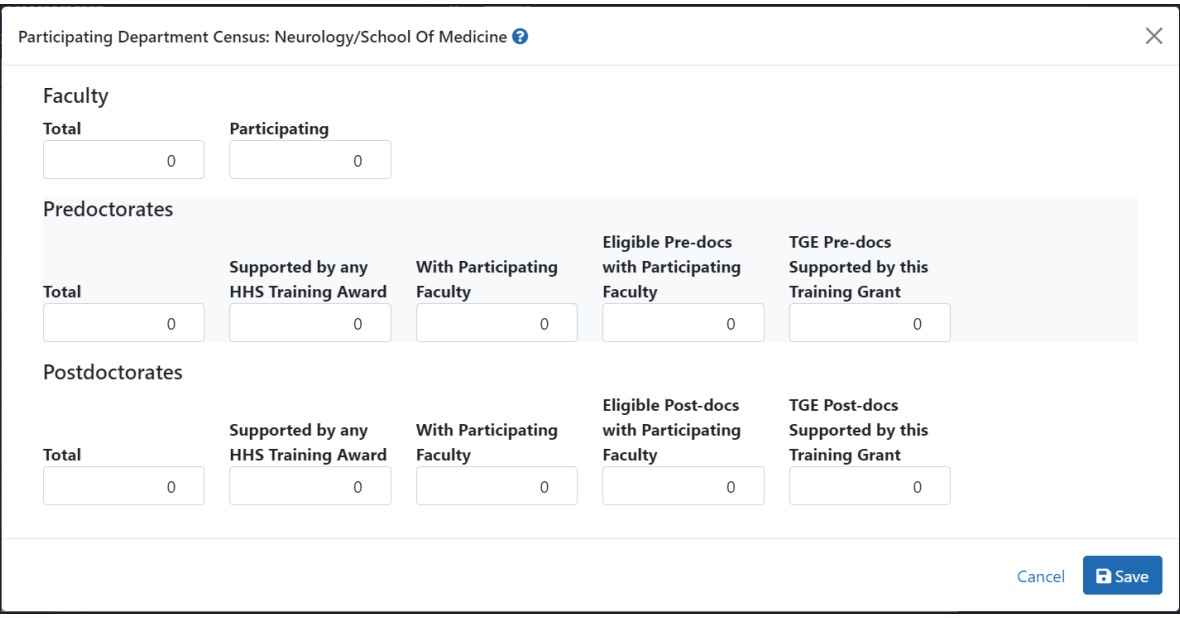

Select the **Save and Close** button to save the information.

## **Training Support & Summary (Revision)**

### **Summary Statistics**

Displays the read-only totals of the following:

- Total Number of Predoc Positions
- Total Number of Postdoc Positions
- Total Number of Short-Term Positions
- Average Grant Support per Participating Faculty Member

The **Average Grant Support per Participating Faculty Member** is the mean of the Current Year Direct Costs in Research Support for each Faculty member.

The total number of positions represent the sums of the positions entered for each Institution Training Grant.

| $\vee$ Summary Statistics                                                                            |                   |
|----------------------------------------------------------------------------------------------------|-------------------|
| Total Number of Pre-doc Positions <sup>6</sup>                                                       | 0                 |
| Total Number of Post-doc Positions <sup>6</sup><br>Total Number of Short-Term Positions <sup>O</sup> | $\mathbf{0}$<br>0 |
| Average Grant Support per Participating Faculty Member <sup>0</sup>                                  | \$0               |

*Figure 73: Training Support & Summary*

## **Institutional Training Support**

To add currently active, federal institutional training, career development, or research education support available to the participating faculty members:

1. Select the **Add Institutional Training Support** button in the **Institutional Training Support Detail** section.

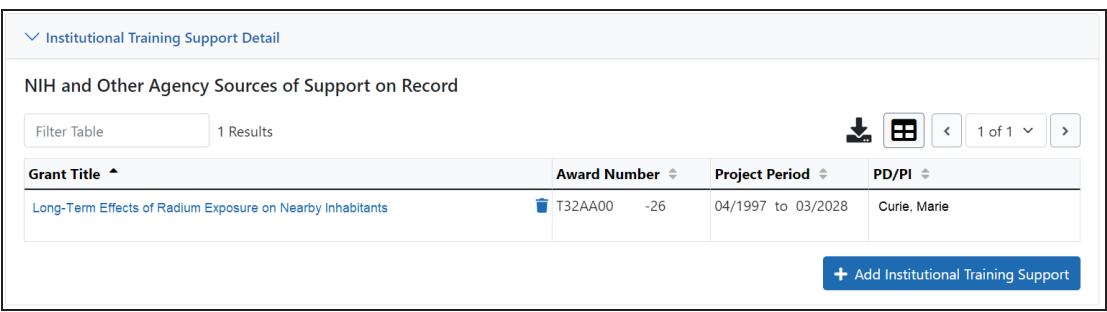

*Figure 74: Add Institutional Training Support Button*

- 2. Search for support by entering any of the criteria on the *Add Institutional Training Support* pop-up. You must enter either an IC Code or PD/PI Last Name.
	- Activity Code
	- $\cdot$  IC Code
	- Serial Number
	- Suffix Code
	- Start Date
	- End Date
	- PD/PI Last Name

• Institution

**TIP:** As you type an institution name, a drop-down list of potential matches will begin to populate. Select the institution from that list.

3. Select the **Search Funding Sources** button.

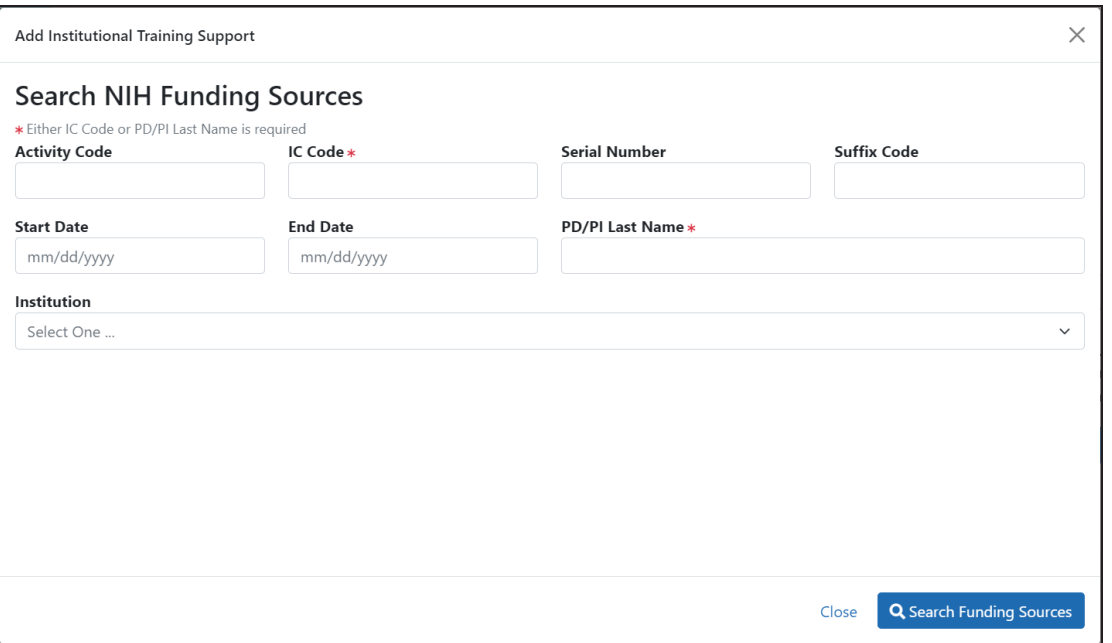

4. From the result list, click the **Select** link from the **Action** column for the correct project.

*Figure 75: Searching for Funding Sources*

The added source of support will display on the *Training Support and Summary* screen.

Click the hyperlinked grant title to edit it.

Click the **Remove Institutional Training Support** button to remove the funding source.

Additional detail can be found in the [Institutional](#page-59-0) Training Support Detail section.

## **Census Totals**

Displays totals for Faculty, Predoctorates, and Postdoctorates.

### **Faculty**

- $\bullet$  Total
- Participating

Use the **Edit** button to add to or update the numbers for unique faculty members across participating departments and interdepartmental programs.

### **Predoc**

The following read-only information is displayed. This data is maintained on the **Participating Departments/Programs** section, and the sum totals across **Participating Programs and Departments** are shown here.

- $\bullet$  Total
- Supported by any HHS Training Award
- Total Predoctorates with Participating Faculty
- Eligible Students with Participating Faculty
- TGE Predocs Supported by this Training Grant
- Predocs Supported by this Training Grant (R90 Only)

### **Postdoc**

The following read-only information is displayed. This data is maintained on the **Participating Departments/Programs** section, and the sum totals across **Participating Programs and Departments** are shown here.

- Total
- Supported by any HHS Training Award
- Total Postdoctorates with Participating Faculty
- Eligible Postdocs with Participating Faculty
- TGE Postdocs Supported by this Training Grant
- Postdocs Supported by this Training Grant (R90 Only)

## **Institutional Training Support Detail (Revision)**

Click the hyperlinked grant title on the **Institutional Training Support** section of the *Training Support & Summary* to open the *Editing* screen.
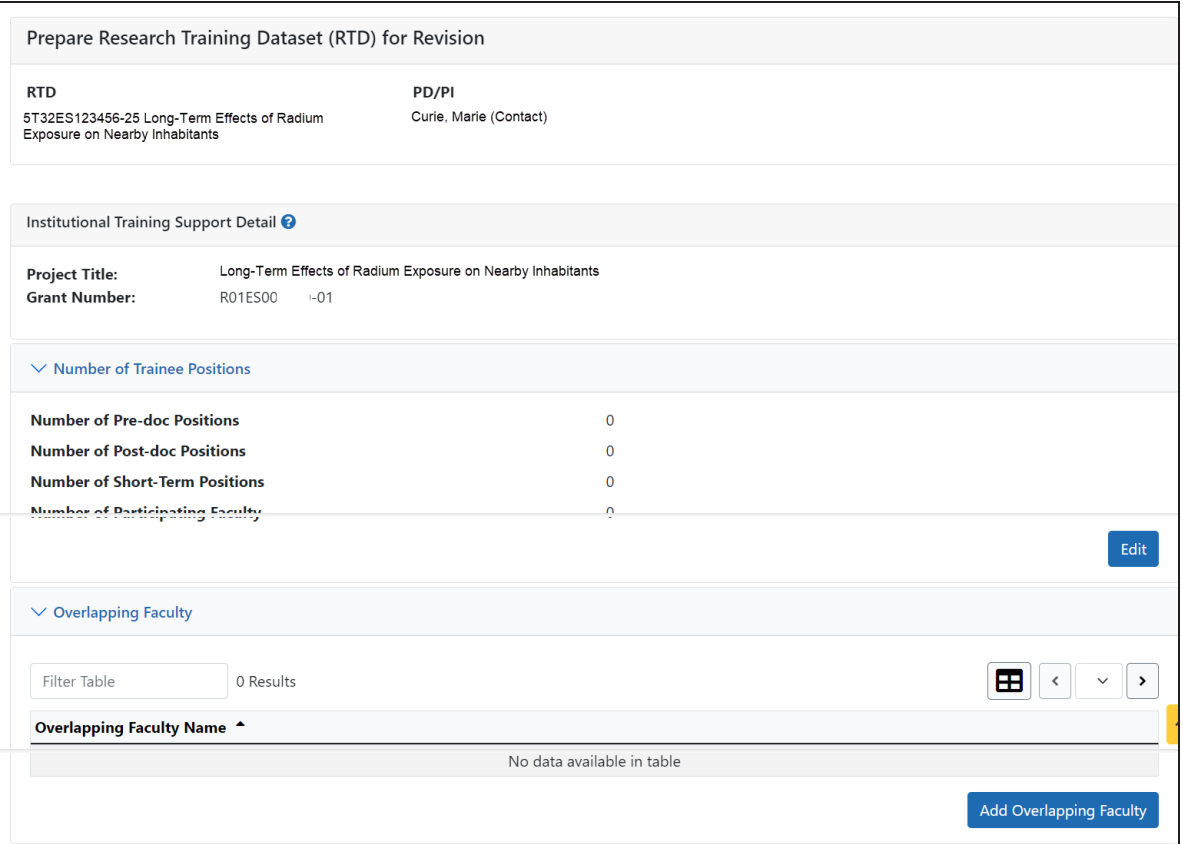

*Figure 76: Institutional Training Support Detail*

#### **Number of Trainee Positions**

Use this section to add the number of Predoc, Postdoc, Short-term, and Participating Faculty positions.

- 1. Select the **Edit** button.
- 2. In the *Institutional Training Support* pop up, enter the appropriate totals.
- 3. Click the **Save** button.

#### **Overlapping Faculty**

Use this section to update the number of overlapping faculty.

1. Select the **Add Overlapping Faculty** button.

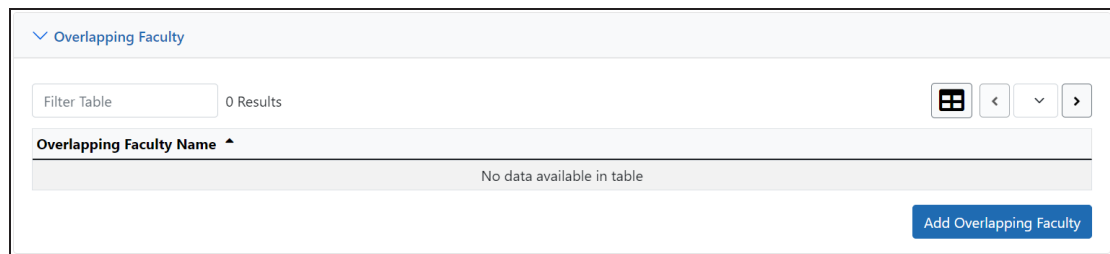

*Figure 77: Add Overlapping Faculty Button*

- 2. Click the **Add Overlapping Faculty** button for any participating faculty members that are also on the Institution Training Grant. If a needed faculty member does not display in the results, then add the faculty member as Participating Faculty as described in the topic titled Refer to *How Do I Manage [Participating](#page-217-0) Faculty Members [\(Revision\)?](#page-217-0)* on page 185 for revision applications.
- 3. Select the **Close** button.

The Overlapping Faculty Name displays on the *Institutional Training Support Detail* screen with the option to  $\Box$  **Remove** the overlapping faculty member. The updated total count of the overlapping faculty is calculated by system and is displayed as readonly.

# <span id="page-217-0"></span>**How Do I Manage Participating Faculty Members (Revision)?**

Select the *Participating Faculty* link from the **RTD** menu on the left of the screen. This will open the *Participating Faculty Members* table and display the participating faculty added to the RTD - or a message indicating that no faculty have been added, when appropriate.

| New Applications -                         |                    | Prepare Research Training Dataset (RTD) for New Application |                        |                      |                          |  |
|--------------------------------------------|--------------------|-------------------------------------------------------------|------------------------|----------------------|--------------------------|--|
| Search RTD for New<br><b>Applications</b>  | New RTD            | 419 The Effects of Romulan Ale on Senior Staff              |                        |                      |                          |  |
| Initiate RTD for New<br>Application        | <b>PD/PI</b>       | Shorts, Jim                                                 |                        |                      |                          |  |
| $RTD -$                                    |                    | Participating Faculty Members @                             |                        |                      |                          |  |
| <b>Basic Information</b>                   |                    |                                                             |                        |                      |                          |  |
| Participating<br>Departments /<br>Programs | <b>Add Faculty</b> |                                                             |                        |                      | Showing 1 - 7 of total 7 |  |
| <b>Training Support &amp;</b><br>Summary   | <b>Person Name</b> | <b>Commons User ID</b><br>٠                                 | $\bullet$<br>Person ID | ٠<br>Email           | ٠<br>Action              |  |
|                                            | White, Snow        | WHITESNOW                                                   | 1234567                | eRATest@mail.nih.gov | Edit   Remove            |  |
| Participating Faculty                      | White, Grumpy      | WHITEGRUMPY                                                 | 2345678                | eRATest@mail.nih.gov | Edit   Remove            |  |
| <b>Participating Students</b>              | White, Doc         | WHITEDOC                                                    | 3456789                | eRATest@mail.nih.gov | Edit   Remove            |  |
| Applicants and Entrants                    | White, Sleepy      | WHITESLEEPY                                                 | 4567890                | eRATest@mail.nih.gov | Edit    Remove           |  |
| Preview PDF                                | White, Happy       | WHITEHAPPY                                                  | 5678901                | eRATest@mail.nih.gov | Edit   Remove            |  |
|                                            |                    | <b>WHITEBASHFUL</b>                                         |                        | eRATest@mail.nih.gov | Edit   Remove            |  |

*Figure 78: Participating Faculty Members*

## **How Do I Add Faculty?**

**TIP:** Faculty may be added individually or via a Bulk Upload.

### **How Do I Add Faculty?**

**TIP:** Faculty may be added individually or via a Bulk Upload.

## **How Do I Add Faculty Individually?**

- **Select the Add Faculty button.** 
	- 1. Use the parameters on the *Search for Person(s)* window to find the faculty member. To look outside your institution, uncheck the box titled **Search for persons who have a Commons affiliation with my institution.**

**NOTE:** You must enter a Commons User ID, Person ID, or Last Name to perform a search.

2. Select the **Search Persons** button.

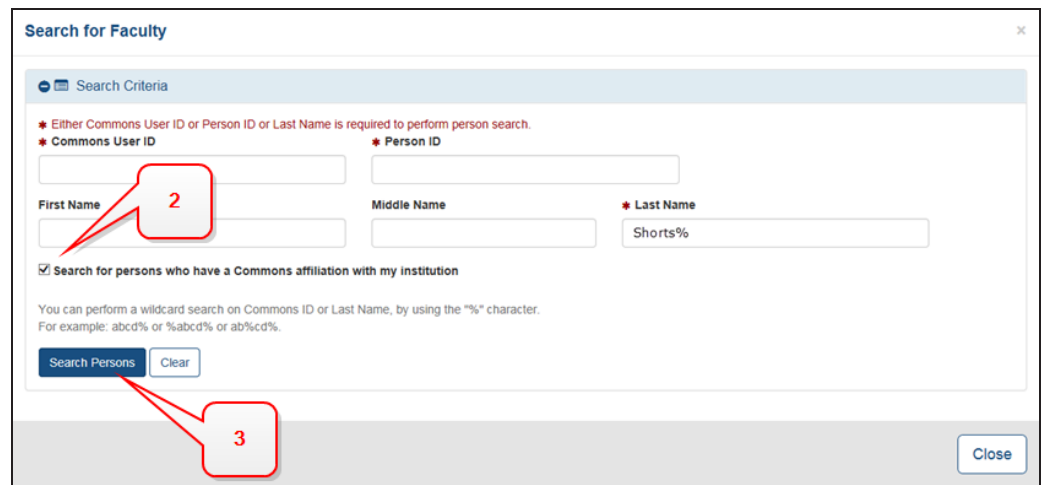

#### *Figure 79: Search for Faculty*

3. All matching records display in the **Person(s)** table. Select the **Add to RTD** check box for the person you wish to add, then click the **Add Person(s)** button. The person is added to the Participating Faculty Members list.

#### **How Do I Add Faculty Via a Bulk Upload?**

- **.** Select the **Upload Participating Faculty** button below the table.
	- 1. The next screen will display the RTD and PD/PI information in the top section. The bottom section, under "Upload Participating Faculty ", contains notes regarding how to perform a bulk upload. Click the **Show More** link for instructions on creating and formatting a tab-delimited file, as well as a link to download a tab-separated (TSV) text template file (.txt). Use these tools to create the upload file.

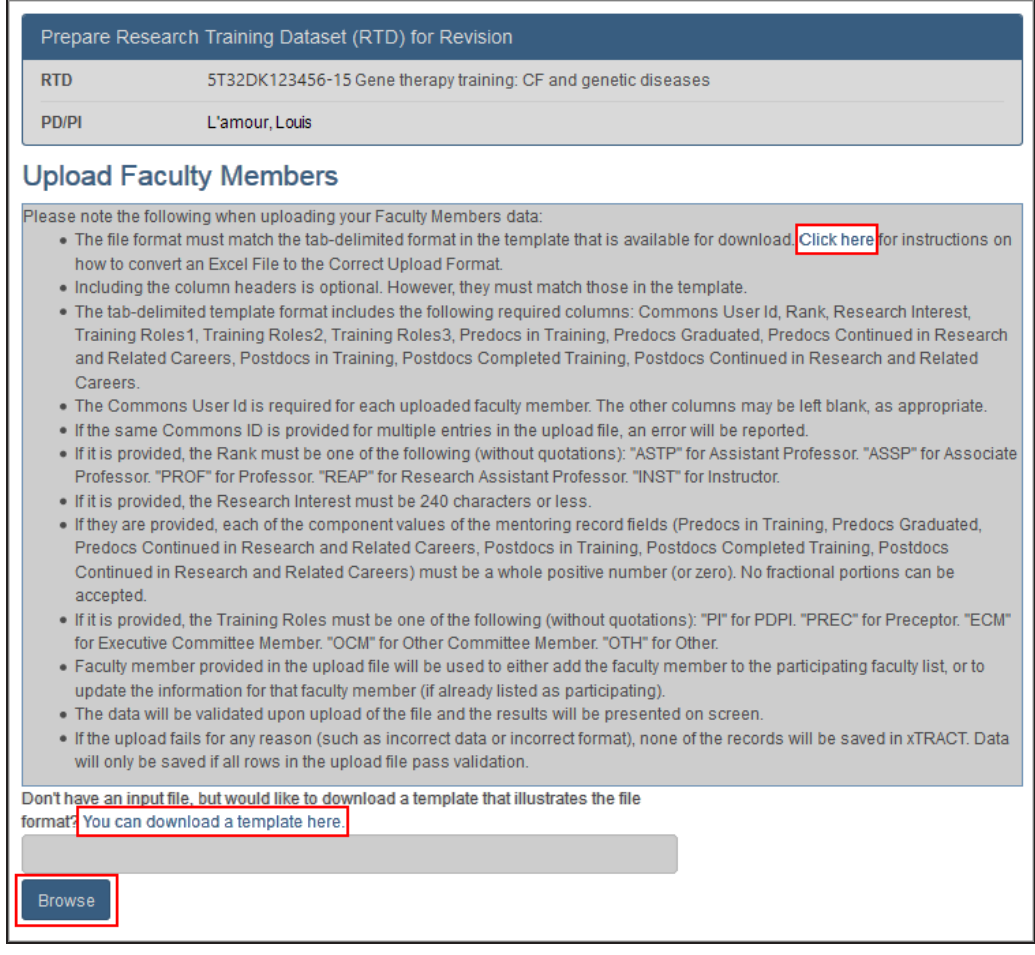

- 2. Once the upload file has been prepared, use the **browse** link to select and upload the file.
- 3. If there are any errors in the upload file, a message will appear above the filename with a link to details of the errors. These errors will need to be cor-

rected before the upload will succeed.

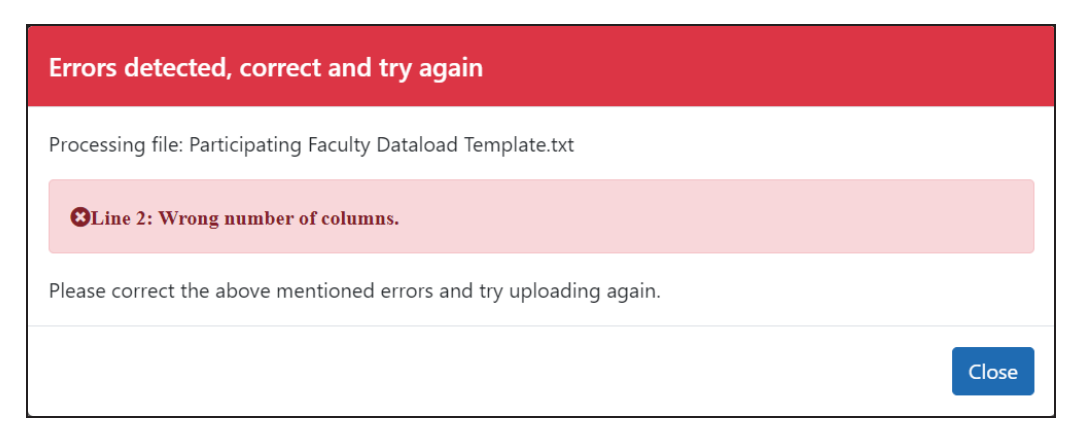

4. If the upload is accepted, a confirmation message will display. The name of the upload file will display in the field above the **Browse** button.

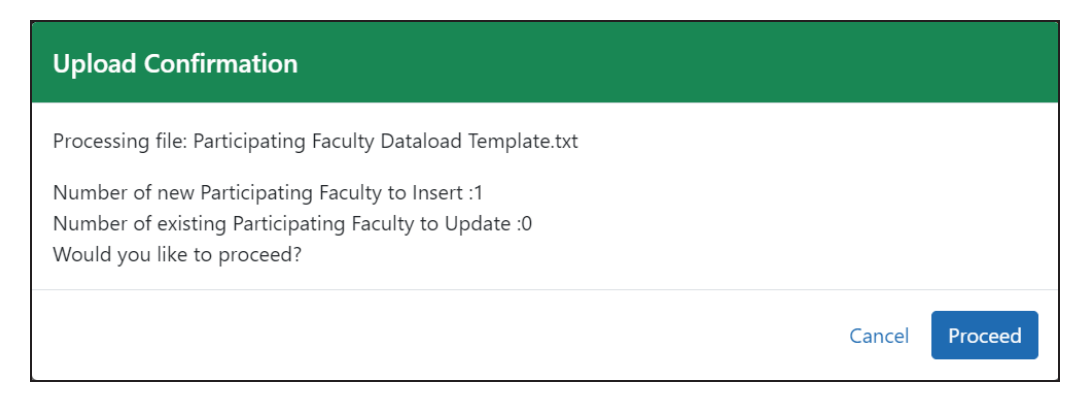

Click the **Proceed** button. The values from the uploaded document will be updated in the appropriate *Participating Faculty Detail* tables as well. (Rank, Research Interest, Training Roles, Predocs in Training, Predocs Graduated, Predocs Continued in Research and Related Careers, Postdocs in Training, Postdocs Completed Training, and Postdocs Continued in Research and Related Careers)

5. To validate that the table and the details updated correctly, click on the *Participating Faculty* link again in the left-side menu.

### **How Do I Edit Faculty Members?**

Click the hyperlinked faculty member name to edit the participating faculty details for the selected member. Refer to the topic titled Refer to *[Participating](#page-66-0) Faculty Detail (New* *[Application\)](#page-66-0)* on page 34.

## **How Do I Remove a Faculty Member?**

Select the **Remove Participating Faculty** button to remove the faculty member from the RTD. At the confirmation, select **Delete**.

## **Participating Faculty Detail (Revision)**

Use the **Expand** button next to each section of the *Participating Faculty Detail* to display it. The **Open All Sections** link reveals all collapsed sections at once.

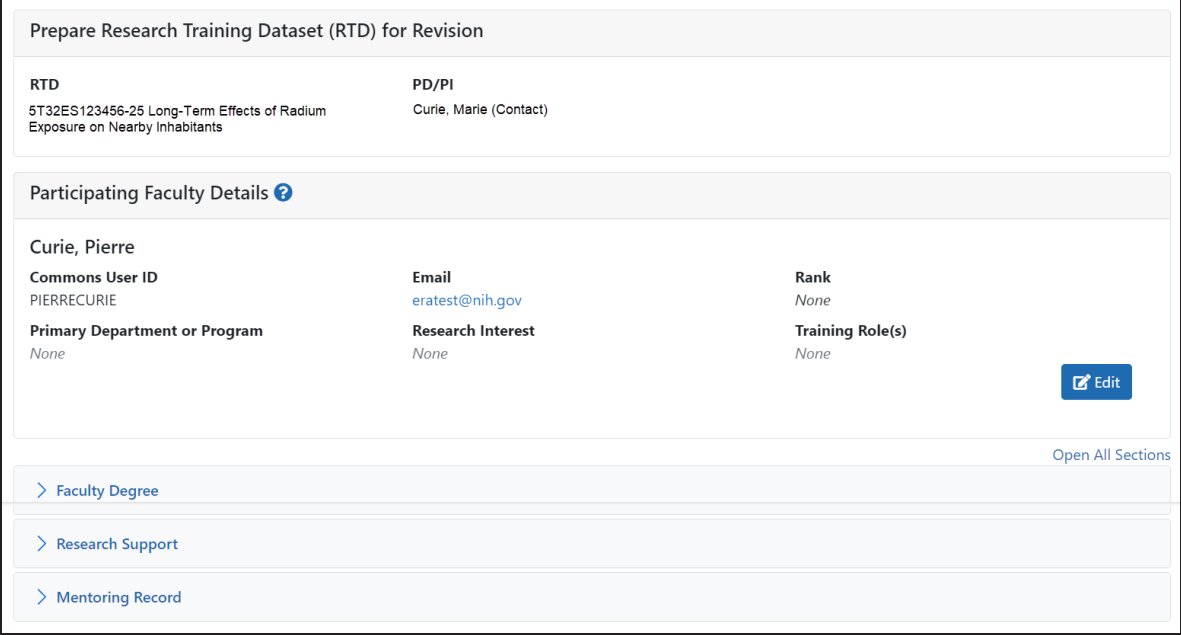

*Figure 80: Participating Faculty Details*

Each section provides a means for editing the information. Refer to the steps below.

## **Participating Faculty Details**

The **participating Faculty Details** panel of the *Participating Faculty Detail* displays faculty data as described below.

- <sup>l</sup> **Commons User ID** (read only)
- **Email** (read only)
- <sup>l</sup> **Rank**
- <sup>l</sup> **Primary Department or Program**
- <sup>l</sup> **Research Interest**
- <sup>l</sup> **Training Role(s)**

To edit faculty member data:

1. Click the **Edit** button to open the *Edit Faculty Member Data* window:

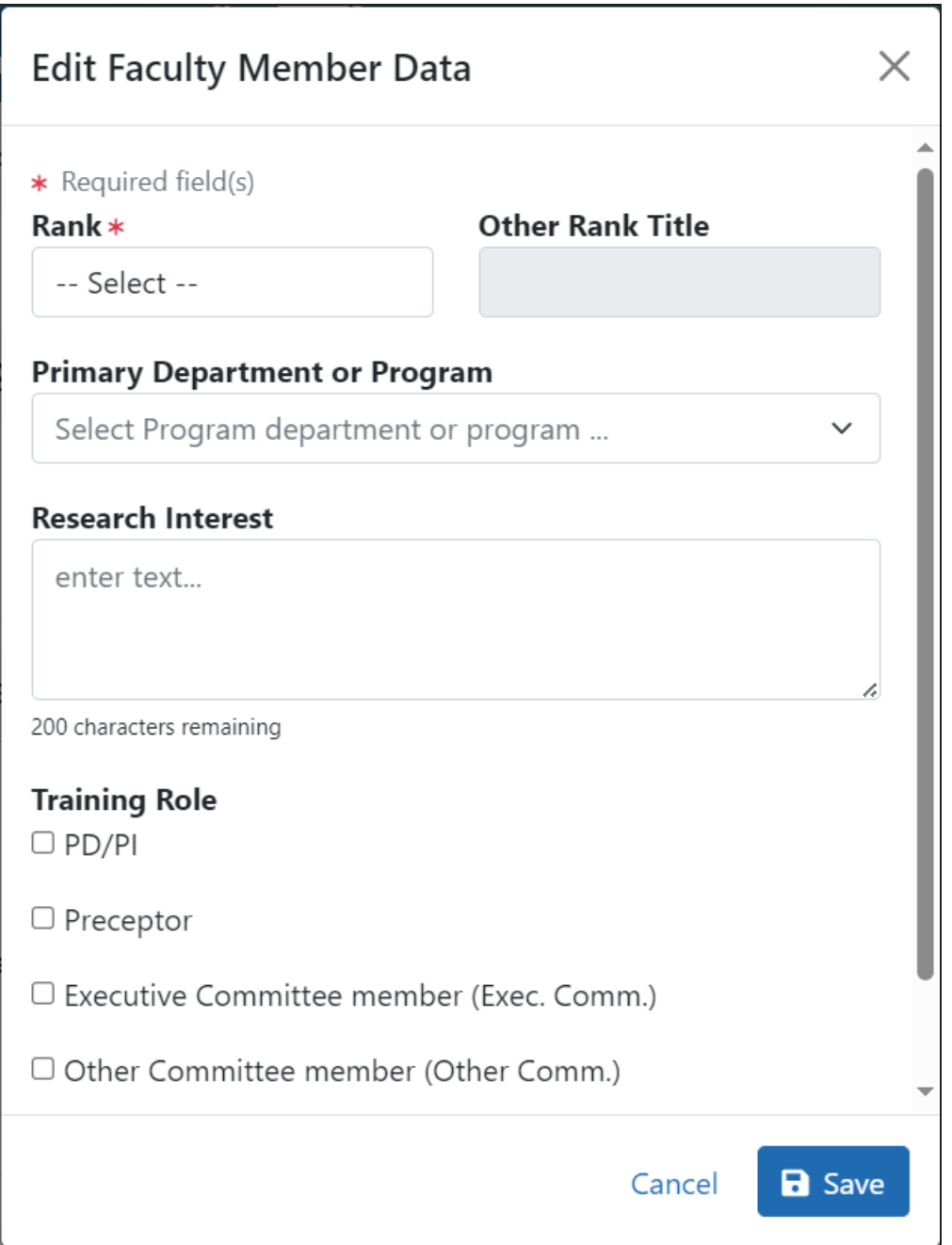

2. Select an academic rank from the **Rank** drop-down list, or, if the faculty member does not have an academic rank, select **Other** from the **Rank** drop-down, and type the position title in the **Other Rank Title** field.

This lets you provide more accurate position information about grant faculty who

hold non-academic positions, such as in government or the private sector. The **Other Rank** field is enabled only if you select **Other** in the **Rank** drop-down list.

- 3. In **Primary Department or Program**, specify a department or program for the faculty member. Type a few letters to see matches from the faculty member's institution. Matches are based on programs previously entered into xTRACT or other eRA modules.
- 4. Select the **Training Role** the faculty member holds for the grant currently being edited. Preceptor is also sometimes referred to as mentor.
- 5. Click the **Save** button.

### **Faculty Degree**

From this panel, you may add a degree, edit a degree, or select a degree to add to an RTD.

1. Click the **Expand** button to view the panel.

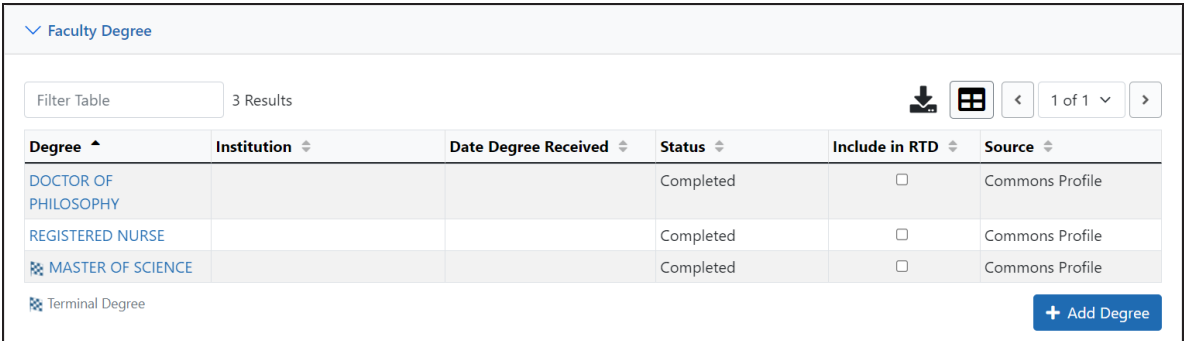

The **Source** of degrees is displayed as read-only and as either *xTRACT* (meaning that the degree was added to the person profile in xTRACT) or *Commons Profile* (meaning that the degree is from the Commons Personal Profile of the person).

#### **Add a Degree**

- 1. Select the **Add Degree** button.
- 2. Update the fields in the *Add a Degree* pop-up:
- **Degree:** Select from the list
- <sup>l</sup> **Other Degree Text**: Enter if the Degree selected is *OTH (other type of degree)* or an other category like *BOTH*, *DDOT*, *DOTH*, *MDOT*, *MOTH*, and *VDOT*.
- <sup>l</sup> **Degree Date**: Enter in MM/YYYY format
- **Terminal Degree**: Select the Yes or No radio button as appropriate. When the **Yes** button is selected, the terminal degree indicator (This is the terminal degree of this person.) displays next to the degree details in the view. Only one degree for a person can be set as the Terminal Degree.
- <sup>l</sup> **Degree Status**: *Completed* or *In Progress* are the selections available for Faculty degrees.
- **Include in RTD**: Yes or No are the options available.
- **Degree Institution**: Enter the institution name, one institution per degree. Start typing in some of the institution's name and a drop-down menu displays with related institution names.
- 3. Select the **Save** button to save your changes.
- 4. Repeat for any additional degrees.

### **Edit a Degree**

- 1. Click the hyperlinked degree name to display the *Edit Degree* screen for editing.
- 2. Update the fields as necessary.
- 3. Select the **Save** button or click the **Cancel** button.

### **Include in RTD**

- 1. Locate the degree you are including in the RTD.
- 2. Check the **Include in RTD** box for the degree to be displayed in the **Participating Faculty Members Training Table** on the RTD PDF.

Uncheck the box to exclude the degree.

#### **Delete a Degree**

Select the **Remove Degree** button to delete the degree from the participating faculty detail. Remove Degree is not available if the **Source** of the degree is *Commons*

*Profile*, meaning the degree is from the Commons Personal Profile of the person.

### **Research Support**

This section, under Participating Faculty, details the sources of support for the participating faculty member who is currently being edited.

1. Click the **Expand** button to view the panel.

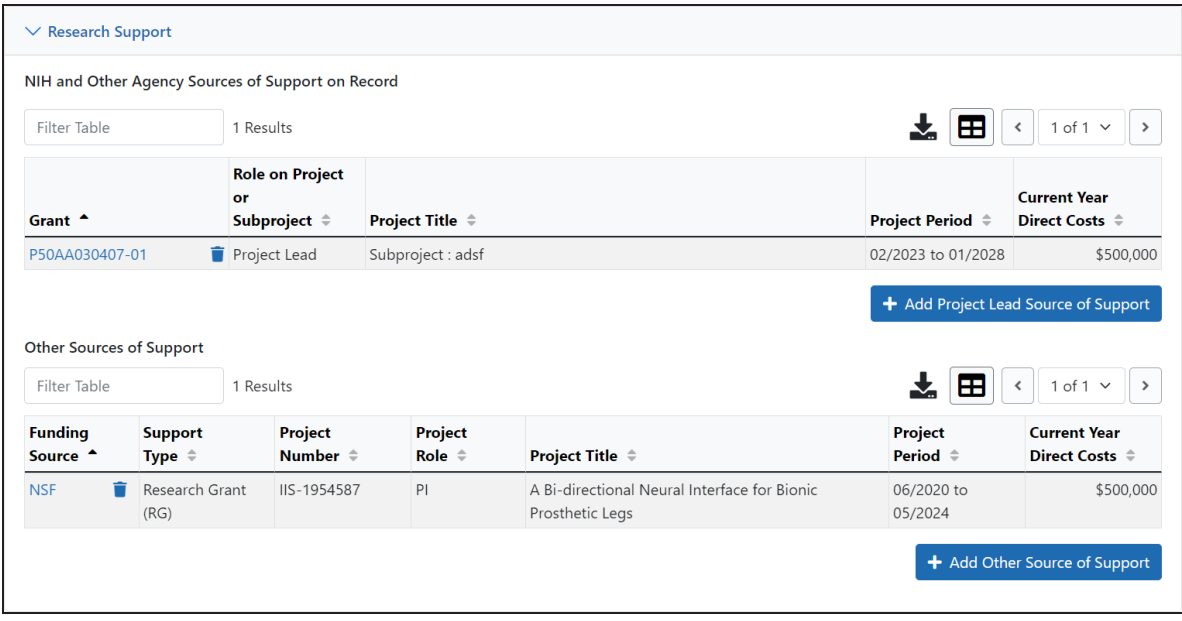

#### **NIH and Other Agency Sources of Support on Record**

Use this section to report currently-funded, active NIH or other Agency grants on which this faculty member is working. This list might be automatically populated with records if the faculty member is on record as being funded from NIH and other grants.gov systems. Records that are automatically populated lack an Edit or Remove button and thus are read-only.

Use the **Add Project Lead Source of Support**button to search for other NIH or Agency grants that contain sources of support. If the faculty member is reported on an RPPR, then those grants will be displayed as suggested sources of funding, but you can also find and choose grants outside of that suggested list. Grants not currently funded cannot be added.

To add another source of funding for the current faculty member:

- 1. Under *NIH and Other Agency Sources of Support on Record*, click the **Add Project Lead Source of Support** button.
- 2. In the *Add Source of Support* search window, enter criteria to find grants in which the current participating faculty member is funded. Note that this window might contain a list of suggested grants to choose from before you perform your search. If the faculty member is reported on an RPPR (Research Performance Progress Report) for a component, then those grants will be displayed as suggested sources of funding. You can select suggested sources of funding, or you can find and choose grants outside of that suggested list.
- 3. Enter search criteria in the *Add Source of Support* window and click the **Search** button.
- 4. In the search results, click the **Select the Funding Source** button for one or more grants that include funding for the current participating faculty member.
- 5. For the selected grant, enter details for the funding source, specifically the subproject the faculty member is working on, and the funding for that subproject.

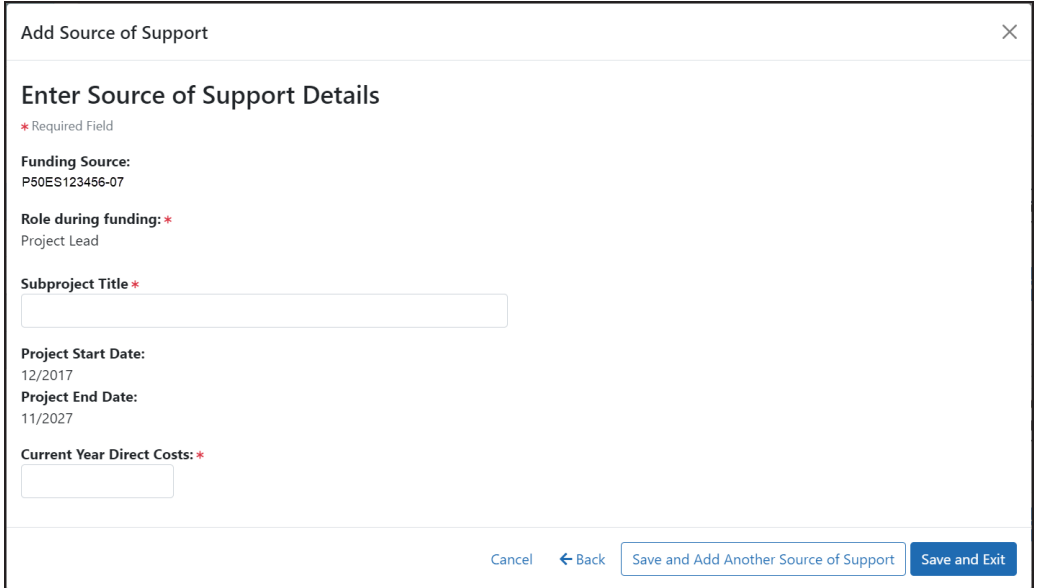

- 6. Click **Save and Add Another Source of Support** to find more sources of support, or click **Save and Exit** if finished with NIH sources of support for this faculty member.
- 7. To edit the source of support, click the hyperlinked grant number.
- 8. To delete the source of support, click the **Remove Non-NIH Source of Support** button.

#### **Other Sources of Support**

Includes Funding Source, Support Type, Project Number, Project Role, Project Title, Project Period, and Current Year Direct Costs.

To add additional support:

- 1. Select the **Add Another Source of Support** button to display fields for searching/editing to add a non-NIH funding source.
- 2. Search for a funding source:
	- a. Search for support entering the parameters given and selecting **Search Funding Sources** button.
- b. In the search results, click the **Select the Funding Source** button for the correct project.
- 3. Enter **Start of Funding** and **End of Funding** in mm/yyyy format.
- 4. Enter current year direct costs.
- 5. Click **Save and Add Another Source of Support** to find more sources of support, or click **Save and Exit** if finished with NIH sources of support for this faculty member.
- 6. To edit the source of support, click the hyperlinked grant number.
- 7. To delete the source of support, click the **Remove Non-NIH Source of Support** button.

## **Mentoring Record**

Click the **Expand** button to view the panel.

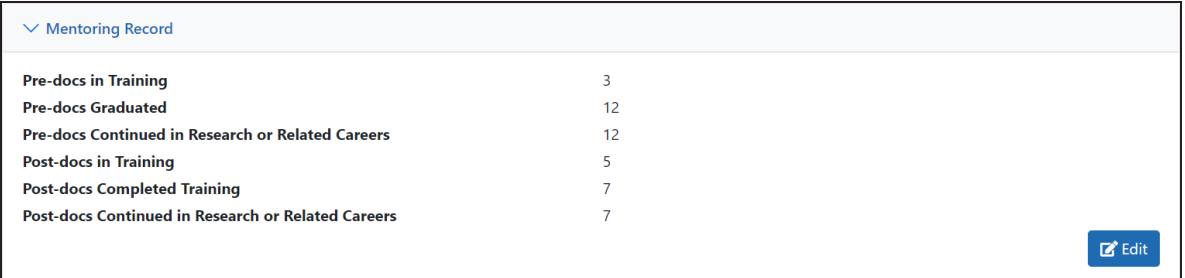

The **Mentoring Record** panel of the *Participating Faculty Detail* to display counts of trainees mentored.

- Pre-docs In Training
- Pre-docs Graduated
- Pre-docs Continued in Research or Related Careers
- Post-docs in Training
- Post-docs Completed Training
- Post-docs Continued in Research or Related Careers

Use the **Edit** button to open the fields in a pop-up for editing. Save your changes by selecting the **Save** button on the pop-up.

# **Students (Revision)**

This section displays the students added to the RTD - or a message indicating that none has been added, when appropriate. From this screen, you can add, edit, and remove students.

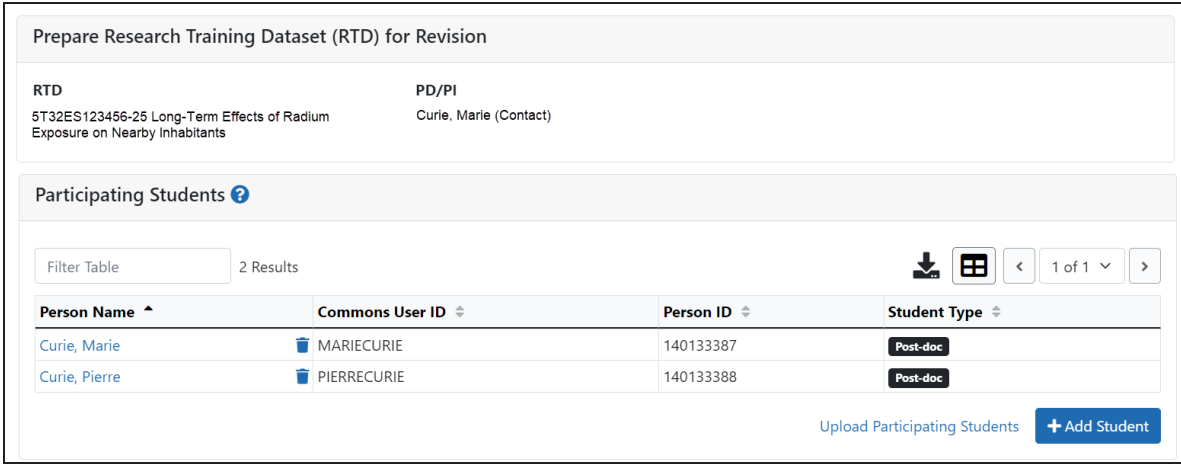

*Figure 81: Students*

Students(s) are listed in a table at the bottom of the screen along with the following information:

- <sup>l</sup> **Student Name**
- <sup>l</sup> **Commons User ID** (if available)
- <sup>l</sup> **Person ID**
- **Student Type**: Pre-doc or Post-doc
- **Actions** 
	- **•** The **Edit** link opens the *Student Detail* for the selected trainee. Refer to the topic titled Refer to *Student Detail [\(Revision\)](#page-233-0)* on page 201.
	- **The Remove** link removes the person from the RTD.

The **Add Student** feature allows you to search for and add students or create new xTRACT persons to add to the RTD.

## **Add Student**

To add a student:

1. Select the **Add Student** button.

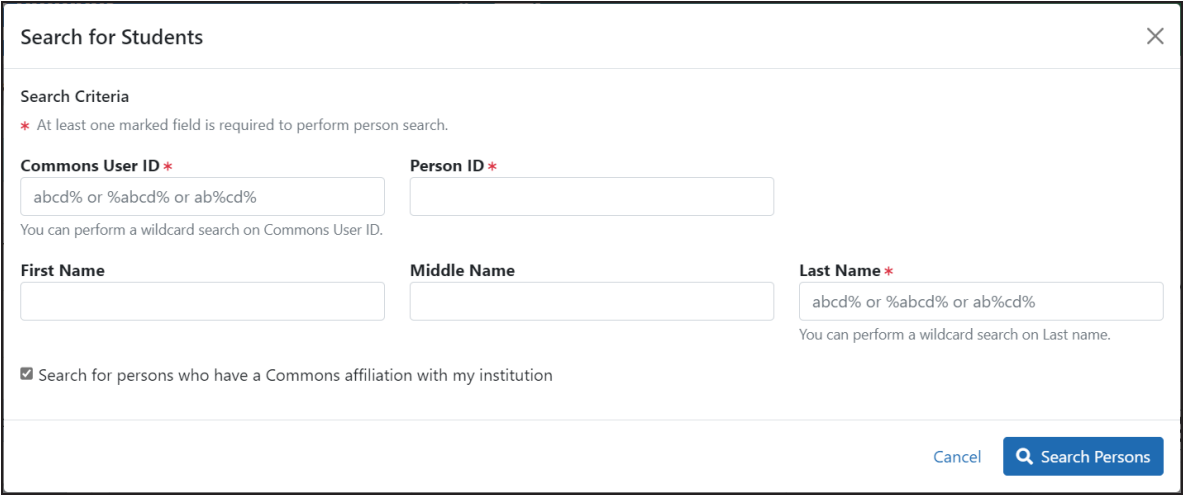

1. Enter parameters and select the **Search Persons** button. By default the search will be conducted within your institution, but you can expand this search to look outside of your institution by removing the checkmark from the box titled **Search for persons who have a Commons affiliation with my institution**.

**NOTE:** You must enter a **Commons ID**, **Person ID**, -or- **Last Name** to perform a search.

2. All matching records display in the **Person(s)** table. Click the **Add Student as** drop-down in the **Add to RTD** column and select the appropriate option to add the person.

**NOTE:** After you perform a search, the **Create a new xTRACT Person here** link is enabled. Use this link to create an xTRACT person record. Refer to the topic titled Refer to *Create [xTRACT](#page-287-0) Person* on page 255

3. Click the **Add Person(s)** button.

### **Edit Student**

From the list of students, click the hyperlinked student name to edit the student detail.

Refer to the topic titled Refer to *Student Detail [\(Revision\)](#page-233-0)* on page 201.

## **Remove**

Select the **Remove Student** button to remove the student from the RTD. At the confirmation, select **Yes**.

## <span id="page-233-0"></span>**Student Detail (Revision)**

Use the **Expand** button next to each section of the *Participating Student Detail* to display it. The **Open All Sections** link reveals all collapsed sections at once.

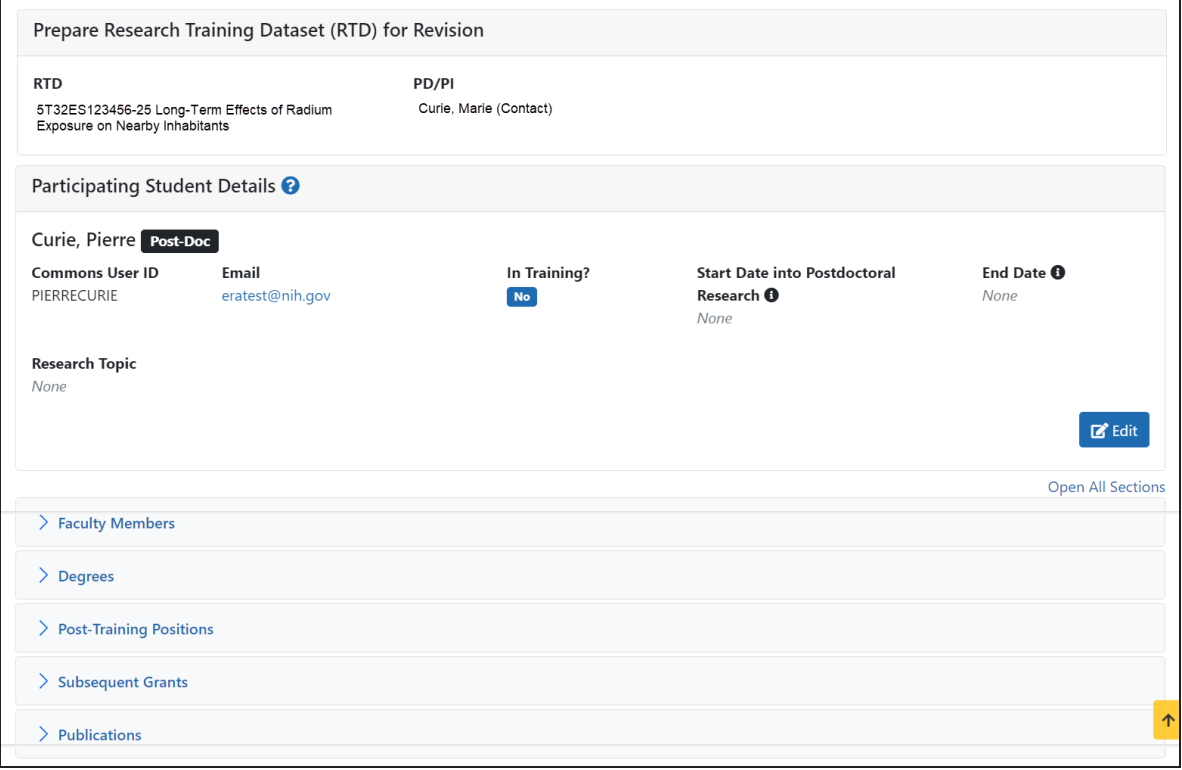

*Figure 82: Student Detail (Revision)*

Each section provides a means for viewing or editing the information. Refer to the steps below.

## **Student Data**

Use the **Expand** button next to each section of the *Participating Student Detail* to display it. The **Open All Sections** link reveals all collapsed sections at once.

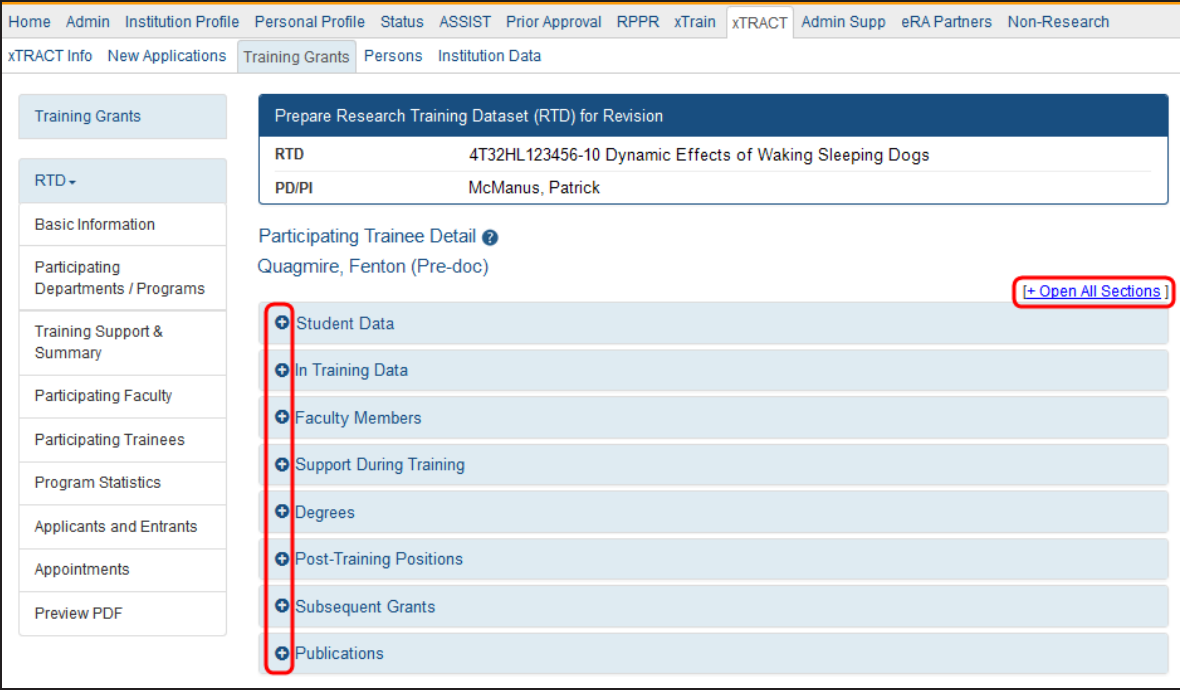

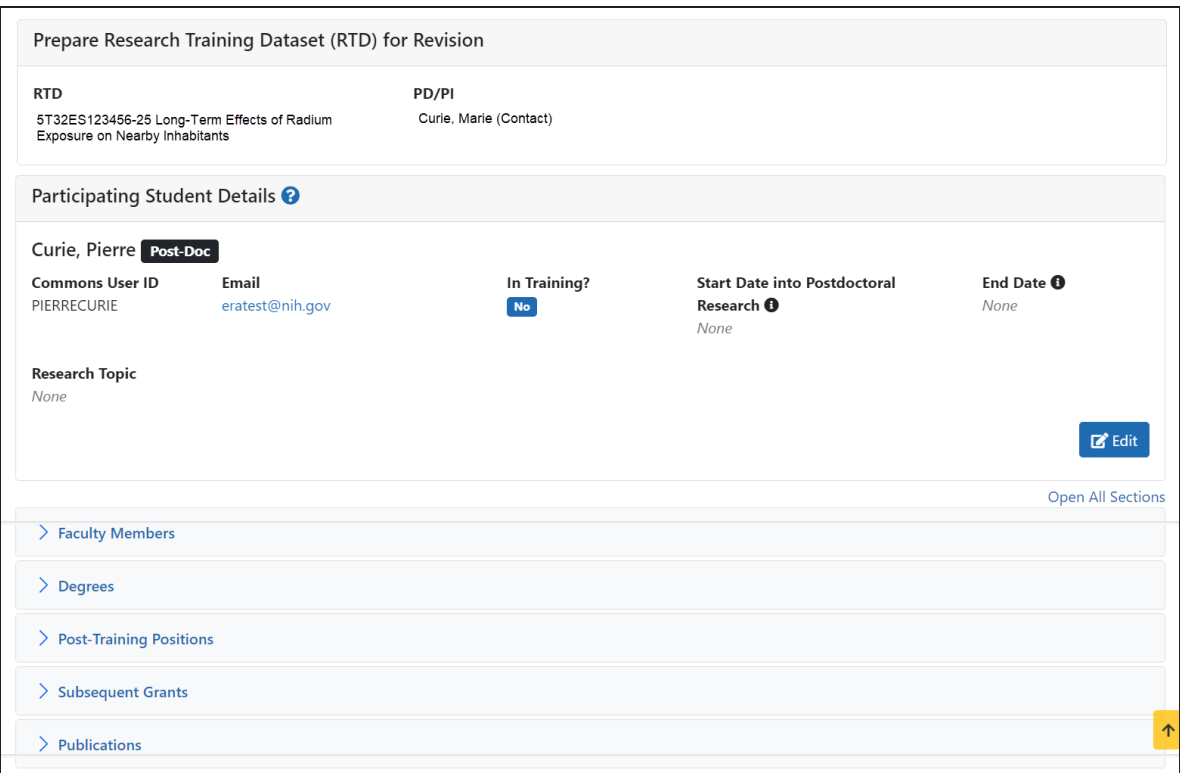

*Figure 83: Participating Student Details*

Each section provides a means for viewing or editing the information. Refer to the steps below.

#### **Participating Student Details**

The **Participating Student Details** panel displays the following read-only information:

- Commons User ID or Person ID
- $\cdot$  Email
- In Training?
- Start Date
- End Date
- Research Topic

Use the **Edit** button to open the fields in a pop-up for editing.

- $\cdot$  In Training
- Type
- Research Topic
- Start Date
	- Into Current Degree-Granting Program, for a Predoctoral trainee
	- Into Postdoctoral Research, for Postdoctoral trainee
- End Date (when Trainee Left Program)

#### **Faculty Members**

1. Click the **Expand** button for the Faculty Members panel to display the faculty members for the student on the RTD.

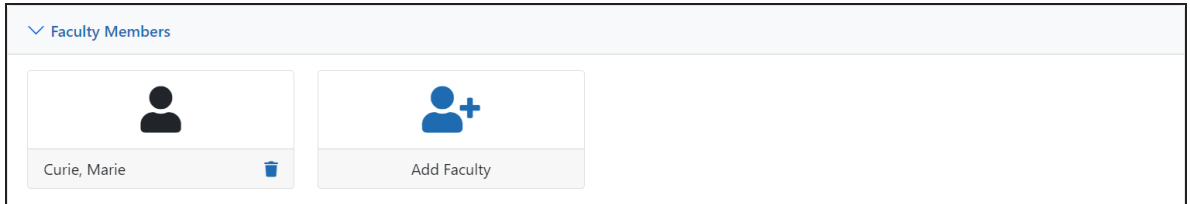

2. To add faculty, select the **Add Faculty** button.

**NOTE:** Up to two faculty members may be associated with a student. If there already two faculty members already listed, then the **Add Faculty Member** button does not display. To change a faculty member, delete the appropriate one first and then add the new one.

3. Use the parameters on the *Search for Person(s)* window to find the faculty member. To look outside your institution, uncheck the box titled **Search for persons who have a Commons affiliation with my institution.**

**NOTE:** You must enter a Commons ID, Person ID, or Last Name to perform a search.

4. Select the **Search Persons** button.

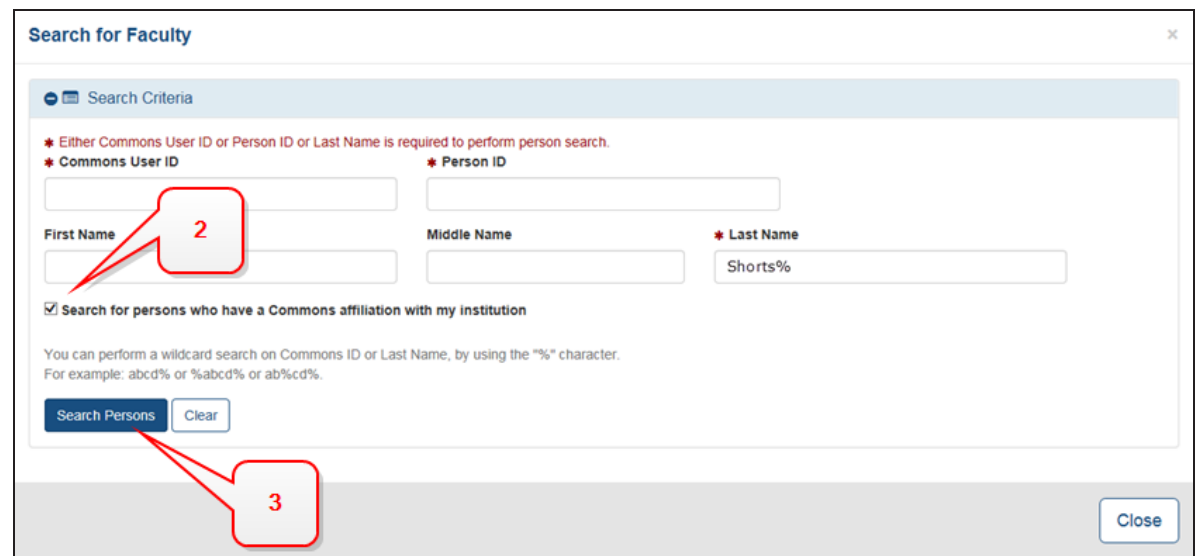

*Figure 84: Search Faculty Member*

- 5. All matching records display in the **Person(s)** table. Select the **Add to RTD** check box to add the person to the list of faculty for this student.
- 6. Click the **Add Person(s)** button. The faculty member is added to the student details.
- 7. Search for and add other faculty as necessary, repeating the steps above.

**TIP:** Once two faculty members are added, the ability to add more is disabled.

8. To remove a faculty member from the Student, select the **Remove Faculty Member** button for the faculty member.

#### **Degrees**

1. Click the **Expand** button for the Degrees panel to display a list of completed degrees and associated data.

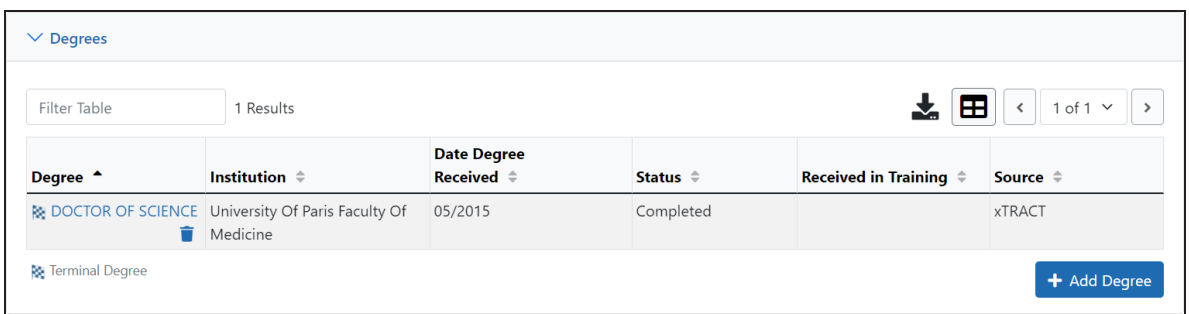

The **Source** of degrees is displayed as *xTRACT* (meaning that the degree was added or edited to the person in xTRACT) or as *Commons Profile* (meaning that the degree is from the Commons Personal Profile of the person).

#### **To add a degree:**

- 1. Select the **Add Degree** button.
- 2. Update the fields in the *Create a New Degree* pop-up:
	- **Degree:** Select from the list
	- <sup>l</sup> **Other Degree Text**: Enter if Degree selected is *OTH (other type of degree)* or an other category like BOTH, DDOT, DOTH, MDOT, MOTH, and VDOT.
	- <sup>l</sup> **Degree Date**: Enter in MM/YYYY format
	- <sup>l</sup> **Terminal Degree**: Select the **Yes** or **No** . When **Yes** is selected, the terminal degree indicator (This is the terminal degree of this person.) displays next to the degree details in the view. Only one degree per person can be set as the Terminal Degree.
	- **Degree Status:** Select Completed or In Progress, as appropriate
	- **· Received in Training**: Select Yes or No. Up to three degrees can be selected as Received in Training.
	- **Degree Institution**: Enter the institution name, one institution per degree. Start typing in part of the institution's name and a drop-down menu displays with related institution names. Select the institution name from that menu. If the desired institution name does not appear, a link is provided at the bottom of the drop-down menu that will accept the name of the institution as typed in.
- 3. Select the **Save** button to save the new degree.
- 4. Repeat for any additional degrees.
- 5. To edit a degree, click the hyperlinked degree name.

6. To delete a degree, click the **Remove Degree** button for the degree. Degrees with *Commons Profile* as a **Source** cannot be deleted.

## **Post-Training Positions**

1. Click the **Expand** button for the Post-Training Positions panel to display posttraining position information.

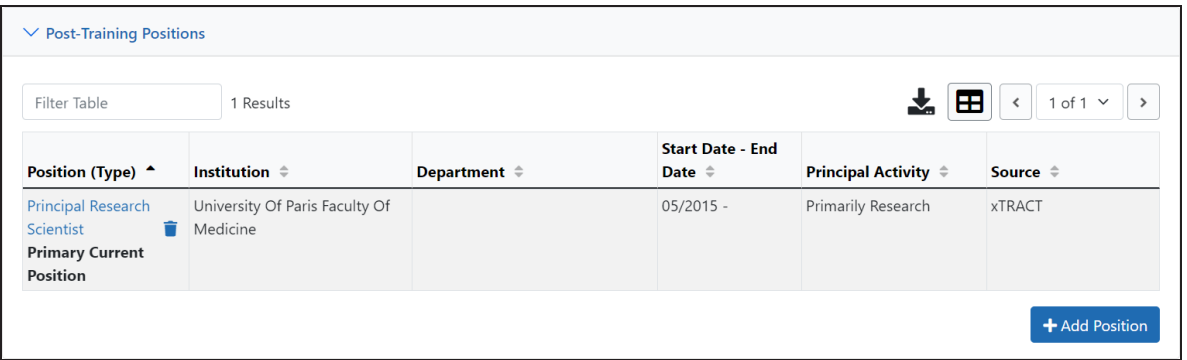

The **Source** of positions is displayed as *xTRACT* (meaning the position was added or updated for the person in xTRACT) or as *Commons Profile* (meaning the position is from the Commons Personal Profile of the person).

#### **To add a position:**

- 1. Click the **Add Position** button.
- 2. Provide the following information:
	- **Workforce Sector**: Choose the area of employment: Academia, Government, For-Profit, Nonprofit, Other.
	- **Principal Activity**: Primarily Research, Primarily Teaching, Primarily Clinical, Research-Related, Further Training, or Unrelated to Research.
	- **Position**: Type the title of the position.
	- **Start Date**: Type the month/year the position started.
	- **End Date**: Type the month/year the position ended, or leave blank if employed to present time.
	- <sup>l</sup> **Primary Employment Indicator**: Select **Yes** if this is the main employment; otherwise, select **No**.
- <sup>l</sup> **Full Time Employment Indicator**: Select **Full-Time** or **Part-Time**
- <sup>l</sup> **Current/Initial Employment Indicator**: Select **Primary Initial** if this is the initial employment for the trainee, or select **Primary Current** if it is the current employment.
- Institution: Enter the institution or start typing to see matches to your typed text.
- <sup>l</sup> **Primary Department of Position**: Enter the department or start typing to see matches to your typed text. Matches for the selected Institution are shown.
- 3. Select the **Save** button to save the changes.
- 4. Repeat to add additional positions.
- 5. To edit a position, click the hyperlinked position name.
- 6. To delete a position, click the **Delete this employment** button for the position. Positions with *Commons Profile* as a **Source** cannot be deleted.

### **Subsequent Grants**

1. Click the **Expand** button for the Subsequent Grants panel to display subsequent fellowship, career development, or research grant support obtained from any source after the individual completed training.

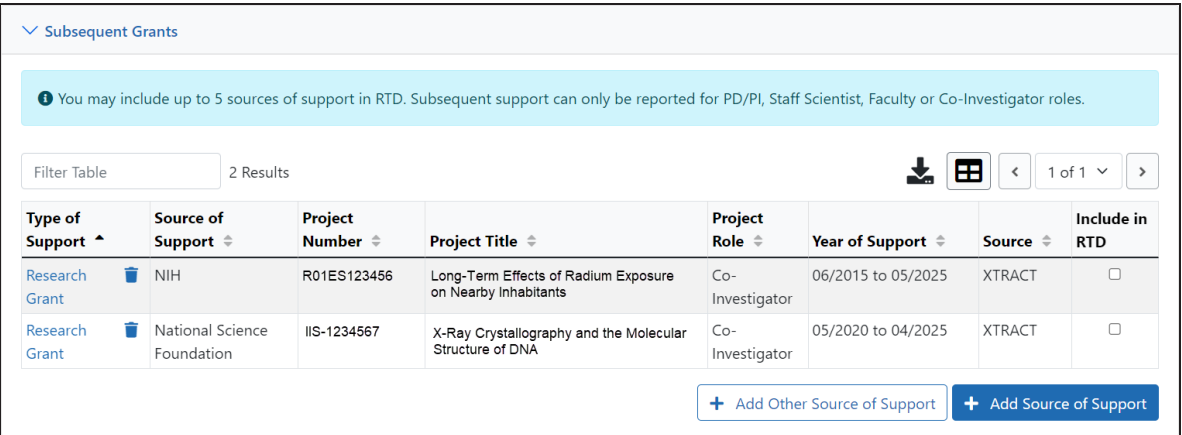

Sources of support submitted on the RTD should list the trainee/student in a role such as PD/PI, co-investigator, faculty collaborator, or staff scientist.

**NOTE:** xTRACT prepopulates NIH subsequent grant support from xTrain trainee data when available. You cannot delete prepopulated support records from the Subsequent Grants table.

Under *NIH and Other Agency Sources of Support on Record*, indicate up to five subsequent sources of support to include in the RTD. Each button lets you add a different type of support:

**Add Source of Support** button: Add grant support received from NIH and other Agency sources that are on record. If you do not know the specific grant, you can indicate support by entering only the activity code and IC.

**Add Other Source of Support** button: Add sources of grant support received from non-NIH/Agency sources.

- 2. To edit a source of support, click the hyperlinked grant name to edit it.
- 3. To delete a source of support, click the **Remove Source of Support** button.
- 4. Mark up to five **Include in RTD** checkboxes to specify which sources of support will be included in the RTD, which allows only five sources. Once you mark five checkboxes, you cannot mark a sixth.

Sources of support that you include on the RTD must list the trainee/student in a project role such as PD/PI, co-investigator, faculty collaborator, or staff scientist. If you mark the checkbox of a record with a non-supported project role, an error will occur when you mark the checkbox, which states: *"Subsequent support may only be reported if the individual had the following role: PD/PI, Staff Scientist, Faculty, or Co-Investigator."*

To add an NIH or Agency grant as a support source:

1. In the *Subsequent Grants* pane, click the **Add Source of Support** button. The *Add Source of Support* popup appears.

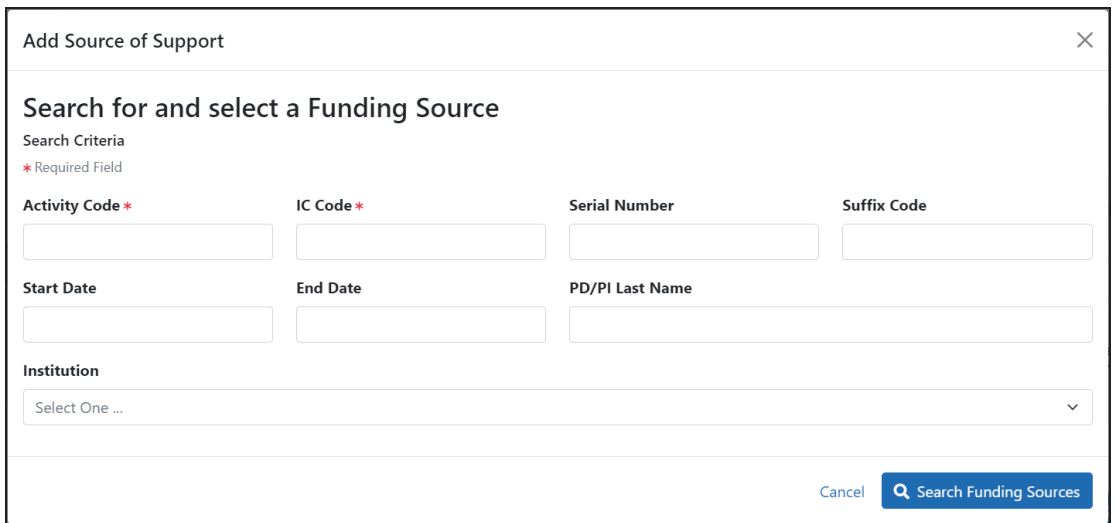

- 2. Enter search criteria to search for existing NIH/Agency grants that provided funding. Red asterisks denote required fields.
- 3. Click the **Search Funding Sources** button.
- 4. In the search results, click the **Select this funding source** button for the funding source you want to add.
- 5. The popup then displays the *Step 2: Enter Source of Support Details* section. In this popup, choose the role and enter **Start of Funding** and **End of Funding** in mm/yyyy format to indicate the dates of the individual's involvement.

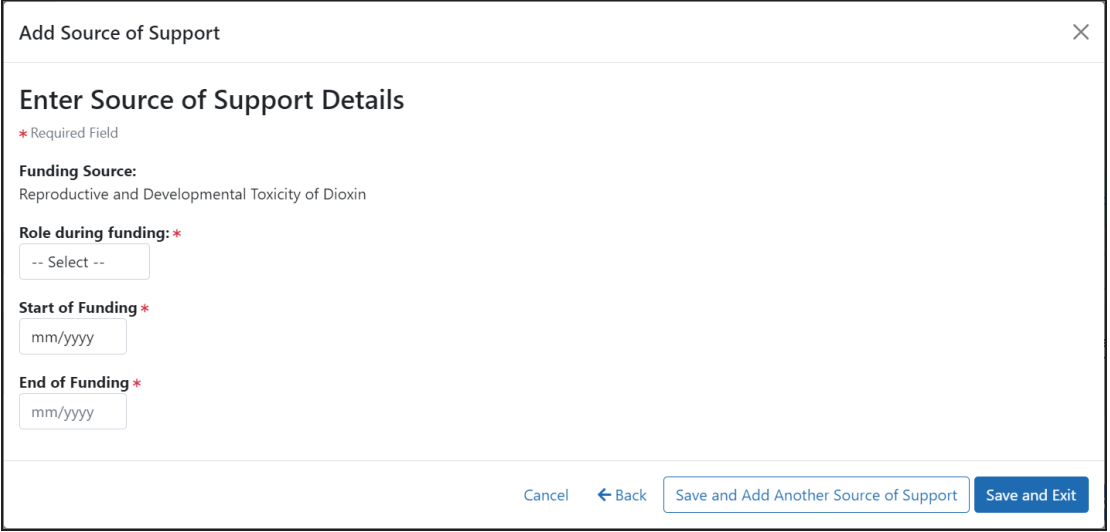

6. Click the **Save and Exit** button. Alternatively, if you want to add another funding source, click the **Save and Add Another Source of Support** button to be returned to the funding search popup.

To add support from non-NIH/Agency sources of support:

1. In the *Subsequent Grants* pane, click the **Add Other Source of Support** button to open the *Add Other Source of Support* popup.

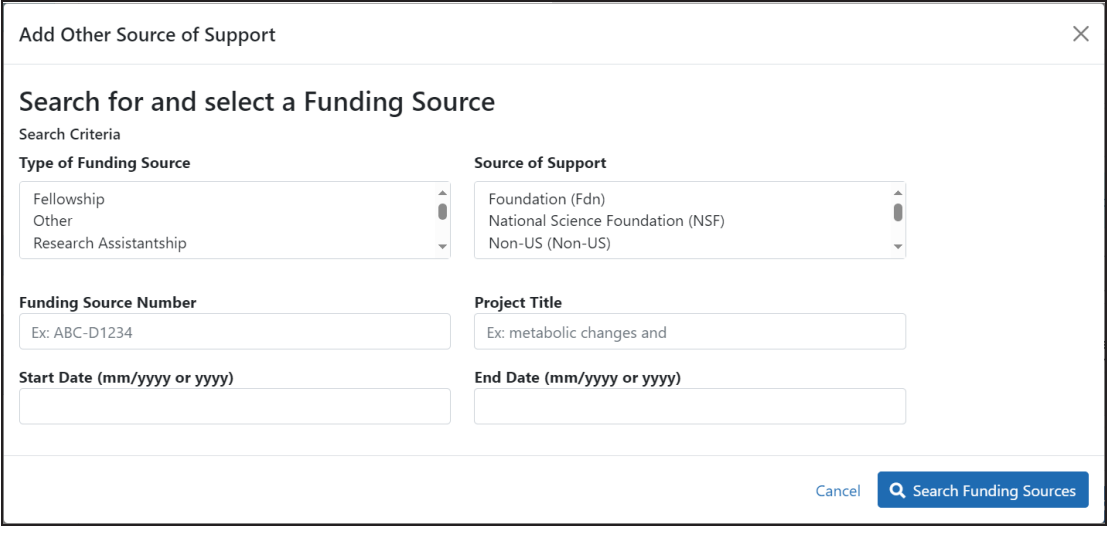

- 5. Search for support by entering search criteria.
- 6. Click the **Search Funding Sources** button.
- 7. In the search results, click the **Select this funding source** button for the funding source you want to add.
- 8. If the funding source you are looking for does not appear, click the link to **create a new funding source here**.

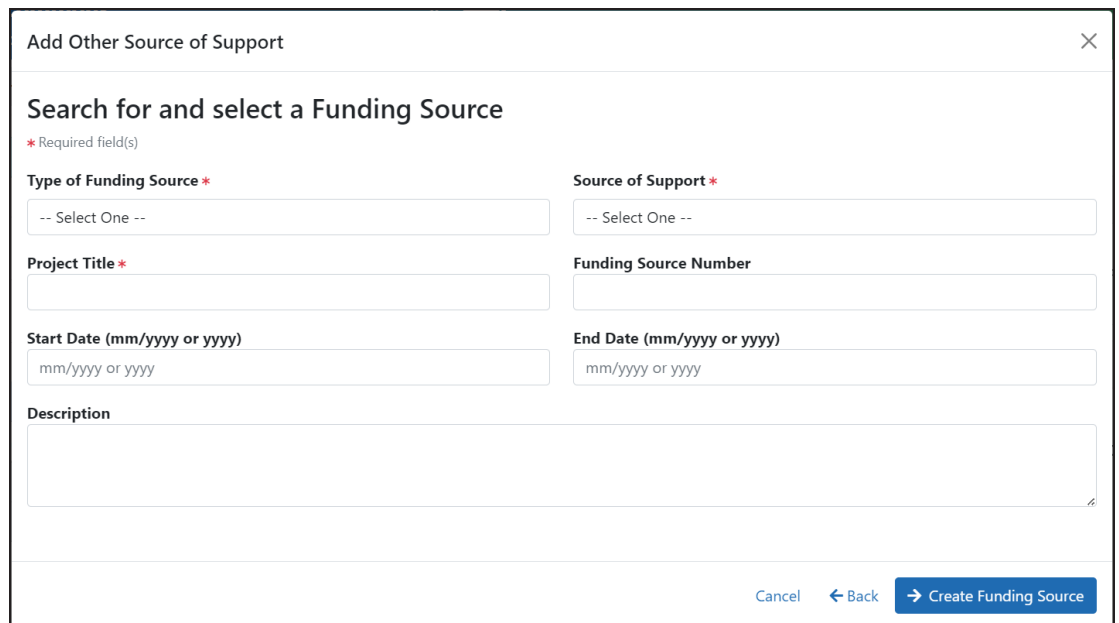

- a. Manually enter the funding source that you would like to cite. Provide information about the funding source you are creating. Red asterisk fields are required.
- b. When finished, click the **Create Funding Source** button.

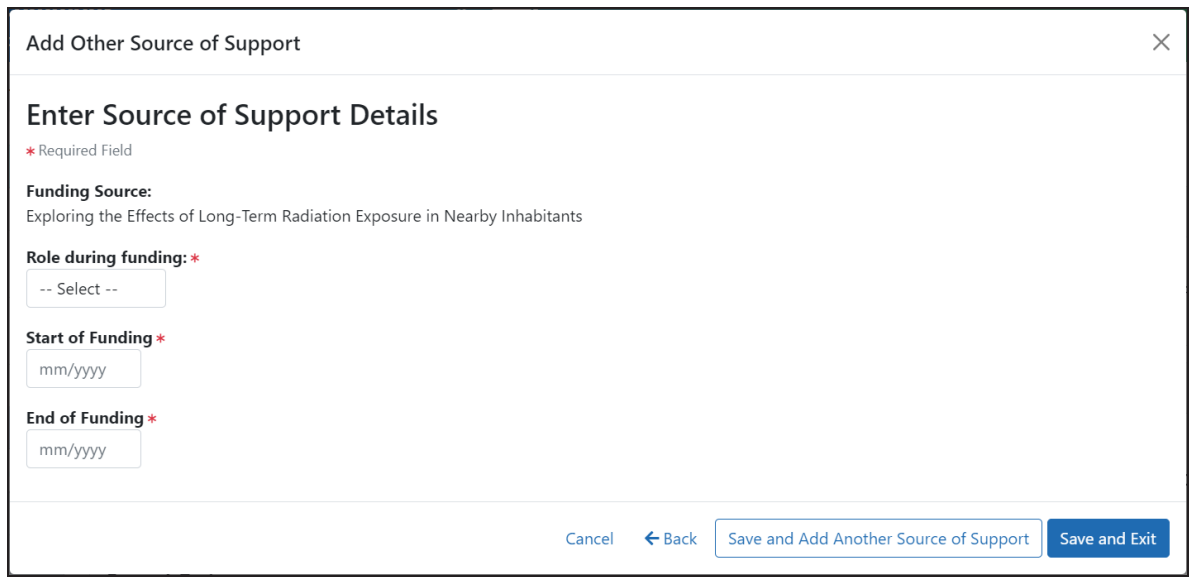

- c. Select an option from the **Role during funding** dropdown.
- d. Enter **Start of Funding** and **End of Funding** in mm/yyyy format.
- e. Click the **Save and Exit** button.

## **Publications**

Click the  $\sum$  **Expand** button for the Publications panel to display peer-reviewed publications and manuscripts accepted for publication in peer-reviewed journals.

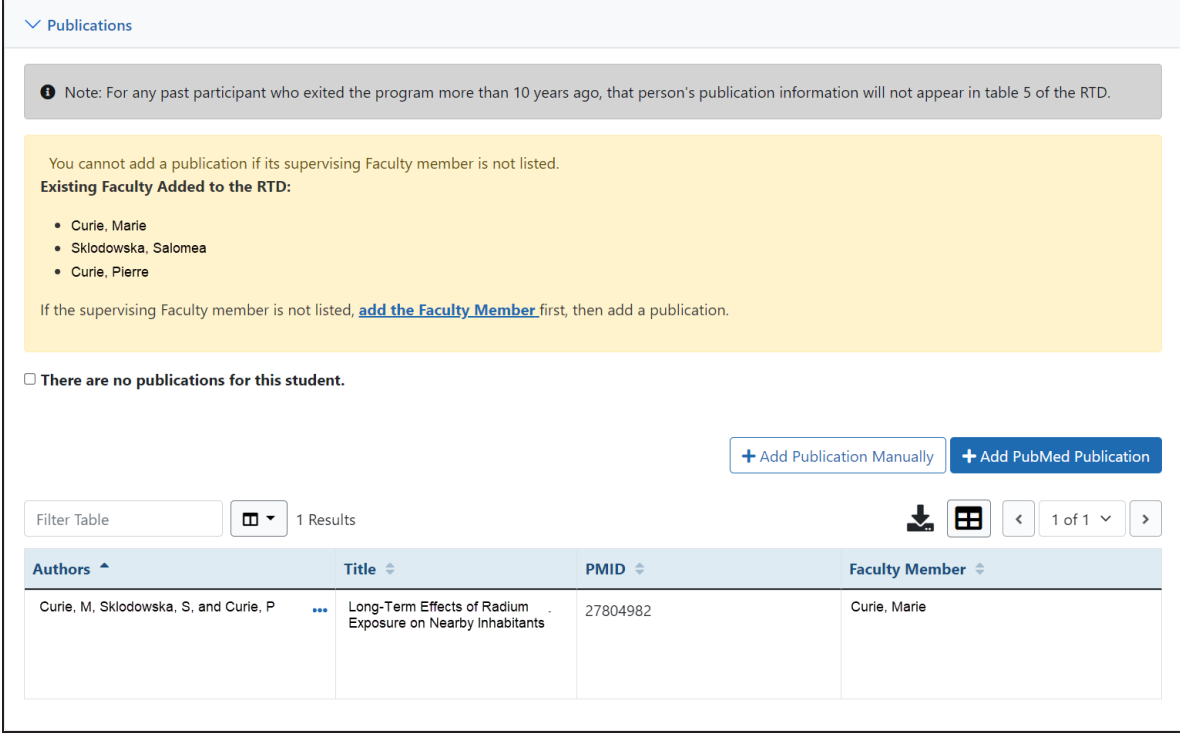

For students/trainees, list all publications resulting from their period of training in the participating faculty member's laboratory or in association with the current training program, through completion of their degree. Do not list publications resulting from work done prior to entering the training program or arising from research initiated after the completion of the program.

#### **To indicate the trainee/student has no publications:**

1. In the Publications section, click the checkbox titled *Check this box if there are no publications for this trainee*. **NOTE:** This button does not appear until you add faculty to the RTD using the Participating Faculty section.

The *No Publications* popup appears.

- 2. Select the **Faculty Member** and **Reason for No Publications**, and click **Save**.
- 3. If you change your mind and want to add a publication, clear the checkbox and the **Add Publication** button reappears.

#### **To add a publication by searching PubMed/PubMed Central:**

1. In the Publications section, click the **Add Publication** button.

**NOTE:** This button does not appear until you add faculty to the RTD using the Participating Faculty section.

The *Add Publication* popup appears, where you search for the publications to add or manually enter an article citation.

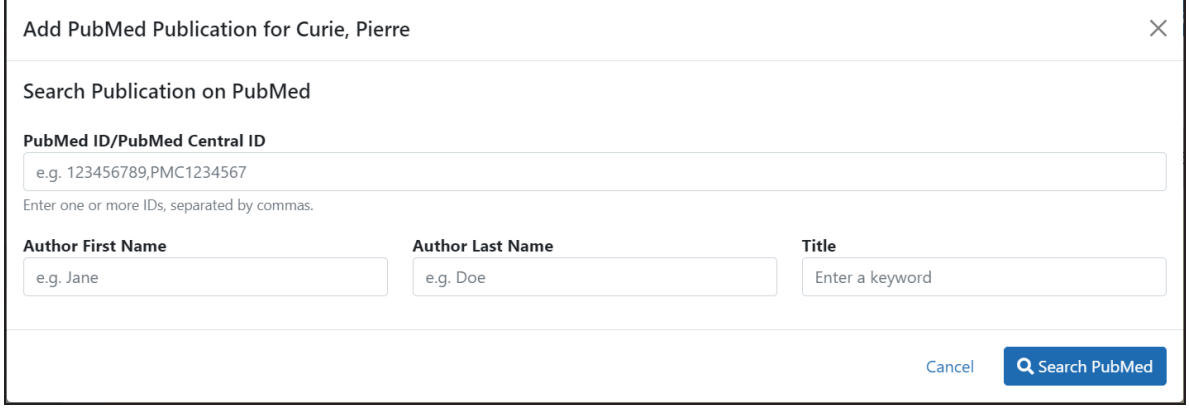

- 2. Enter search criteria using one of the methods below.
	- a. **Pub Med ID/PubMed Central ID**: Enter IDs for articles listed in PubMed or PubMed Central. To search for multiple articles at once, enter a comma separated list of IDs, which can be from either PubMed or PubMed Central. Precede PubMed Central IDs with "PMC" as shown below. Examples:
		- Enter *PMC7679077* to search for a PubMed Central article (PMCID)
		- Enter *32226987* to search for a PubMed article (PMID)
		- Enter *PMC7679077, 32226987* to search for both articles at once
- b. **First Name.** Enter all or a portion of the first name; articles with the text you enter here are found.
- c. **Last Name.** Enter the *exact last name*; only exact matching last names are found.
- d. **Title.** For publication title, enter one or more keywords; only those publications whose titles that contain all keywords are found.
- 3. Click the **Search** button. The Publication Search Results appear, where you can add any number of publications by marking their checkboxes.
- 4. To add a publication from search results:
	- 1. Select its **Include in RTD** checkbox
	- 2. Choose from the **Faculty Member** dropdown. The faculty members listed are those in the Participating Faculty section of this RTD in XTRACT.
	- 3. Choose the current trainee/student that you are editing from the **Author** dropdown. The list of authors is pulled from PubMed/PubMed Central.
	- 4. Click the **Save** button.

If you indicate a **Faculty Member**, an **Author**, or mark the checkbox of a publication, but omit the rest of the fields, then you will receive the warning on saving: *No publications were selected to report on the RTD*. This means that the publication won't be added due to insufficient information for the publication. Before saving, be sure to fill out all required fields for a publication record that you want to add.

#### **To add a publication by manually citing it:**

Instead of searching for PubMed/PubMed Central publications, you can manually enter all the necessary information to create a citation.

- 1. In the Publications section, click the **Add Publication Manually** button. **NOTE:** This button does not appear until you add faculty to the RTD using the Participating Faculty section.
- 2. The *Manually Add Publication* popup appears.
- 3. a. The information needed to define a citation is shown on the screen -- Title, Journal, Faculty Member, Volume, Inclusive Pages, Year, and Authors. Enter information for all fields that apply, being sure to enter information for the required fields that have a red asterisk.
	- b. You can enter multiple authors to compile a list of all authors of the publication. To add an author, enter the author's name in the **Authors** text box and click the **Add Author** button:

Repeat to add more authors. As authors are entered, the list of authors is displayed as shown below. Use the controls to re-order the list.

Select the student's name and click the **Highlight This Student** button.

- c. When finished entering the citation information, click the **Review** button, which gives you the opportunity to review the citation you entered.
- 4. Click the**Add** button to add the manual citation.

The publications you added appear in a table in the Publications section.

Click the three-dot ellipsis button and select **Edit Publication** or **Delete Publication** to update or remove a publication.

# **Participating Trainees (Revision)**

Displays the participating trainees added to the RTD - or a message indicating that none has been added, when appropriate. From this screen, you can add, edit, and remove participating trainees.

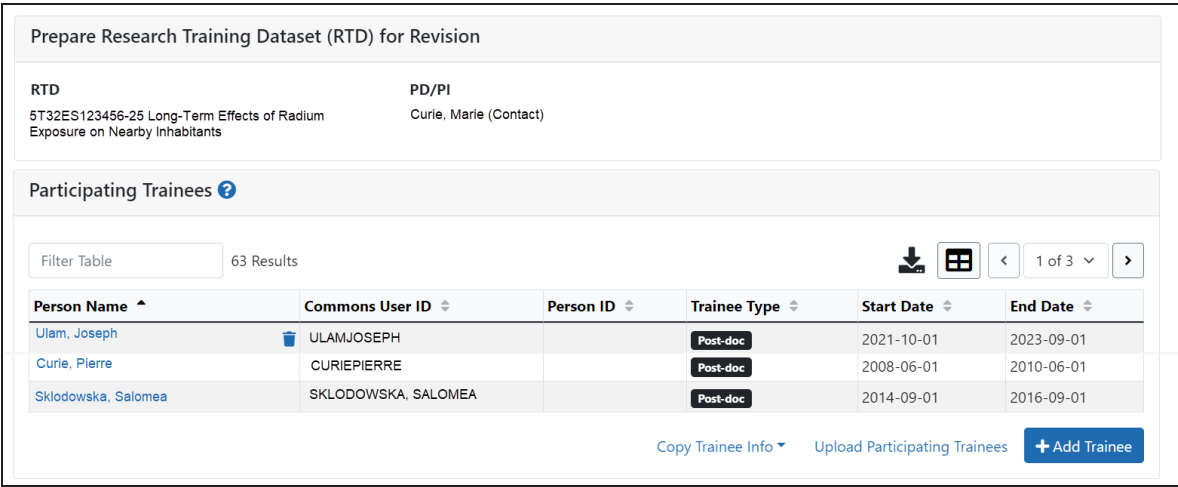

*Figure 85: Participating Trainees*

Participating trainee(s) are listed in a table at the bottom of the screen along with the following information:

- <sup>l</sup> **Person Name**
- <sup>l</sup> **Commons User ID** (if available)
- <sup>l</sup> **Person ID**
- **Trainee Type**: Pre-doc; Post-doc; Short Term
- <sup>l</sup> **Start Date**
- <sup>l</sup> **End Date**
- <sup>l</sup> The hyperlinked trainee name opens the *Participating Trainee Detail* for the selected trainee. Refer to the topic titled Refer to *[Participating](#page-108-0) Trainee Detail (RPPR)* on [page](#page-108-0) 76.
- The **Remove Trainee** button removes the person from the RTD.

The **Add Trainee** feature allows you to search for and add existing trainees or create new xTRACT persons to add to the RTD.

# **Add Trainee(s)**

### **To add an individual trainee:**

- 1. Select the **Add Trainee** button.
- 2. Enter parameters and select the **Search Persons** button. By default the search will be conducted within your institution, but you can expand this search to look outside of your institution by removing the checkmark from the box titled **Search for persons who have a Commons affiliation with my institution**.

**NOTE:** You must enter a **Commons ID**, **Person ID**, -or- **Last Name** to perform a search.

3. All matching records display in the **Person(s)** table. Click the **Add Trainee as** dropdown in the **Add to RTD** and select the appropriate option to add the person.

**NOTE:** After you perform a search, the **Create xTRACT Person** button is enabled. Use this button to create an xTRACT Person record. Refer to the topic titled [Refer](#page-287-0) to *Create [xTRACT](#page-287-0) Person* on page 255

4. Click the **Add Person(s)** button to add them to the RTD.

### **To add multiple trainees via Bulk Upload:**

- 1. Click the **Upload Participating Trainees** link below the *Participating Trainees* table.
- 2. The top part of the Upload Participating Trainees section of the page will list the guidelines for the upload file. Click the **Show More** link to view them.
- 3. A link is displayed below the guidelines to download a template showing the file format.
- 4. Click the **Browse** button at the bottom of the section to go to the file location for an existing upload file.
- 5. When the file is selected, the system will perform a validation to ensure that the file conforms to the correct format and that the data satisfies the conditions described in the guidelines.
	- A pop-up message will display if the format is not valid and that file will not be uploaded. Any data validation errors must be corrected before any changes are accepted and applied.
	- If there are no validation errors then the data will be applied and a success message will appear.

## **Edit Trainee**

From the list of trainees, click a hyperlinked trainee name to edit the trainee detail for the selected trainee.

Refer to the topic titled Refer to *Participating Trainee [Detail \(Revision\)](#page-251-0)* on page 219.

## **Remove**

Select the **Remove Trainee** button to remove the trainee from the RTD. At the confirmation, select **Delete**.

## <span id="page-251-0"></span>**Participating Trainee Detail (Revision)**

While preparing an RTD for a Revision, you can open the *Participating Trainee Detail* for a trainee by clicking the trainee's hyperlinked name. The *Participating Trainee Data* for the selected person is grouped into panels. Use the **Expand** button and **Edit** buttons and links to display and edit the information as detailed below.
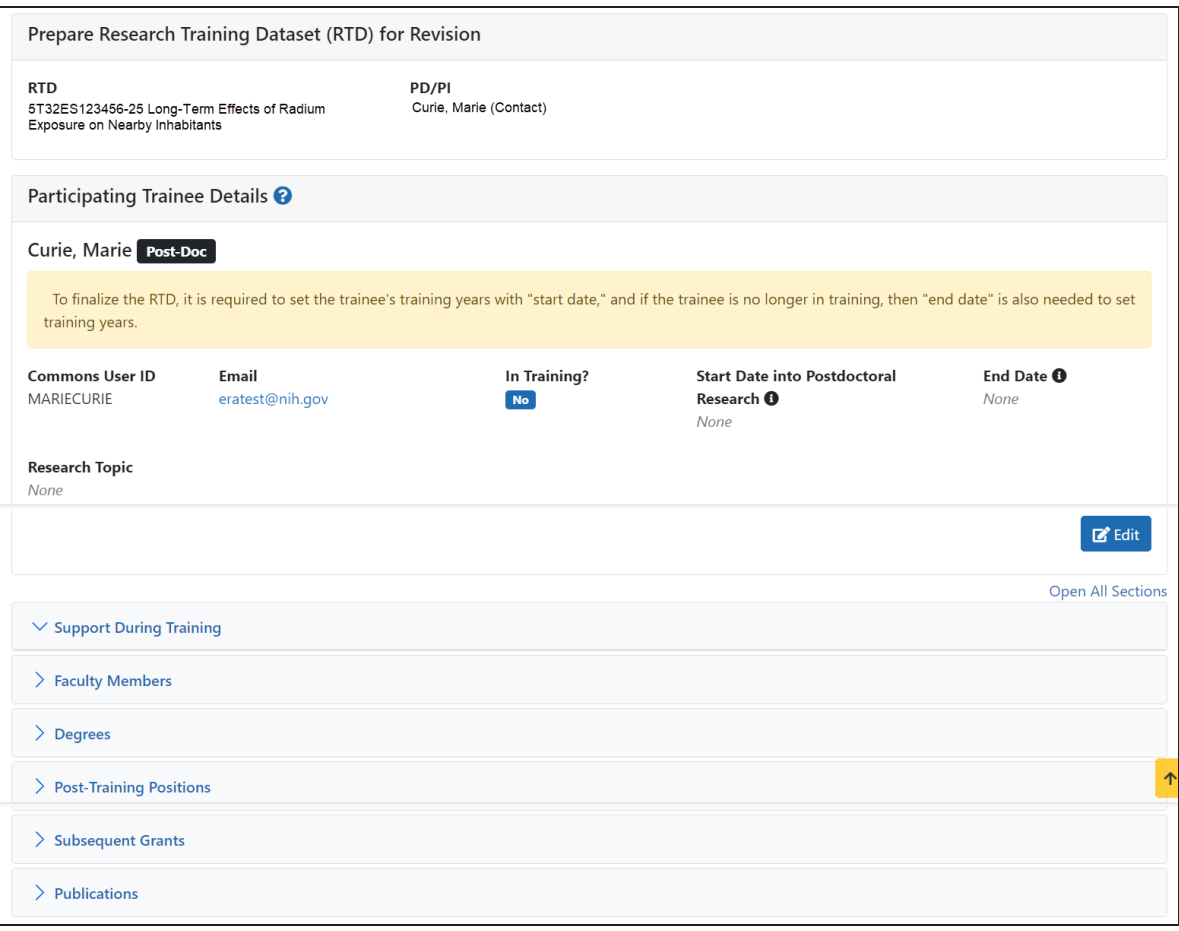

*Figure 86: Participating Trainee Detail (Revision)*

**IMPORTANT:** The information displayed in the trainee detail is comprised of information pulled from the trainee's eRA Commons Personal Profile, where available. However, updates made to the xTRACT trainee detail will not update that trainees Personal Profile in Commons.

### **Trainee Data**

Use the **View** link in the **Trainee Data** panel of the *Participating Trainee Detail* to display the following read-only information, as applicable:

- Person ID or Commons ID
- $\bullet$  Email

# **In Training Data**

Use the **View** link in the **In Training Data** panel of the *Participating Trainee Detail* to display in training data as described below. Use the **Edit** button to open the fields in a popup for editing.

- In Training
- Type
- Research Topic
- Start Date
	- Current Degree-Granting Program for a Predoctoral trainee
	- Postdoctoral Research for Postdoctoral trainee
- End Date (when Trainee Left Program)

**NOTE:** In order to finalize the RTD for an RPPR, all trainees must have a start date in the **In Training Data** section. Additionally, trainees with *No* selected for **In Training** status must have an end date.

# **Faculty Members**

Displays the participating faculty added to the RTD.

To add faculty, select the **Add Faculty Member** button.

**NOTE:** Up to two faculty members may be associated with a student. If there already two faculty members listed, then the **Add Faculty Member** button does not display. To change a faculty member, delete the appropriate one first and then add the new one.

- 1. Use the parameters on the *Search for Person(s)* window to find the faculty member.
- 2. In the Search for Faculty screen, uncheck the box titled **Search for persons who have a Commons affiliation with my institution** to search for persons outside of your institution.

**NOTE:** You must enter a Commons ID, Person ID, or Last Name to perform a search.

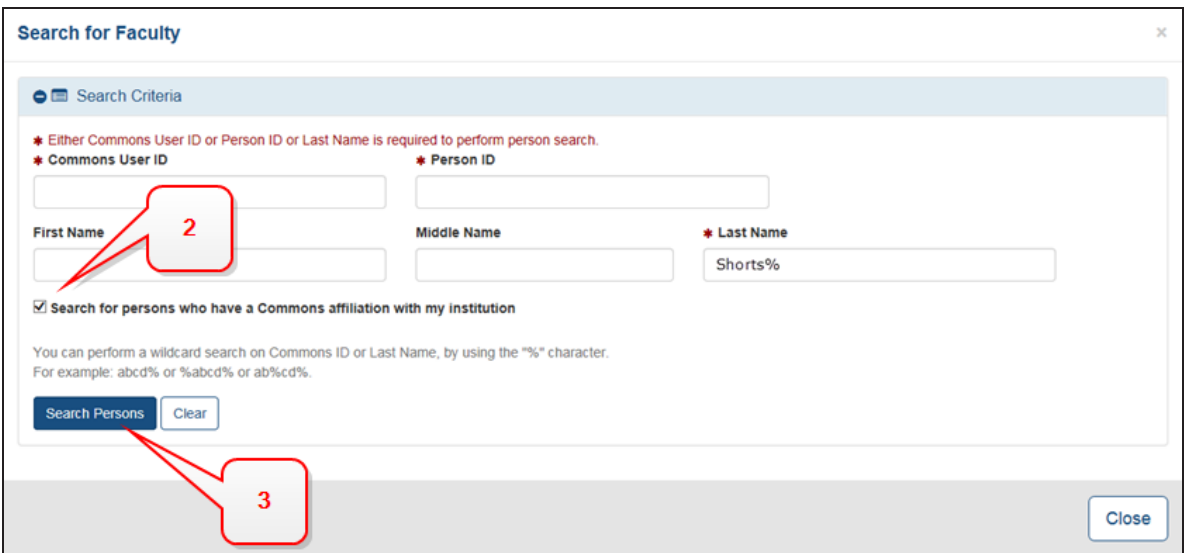

*Figure 87: Search for Faculty*

- 3. Select the **Search Persons** button. All matching records display in the **Person(s)** table.
- 4. In the Persons table, select the **Add to RTD** check box for the person to add to the RTD.
- 5. Click the **Add Person(s)** button.
- 6. (Optional) Repeat the steps above to search for and add other faculty as necessary.

**NOTE:** Once two faculty members are added, the ability to add more is disabled. You must remove a faculty member before you can add a different one.

To remove a faculty member from the RTD, select the **Delete** link in the **Action** column.

## **Support During Training**

**NOTE:** This section applies to pre-doc and and post-doc trainees only.

Sources of support, both within and outside of NIH, can be maintained in this section. Click on the collapsed panel to display the information.

After a start date has been added for the trainee in *In Training Data*, the **Training Years (TYs)** will be displayed as read-only with corresponding abbreviations for funding sources in **Support During Training**.

### **This NIH Training Grant**

Includes the NIH Grant number , Project Title, Period of Support.

Click the **Add This NIH Source of Support** to add support from **This NIH Training Grant**. Enter the **Start of Funding** and **End of Funding**. To remove support from **This NIH Training Grant**, select **Delete All from This NIH Funding Source of Support**.

#### **NIH Sources of Support**

NIH & Other Agency Sources of Support include the Grant number, Project Title, Project Role, Period of Support, and Source.

**IMPORTANT:** You cannot delete training grant appointments that are reported from xTrain.

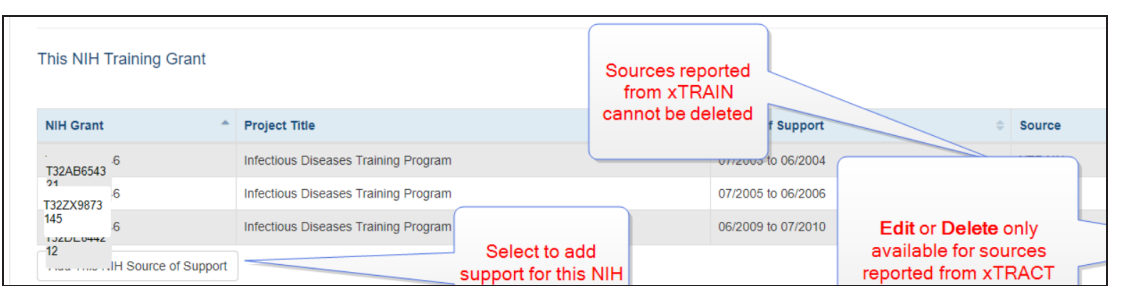

To add additional NIH or Other Agency support:

- 1. Enter **Start of Funding** and **End of Funding** to indicate the dates of this person's involvement.
- 2. Click the **Save and Exit** button.
- 3. Click the **the time-dot ellipsis button and select Edit** to modify the source of support.

4. (Optional) To remove the source of support, click the  $t$  three-dot ellipsis button and select **Delete**.

### **Other Sources of Support**

Other non-NIH sources of support include Funding Source, Support Type, Project Number, Project Role, and Period of Support.

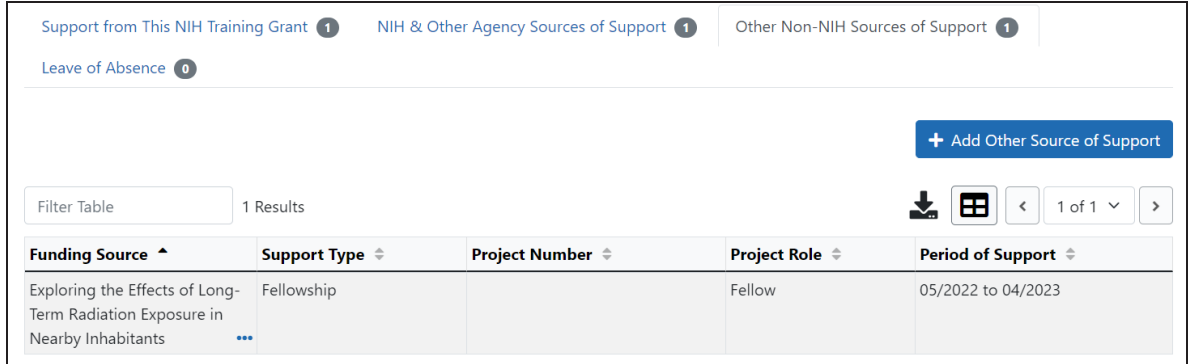

To add a source of support:

- 1. Click the **Add Other Source of Support** button to open the *Add Other Source of Support* pop-up.
	- a. To search:
		- <sup>o</sup> Enter search criteria in the fields and click the **Search Funding Sources** button.
		- <sup>o</sup> Click the **Select this Funding Source** button for the correct project. The Enter Source of Support Details screen is displayed.
		- <sup>o</sup> Select the trainee's role from the **Role during funding** drop-down. If you select **Other**, enter a description in the **Other role description** field.
		- <sup>o</sup> Enter **Start of Funding** and **End of Funding** to indicate the dates of this person's involvement.
		- <sup>o</sup> Click the **Save and Exit** button.
	- b. To create a new source of support:
		- $\circ$  Perform a search, which displays the information box.
		- <sup>o</sup> In the *Information* box (at the top or bottom of the list), click the **create a new funding source here** link.
- <sup>o</sup> Complete the fields and then click **Create Funding Source** button.
- <sup>o</sup> Select the trainee's role from the **Role during funding** drop-down. If you select **Other**, enter a description in the **Other role description** field.
- <sup>o</sup> Enter **Start of Funding** and **End of Funding** to indicate the dates of this person's involvement.
- <sup>o</sup> Click the **Save and Exit** button.

#### **Leave of Absence**

You can specify a Leave of Absence in this section to account for periods when the trainee remains on the grant but does not receive support from the grant.

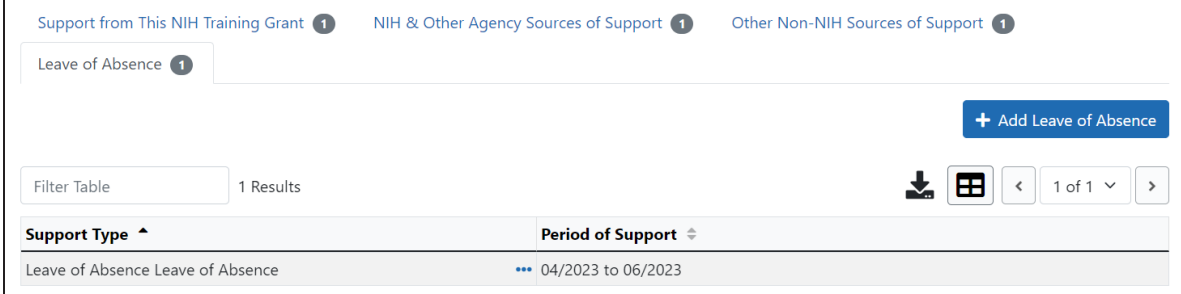

#### To add a Leave of Absence:

1. Click the **Add Leave of Absence** button.

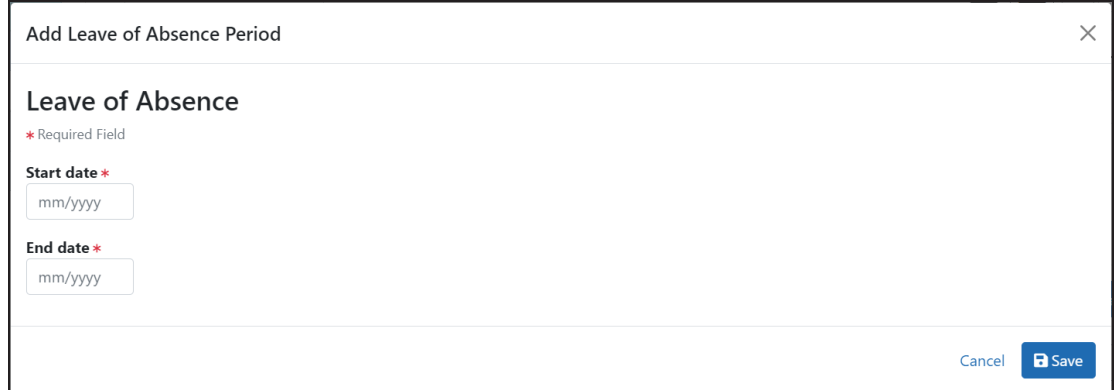

- 2. In the *Add Leave of Absence Period* window that appears, enter the start month/year and end month/year for the leave of absence.
- 3. Click **Save**.

# **Degrees**

xTRACT displays a list of completed degrees and associated data in reverse chronological order, with incomplete degrees following.

To add a degree:

- 1. Select the **Add Degree** button.
- 2. Update the fields in the *Create a New Degree* pop-up:
	- **Degree:** Select from the list
	- <sup>l</sup> **Other Degree Text**: Enter the name of the degree if an *OTH* type of degree was selected.
	- <sup>l</sup> **Degree Date**: Enter in MM/YYYY format
	- <sup>l</sup> **Terminal Degree**: Select the **Yes** or **No** as appropriate. When **Yes** is selected, the terminal degree indicator (This is your terminal degree.) displays next to the degree details in the view. A person can only have one terminal degree.
	- **Degree Status**: Select Completed or In Progress, as appropriate
	- **Received in Training**: Select Yes or No. Up to three degrees can be set as Received in Training.
	- **Degree Institution**: Enter the institution name, one institution per degree. You can search for an institution by selecting the magnifying glass search icon.
- 3. Select the **Save** button to save your changes.
- 4. Repeat for any additional degrees.
- 5. Select the **Close** button when finished.

Use the **Edit** and **Delete** links in the **Action** column to update or remove the degree(s) as necessary. Degrees *Commons Profile* as the **Source** cannot be deleted.

# **Post-Training Positions**

Displays post-training positions employment information.

To add employment:

- 1. Click the **Add Employment** button.
- 2. Provide the following information:
	- **Workforce Sector**: Choose the area of employment: Academia, Government, For-Profit, Nonprofit, Other.
	- <sup>l</sup> **Principal Activity**: Primarily Research, Primarily Teaching, Primarily Clinical, Research-Related, Further Training, or Unrelated to Research.
	- **Position**: Type the title of the position.
	- **Start Date**: Type the month/year the position started.
	- **End Date**: Type the month/year the position ended, or leave blank if employed to present time.
	- <sup>l</sup> **Primary Employment Indicator**: Select **Yes** if this is the main employment; otherwise, select **No**.
	- <sup>l</sup> **Full Time Employment Indicator**: Select **Full-Time** or **Part-Time**
	- <sup>l</sup> **Current/Initial Employment Indicator**: Select **Primary Initial** if this is the initial employment for the trainee, or select **Primary Current** if it is the current employment.
	- Institution: Enter the institution or start typing to see matches to your typed text.
	- <sup>l</sup> **Primary Department of Position**: Enter the department or start typing to see matches to your typed text. Matches for the selected Institution are shown.
- 3. Click the **Save** button to save your changes.

Use the **Edit** and **Delete** links in the **Action** column to update or remove the position(s) as necessary. Positions with *Commons Profile* as the **Source** cannot be deleted.

# **Subsequent Grants**

If applicable, list subsequent fellowship, career development, or research grant support obtained from any source after the individual completed training. Sources of support submitted on the RTD should list the trainee/student in a role such as PD/PI, co-investigator, faculty collaborator, or staff scientist.

**NOTE:** xTRACT prepopulates NIH subsequent grant support from xTrain trainee data when available. You cannot delete prepopulated support records from the Subsequent Grants table.

Under *NIH and Other Agency Sources of Support on Record*, indicate up to five subsequent sources of support to include in the RTD. Each button lets you add a different type of support:

**Add Source of Support** button: Add grant support received from NIH and other Agency sources that are on record. If you do not know the specific grant, you can indicate support by entering only the activity code and IC.

**Add Other Source of Support** button: Add sources of grant support received from non-NIH/Agency sources.

On the Subsequent Grants pane, use the **Edit** and **Remove** buttons in the **Action** column to update or remove the funding source as necessary. Mark up to five **Include in RTD** checkboxes to specify which sources of support will be included in the RTD, which allows only five sources. Once you mark five checkboxes, you cannot mark a sixth.

Sources of support that you include on the RTD must list the trainee/student in a project role such as PD/PI, co-investigator, faculty collaborator, or staff scientist. If you mark the checkbox of a record with a non-supported project role, an error will occur when you mark the checkbox, which states: *"Subsequent support may only be reported if the individual had the following role: PD/PI, Staff Scientist, Faculty, or Co-Investigator."*

### To add an NIH or Agency grant as a support source:

- 1. Enter search criteria to search for existing NIH/Agency grants that provided funding, and then click the **Search Funding Sources** button. Red asterisks denote required fields.
- 2. In the search results, click the **Select this Funding Source** button for the funding source you want to add.
- 3. Select the **Role During Funding** and enter the**Start of Funding** and **End of Funding** in mm/yyyy format to indicate the dates of the individual's involvement.

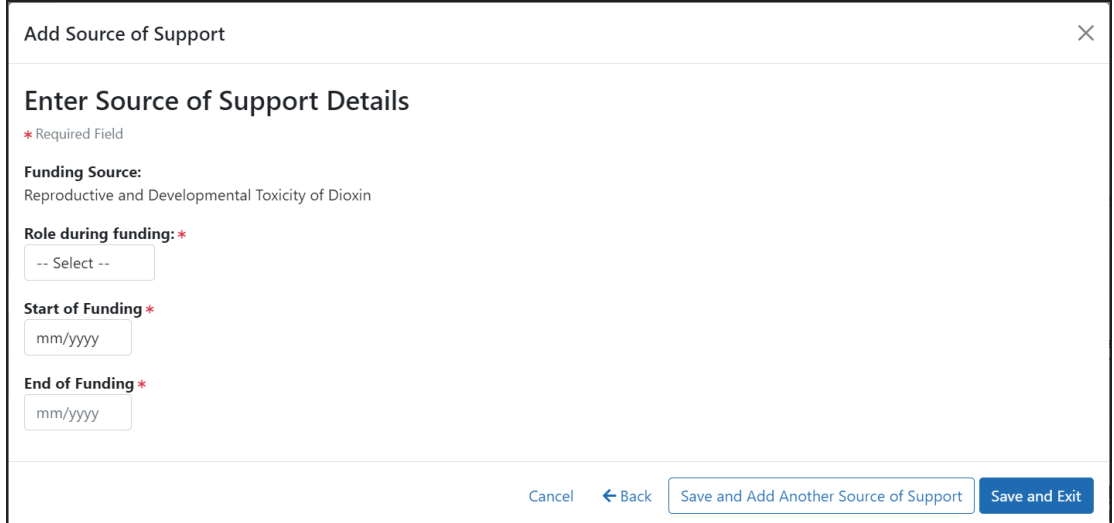

4. Click **Save and Exit**. Alternatively, if you want to add another funding source, click **Save and Add Another Source of Support** to be returned to the funding search popup.

### To add NIH or Agency support by indicating a generic activity code/IC:

If you were supported by an NIH or Agency grant, but do not know the specific grant number, you can instead generically report the trainee's support by activity code and IC only. For example, if you enter *T32* for the activity code and *CA* for the IC, then *T32CA* will appear on the training table form as the source of support.

1. In the *Subsequent Grants* pane, click the **Add Source of Support** button. The *Add Source of Support* popup appears.

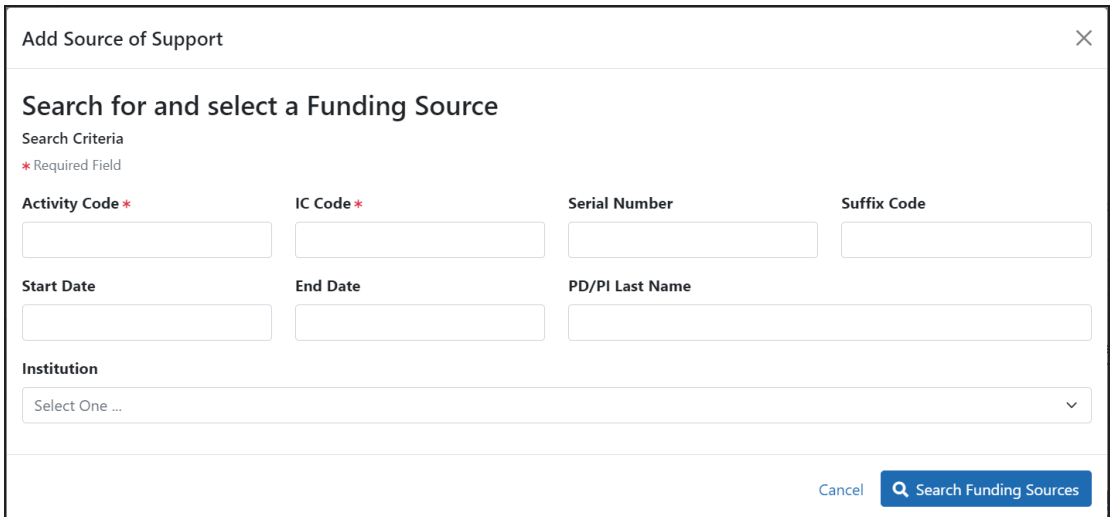

- 2. In the search criteria, enter an activity code and IC ONLY, and then click the **report activity code and IC directly** link.
- 3. Select the **Role during funding** and enter **Start of Funding** and **End of Funding** in mm/yyyy format to indicate the dates of the individual's involvement.

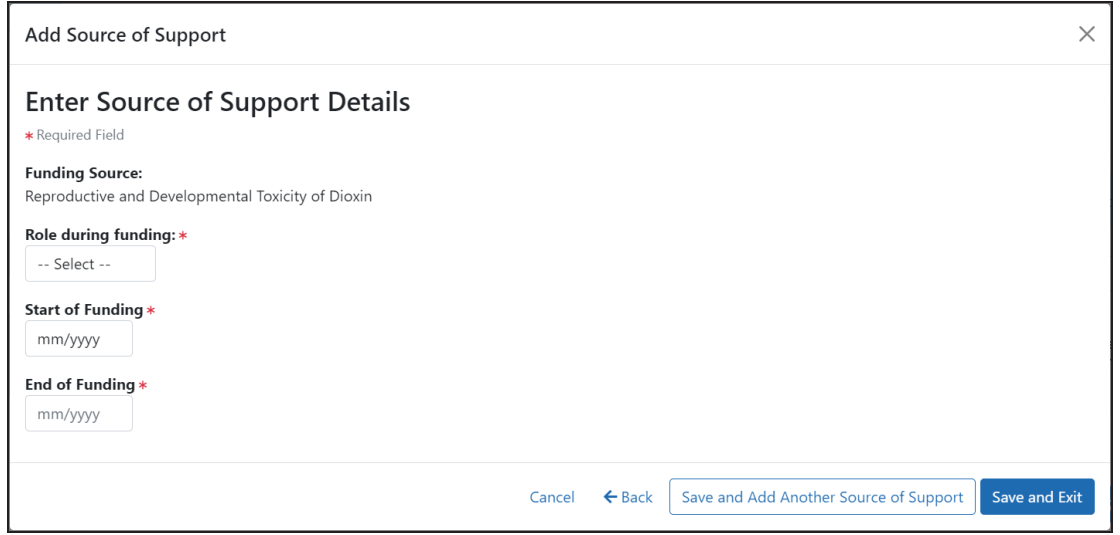

4. Click **Save and Exit**. Alternatively, if you want to add another funding source, click **Save and Add Another Source of Support** to be returned to the funding search popup.

To add support from non-NIH/Agency sources of support:

1. In the *Subsequent Grants* pane, click the **Add Other Source of Support** button to open the *Add Other Source of Support* popup.

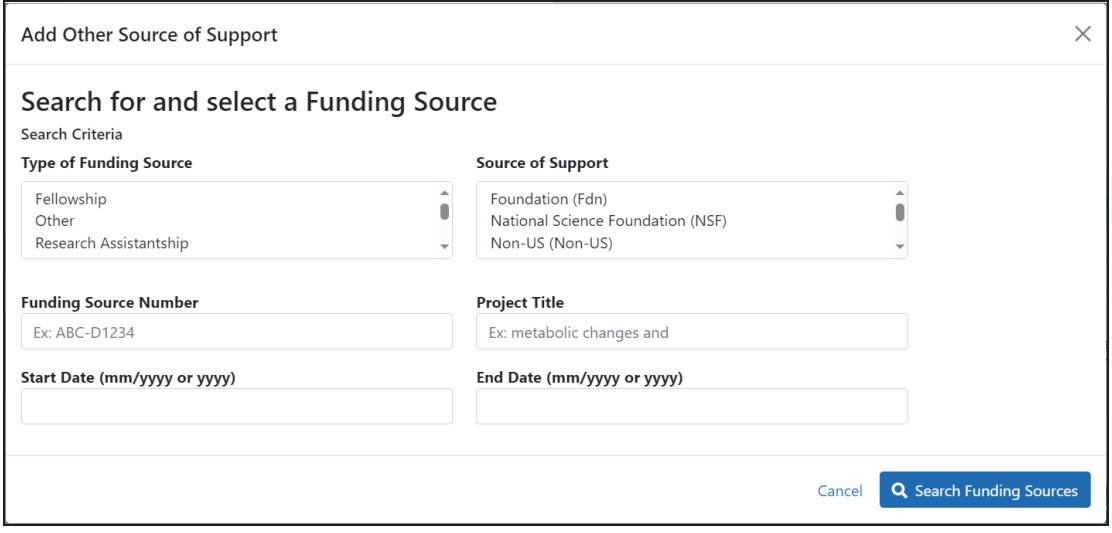

Search for support or create new funding source:

- a. Search for support by entering search criteria and then clicking the **Search Funding Sources** button.
- b. In the search results, click the **B** select this Funding Source button for the funding source you want to add.
- c. If the funding source you are looking for does not appear, find and click the link to **create a new funding source here**, then manually enter the funding source that you would like to cite. Provide information about the funding source you are creating. Red asterisk fields are required. When finished, click the **Create Funding Source and Continue** button.

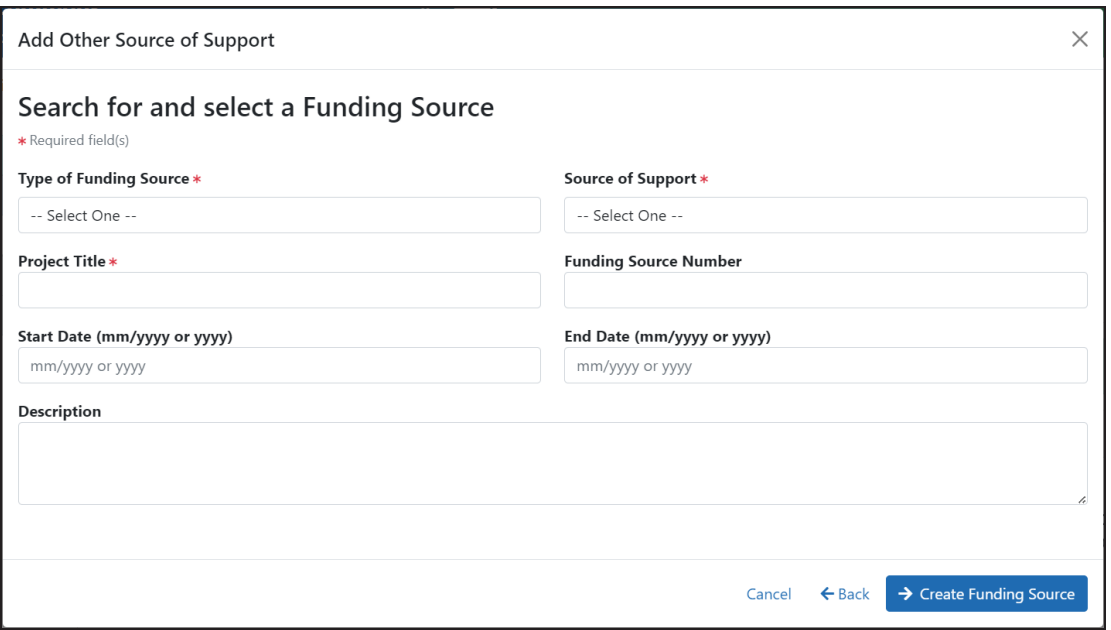

- 2. In the next step, *Enter Source of Support Details*, select an option from the **Role during funding** dropdown.
- 3. Enter **Start of Funding** and **End of Funding** in mm/yyyy format.
- 4. Click **Save**.

## **Publications**

List peer-reviewed publications and manuscripts accepted for publication in peerreviewed journals. For students/trainees, list all publications resulting from their period of training in the participating faculty member's laboratory or in association with the current training program, through completion of their degree. Do not list publications resulting from work done prior to entering the training program or arising from research initiated after the completion of the program.

Prior to adding publications, add the faculty to which the publications will be associated, using the Participating Faculty section. If faculty are not added prior, you cannot add publications and you get the following message "There are no Faculty Members added to the RTD, you must add the Faculty Member to the RTD in the Participating Faculty section, in order to add publications."

### To indicate the trainee/student has no publications:

1. In the Publications section, click the checkbox titled *Check this box if there are no publications for this trainee*. **NOTE:** This button does not appear until you add faculty to the RTD using the Participating Faculty section.

The *No Publications* popup appears.

- 2. Select the **Faculty Member** and **Reason for No Publications**, and click **Save**.
- 3. If you change your mind and want to add a publication, clear the checkbox and the **Add Publication** button reappears.

### **To add a publication by searching PubMed/PubMed Central:**

1. In the Publications section, click the **Add PubMed Publication** button.

**NOTE:** This button does not appear until you add faculty to the RTD using the Participating Faculty section.

The *Add Publication* popup appears,where you search for the publications to add or manually enter an article citation.

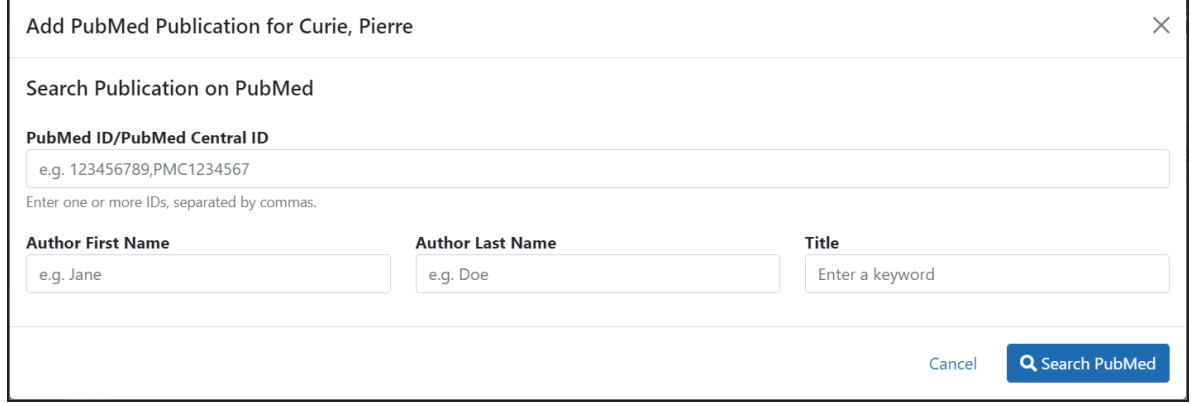

- 2. Enter search criteria using one of the methods below and click its **Search** button.
	- <sup>l</sup> **PubMed ID/PubMed Central ID**: Enter IDs for articles listed in PubMed or PubMed Central. To search for multiple articles at once, enter a comma separated list of IDs, which can be from either PubMed or PubMed Central. Precede PubMed Central IDs with "PMC" as shown below. Examples:

a) Enter *PMC7679077* to search for a PubMed Central article (PMCID) b) Enter *32226987* to search for a PubMed article (PMID)

c) Enter *PMC7679077, 32226987* to search for both articles at once

- **Author First Name.** Enter all or a portion of the first name; articles with the text you enter here are found.
- <sup>l</sup> **Author Last Name.** Enter the *exact last name*; only exact matching last names are found.
- **Title.** For publication title, enter one or more keywords; only those publications whose titles that contain all keywords are found.

The Publication Search Results appear, where you can add any number of publications by marking their checkboxes.

- 3. To add a publication from search results:
	- 1. Mark its **Include in RTD** checkbox.
	- 2. Choose from the **Faculty Member** drop-down. The faculty members listed are those in the Participating Faculty section of this RTD in XTRACT.
	- 3. Choose the current trainee/student that you are editing from the **Author** dropdown. The list of authors is pulled from PubMed/PubMed Central.
	- 4. Click **Add Publication(s)**.
	- 5. To search again without saving, click the **Back to Search** button, enter new search criteria, and click the **Search** button again.

If you indicate a **Faculty Member**, an **Author**, or mark the checkbox of a publication, but omit the rest of the fields, then you will receive the warning on saving: *No publications were selected to report on the RTD*. This means that the publication won't be added due to insufficient information for the publication. Before saving, be sure to fill out all required fields for a publication record that you want to add.

## **To add a publication by manually citing it:**

Instead of searching for PubMed/PubMed Central publications, you can click the **Manual Edit Publication** button and manually enter all the necessary information to create a citation.

1. In the Publications section, click the **Add Publication Manually** button.

**NOTE:** This button does not appear until you add faculty to the RTD using the

Participating Faculty section.

- 2. The *Manually Add Publication* popup appears.
- 3. In the Add Publication popup:
	- $a<sub>1</sub>$ . The information needed to define a citation is shown on the screen  $-$  Title, Journal, Faculty Member, Volume, Inclusive Pages, Year, and Authors. Enter information for all fields that apply, being sure to enter information for the required fields that have a red asterisk.
	- b. You can enter multiple authors to compile a list of all authors of the publication. To add an author, enter the author's name in the **Authors** text box and click the **Add New Author** button.

Repeat to add more authors. As authors are entered, the list of authors is displayed as shown below. Use the controls, which are described onscreen, to re-order the list. Select an author and click the **Highlight This Trainee** button to indicate which author is the trainee/student for whom this publication is cited:

- c. When finished entering the citation information, click the **Review** button, which gives you the opportunity to review the citation you entered.
- 4. Click **Add** to add the manual citation.

The publications you added appear in a table in the Publications section.

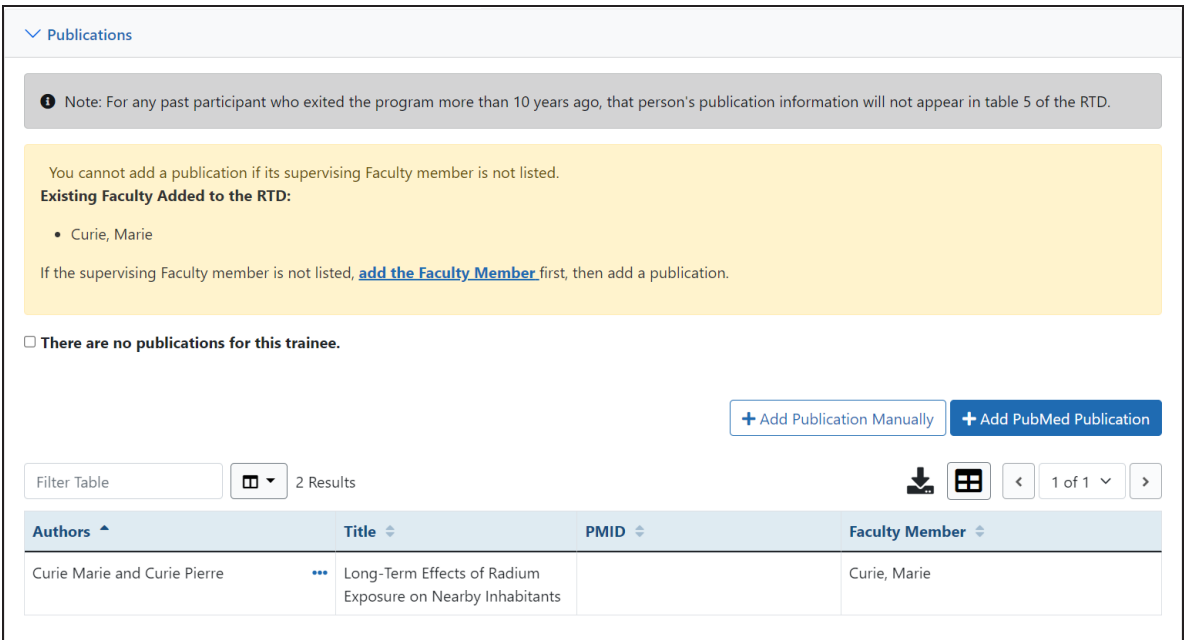

Click the three-dot ellipsis button and select **Edit Publication** or **Delete Publication** to update or remove a publication.

# **Program Statistics (Revision)**

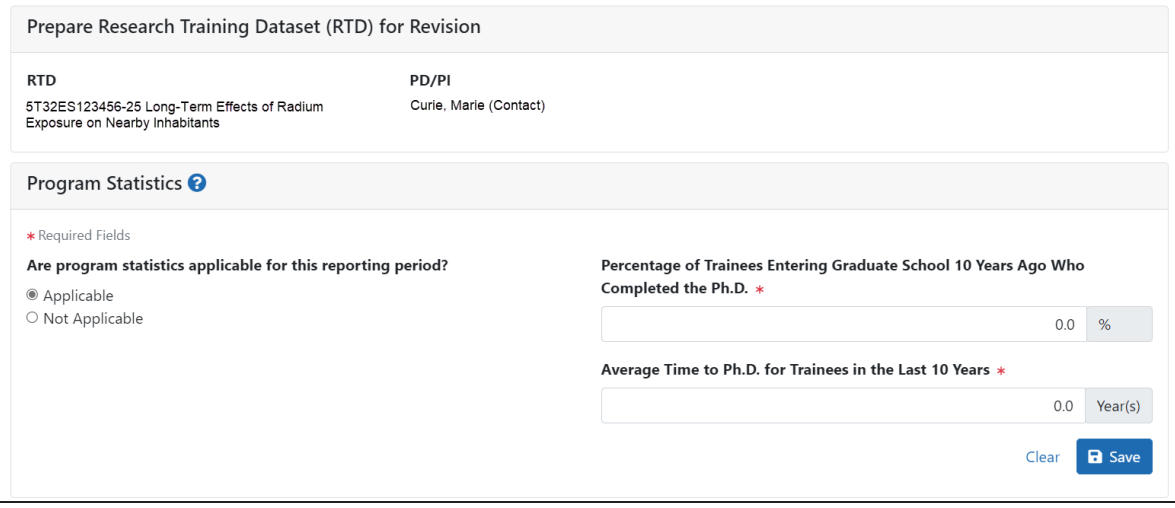

*Figure 88: Program Statistics (Revision)*

The **Program Statistics** section is only available for training grants that have Predoctorate Trainees.

- 1. Enter the program statistics as follows:
	- Percentage of Trainees Entering Graduate School 10 Years Ago Who Completed the Ph.D.
	- Average Time to Ph.D. for Trainees in the Last 10 Years (not including leaves of absence)
- 2. Select the **Save Program Statistics** button.

Use the checkbox to indicate that **Program Statistics are not applicable for this reporting period**.

# **Applicants and Entrants (Revision)**

To enter Pre-doc and Post-doc applicants and entrants, first enter the start year of the most recently completed academic year and click the **Submit** button.

Select the **Edit Pre-Doc Applicants and Entrants** and **Edit Post-Doc Applicants and Entrants** buttons to display and enter data for the specific academic year(s).

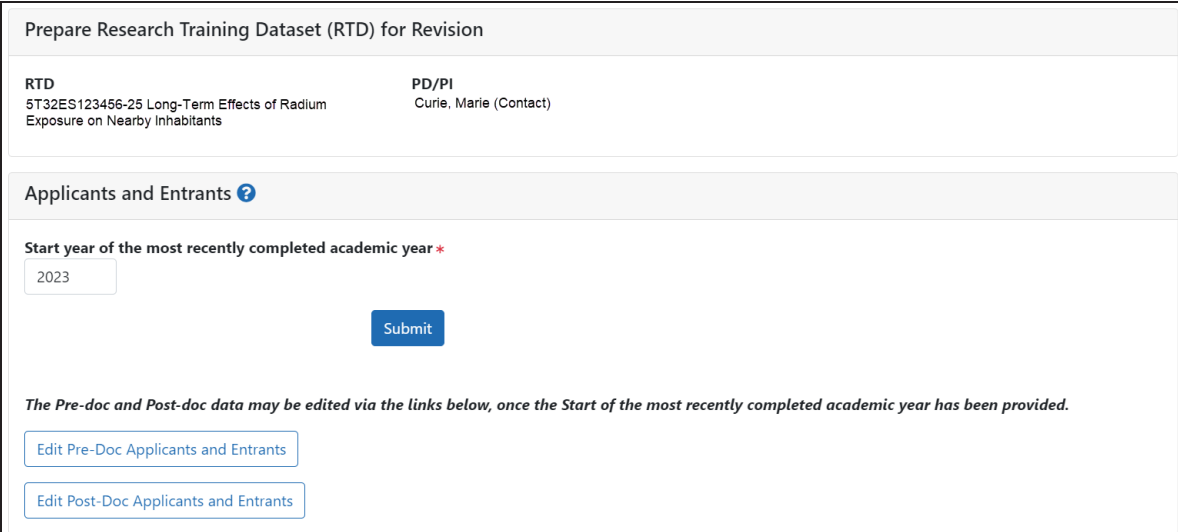

*Figure 89: Applicants and Entrants*

To change the most recently-completed academic year, change the year entered and select **Submit**. When changing **Academic** years, any data entered for **Applicant and Entrant Counts and Characteristics** are retained and associated with the shifted year based on order of years (rather than previously specified year).

For example, assume the first academic year is 2000-2001 and there is applicant/entrant data entered for that year. If the first academic year is changed to 2001-2002 by changing the most recently-completed academic year from 2001 to 2002, the same applicant/entrant data display for that first year.

# **Predoctoral Applicant and Entrant Counts and Characteristics (Revision)**

## **Edit the Counts and Characteristics**

For each Academic Year, update the *Applicant and Entrant Counts and Characteristics* appropriately. Use the **Edit** buttons provided at the bottom of each table to enter your data. These buttons open up the fields on each table. Enter the data and select the **Save** buttons to save it. Or select **Cancel** to exit editing without saving the changes.

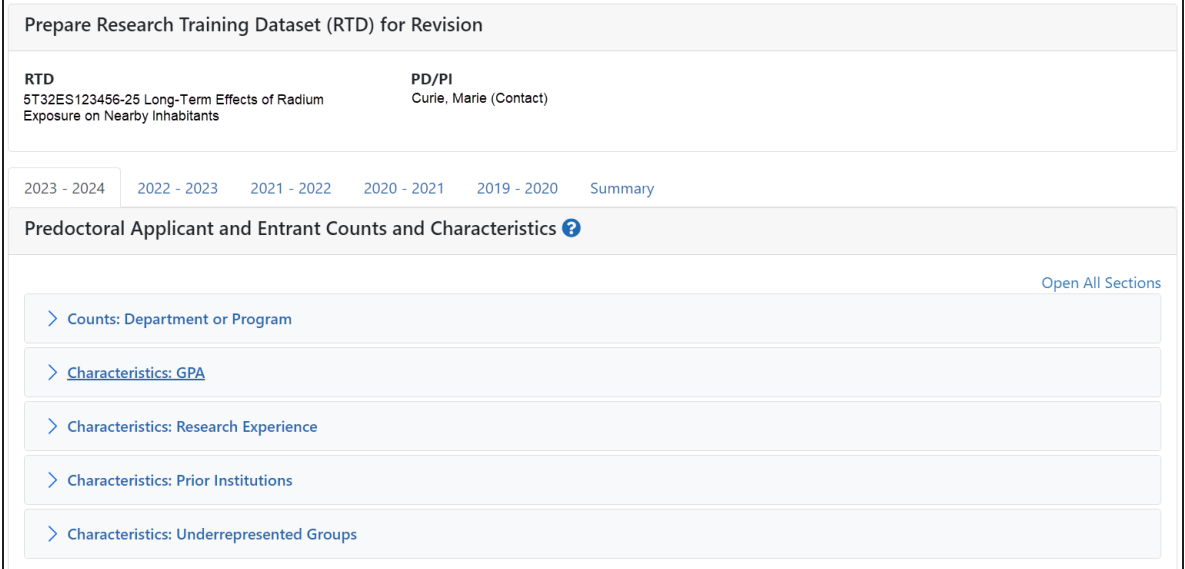

*Figure 90: Predoctoral Applicant and Entrants Counts and Characteristics*

# **Counts table**

For Predoctoral Applicants and Entrants, Counts are entered by Participating Departments or Program. If a Department or Program is missing, refer to the topic titled [Refer](#page-128-0) to *Participating [Departments](#page-128-0) and Programs (Renewal)* on page 96. The following fields are provided for data entry on each department or program:

- Department or Program (read only)
- Total Applicant Pool
- Applicants Eligible for Support
- New Entrants to the Program
- New Entrants Eligible for Support

# **Characteristics**

The following tables exist for Characteristics:

## **GPA**

Enter the Mean GPA, Lowest GPA, and Highest GPA for the following:

- Total Applicant Pool
- Applicants Eligible for Support
- New Entrants to the Program
- New Entrants Eligible for Support

### **Research Experience**

Enter the mean, lowest, and highest number of months of prior, full-time research experience for the following:

- New Entrants to the Program
- New Entrants Eligible for Support

## **Prior Institutions**

Use the **Characteristics: Research Experience** section to search and select an institution. Start typing in the Institution field. Select the appropriate institution from the drop-down list. Once the institution is selected and displayed on the table, enter a

numeric value in the **New Entrants to the Program** and/or **New Entrants Eligible for Support** fields. Select the **Add Prior Institution** link in the **Action** column.

Use the **Edit** and **Remove** links to modify or remove this data.

- New Entrants to the Program
- New Entrants Eligible for Support

### **Underrepresented Groups**

Enter the percent of entrants from underrepresented groups for the following:

- New Entrants to the Program
- New Entrants Eligible for Support

See Notice of NIH's Interest in [Diversity](https://grants.nih.gov/grants/guide/notice-files/NOT-OD-20-031.html).

## **Summary of Counts and Characteristics**

Select the **Summary** tab to display a summary for predoctoral applicants and entrants. The summary displays the means across all years for the counts and characteristics.

To edit this information, refer to the above section of this topic.

# **Postdoctoral Applicant and Entrant Counts and Characteristics (Revi-**

## **sion)**

For each Academic Year, update the *Applicant and Entrant Counts and Characteristics* appropriately. Use the **Edit** buttons provided at the bottom of each table to enter your data. These buttons open up the fields on each table. Enter the data and select the **Save** buttons to save it. Or select **Cancel** to exit editing without saving the changes.

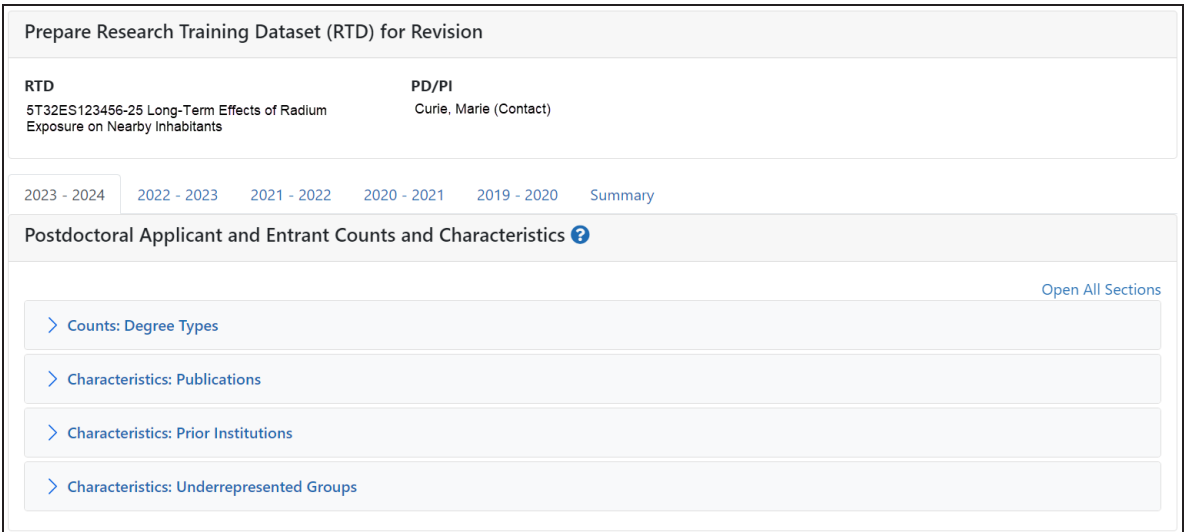

*Figure 91: Postdoctoral Applicant and Entrants Counts and Characteristics*

## **Counts table**

For PhDs, MDs, dual-degree holders, and other degree holders, update the following information:

- Total Applicant Pool
- Applicants Eligible for Support
- New Entrants to the Program
- New Entrants Eligible for Support

## **Characteristics**

The following tables exist for Characteristics:

#### **Publications**

Enter the mean, lowest, and highest number of publications as well as the mean, lowest, and highest number of first-author publications for the following:

- Total Applicant Pool
- Applicants Eligible for Support
- New Entrants to the Program
- New Entrants Eligible for Support

## **Prior Institutions**

Start typing in the **Institution** field. Select the appropriate institution from the dropdown list. Once the institution is selected and displayed on the table, enter a numeric value in the **New Entrants to the Program** and/or **New Entrants Eligible for Support** fields. Select the **Add Prior Institution** link in the **Action** column.

Use the **Edit** and **Remove** links to modify or remove this data.

- New Entrants to the Program
- New Entrants Eligible for Support

### **Underrepresented Groups**

Enter the percent of entrants from underrepresented groups for the following:

- New Entrants to the Program
- New Entrants Eligible for Support

See Notice of NIH's Interest in [Diversity](https://grants.nih.gov/grants/guide/notice-files/NOT-OD-20-031.html).

## **Summary of Counts and Characteristics**

Select the **Summary** tab to display a summary for postdoctoral applicants and entrants. The summary displays the means across all years for the counts and characteristics.

To edit this information, refer to the above section of this topic.

# **Appointments (Revision)**

Displays the training positions awarded and appointed, separately within two tables.

| Prepare Research Training Dataset (RTD) for Revision                                        |                       |                                 |                       |                       |                             |
|---------------------------------------------------------------------------------------------|-----------------------|---------------------------------|-----------------------|-----------------------|-----------------------------|
| <b>RTD</b><br>5T32ES123456-25 Long-Term Effects of Radium<br>Exposure on Nearby Inhabitants |                       | PD/PI<br>Curie, Marie (Contact) |                       |                       |                             |
| Appointments <sup>?</sup><br><b>Training Positions Awarded</b>                              |                       |                                 |                       |                       |                             |
|                                                                                             | <b>Budget Year 21</b> | <b>Budget Year 22</b>           | <b>Budget Year 23</b> | <b>Budget Year 24</b> | <b>Sum of Budget Years</b>  |
| Predoctoral Awarded                                                                         | $\overline{0}$        | $\mathbf{0}$                    | $\mathbf{O}$          | $\overline{0}$        | $\overline{0}$              |
| Postdoctoral Awarded                                                                        | $\overline{7}$        | 8                               | 8                     | 8                     | 31                          |
| Short-Term Awarded                                                                          | $\mathbf{0}$          | $\pmb{0}$                       | $\mathbf{0}$          | $\overline{0}$        | $\mathbf{0}$                |
| <b>Training Positions Appointed</b>                                                         |                       |                                 |                       |                       |                             |
|                                                                                             | <b>Rudget Vear 21</b> | <b>Rudget Vear 22</b>           | <b>Rudnet Vear 23</b> | <b>Rudnet Vear 24</b> | Sum of Budget Vears         |
| <b>Predoctoral Appointed</b>                                                                | $\mathbf{0}$          | $\mathbf{O}$                    | $\mathbf{O}$          | $\overline{0}$        | $\mathbf{0}$                |
| Pre-doc Dual Degree                                                                         | $\mathbf 0$           | $\mathbf{0}$                    | $\mathbf 0$           | $\overline{0}$        | $\Omega$                    |
| Pre-doc<br><b>Underrepresented Groups</b>                                                   | $\mathbf 0$           | $\mathbf{0}$                    | $\mathbf{0}$          | $\mathbf 0$           | $\mathbf{0}$                |
| <b>Postdoctoral Appointed</b>                                                               | $\overline{7}$        | 8                               | $\overline{7}$        | $\mathbf 0$           | 22                          |
| Post-doc MD or<br>Equivalent                                                                | $\mathbf{0}$          | $\mathbf{0}$                    | $\mathbf{0}$          | $\mathbf 0$           | $\mathbf{O}$                |
| Post-doc PhD or<br>Equivalent                                                               | $\overline{7}$        | 8                               | $\overline{7}$        | $\overline{0}$        | ሳ<br>22                     |
| Post-doc DDS, DVM,<br>Other                                                                 | $\mathbf{0}$          | $\mathbf 0$                     | $\mathbf{0}$          | $\overline{0}$        | $\mathbf{0}$                |
| Post-doc Dual Degree                                                                        | $\mathbf 0$           | $\mathbf 0$                     | $\mathbf 0$           | $\overline{0}$        | $\mathbf{O}$                |
| Post-doc<br><b>Underrepresented Groups</b>                                                  | $\mathbf{0}$          | $\mathbf{0}$                    | $\mathbf{0}$          | $\overline{0}$        | $\overline{0}$              |
| Short-Term Appointed                                                                        | $\pmb{0}$             | $\mathbf 0$                     | $\mathbf 0$           | $\mathbf 0$           | $\mathbf 0$                 |
| Short-Term<br><b>Underrepresented Groups</b>                                                | $\mathbf 0$           | $\pmb{0}$                       | $\mathbf{0}$          | $\mathbf 0$           | $\overline{0}$              |
|                                                                                             |                       |                                 |                       | Edit Appointments     | <b>Refresh Appointments</b> |

*Figure 92: Appointments*

# **Training Positions Awarded**

The **Training Positions Awarded** table shows the number of awarded Predoctoral, Postdoctoral, and Short-Term appointments for each budget year. The last column of the table shows the sum of each appointment over all budget years.

This information is read-only.

# **Training Positions Appointed**

The **Training Positions Appointed** table shows the number of appointed training positions for each budget year. The last column of the table shows the sum of each appointment over all budget years. Training positions include:

- Predoctoral Appointed
- Predoc Dual Degree
- Predoc Underrepresented Groups
- Postdoctoral Appointed
- Postdoc MD or Equivalent
- Postdoc PhD or Equivalent
- Postdoc DDS, DVM, Other
- Postdoc Dual Degree
- Postdoc Underrepresented Groups
- Short-Term Appointed
- Short-Term Underrepresented Groups

Use the **Edit Appointments** button to open the table fields for editing. After updating the fields, select the **Save Appointments** button to save the information.

# **Preview PDF (Revision)**

Select the **Preview PDF** link in the RTD pane on the left side of the screen to open save, and/or print the training tables. An *In Progress* watermark will be printed on the *Training Table* PDF until the RTD is finalized.

A copy of the RTD is downloaded to the browser's default location.

# **Finalize RTD (Revision)**

Certain users have the ability to finalize the RTD for a training grant. Finalized RTDs are marked as *Final* and cannot be edited.

To finalize an RTD:

1. Select the **Finalize RTD** link from the **RTD** links on the left side of the screen.

A confirmation message warns: Are you sure you want to finalized this RTD? Once finalized, the RTD cannot be edited?

**IMPORTANT:** Once you finalize, the RTD cannot be edited. Select the **No** button if you do not wish to finalize.

2. Select the **Yes** button to finalize the RTD. A confirmation screen is displayed when the RTD has successfully finalized.

xTRACT generates a PDF version of the training tables without the *In Progress* watermark, updates the status of the RTD to *Final*, and locks the RTD for editing.

You will have the option to view the finalized PDF at any time on the *Search New RTDs* screen and unfinalize the RTD if needed.

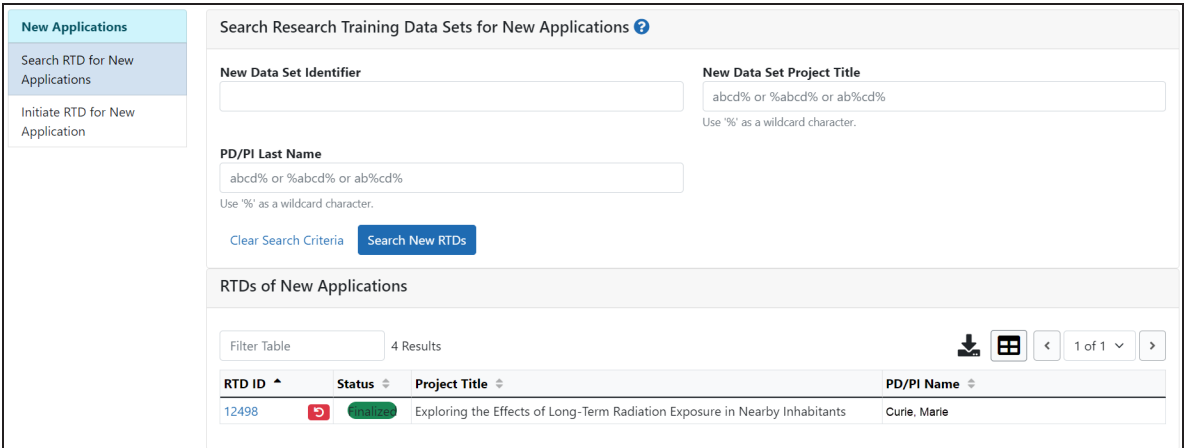

Click the hyperlinked RTD ID to view the PDF.

Click the **Unfinalize New Application** button to edit the RTD.

If data are needed to finalize the RPPR RTD, the appropriate error message(s) display as follows:

<sup>l</sup> *Missing Required Data: Start Date in the In Training Data section is required to finalize the RTD. Please enter the missing data and try again.*

<sup>l</sup> *Missing Required Data: End Date in the In Training Data section is required to finalize the RTD. Please enter the missing data and try again.*

All trainees must have a start date in the **In Training Data** section. Additionally, trainees with **No** selected for **In Training** status must have an end date.

# <span id="page-279-0"></span>Search for Persons

Use the *Persons* screen to search for and access trainee information to maintain profiles or prepare research training data sets for revisions, renewals, or progress reports.

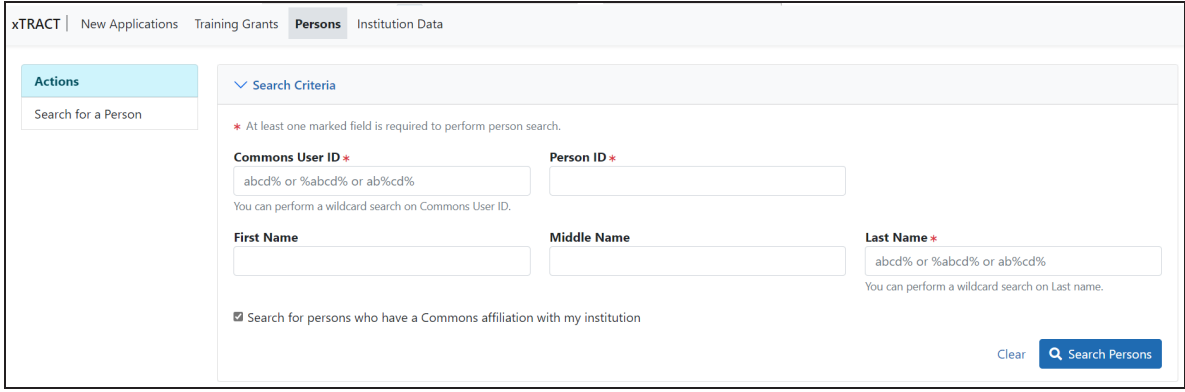

*Figure 93: Search for Person(s)*

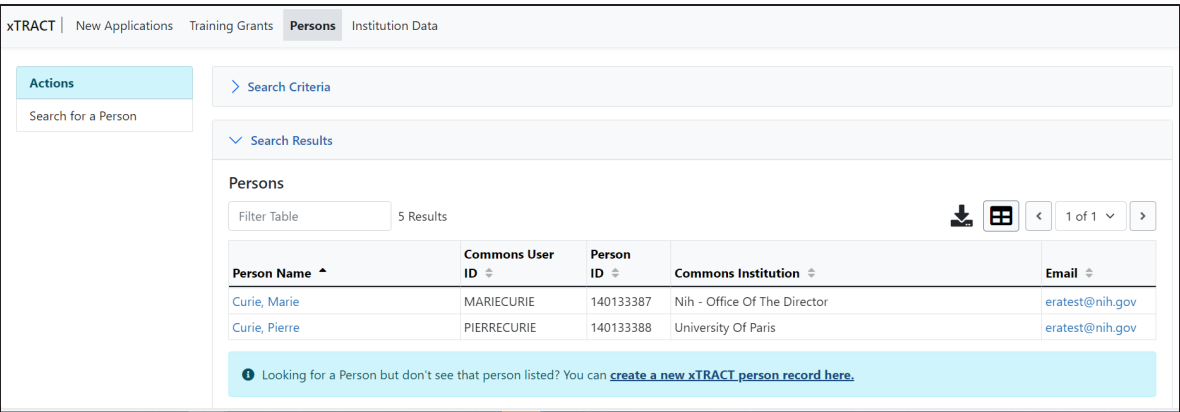

*Figure 94: Search for Person(s) and Results*

- 1. Select the **Persons** tab to access the *Search for Person(s)* screen.
- 2. Enter parameters and select the **Search Persons** button. By default the search will be conducted within your institution, but you can expand this search to look outside of your institution by clearing the **Search for persons who have a Commons affiliation with my institution** box.

**NOTE:** You must enter a **Commons ID**, **Person ID**, -or- **Last Name** to perform a search.

All records matching the entered search criteria display in the **Person(s)** section of the screen. If no programs meet the entered criteria, the following message displays: Nothing found to display.

The matching records are presented in a table and include the following related information:

- **Person Name**
- <sup>l</sup> **Commons User ID**
- <sup>l</sup> **Person ID**
- <sup>l</sup> **Commons Institution**
- <sup>l</sup> **Email**

Click the hyperlinked person's name to view their profile.

**NOTE:** After searching for persons, the **create a new xTRACT person record here** link becomes available. Select this button to access the *Create xTRACT Person* screen. Refer to the topic titled Refer to *Create [xTRACT](#page-287-0) Person* on page 255 more information.

# **xTRACT Person Profile**

# **Accessing the Person Profile**

- 1. Select the **Persons** tab to access the *Search for Person(s)* screen.
- 2. Enter parameters and select the **Search Persons** button. By default the search will be conducted within your institution, but you can expand this search to look outside of your institution by clearing the **Search for persons who have a Commons affiliation with my institution** box.

**NOTE:** You must enter a **Commons ID**, **Person ID**, -or- **Last Name** to perform a search.

All records matching the entered search criteria display in the **Person(s)** section of the screen. If no programs meet the entered criteria, the following message displays: Nothing found to display.

The matching records are presented in a table and include the following related information:

- **Person Name**
- <sup>l</sup> **Commons User ID**
- <sup>l</sup> **Person ID**
- <sup>l</sup> **Commons Institution**
- <sup>l</sup> **Email**

**NOTE:** After searching for persons, the **create a new xTRACT person record here** link becomes available. Select this button to access the *Create xTRACT Person* screen. Refer to the topic titled Refer to *Create [xTRACT](#page-287-0) Person* on page 255 more information.

3. Select the **Edit** link for the specific person profile being modified.

The *xTRACT Person Profile* screens displays for the selected person. Person Data, Sources of Support, Degrees, and Employment can all be maintained in this profile.

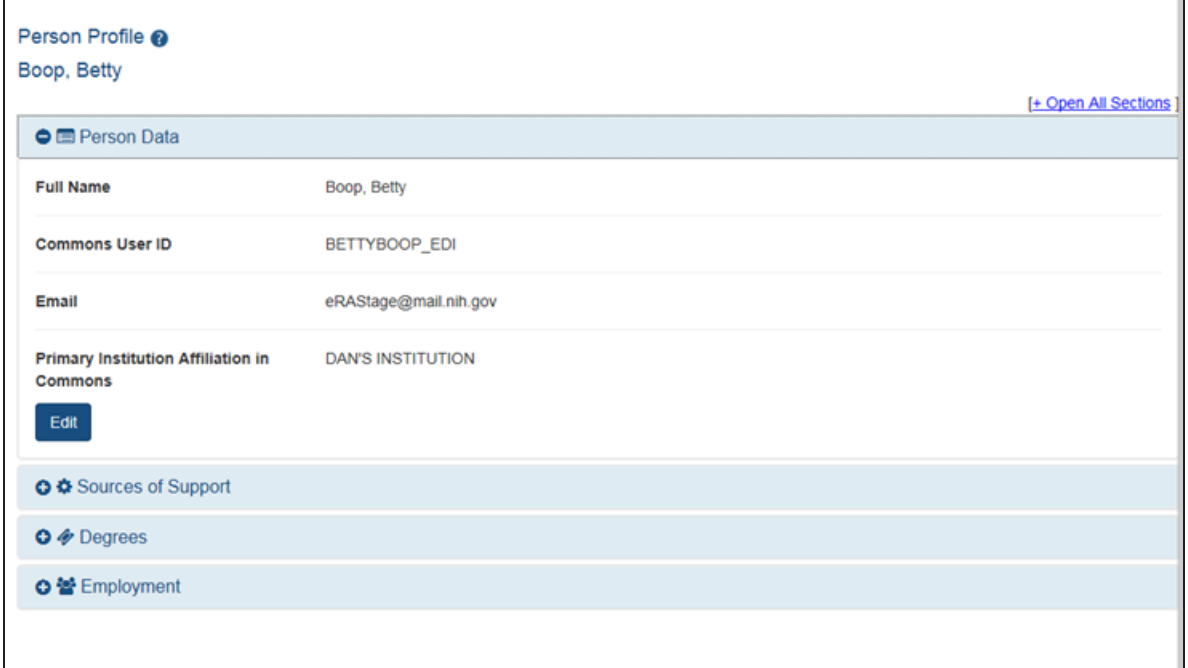

*Figure 95: Sample xTRACT Person Profile*

# **Person Data**

Use the **View** link in the **Person Data** panel of the *xTRACT Person Profile* to display the following information:

- <sup>l</sup> **Full Name**
- <sup>l</sup> **Commons User ID**
- <sup>l</sup> **Email**
- <sup>l</sup> **Primary Institution Affiliation in Commons**

Use the **Edit** links to open the fields for editing. Commons User ID cannot be edited.

# **Sources of Support**

**NOTE:** This section applies to pre-doc and and post-doc trainees only.

Sources of support, both within and outside of NIH, can be maintained in this section. Use the View button on the collapsed panel to display the information.

**IMPORTANT:** You must first select the **Edit** button to open the fields for editing.

#### **NIH Sources of Support**

NIH & Other Agency Sources of Support include the Grant number, Project Title, Project Role, Period of Support, and Source.

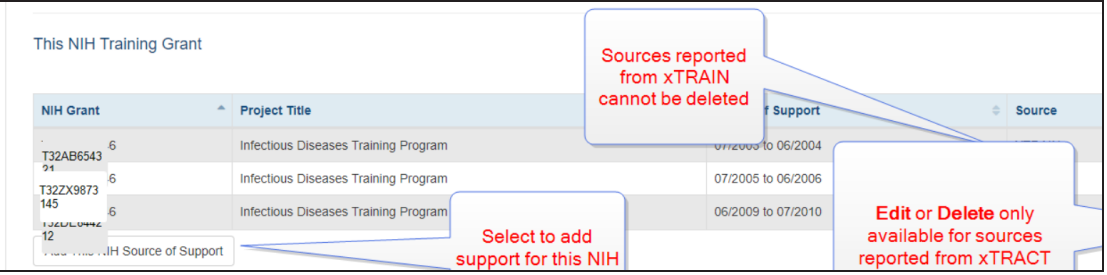

To add additional NIH or Other Agency support:

- 1. Enter **Start of Funding** and **End of Funding** to indicate the dates of this person's involvement.
- 2. Click the **Save and Exit** button.
- 3. Click the **three-dot ellipsis button and select Edit** to modify the source of support.
- 4. (Optional) To remove the source of support, click the  $t$  three-dot ellipsis button and select **Delete**.

### **Other Sources of Support**

Other non-NIH sources of support include Funding Source, Support Type, Project Number, Project Role, and Period of Support.

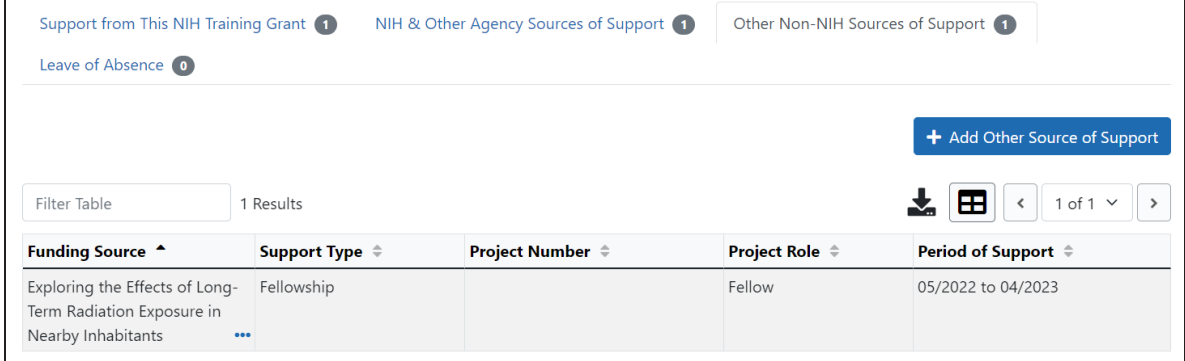

To add a source of support:

1.

- a. To search:
	- <sup>o</sup> Enter search criteria in the fields and click the **Search Funding Sources** button.
	- $\circ$  Click the **H Select this Funding Source** button for the correct project. The Enter Source of Support Details screen is displayed.
	- <sup>o</sup> Select the trainee's role from the **Role during funding** drop-down. If you select **Other**, enter a description in the **Other role description** field.
	- <sup>o</sup> Enter **Start of Funding** and **End of Funding** to indicate the dates of

this person's involvement.

- <sup>o</sup> Click the **Save and Exit** button.
- b. To create a new source of support:
	- $\circ$  Perform a search, which displays the information box.
	- <sup>o</sup> In the *Information* box (at the top or bottom of the list), click the **create a new funding source here** link.
	- <sup>o</sup> Complete the fields and then click **Create Funding Source** button.
	- <sup>o</sup> Select the trainee's role from the **Role during funding** drop-down. If you select **Other**, enter a description in the **Other role description** field.
	- <sup>o</sup> Enter **Start of Funding** and **End of Funding** to indicate the dates of this person's involvement.
	- <sup>o</sup> Click the **Save and Exit** button.

### **Leave of Absence**

You can specify a Leave of Absence in this section to account for periods when the trainee remains on the grant but does not receive support from the grant.

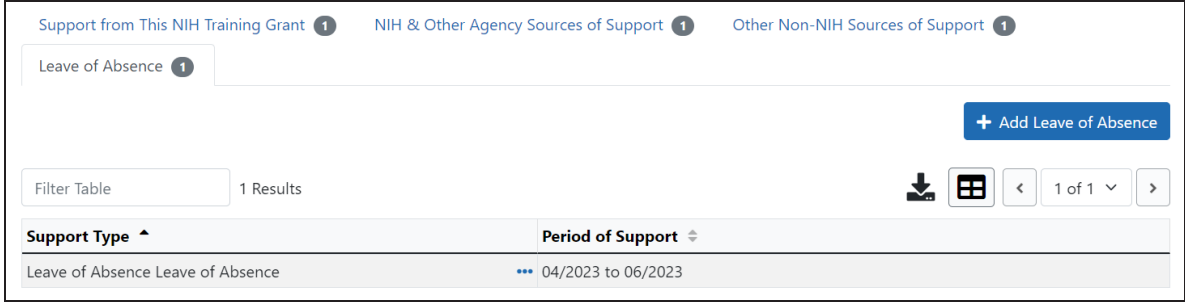

To add a Leave of Absence:

1. Click the **Add Leave of Absence** button.

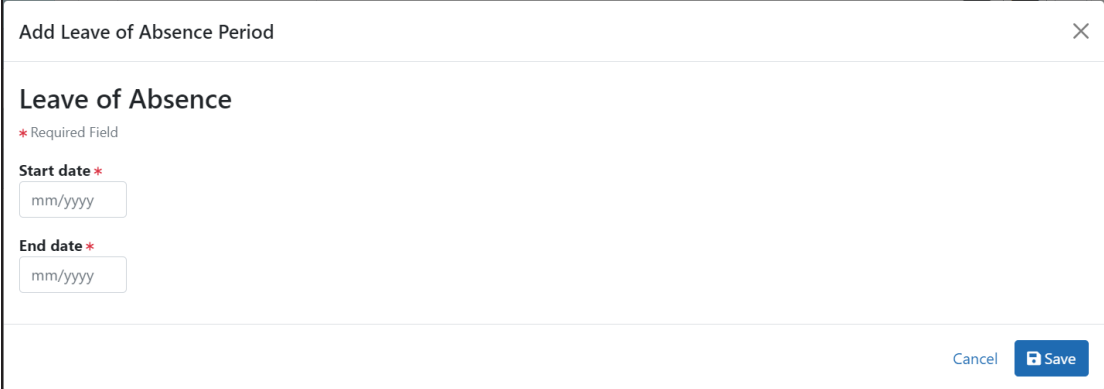

- 2. In the *Add Leave of Absence Period* window that appears, enter the start month/year and end month/year for the leave of absence.
- 3. Click **Save**.

# **Degrees**

Click on the collapsed panel to display degree details. xTRACT displays a list of completed degrees and associated data in reverse chronological order, with incomplete degrees following.

The **Source** of degrees is displayed as read-only as *xTRACT* (meaning that the degree was added to the person in xTRACT) or as *Commons Profile* (meaning that the degree is from the Commons Personal Profile of the person).

Select the **Edit** button to open the fields for editing.

To add a degree:

- 1. Select the **Add Another Degree** button.
- 2. Update the fields:
	- <sup>l</sup> **Degree**: Select from the list. See Refer to *[Degree](#page-288-0) Key* on page 256.
	- <sup>l</sup> **Other Degree Text**
	- <sup>l</sup> **Degree Date**: Enter in MM/YYYY format
- <sup>l</sup> **Terminal Degree**: Select the **Yes** or **No** radio button as appropriate. When the **Yes** button is selected, the terminal degree indicator (This is your terminal degree.) displays next to the degree details in the view.
- **Degree Status**: Select Completed or In Progress, as appropriate
- **Degree Institution**: Enter the institution name, one institution per degree. You search for an institution by selecting the magnifying glass search icon.
- 3. Select the **Save This Degree** button to save your changes.
- 4. Repeat for any additional degrees.

Use the **Edit** and **Delete** links in the **Action** column to update or remove degree information as necessary. Degrees with *Commons Profile* as a **Source** cannot be deleted.

# **Employment**

Click on the collapsed panel to display information about post-training employment positions. The employment positions are categorized as follows:

- Primary Position
- Current Positions
- Past Positions

The **Source** of positions is displayed as read-only as *xTRACT* (meaning the position was added or updated for the person in xTRACT) or as *Commons Profile* (meaning the position is from the Commons Personal Profile of the person).

Select the **Edit** button for the appropriate position type to open the fields for editing.

To add employment:

- 1. Select the **Add Employment** button.
- 2. Provide the following information:
	- **Workforce Sector**: Choose the area of employment: Academia, Government, For-Profit, Nonprofit, Other.
	- <sup>l</sup> **Principal Activity**: Primarily Research, Primarily Teaching, Primarily Clinical, Research-Related, Further Training, or Unrelated to Research.
	- **Position**: Type the title of the position.
	- **Start Date**: Type the month/year the position started.
- **End Date**: Type the month/year the position ended, or leave blank if employed to present time.
- <sup>l</sup> **Primary Employment Indicator**: Select **Yes** if this is the main employment; otherwise, select **No**.
- <sup>l</sup> **Full Time Employment Indicator**: Select **Full-Time** or **Part-Time**
- <sup>l</sup> **Current/Initial Employment Indicator**: Select **Primary Initial** if this is the initial employment for the trainee, or select **Primary Current** if it is the current employment.
- Institution: Enter the institution or start typing to see matches to your typed text.
- <sup>l</sup> **Primary Department of Position**: Enter the department or start typing to see matches to your typed text. Matches for the selected Institution are shown.
- 3. Click the **Save** button to save your changes.

<span id="page-287-0"></span>Use the **Edit** and **Delete** links in the **Action** column to update or remove the funding source as necessary. Positions with a **Source** of *Commons Profile* cannot be deleted.

# **Create xTRACT Person**

In order to create an xTRACT person, you must first [perform](#page-279-0) a search to verify that the person record does not already exist. Verify that the results of the search – displayed in the **Person(s)** table – do not include the person you are creating.

To continue creating the xTRACT person, follow the steps below.

- 1. Enter the person data in the designated fields.
	- **Prefix**: Select an option from the list.
	- **Suffix:** Select an option from the list.
	- <sup>l</sup> **First Name** (required)
	- <sup>l</sup> **Middle Name**
	- <sup>l</sup> **Last Name** (required)
	- <sup>l</sup> **Email Address** (required)
- 2. Select the **Save** button to save the changes. A confirmation screen is displayed.
- 3. Click the **Confirm** button. The person profile is created and displayed onscreen.
*You can cancel the action at any time without saving changes by selecting the Cancel button.*

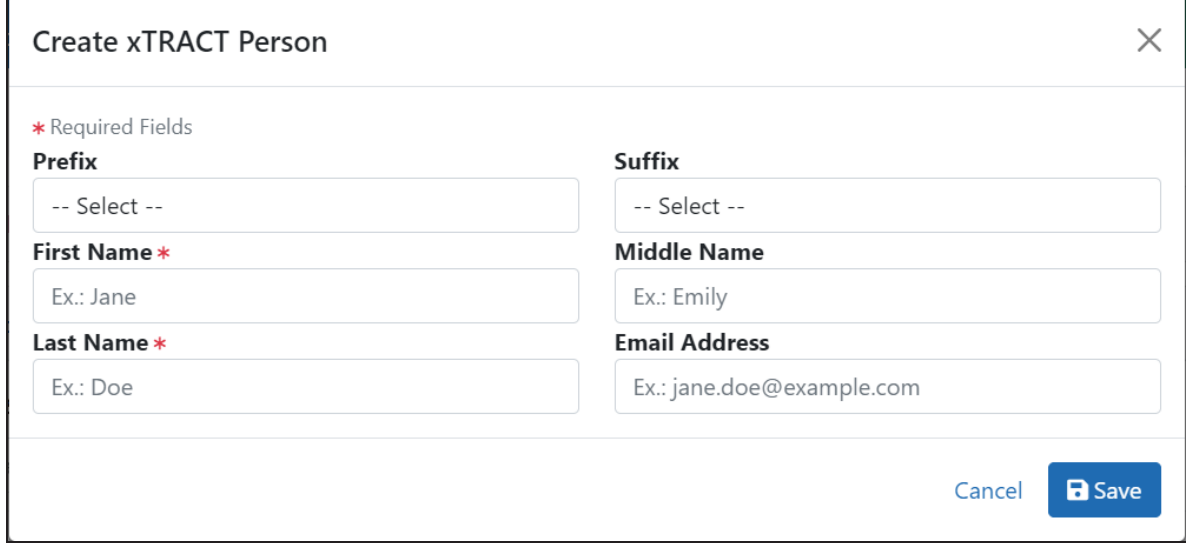

*Figure 96: Create xTRACT Person*

After saving, the screen updates to show the addition in the **Person(s)** table.

Use the **Edit** link to edit the *xTRACT Person Profile*. Refer to the topic titled [Refer](#page-280-0) to *[xTRACT](#page-280-0) Person Profile* on page 248 for more information.

## **Degree Key**

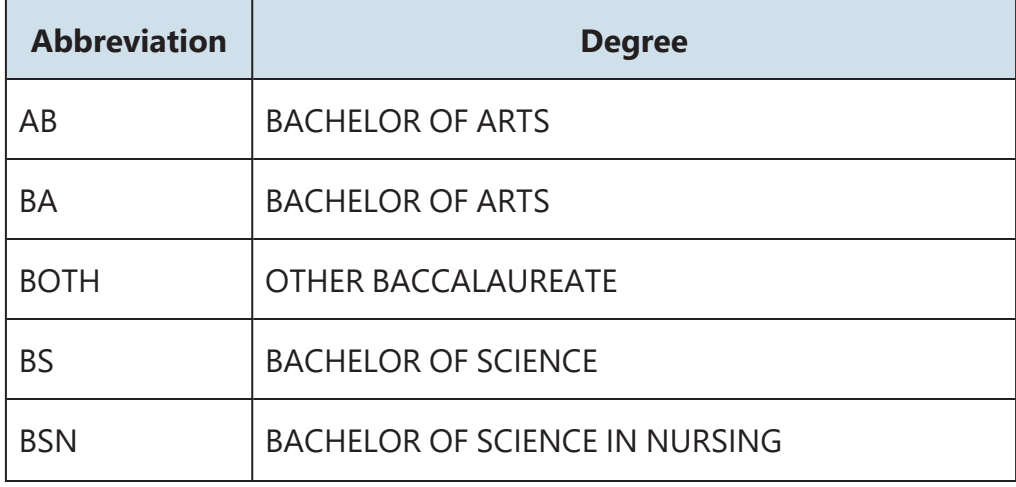

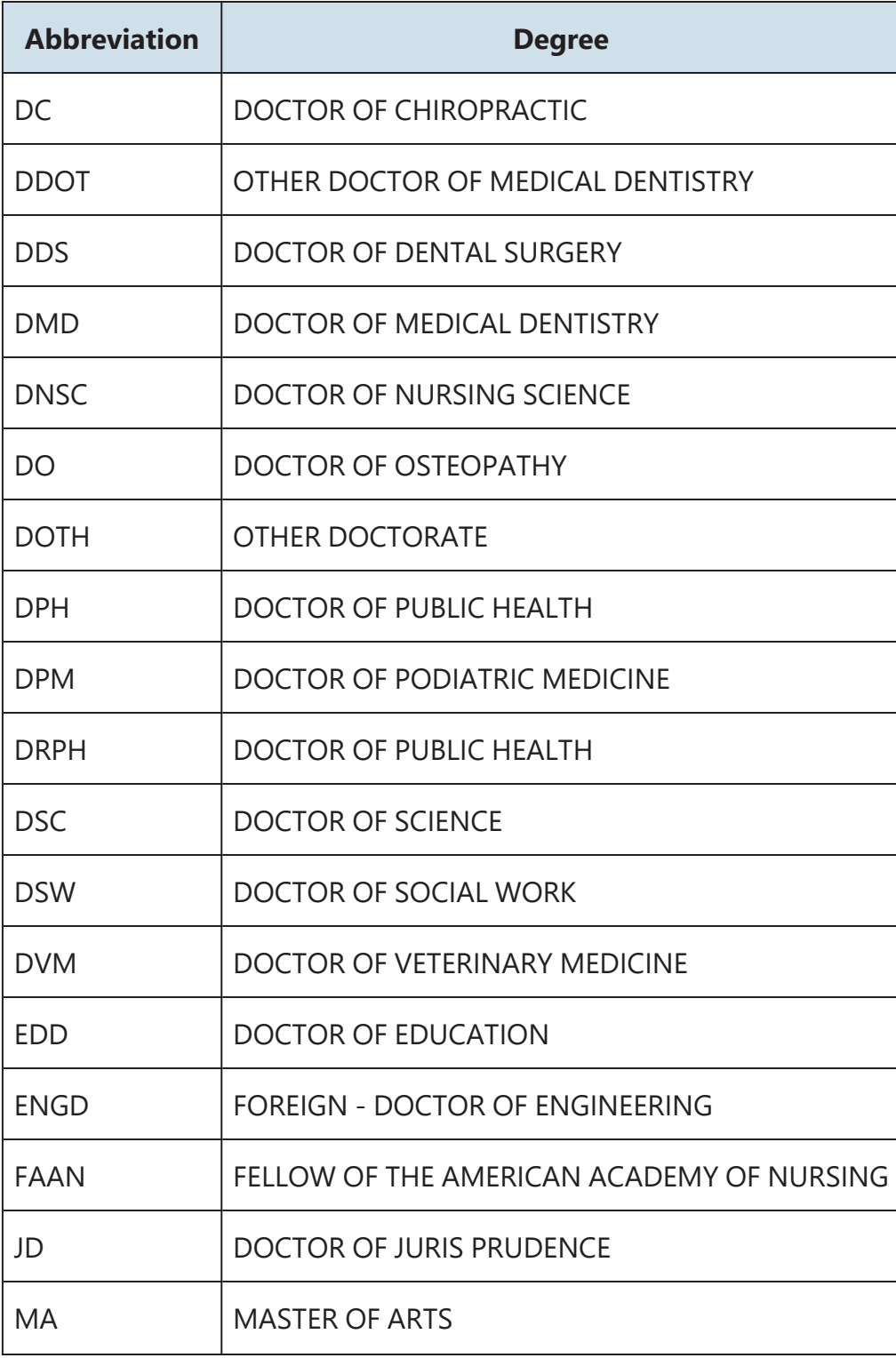

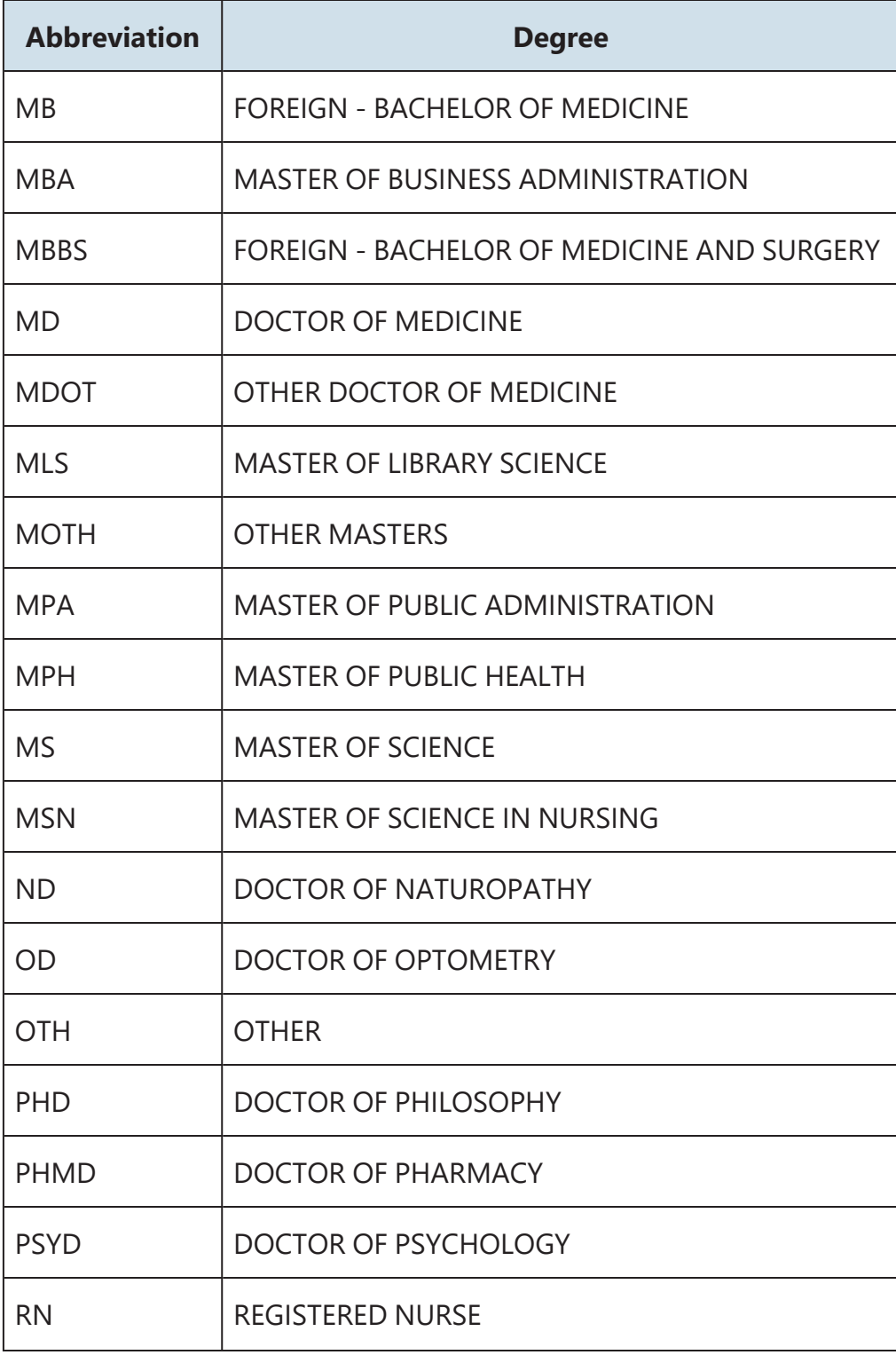

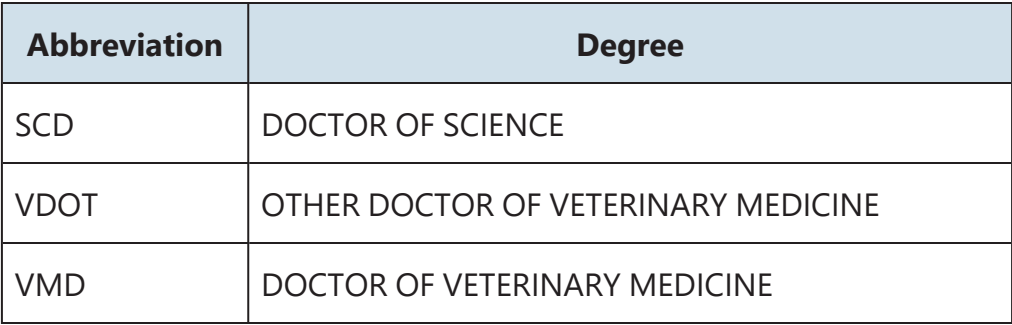

# Institution Data

Select the Institution Data tab to display options for maintaining Institution Information. Refer to the related topic for more information on the following:

- Departments and Programs
- Maintain Funding Sources
- Upload Funding Sources

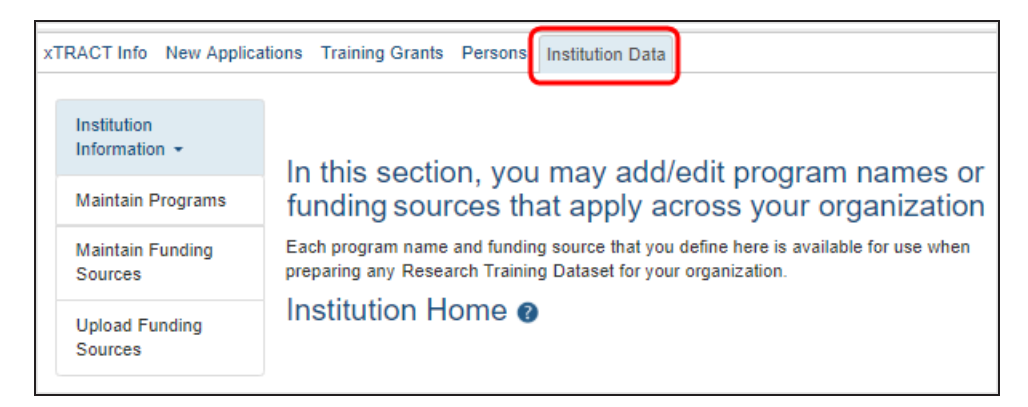

## <span id="page-292-0"></span>**Search for Departments and Programs at the Institution**

Departments are maintained by eRA in the Institution Profile. Please have a Signing Official (SO) contact the Service Desk to correct any errors or omissions with regard to Departments.

Programs are maintained within xTRACT by users affiliated with the institution for use within RTDs submitted for grants affiliated with the institution. If you can't find a Program that you're looking for, you can create one.

To search for a program:

1. Select the **Departments and Programs** link on the left side of the screen. The *Departments and Programs* screen is displayed.

If there are no programs at your institution, the *Programs* screen displays with the following message: There are no programs defined yet for your organization. Use the Create Program to start defining programs.

If there are programs at your institution, the *Programs* screen displays the programs in a table and include the following related information:

- <sup>l</sup> **Department/Program Name**
- Type
- <sup>l</sup> **Program Description**

The *Departments and Programs* screen also displays the following message:If you can't find a Program that you're looking for, you can **create one**.

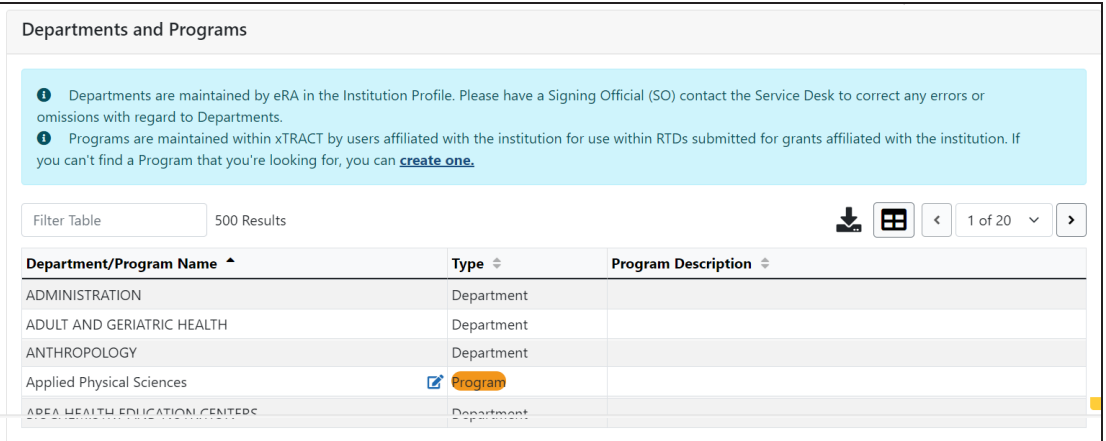

*Figure 97: Departments and Programs at an Institution*

**NOTE:** The *Departments and Programs* screen also displays, the **create one** link. Select this link to access the *Create Program* screen fields. Refer to the topic titled Refer to *Create a Program at [Institution](#page-293-0)* on page 261 more information.

<span id="page-293-0"></span>Use the **Edit Program** button for a specific program to modify that program.

## **Create a Program at Institution**

Access the *Create Program* screen by selecting the **create one** link on the *Departments and Programs* screen.

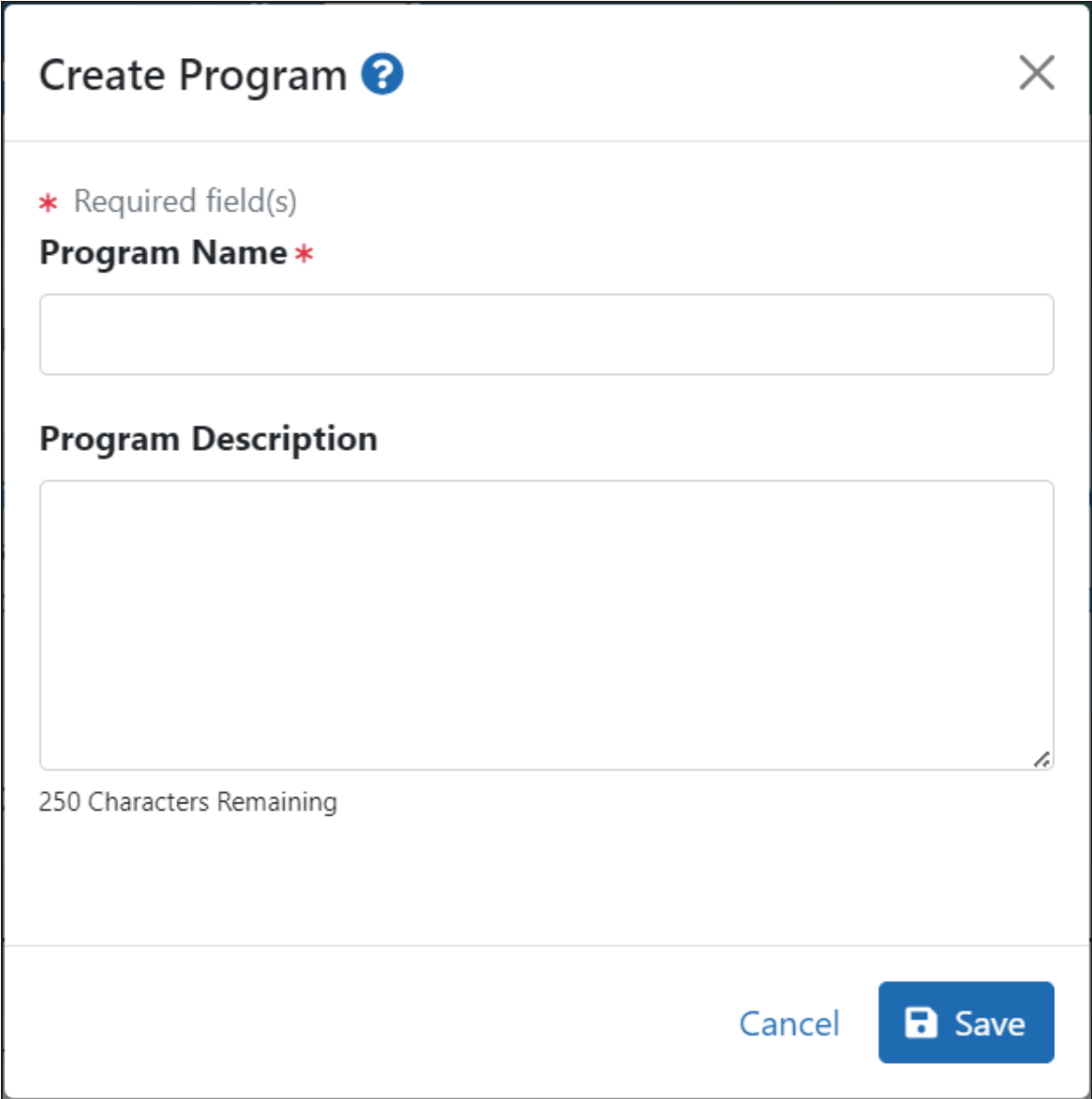

*Figure 98: Create Program Screen*

- 1. Enter the **Program Name**. This field is required and has a limit of 60 characters.
- 2. *Optional:* Enter a description of the program in the **Program Description** field. This is an optional field and can be left blank. This field has a limit of 250 characters.

3. Select the **Save** button to save the changes.

*You can cancel the action at any time without saving changes by selecting the Cancel button.*

#### **Update Programs**

Use the Update Programs screen to edit a program's name and description. To access this screen, select the **E** Edit Program button after successfully [searching](#page-292-0) for the pro[gram](#page-292-0).

- 1. Update the name of the program in the **Program Name** field and/or the description of the program in the **Program Description** field as necessary.
- 2. Select the **Save** button to save the changes.

*You can cancel the action at any time without saving changes by selecting the Cancel button.*

<span id="page-295-0"></span>After submitting, the *Update Program* screen shows the following message: Your program (name) was saved successfully. Click here to edit it.

## **Maintain Funding Sources**

Select the **Maintain Funding Sources** link on the left side of the screen to view the *Maintain Non-NIH Finding Sources* screen.

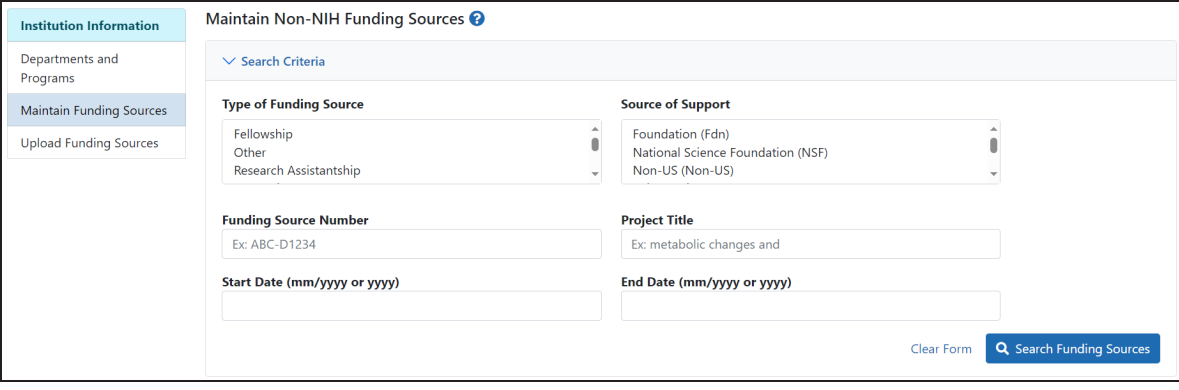

### **To search for a funding source:**

- 1. Enter and/or select the appropriate search criteria in the *Maintain Funding Sources* fields:
	- <sup>l</sup> **Type of Funding Source**
	- <sup>l</sup> **Source of Support**
	- <sup>l</sup> **Funding Source Number**
	- **Project Title**
	- <sup>l</sup> **Start Date**
	- <sup>l</sup> **End Date**
- 2. Select the **Search Funding Sources** button.

You can use the **Clear** button to remove the entered search criteria and start over.

Matching records display beneath the search fields. The information includes **Project Title**; **Type**; **Number**; **Source of support**; and**Project Dates** (if available).

Click the hyperlinked project title to modify a specific funding source or click the **create a new funding source here** link. See Edit [Funding](#page-298-0) Source or Create [Funding](#page-296-0) Source topic respectively.

## <span id="page-296-0"></span>**Create Funding Source**

Access the *Create Non-NIH Funding Source* screen by selecting the **create a new funding source here** link on the *Maintain Non-NIH Funding Sources* screen.

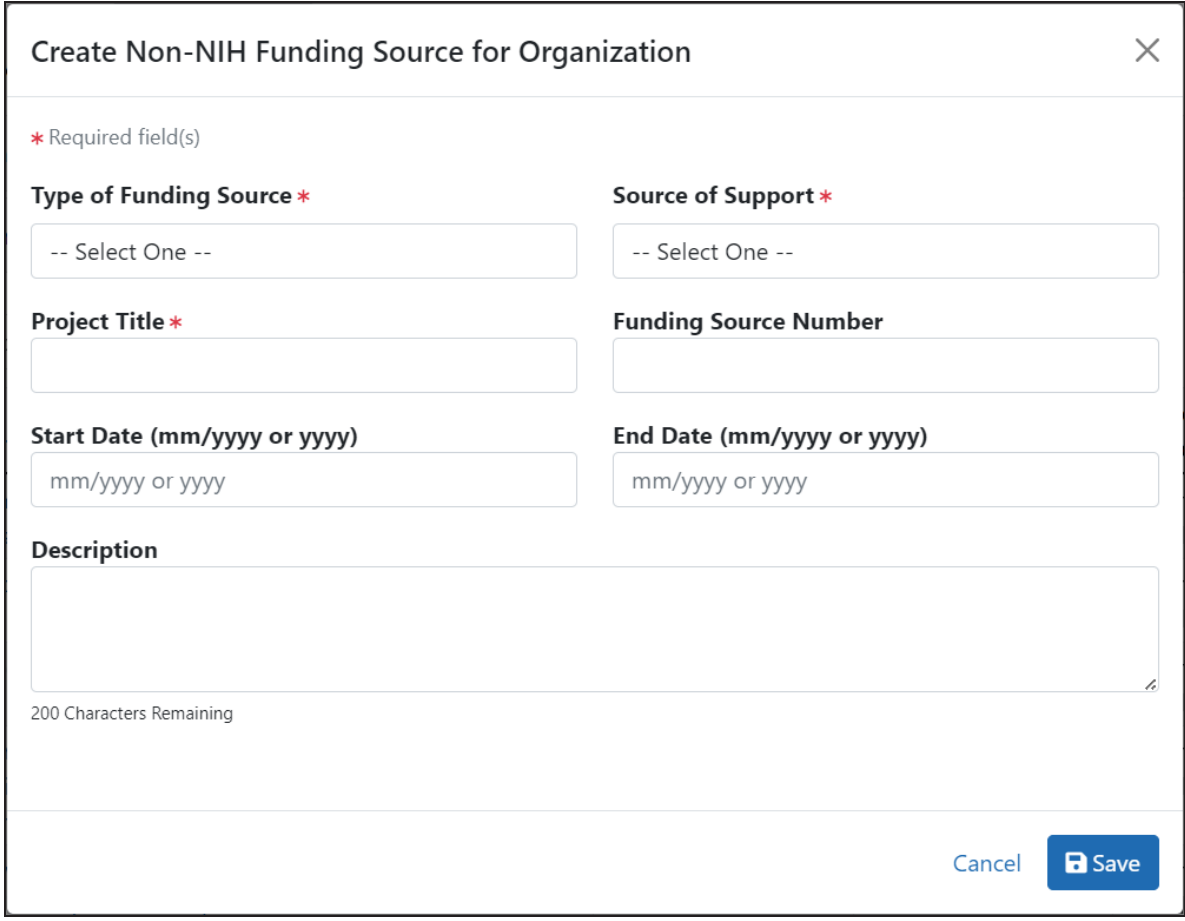

#### **To add the funding source:**

- 1. Enter the following fields as appropriate, taking note of the required fields marked with an asterisk (\*).
	- **Type of Funding Source** (required): Select the appropriate type of funding source from the list: Fellowship; Other; Research Assistantship; Research Grant; Scholarship; Teaching Assistantship; Training Grant
	- **Source of Support**: Select the appropriate choice from the list: NIH; Foundation; National Science Foundation (NSF); Non-US ; Other; Other Federal; **University**
	- **Project Title** (required): Enter the project title for the funding source.
	- **Funding Source Number:** Enter a funding source number as needed.
	- <sup>l</sup> **Start Date (mm/yyyy or yyyy)**: Enter as MM/YYYY or YYYY
	- <sup>l</sup> **End Date (mm/yyyy or yyyy)**: Enter as MM/YYYY or YYYY
- **Description**: Enter a description of the source as needed. This field has a maximum limit of 200 characters.
- <span id="page-298-0"></span>2. Select the **Save** button to save the information.

### **Edit Funding Source**

xTRACT users with the proper privileges can maintain an institution's funding sources for use in research training data sets for progress reports, revisions, or renewals on existing training grants or for new applications.

The *Edit Funding Source* screen is used to maintain the funding source data.

To access this screen, click a hyperlinked project title after successfully [searching](#page-295-0) for the [funding](#page-295-0) source.

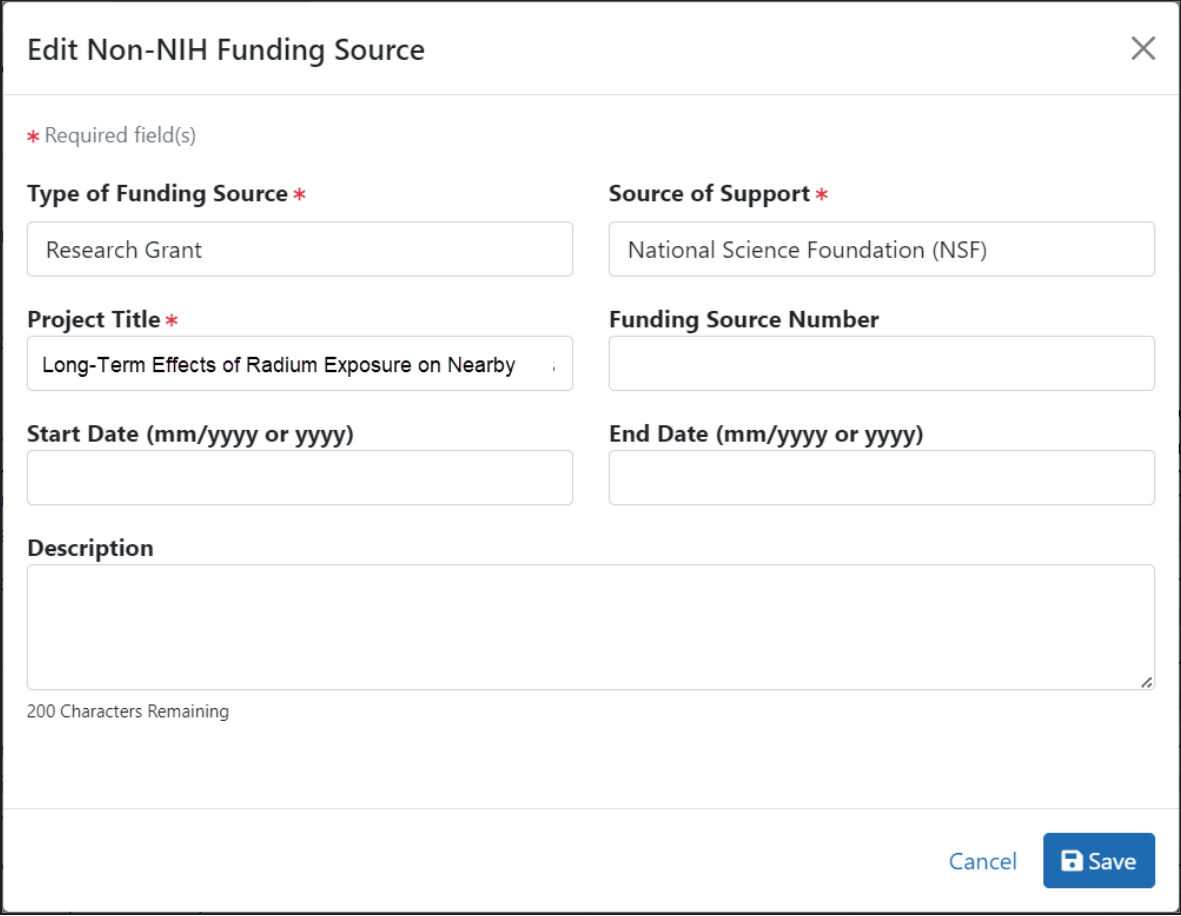

To maintain a funding source:

- 1. Complete the fields in the **Edit Funding Source** section.
	- **Type of Funding Source** (required): Select the appropriate type of funding source from the list: Fellowship; Other; Research Assistantship; Research Grant; Scholarship; Teaching Assistantship; Training Grant
	- **Source of Support**: Select the appropriate choice from the list: NIH; Foundation; National Science Foundation (NSF); Non-US ; Other; Other Federal; **University**
	- **Project Title** (required): Enter the project title for the funding source.
	- **Funding Source Number:** Enter a funding source number as needed.
	- <sup>l</sup> **Start Date (mm/yyyy or yyyy)**: Enter as MM/YYYY or YYYY
	- <sup>l</sup> **End Date (mm/yyyy or yyyy)**: Enter as MM/YYYY or YYYY
	- **Description**: Enter a description of the source as needed. This field has a maximum limit of 200 characters.
- 2. Select the **Save** button to save the information.

## **Upload Funding Sources**

Access the Upload Funding Sources screen by clicking the **Institution Data** tab, then clicking **Upload Funding Sources** on the left side of the screen.

The Upload Funding Sources screen displays with notes regarding uploading your funding source data.

|                                                                                          | xTRACT Info New Applications Training Grants Persons Institution Data                                                                                                    |  |  |  |  |  |  |
|------------------------------------------------------------------------------------------|----------------------------------------------------------------------------------------------------|--|--|--|--|--|--|
| Institution                                                                              | <b>Upload Funding Sources</b>                                                                                                    |  |  |  |  |  |  |
| Information $\sim$<br>Please note the following when uploading your funding source data: |                                                                                                    |  |  |  |  |  |  |
| Maintain<br>Programs                                                                     | • The file format must match the tab-delimited format in the template that is available for download. Click here for<br>instructions on how to convert an Excel File to the Correct Upload Format<br>• Including the column headers is optional. However, they must match those in the template.                                                                                                    |  |  |  |  |  |  |
| Maintain                                                                                 | • The tab-delimited template format includes the following required columns: Funding Source Project Title, Type<br>of Funding Source, Funding Source Number, Funding Source Organization, Funding Source Start Date,<br>Funding Source End Date, Funding Source Description<br>. The Funding Source Project Title and Type of Funding Source are required for each uploaded funding source.                                                                                                    |  |  |  |  |  |  |
| Funding<br>Sources                                                                       |                                                                                                    |  |  |  |  |  |  |
|                                                                                          | The other columns are optional.                                                                                                    |  |  |  |  |  |  |
| Upload                                                                                   | • The Funding Source Project Title must be 200 characters or less.                                                                                                    |  |  |  |  |  |  |
| Funding                                                                                  | • The Type of Funding Source must be one of "F" for Fellowship, "OTH" for Other, "RA" for Research                                                                                                    |  |  |  |  |  |  |
| Sources                                                                                  | Assistantship, "RG" for Research Grant, "S" for Scholarship, "TA" for Teaching Assistantship, or "TG" for<br>Training Grant.                                                                                                    |  |  |  |  |  |  |
|                                                                                          | • If it is provided, the Funding Source Number must be 20 characters or less.<br>. If it is provided, the Funding Source Organization must be one of "NIH" for NIH, "FDN" for Foundation, "NSF"<br>for National Science Foundation, "NUS" for Non-US, "OTH" for Other, "OTHF" for Other Federal, or "UNIV" for<br>University.<br>. If the Funding Source Start Date and/or Funding Source End Date are provided, each must be in the form of<br>mm/yyyy or yyyy.<br>• If the Funding Source Description is provided, it must be 200 characters or less.<br>. The data will be validated upon upload of the file and the results will be presented on the screen.<br>• If a file upload fails for any reason such as incorrect data or incorrect format, none of the records will be saved<br>in IMPACII. You will need to make the corrections and re-upload the file.<br>• Data is committed to the database only after all rows in the upload file pass validation.<br>Don't have an input file, but would like to dewnload a template that illustrates<br>the file formate You can download a template here. |  |  |  |  |  |  |
|                                                                                          | <b>Browse</b>                                                                                                    |  |  |  |  |  |  |
|                                                                                          |                                                                                                    |  |  |  |  |  |  |

*Figure 99: Upload Funding Sources*

- 1. The notes section contains information on how to perform a bulk upload. Click the **Show More** link for instructions on creating and formatting a tab-delimited file, as well as a link to download a tab-separated (TSV) text template file (.txt). Use these tools to create the upload file.
- 2. Once the upload file has been prepared, use the **browse** link to select and upload the file.
- 3. If there are any errors in the upload file, a message will appear above the filename with a link to details of the errors. These errors will need to be corrected before the upload will succeed.

4. If the upload is accepted, a confirmation message will display. The name of the upload file will display in the field above the **Browse** button.

# How Are Training Tables Populated?

This help section contains information to assist with understanding how the fields in each of the Training Tables are populated from the input entered into the various *Research Training Dataset* (RTD) screens in the xTRACT module of Commons. An RTD is part of the reporting requirements of a grant.

xTRACT has various data input screens for trainee data. When you input the required data, xTRACT populates a required form in PDF format behind the scenes.

Click here to see a [sample](https://grants.nih.gov/grants/funding/datatables-f/Consolidated_Training_Tables.pdf) of a a completed RTD in PDF format. This is the final product of the data that you enter into a subset of xTRACT screens.

This section of the help correlates the data that is entered in xTRACT to where that same data ends up on the RTD PDF.

Table 1: Census of Participating Departments and Interdepartmental Programs

This section explains what parts of the xTRACT module fill Table 1 of the resulting PDFformatted training tables that are in the research training dataset (RTD), which is part of required reporting.

For detailed instructions on every field in the training tables, see [https://](https://grants.nih.gov/grants/forms-f/data-tables.htm) [grants.nih.gov/grants/forms-f/data-tables.htm](https://grants.nih.gov/grants/forms-f/data-tables.htm).

The following table will be located in the PDF of the final RTD after entering xTRACT data.

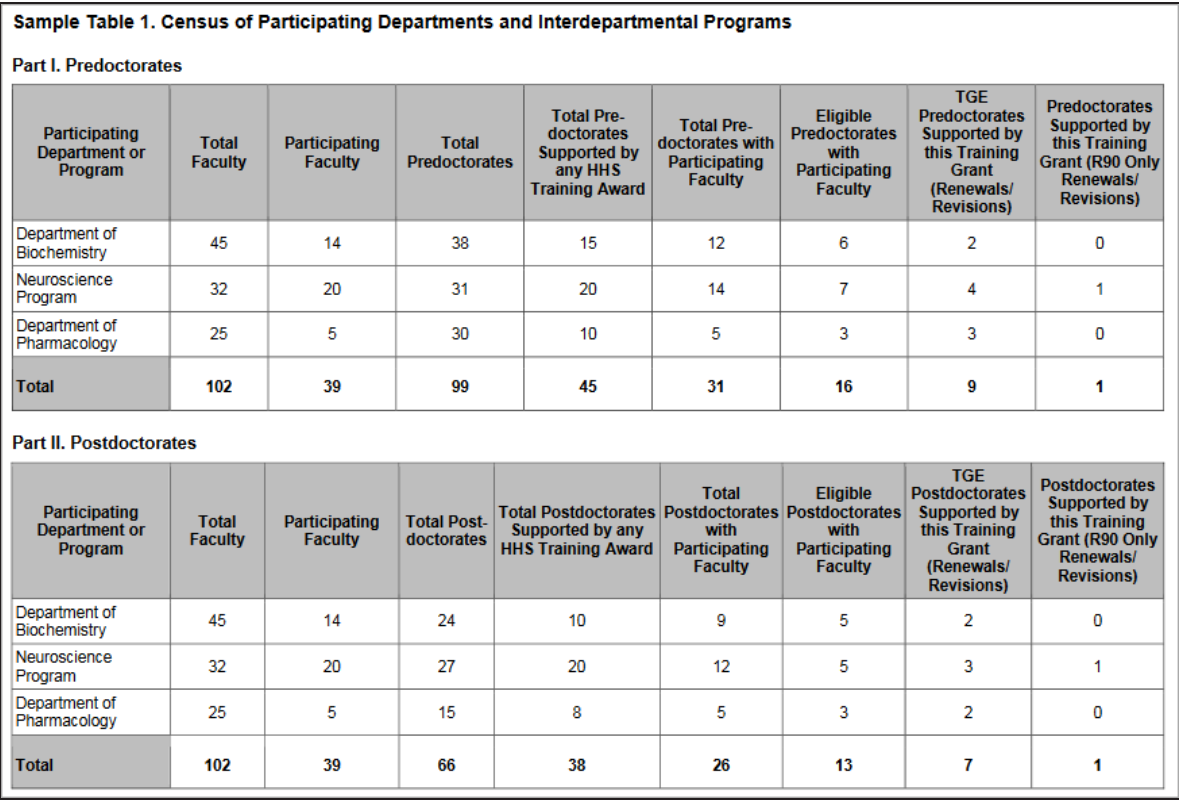

The content of **Table 1** is populated with data pulled from the *Participating Department/Programs* component (in left sidebar of xTRACT) of the *RTD* section. Depending on the type of application, this table may or may not be used, or only part of the table may be used. Refer to the Introduction to Data Tables document for specific information.

When working on an RTD, click on *Participating Departments/Programs* from the left menu.

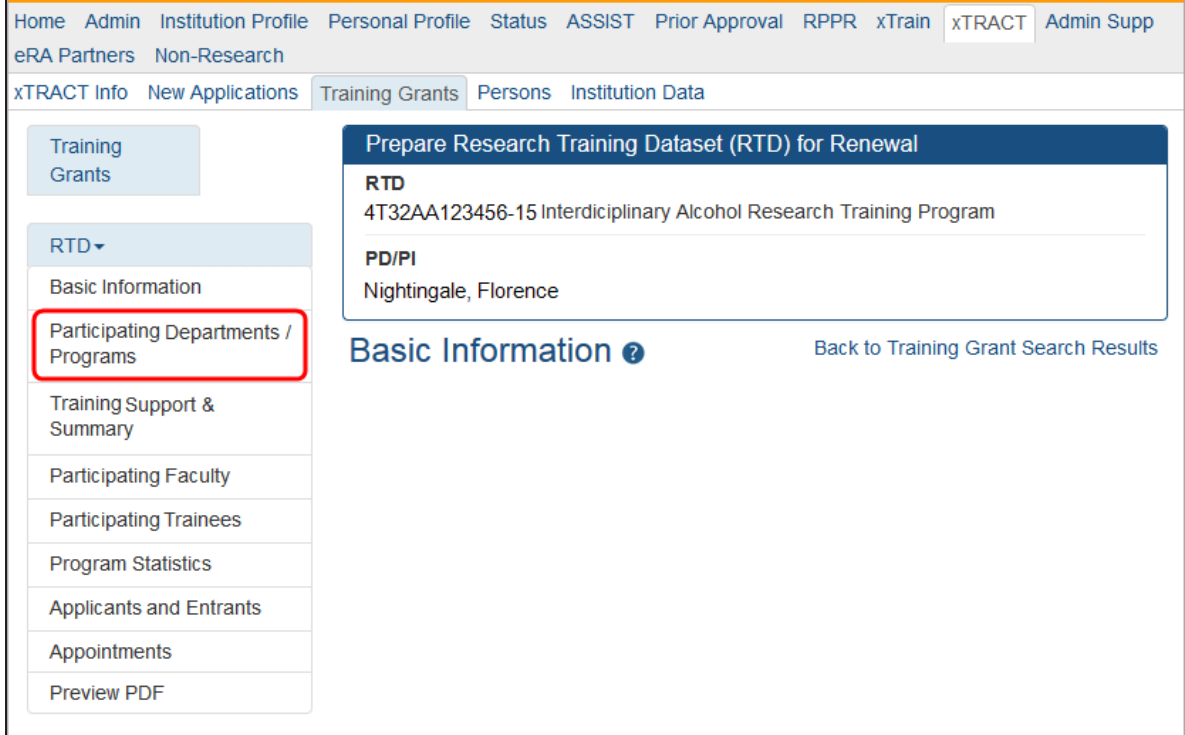

The Participating Departments and Programs screen will show the table of the current departments and programs. This table is the source of the names of the departments or programs in the first column of **Table 1**. If you need to add another department or program, select the **Add Participating Departments or Programs** button above the table.

Once the departments and programs are populated into the table, click the **the three-dot** ellipsis button and select **Edit Census** to add or change participant totals.

Due to instances where some faculty may serve in more than one department or program, the *Total* for the "*Total Faculty*" and the "*Participating Faculty*" columns may not be the sum of the individual department and program breakdown. This applies to both the *Predoctorates* and *Postdoctorates* tables. These figures are not calculated by the system, and must be entered in the *Training Support & Summary* section as outlined below.

Select **Training Support & Summary** from the left menu, and, in the *Census Totals* pane, select the **Edit** button.

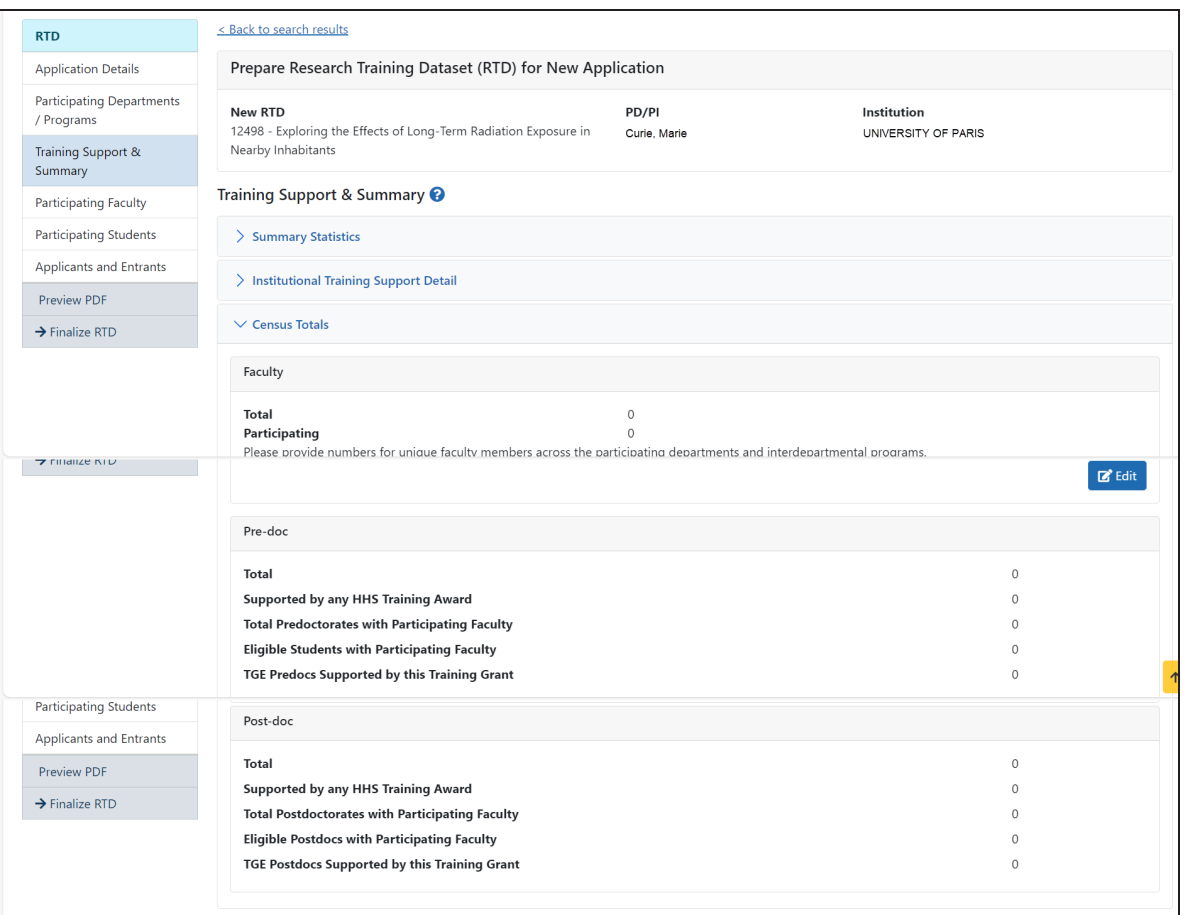

The *Faculty Census Totals* pop-up window will open. In this window, enter the number of *unique* individuals for the *Total* and *Participating* faculty. Click the **Save** button to update the table.

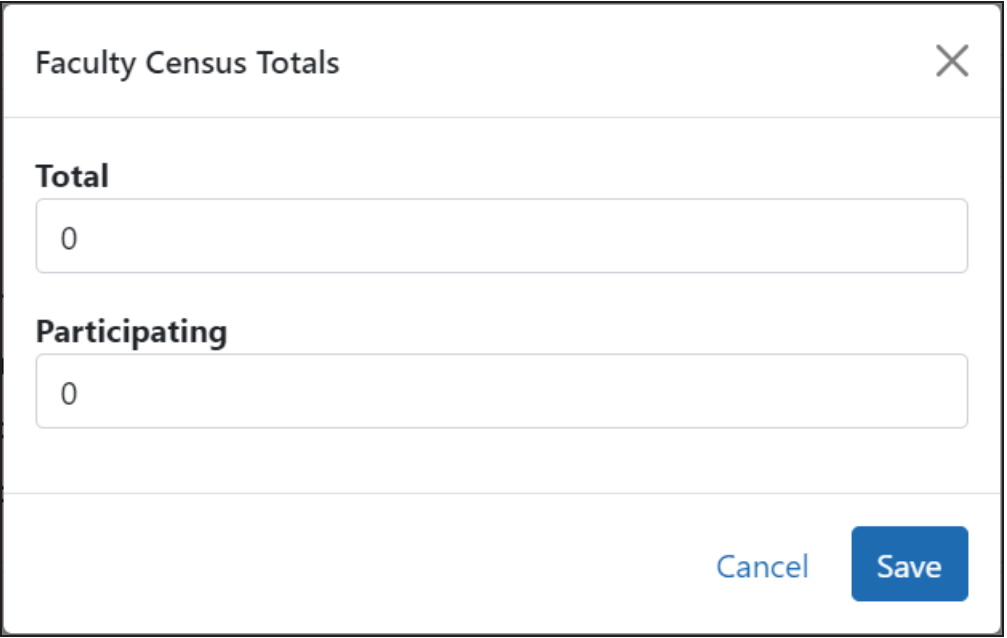

These totals will update to the **Total** field for the first two columns (*Total Faculty, Participating Faculty*) for **Part I** and **Part II** of **Table 1**.

## **Table 2: Participating Faculty Members**

This section explains what parts of the xTRACT module fill Table 2 of the training tables.

For detailed instructions on every field in the training tables, see [https://](https://grants.nih.gov/grants/forms-f/data-tables.htm) [grants.nih.gov/grants/forms-f/data-tables.htm](https://grants.nih.gov/grants/forms-f/data-tables.htm).

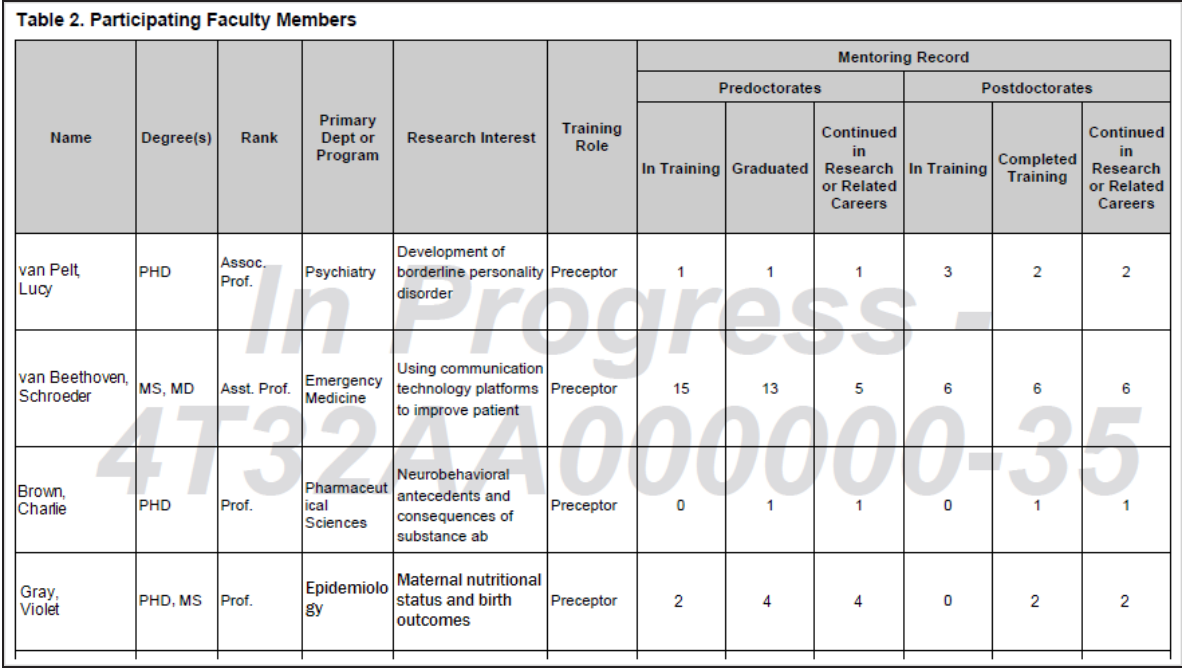

The content in *Table 2* is populated with data from the *Participating Faculty* selection under RTD. This selection will open up to *Participating Faculty Members* and will display a hitlist of members.

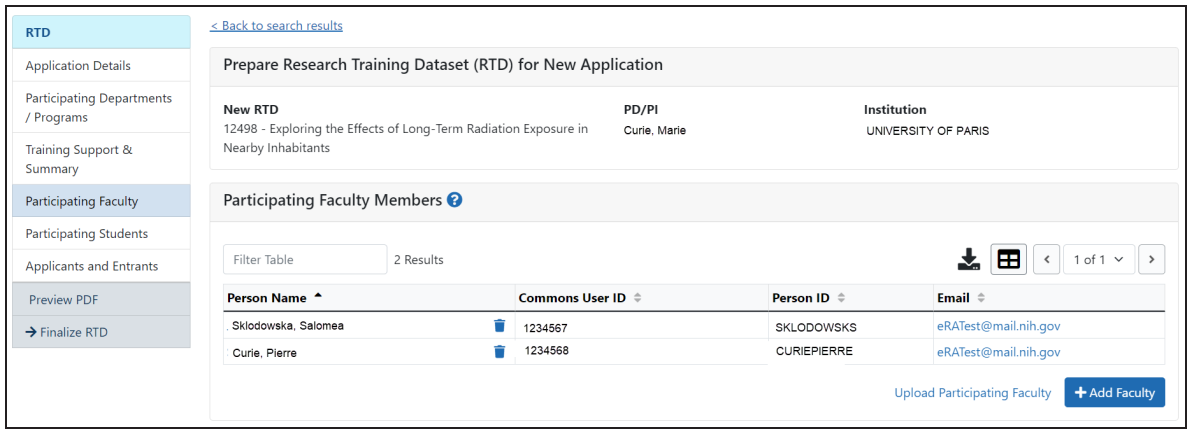

The **Name** column in *Table 2* is populated with the names in the **Person Name** column of this hitlist of participating faculty members.

The remaining information for *Table 2* is populated with data from the *Participating Faculty Detail* screen which is displayed when you click a faculty member's hyperlinked name.

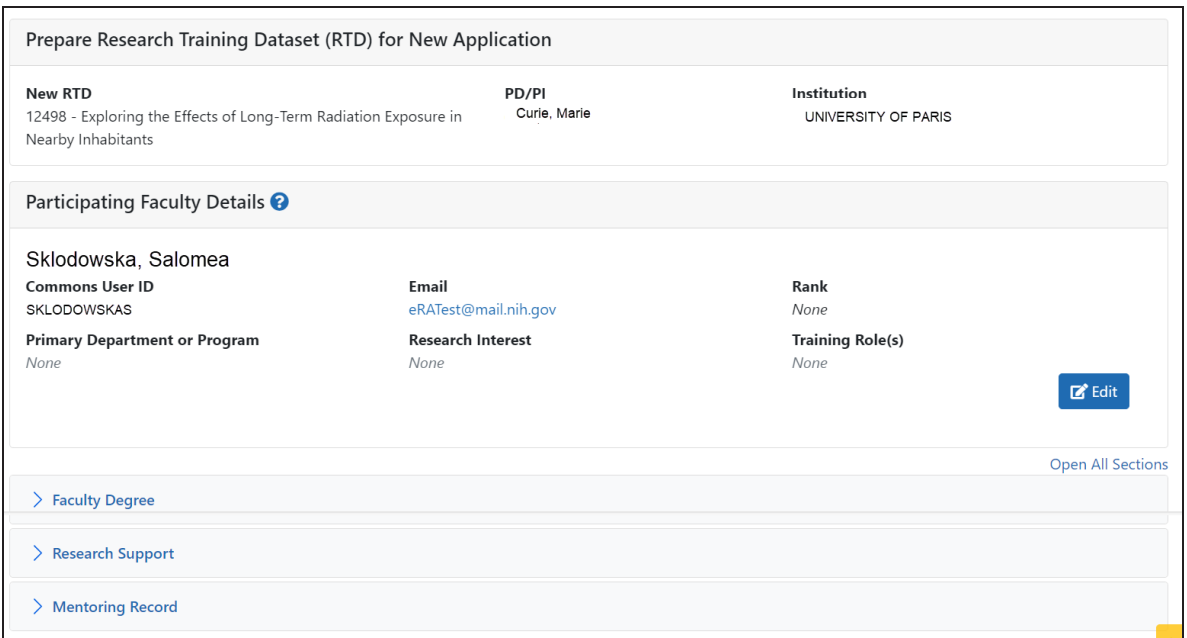

The **Degree(s)** column of Table 2 pulls information from the *Faculty Degree* section. The degrees that are checked in the *Include in RTD* column will be included in Table 2.

The **Rank**, **Primary Department or Program**, **Research Interest**, and **Training Role** information of Table 2 is pulled from the *Faculty Member Data* section.

All of the **Mentoring Record** numbers are pulled from the *Mentoring Record* section.

# **Table 3: Federal Institutional Research Training Grant and Related Support Available to Participating Faculty Members**

This section explains what parts of the xTRACT module fill Table 3 of the training tables.

For detailed instructions on every field in the training tables, see [https://](https://grants.nih.gov/grants/forms-f/data-tables.htm) [grants.nih.gov/grants/forms-f/data-tables.htm](https://grants.nih.gov/grants/forms-f/data-tables.htm).

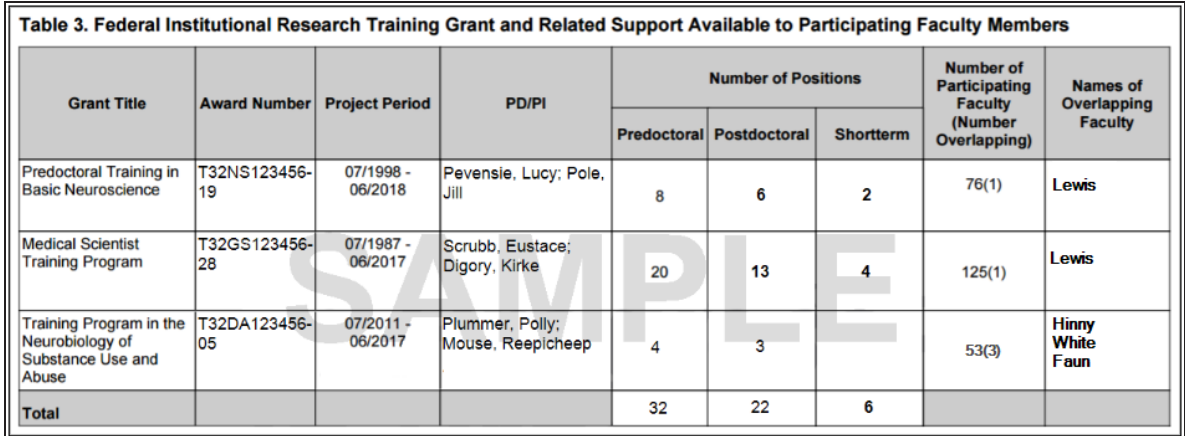

The information in Table 3 is extracted from information in the *Training Support & Summary* section found in the xTRACT module in Commons. Select *Training Support and Summary* from the left menu.

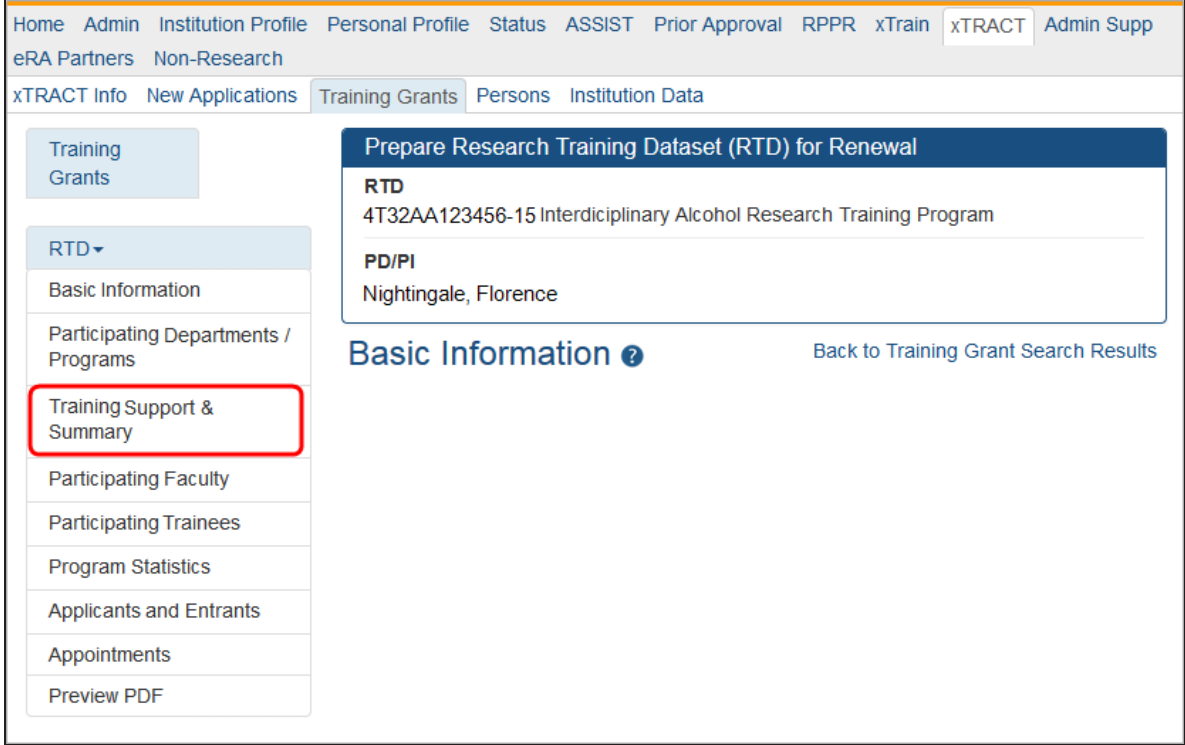

The corresponding screen will open. It contains the *Summary Statistics*, *Institutional Training Support Detail*, as well as the *Census* section. The first two sections are used for Table 3.

The information in the first four columns of Table 3 are populated with information from the *Institutional Training Support Detail* section.

The *Number of Positions* **Totals** in Table 3 are pulled from the *Summary Statistics* totals.

These totals are derived from the individual grant records listed in the *Institutional Training Support Detail*.

**NOTE:** If not all training support is listed on the *Training Support & Summary* screen, click on the **Add Institutional Training Support** button to add more. Refer to the related help information here; [Institutional](#page-55-0) Training Support.

The information for each source of support can be edited by clicking the hyperlinked grant title.

Clicking the **Edit** button for a grant in that list will open up the detail screen for that grant.

In the *Detail* screen, select **Edit** in the *Number of Trainee Positions* section to make updates to the trainee position information including *Number of Participating Faculty*.

The number of trainee positions and overlapping faculty, for this grant, are then displayed in the **Number of Positions** and the **Number of Participating Faculty (Number Overlapping)** columns in Table 3 for that grant.

The last column of Table 3 is populated with the information in the *Overlapping Faculty* section of the individual grant's *Institutional Training Support Detail*. Only the last name of any overlapping faculty is listed. If any listed faculty should *not* be categorized as overlapping, use the  $\Box$  **Remove** button to take them off of this list.

If there are additional faculty who are participating and are also on the Institutional Training Grant, select the **Add Overlapping Faculty** button from this section to add those individuals.

The last names of the overlapping faculty will appear in the last column of Table 3 and the number of overlapping faculty will appear in parentheses after the total number of participating faculty in the preceding column.

## **Table 4. Research Support of Participating Faculty Members**

This section explains what parts of the xTRACT module fill Table 4 of the training tables.

For detailed instructions on every field in the training tables, see [https://](https://grants.nih.gov/grants/forms-f/data-tables.htm) [grants.nih.gov/grants/forms-f/data-tables.htm](https://grants.nih.gov/grants/forms-f/data-tables.htm).

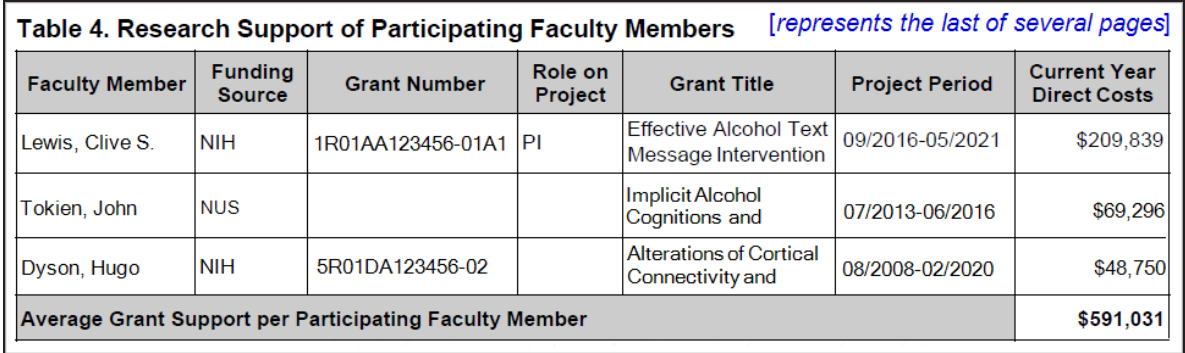

The content in Table 4 comes from the *Participating Faculty Members* data which is accessed from the **RTD** menu in Commons. (click to view)

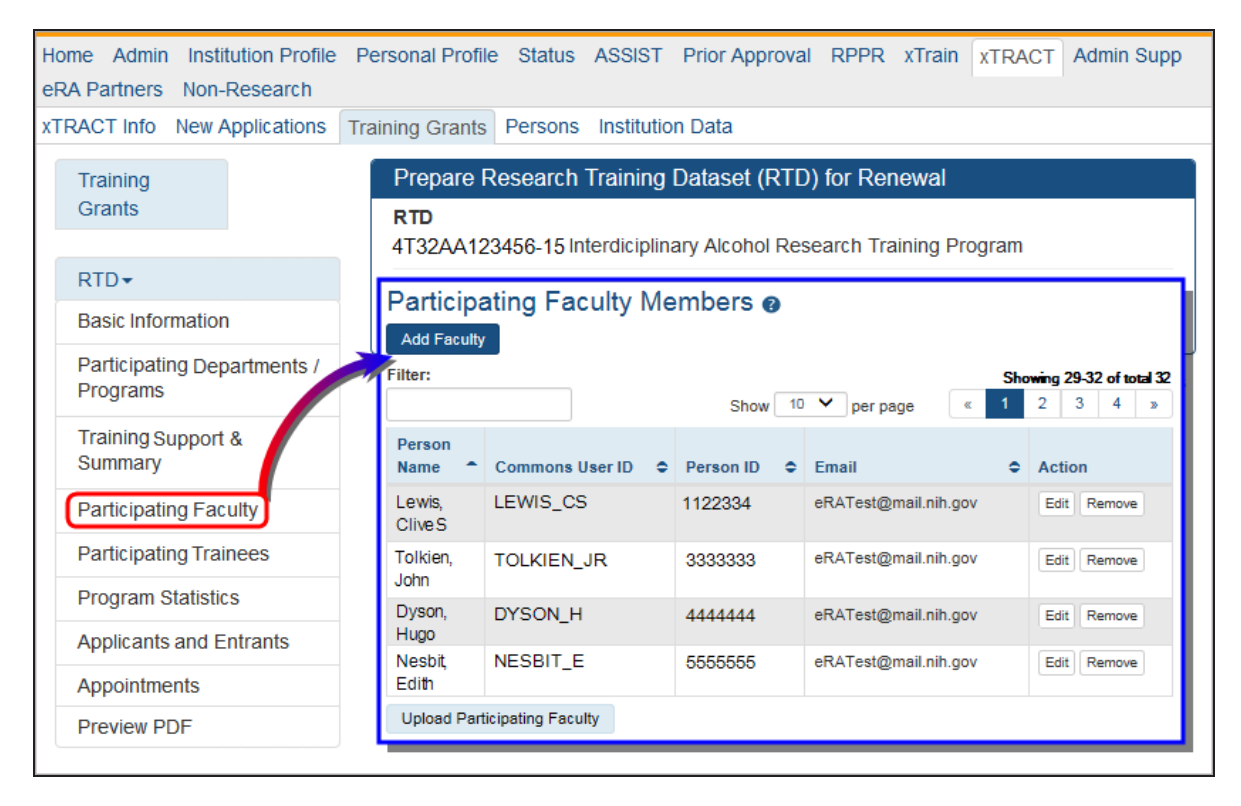

The **Faculty Member** column in Table 4 is populated from the **Person Name** information in the initial table of results on the *Participating Faculty Members* screen.

The information for the additional columns in Table 4 can be viewed by clicking a faculty member's hyperlinked name. This opens up the *Participating Faculty Detail* for that person.

Expand the **Research Support** section to see the relevant data. The funding may be *NIH and Other Agency Sources of Support on Record* or *Other Sources of Support*.

This is the mapping for *NIH and Other Agency Sources of Support on Record* which is the first table in the **Research Support** section:

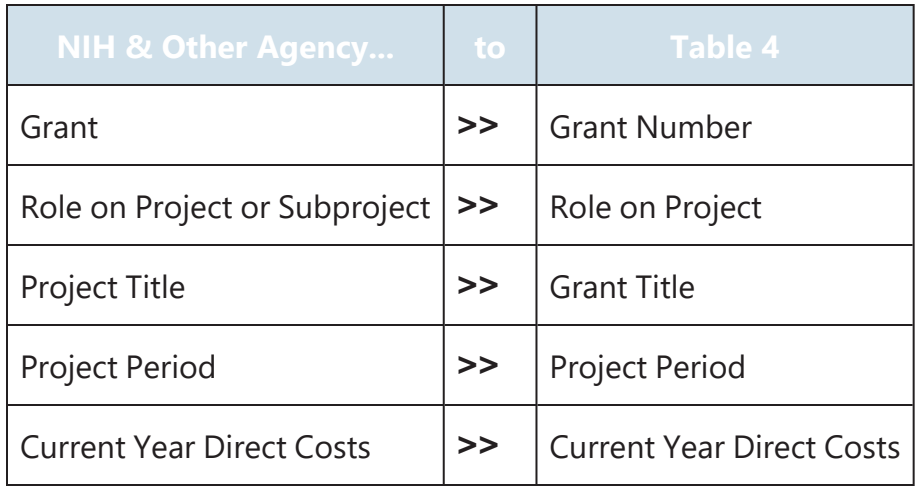

This is the mapping for *Other Sources of Support* which is the second table in the **Research Support** section:

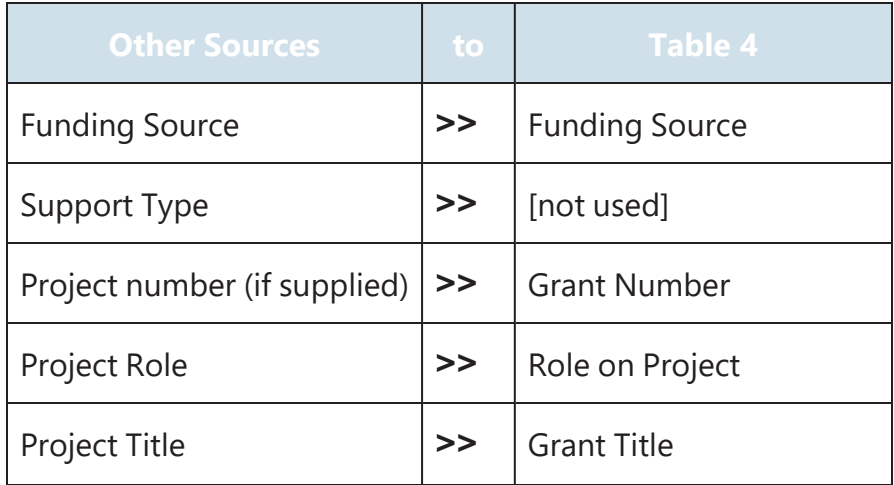

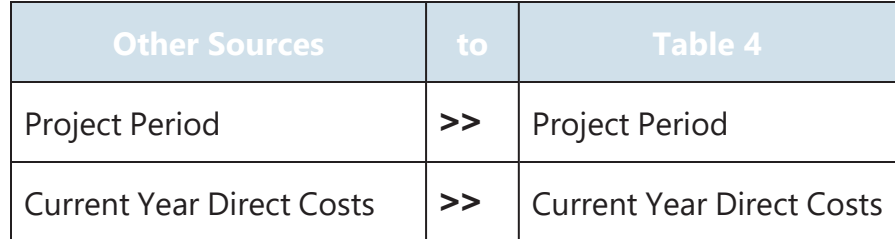

Additional faculty may be added to the *Participating Faculty* list by clicking on the **Upload Participating Faculty** button below the existing list. Additionally, any faculty who should *not* be listed can be removed using the **Remove** button.

*Other Sources of Support* may be added, edited, or removed by using the **Add Other Source of Support** button below the list of results. *NIH or Other Agency Sources* are pulled from NIH records and cannot be changed.

## **Table 5 (A & B): Publications of Those in Training**

This section explains what parts of the xTRACT module fill Table 5 of the training tables.

For detailed instructions on every field in the training tables, see [https://](https://grants.nih.gov/grants/forms-f/data-tables.htm) [grants.nih.gov/grants/forms-f/data-tables.htm](https://grants.nih.gov/grants/forms-f/data-tables.htm).

Tables 5A and 5B are used to document the publications of both Pre-doctorate (5A) and Post-doctorate (5B) trainees who are or who have been supported by the grant.

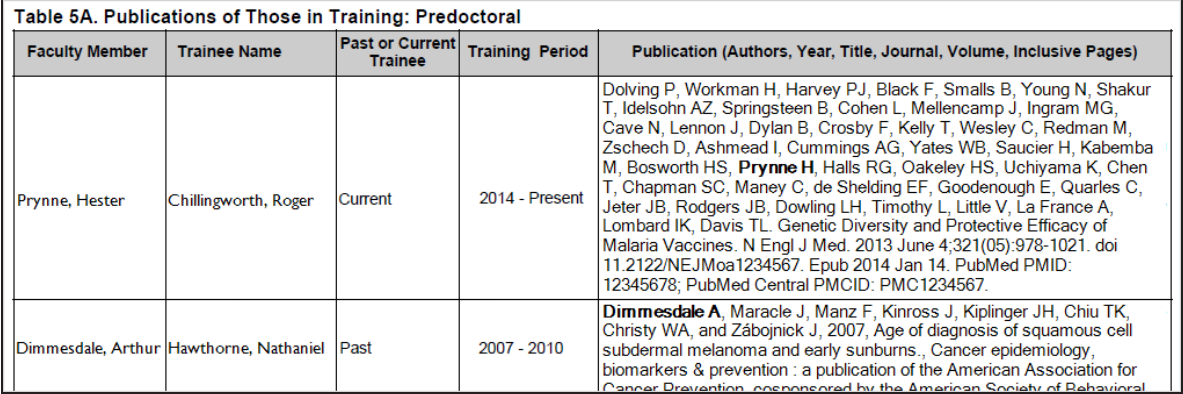

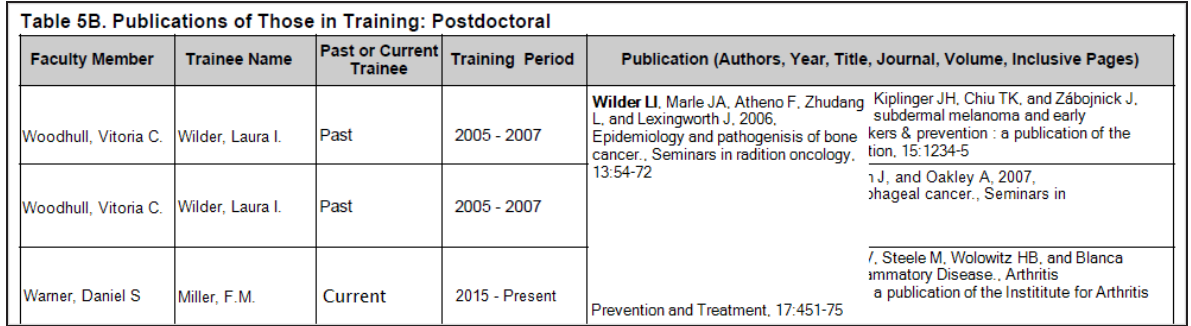

The information that is populated into Tables 5A and 5B is drawn from data in the *Participating Trainees* section accessed from the RTD menu.

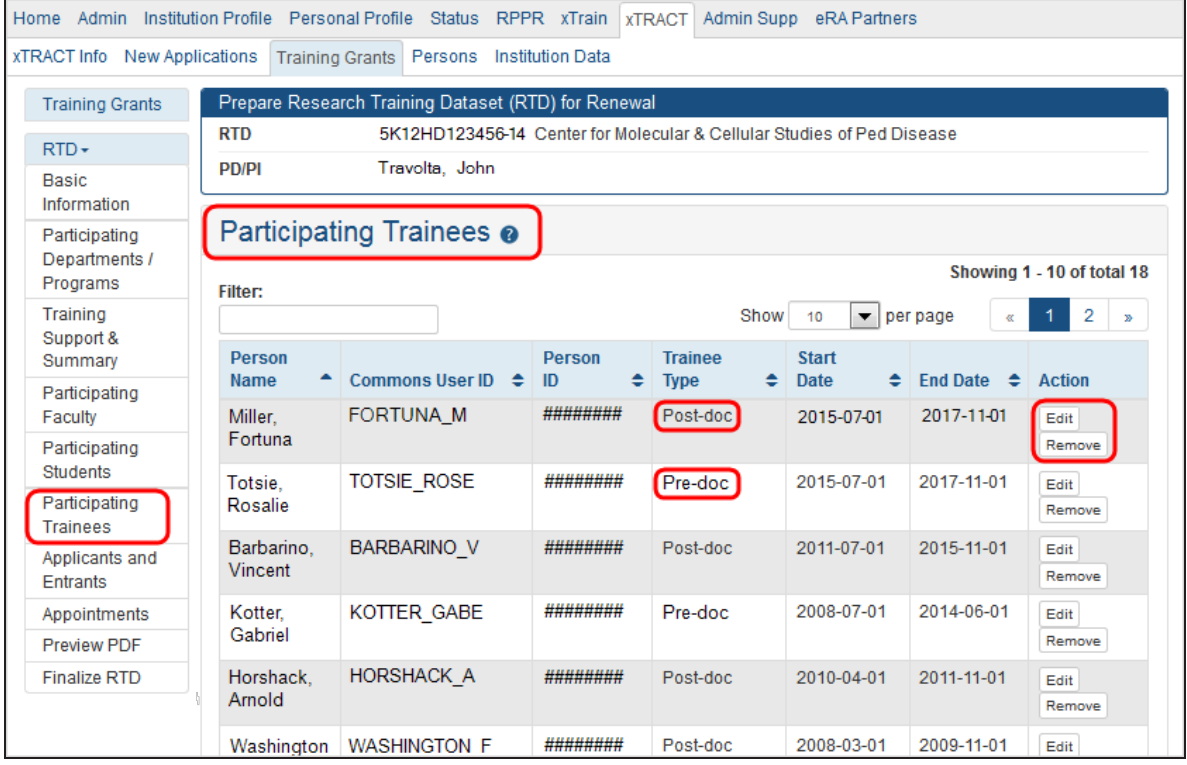

The doctoral designation in the **Trainee Type** column will dictate the table into which the data is populated.

- The data for **Pre-doc** trainees will populate into Table 5A
- The data for **Post-doc** trainees will populate to Table 5B.

#### **Data Mapping from the** *Participating Trainees* **section to Table 5A/B.**

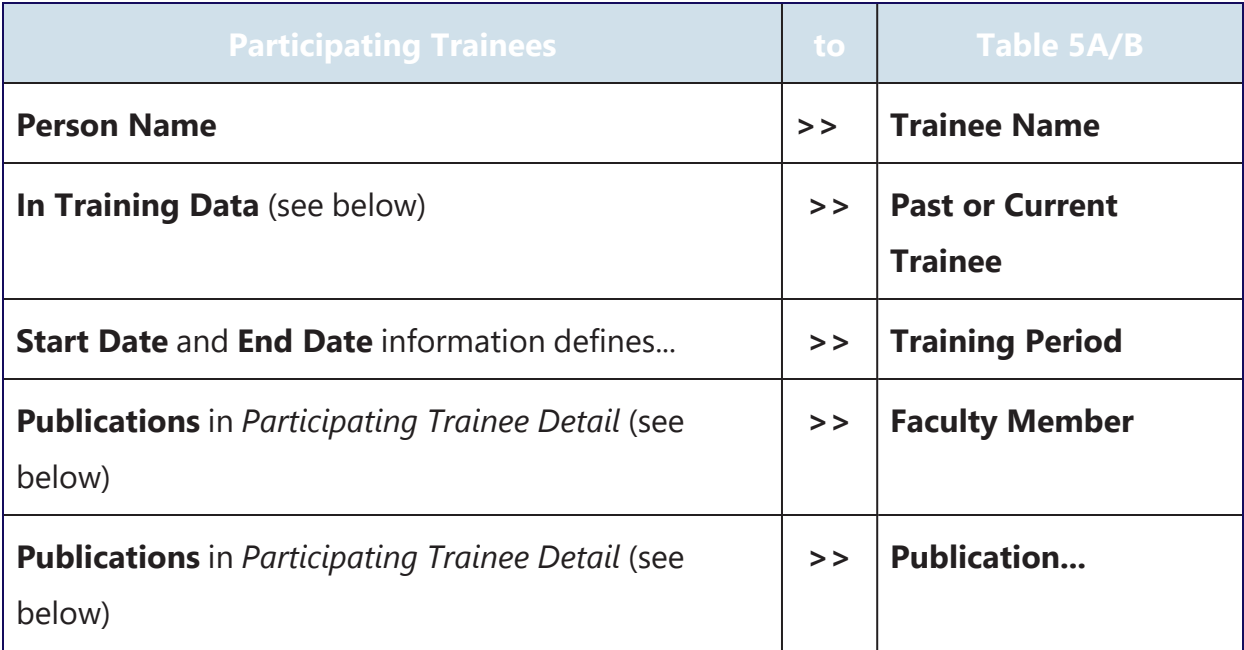

#### **Past or Current Trainee**

- <sup>l</sup> Click on the **Edit** button in the **Action** column of the *Participating Trainees* table for a trainee. This opens up the detail view for the trainee.
- <sup>l</sup> Expand the *In Training Data* area. The first field, **"In Training:"** will indicate if the trainee is currently in training or not. A "Yes" = *Current*, while a "No" = *Past*.

#### **Faculty Member and Publication Information**

- In the *Participating Trainees* table, click a trainee's hyperlinked name. This opens up the detail view for the trainee.
- <sup>l</sup> Expand the *Publications* area. The **Faculty Member** and **Publications...** columns of Tables 5A and 5B, are populated with the data residing in the *Publications* area of the Trainee Detail.
- <sup>l</sup> From this section, the *Authors, Year, Title, Journal, Volume,* and *Inclusive Pages* information populates the last column of the tables (**Publication...**).
- The faculty member listed for the publication populates the Faculty Member column of the tables for the row corresponding to the publication information.
- The trainee's name is typically shown in **bold** in the list of contributing authors. Depending on the source of the information (NCBI or other), the information in this section may vary slightly in format. The entries may be edited to select the name of the trainee to be shown in bold.

If additional publications should be listed, use the **Add Publication** button to perform that function.

If an existing publication should *not* be listed, use the **Remove** button to remove it.

Refer to information in the [Publications](#page-90-0) section of the *Trainee Detail* help regarding this process.

## **Table 6 (A & B): Applicants, Entrants, and their Characteristics for**

## **the Past Five Years**

*Table 6* of the research training dataset (RTD) consists of four sub-tables that detail statistics regarding the number and characteristics of entrants into the training program funded by the grant for the last five years. Use xTRACT to populate the forms and create the final PDF of completed forms.

This section explains what parts of the xTRACT module fill Table 6 of the training tables.

For detailed instructions on every field in the training tables, see [https://](https://grants.nih.gov/grants/forms-f/data-tables.htm) [grants.nih.gov/grants/forms-f/data-tables.htm](https://grants.nih.gov/grants/forms-f/data-tables.htm).

Table 6 consists of:

- Table 6A Part I, Predoctoral Counts
- Table 6A Part II, Predoctoral Characteristics
- Table 6B Part I, Postdoctoral Counts
- Table 6B Part II, Postdoctoral Characteristics

### **Before Entering Applicant and Entrant Data in xTRACT**

Upon clicking Applicants and Entrants in the RTD menu, you may be prompted to enter the most recently completed academic year. Depending on the grant cycle, you can choose to report by academic or grant year, but always begin with the most recently completed year. Enter this and click **Submit**, at which time the links for Pre-Doc Applicants and Entrants and Post-Doc Applicants and Entrants become enabled.

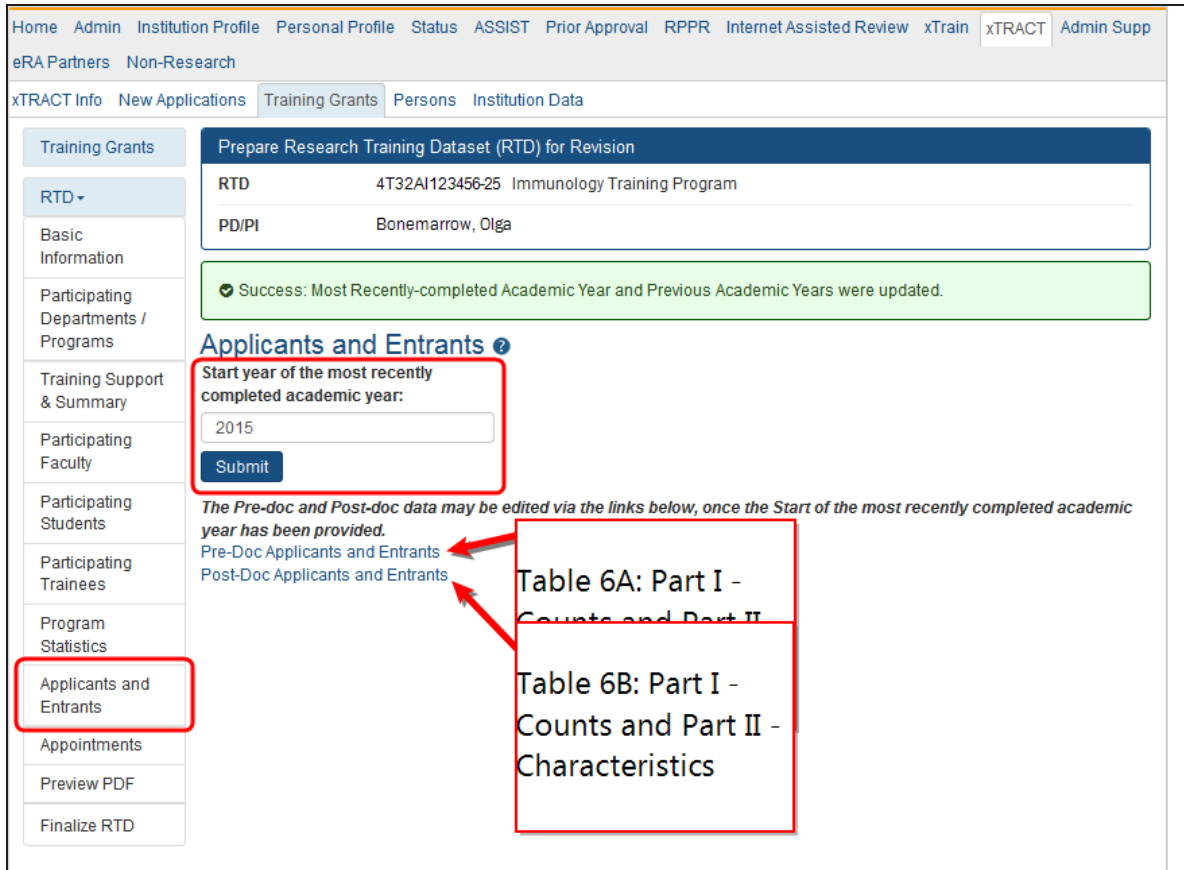

#### *Applicants and Entrants* screen showing year selection

Also, make sure there are participating departments or programs entered in the Participating Departments/Programs section of the RTD menu, as these will be associated with the counts that you enter.

For details of the fields shown in this section, see the following topics:

Predoctoral Applicant and Entrant Counts and [Characteristics](#page-95-0)

Postdoctoral Applicant and Entrant Counts and [Characteristics](#page-98-0)

#### **Table 6A: Part I. Predoctoral – Counts**

To populate Table 6A Part I - Counts in the RTD, navigate to the RTD menu in xTRACT, and go to the Applicants and Entrants section.

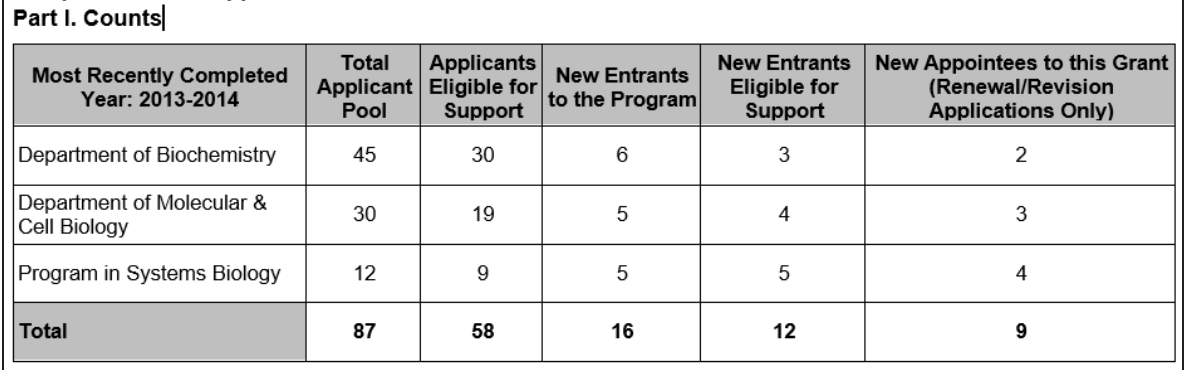

Sample Table 6A. Applicants, Entrants, and Their Characteristics for the Past Five Years: Predoctoral

*Figure 100: Sample Table 6A: Part I*

In xTRACT, click the **Edit Pre-Doc Applicants and Entrants** button, then enter data into the **Counts: Department or Program** panel that appears, which subsequently populates the Table 6A - Part I Counts table in the RTD. The totals you enter are used to populate the totals for last five years of the grant and to calculate the mean for those years.

### **Table 6A: Part II. Predoctoral – Characteristics**

To populate Table 6A Part II - Characteristics in the RTD, navigate to the RTD menu in xTRACT, and go to the Applicants and Entrants section.

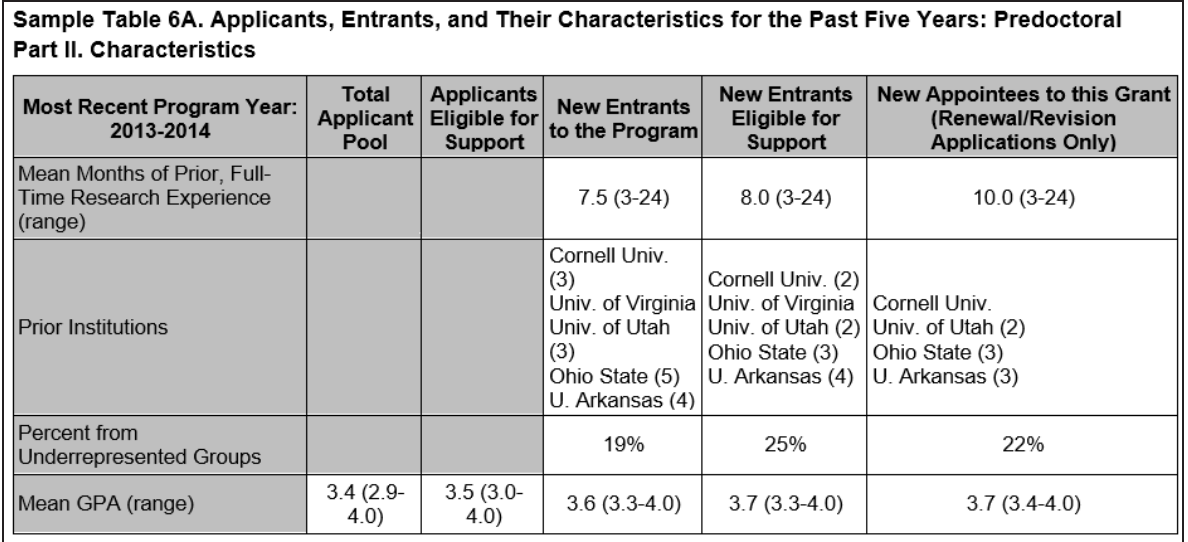

*Figure 101: Sample Table 6A: Part II*

In xTRACT, if prompted to enter the most recently completed academic year, enter it and click Submit. Then click the **Edit Pre-Doc Applicants and Entrants** button, which prompts for data that subsequently populates Table 6A - Part II Counts table in the RTD.

## **Table 6B: Part I. Postdoctoral – Counts**

To populate Table 6B Part I - Counts in the RTD, navigate to the RTD menu in xTRACT, and go to the Applicants and Entrants section.

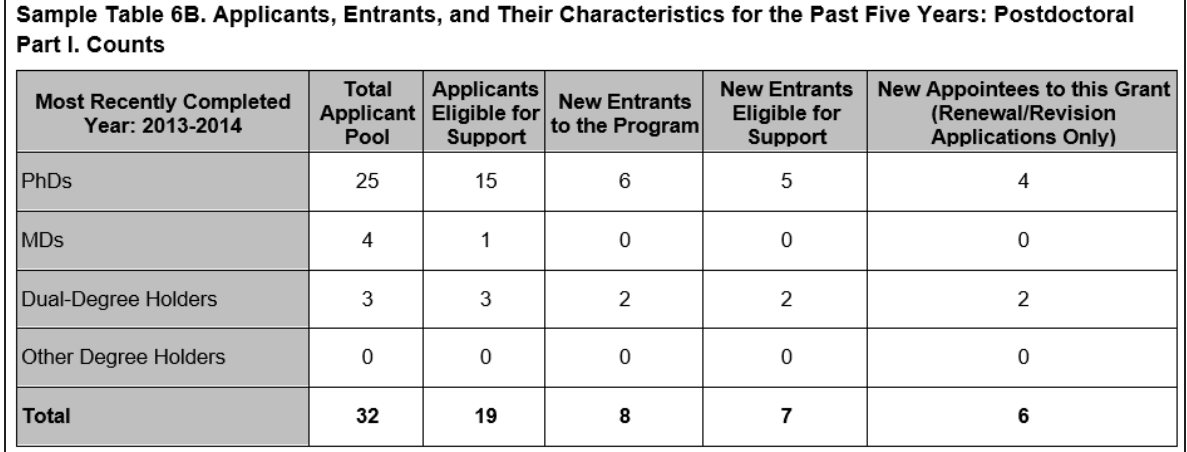

#### *Figure 102: Sample Table 6B: Part I*

In xTRACT, if prompted to enter the most recently completed academic year, enter it and click Submit. Then click the **Edit Post-Doc Applicants and Entrants** button, which prompts for data that subsequently populates Table 6B - Part I Counts table in the RTD. The totals you enter are used to populate the totals for last five years of the grant and to calculate the mean for those years.

## **Table 6B: Part II. Postdoctoral – Characteristics**

To populate Table 6B Part II - Characteristics in the RTD, navigate to the RTD menu in xTRACT, and go to the Applicants and Entrants section.

| Sample Table 6B. Applicants, Entrants, and Their Characteristics for the Past Five Years: Postdoctoral<br><b>Part II. Characteristics</b> |                            |                                                            |                                                           |                                                       |                                                                                        |  |  |
|----------------------------------------------------------------------------------------------------|----------------------------|------------------------------------------------------------|-----------------------------------------------------------|-------------------------------------------------------|----------------------------------------------------------------------------------------|--|--|
| <b>Most Recently Completed</b><br>Year: 2013-2014                                                                                         | Total<br>Applicant<br>Pool | <b>Applicants</b><br><b>Eligible for</b><br><b>Support</b> | <b>New Entrants</b><br>to the Program                     | <b>New Entrants</b><br><b>Eligible for</b><br>Support | <b>New Appointees to this Grant</b><br>(Renewal/Revision)<br><b>Applications Only)</b> |  |  |
| Mean Number of Publications<br>(range)                                                                                                    | $3.5(1-9)$                 | $4.0(1-9)$                                                 | $4.0(1-9)$                                                | $4.0(1-7)$                                            | $4.0(3-7)$                                                                             |  |  |
| Mean Number of First-Author<br>Publications (range)                                                                                       | $2.0(1-3)$                 | $2.4(2-3)$                                                 | $2.5(2-3)$                                                | $2.5(2-3)$                                            | $2.0(2-3)$                                                                             |  |  |
| <b>Prior Institutions</b>                                                                                                    |                            |                                                            | New York Univ.<br>Boston Univ (4)<br>Univ. of Iowa<br>(3) | Boston Univ. (4) Boston Univ. (3)                     | Univ. of Iowa (3) Univ. of Iowa (3)                                                    |  |  |
| Percent from<br>Underrepresented Groups                                                                                                   |                            |                                                            | 33%                                                       | 50%                                                   | 50%                                                                                    |  |  |

*Figure 103: Sample Table 6B: Part II*

In xTRACT, if prompted to enter the most recently completed academic year, enter it and click Submit. Then click the **Edit Post-Doc Applicants and Entrants** button, which prompts for data that subsequently populates Table 6B - Part II Characteristics table in the RTD.

# **Table 7: Appointments to the Training Grant for Each Year of the**

## **Current Project Period (renewal/revision applications only)**

*Table 7* of the research training dataset (RTD) consists of one table that counts trainees appointed. Use xTRACT to populate the forms and create the final PDF of completed forms. This section explains what parts of the xTRACT module fill Table 8 of the training tables.

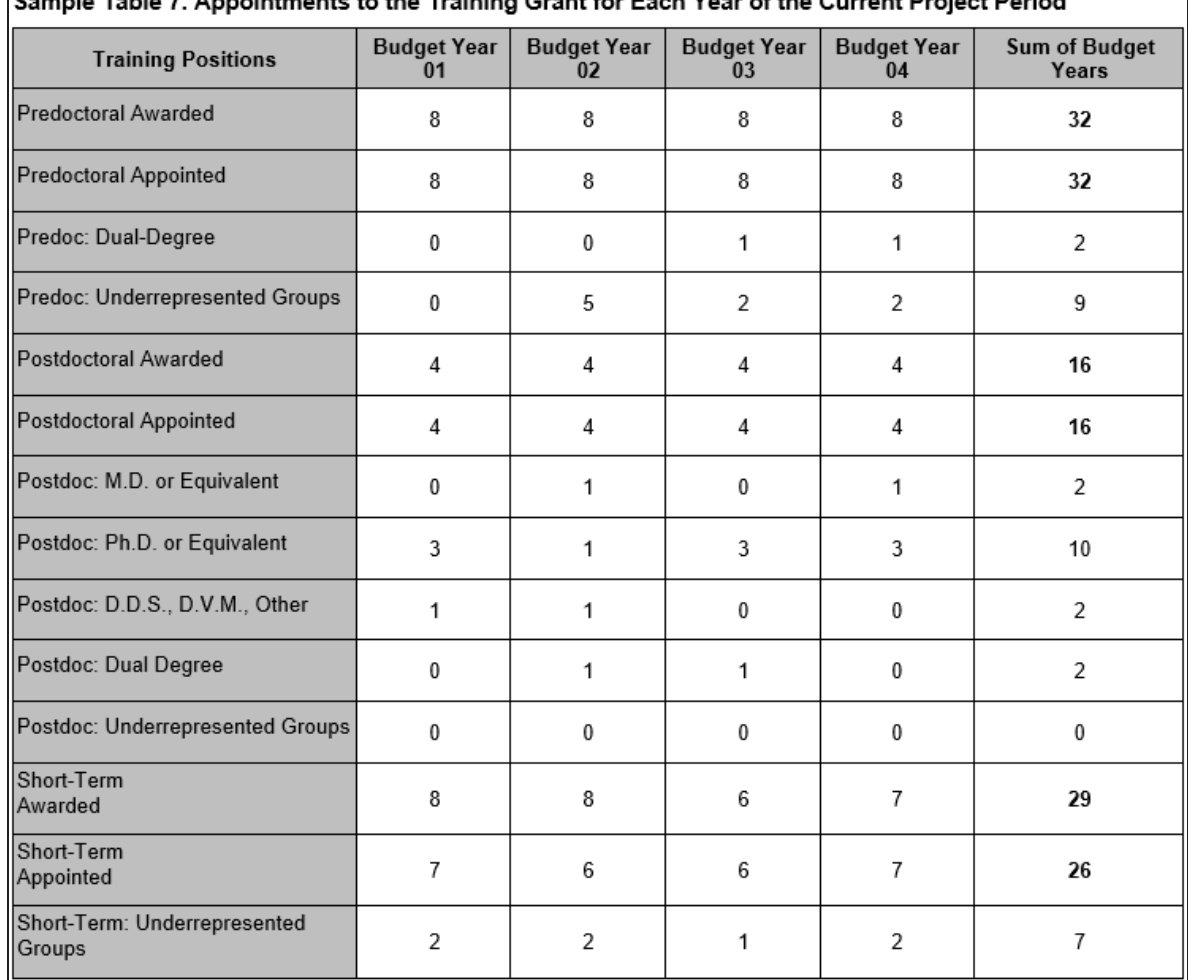

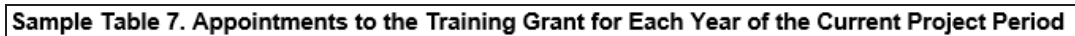

*Figure 104: Sample Table 7 in Training Tables*

For detailed instructions on every field in the training tables, see [https://](https://grants.nih.gov/grants/forms-f/data-tables.htm) [grants.nih.gov/grants/forms-f/data-tables.htm](https://grants.nih.gov/grants/forms-f/data-tables.htm).

To populate Table 7 in the RTD, navigate to the RTD menu in xTRACT, and go to the Appointments section.

Click the Appointments section, and then enter data into the Training Position Awarded and Training Positions Appointed areas that appear. Use the **Edit Appointments** button to change values. The totals you enter are used to populate Table 7.

ᄀ

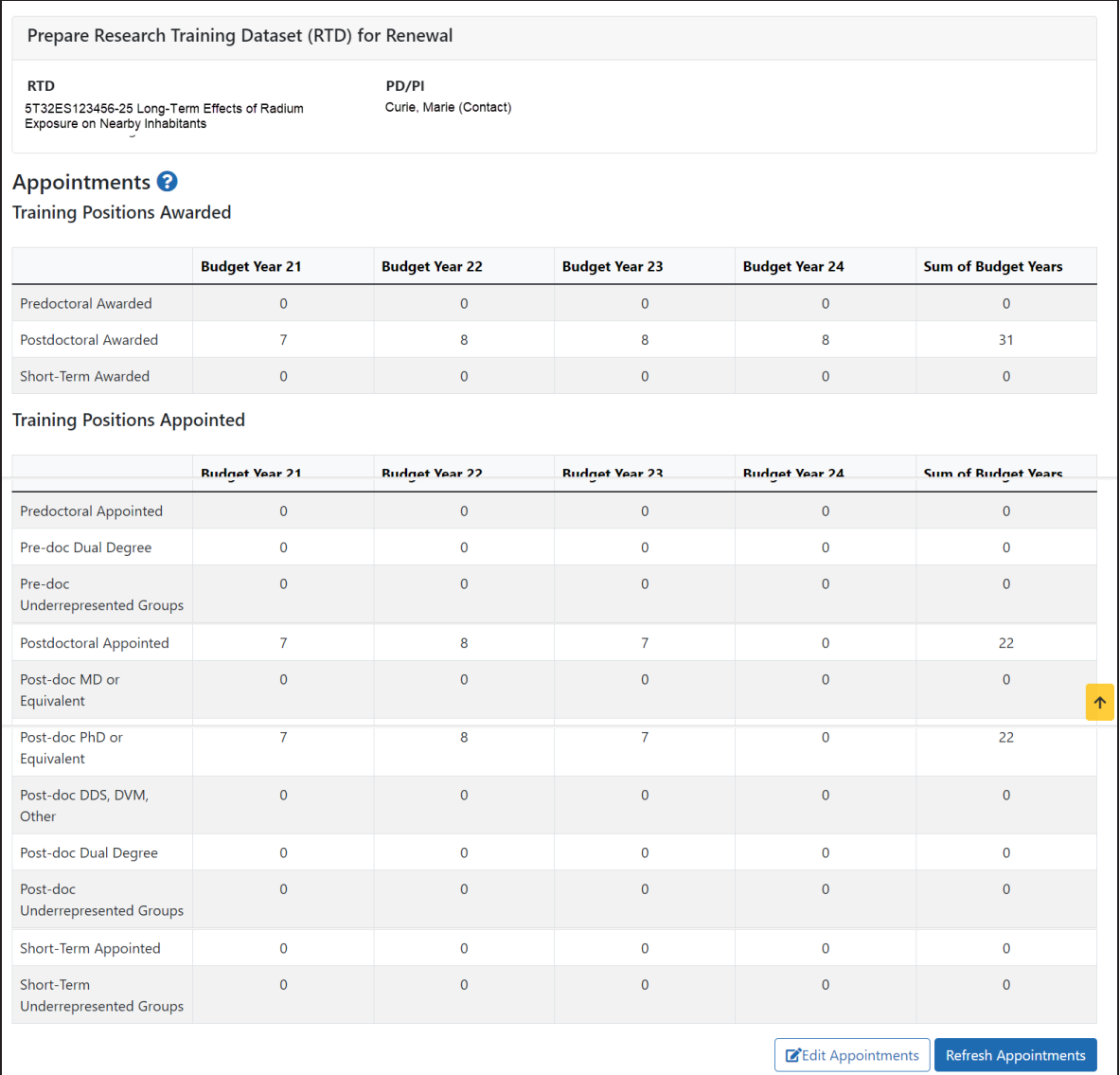

#### *Appointments* Screen

## **Table 8: Program Outcomes (A-C)**

*Table 8* consists of three sub-tables detailing the program outcomes for predoctoral and postdoctoral trainees on the grant. This section explains what parts of the xTRACT module fill Table 8 of the training tables.

For detailed instructions on every field in the training tables, see [https://](https://grants.nih.gov/grants/forms-f/data-tables.htm) [grants.nih.gov/grants/forms-f/data-tables.htm](https://grants.nih.gov/grants/forms-f/data-tables.htm).

Table 8 consists of:

- Table 8A Program Outcomes: Predoctoral
	- Part I. Those Appointed to the Training Grant
	- Part II. Those Clearly Associated with the Training Grant
	- <sup>o</sup> Part III. Recent Graduates
	- <sup>o</sup> Part IV. Program Statistics
- Table 8B. Program Outcomes: Short-Term
- Table 8C. Program Outcomes: Postdoctoral
	- Part I. Those Appointed to the Training Grant
	- <sup>o</sup> Part II. Those Clearly Associated with the Training Grant
	- <sup>o</sup> Part III. Recent Graduates

### **Table 8A. Program Outcomes: Predoctoral**

For new applications, this table provides information on the effectiveness of the proposed training program.
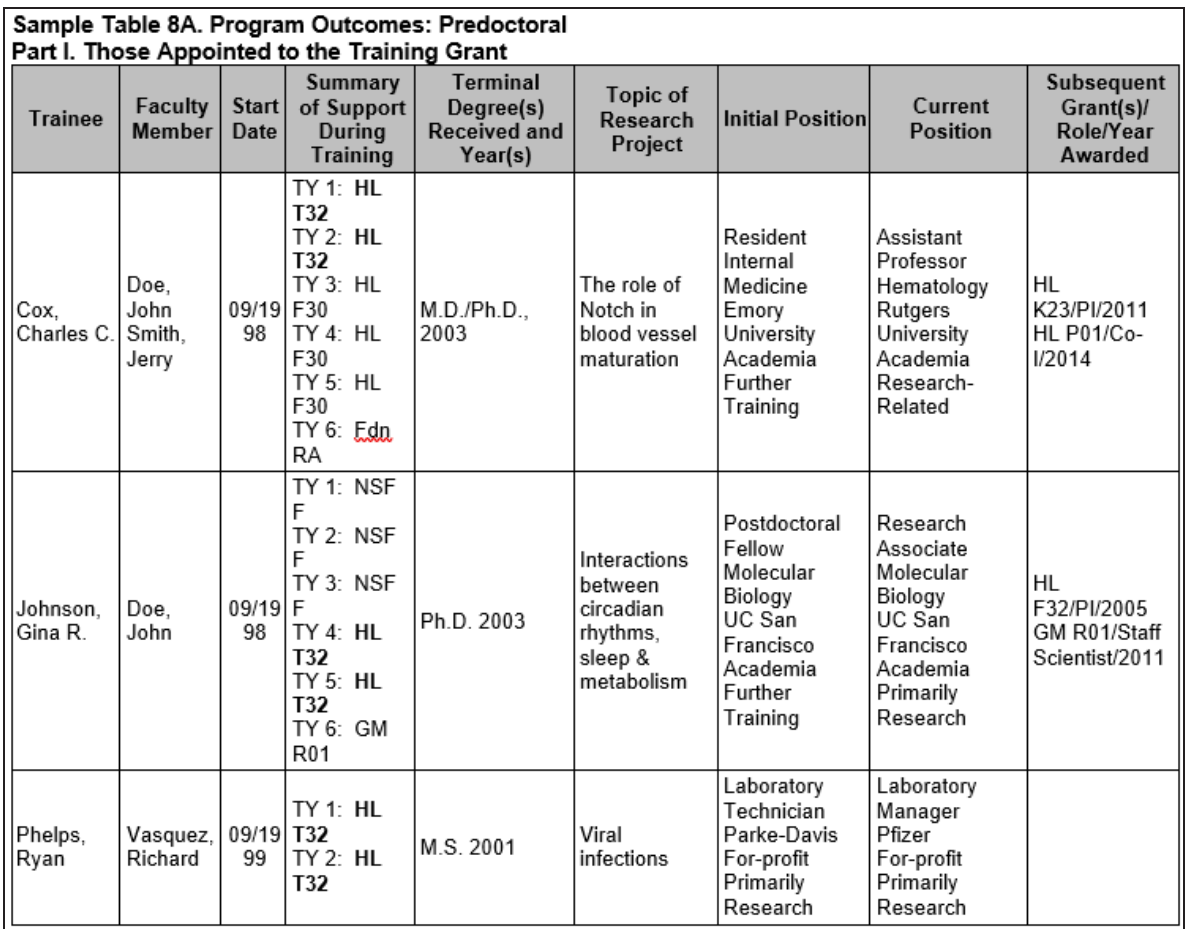

## **Table 8A. Part I. Those Appointed to the Training Grant**

## *Figure 105: Sample Table 8A. Part I*

To populate Table 8A Part I in the RTD, navigate to the RTD menu in xTRACT, and go to the Participating Trainees section.

In xTRACT, on the list of Participating Trainees, click each trainee's hyperlinked name in turn, which allows you to edit the data that subsequently populates Table 8A Part I in the RTD.

# **Table 8A. Part II. Those Clearly Associated with the Training Grant**

To populate Table 8A Part II in the RTD, navigate to the RTD menu in xTRACT, and go to the Student section. The Student section in xTRACT is not always available. See [Students](#page-154-0) [\(Renewel\)](#page-154-0) .

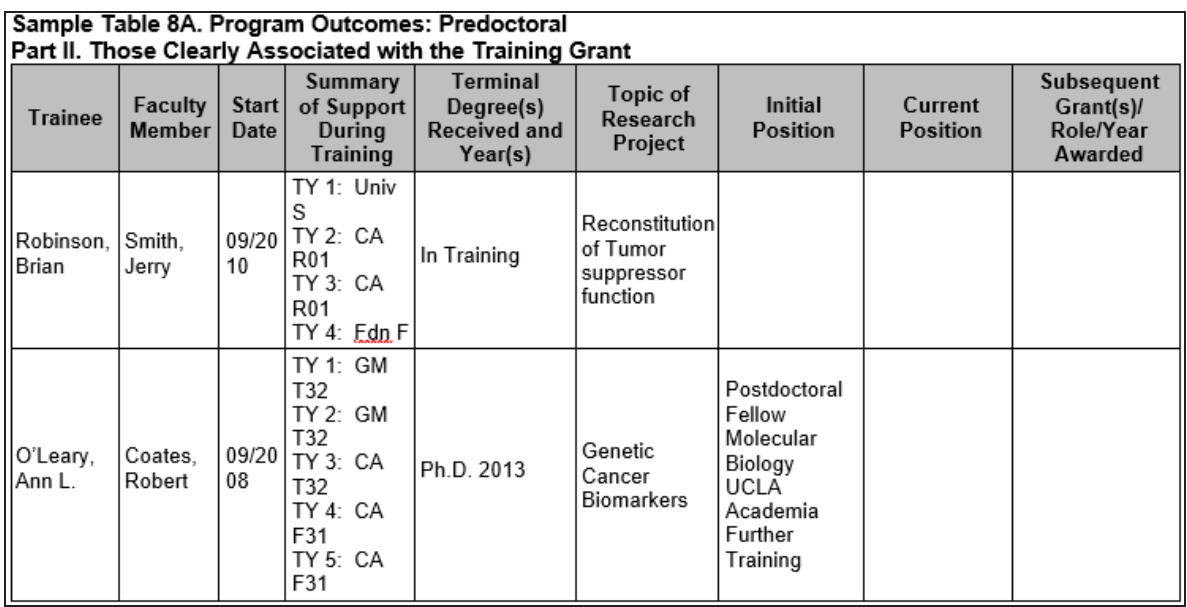

*Figure 106: Sample Table 8A. Part II*

In xTRACT, on the list of students, click each trainee's hyperlinked name in turn, which allows you to edit the data that subsequently populates Table 8A Part II in the RTD.

#### **Table 8A. Part III. Recent Graduates**

To populate Table 8A Part III in the RTD, navigate to the RTD menu in xTRACT, and go to the Participating Trainees section.

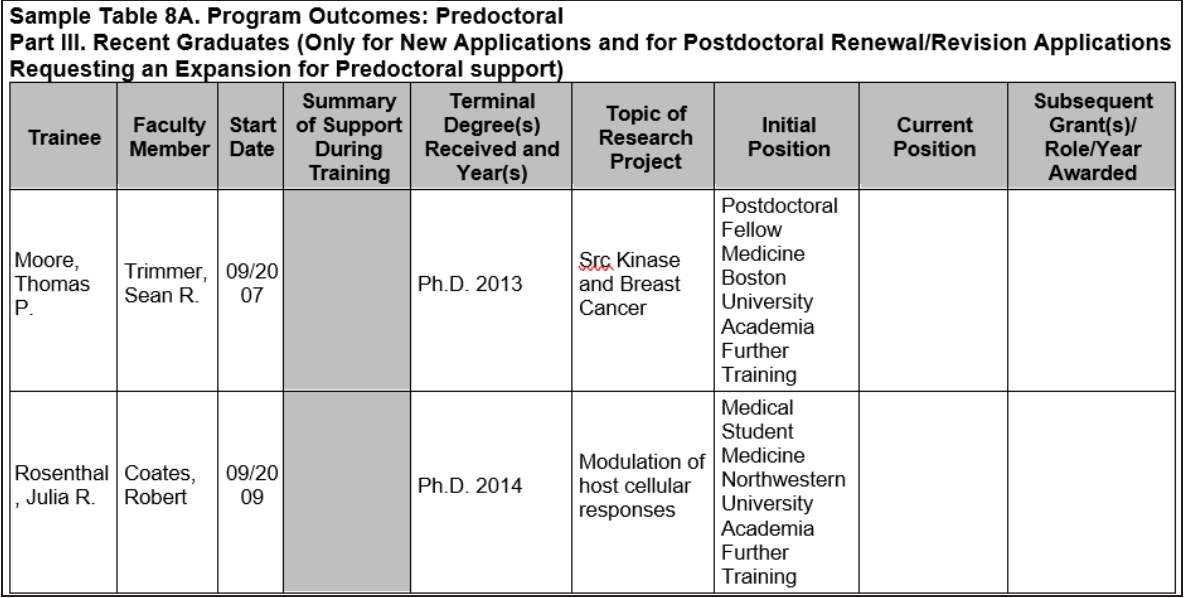

*Figure 107: Sample Table 8A. Part III*

In xTRACT, on the list of Participating Trainees, click each trainee's hyperlinked name in turn, which allows you to edit the data that subsequently populates Table 8A Part III in the RTD.

## **Table 8A. Part IV. Program Statistics**

To populate Table 8A Part IV in the RTD, navigate to the RTD menu in xTRACT, and go to the **Program Statistics** section.

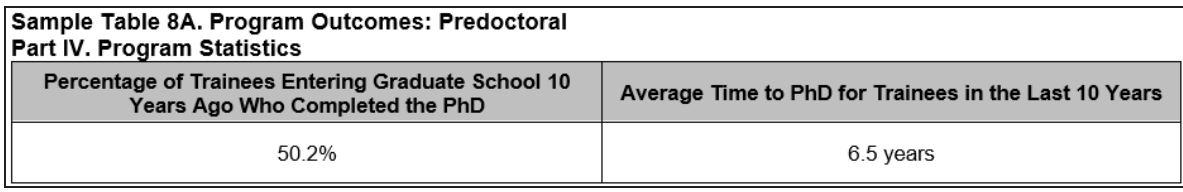

#### *Figure 108: Sample Table 8A. Part IV*

The **Program Statistics** area prompts for data that subsequently populates Table 8A Part IV in the RTD.

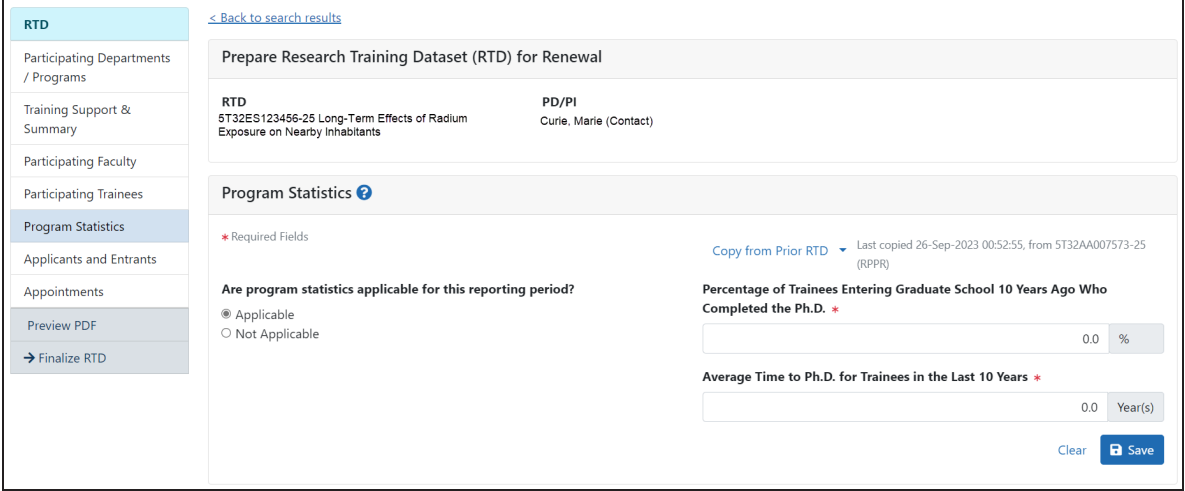

# **Table 8B. Program Outcomes: Short-Term**

For renewal applications, this table provides information about the use of short-term training positions.

To populate Table 8B in the RTD, navigate to the RTD menu in xTRACT, and go to the Participating Trainees section.

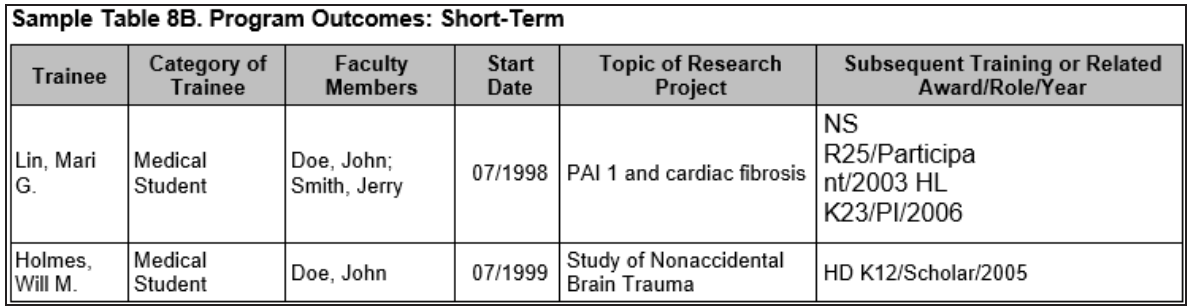

#### *Figure 109: Sample Table 8B*

In xTRACT, on the list of Participating Trainees, click each trainee's hyperlinked name in turn, which allows you to edit the data that subsequently populates Table 8B in the RTD. Specifically, it populates the category and subsequent training or related award information.

# **Table 8C. Program Outcomes: Postdoctoral**

For new applications, this table provides information on the effectiveness of the proposed training program. For renewal applications, this table provides detailed information about how postdoctoral training positions are used. It also enables evaluation of the effectiveness of the supported training program in achieving the training objectives.

## **Table 8C. Part I. Those Appointed to the Training Grant**

To populate Table 8C Part I in the RTD, navigate to the RTD menu in xTRACT, and go to the Participating Trainee section.

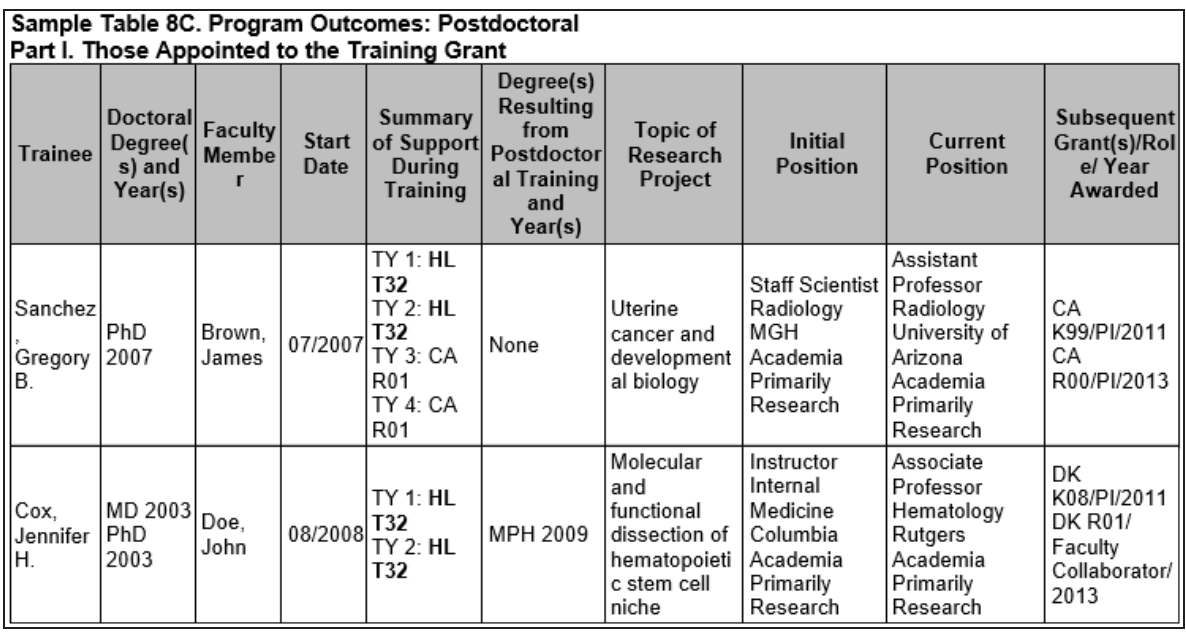

*Figure 110: Sample Table 8C. Part I*

In xTRACT, on the list of Participating Trainees, click each trainee's hyperlinked name in turn, which allows you to edit the data that subsequently populates Table 8C Part I in the RTD.

## **Table 8C. Part II. Those Clearly Associated with the Training Grant**

To populate Table 8C Part II in the RTD, navigate to the RTD menu in xTRACT, and go to the Student section. The Student section in xTRACT is not always available. See [Students](#page-154-0) [\(Renewel\)](#page-154-0) .

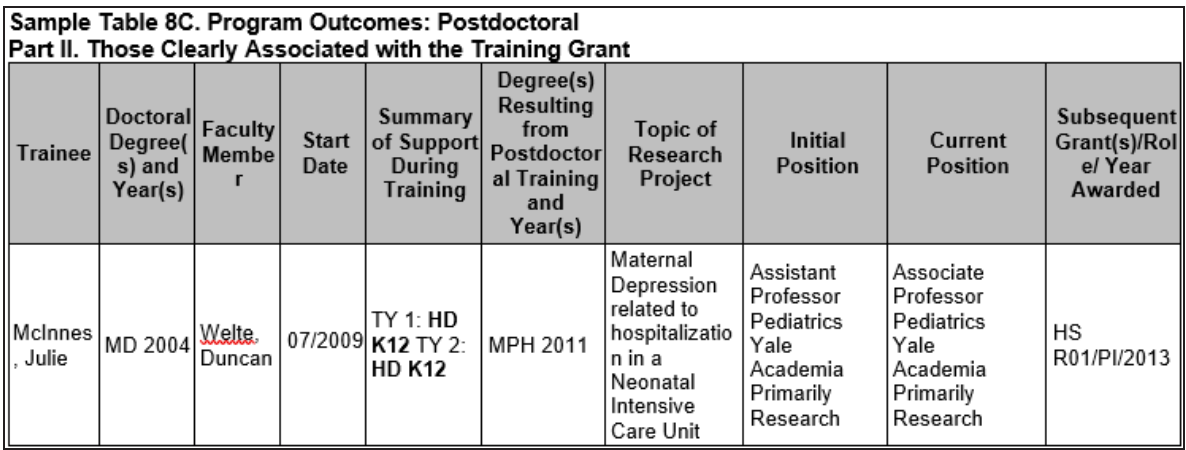

#### *Figure 111: Sample Table 8C. Part II*

In xTRACT, on the list of students, click each trainee's hyperlinked name in turn, which allows you to edit the data that subsequently populates Table 8A Part II in the RTD.

# **Table 8C. Part III. Recent Graduates (Only For New Applications and Predoctoral Renewal/Revision Applications Requesting Postdoctoral Support)**

To populate Table 8C Part III in the RTD, navigate to the RTD menu in xTRACT, and go to the Applicants and Entrants section.

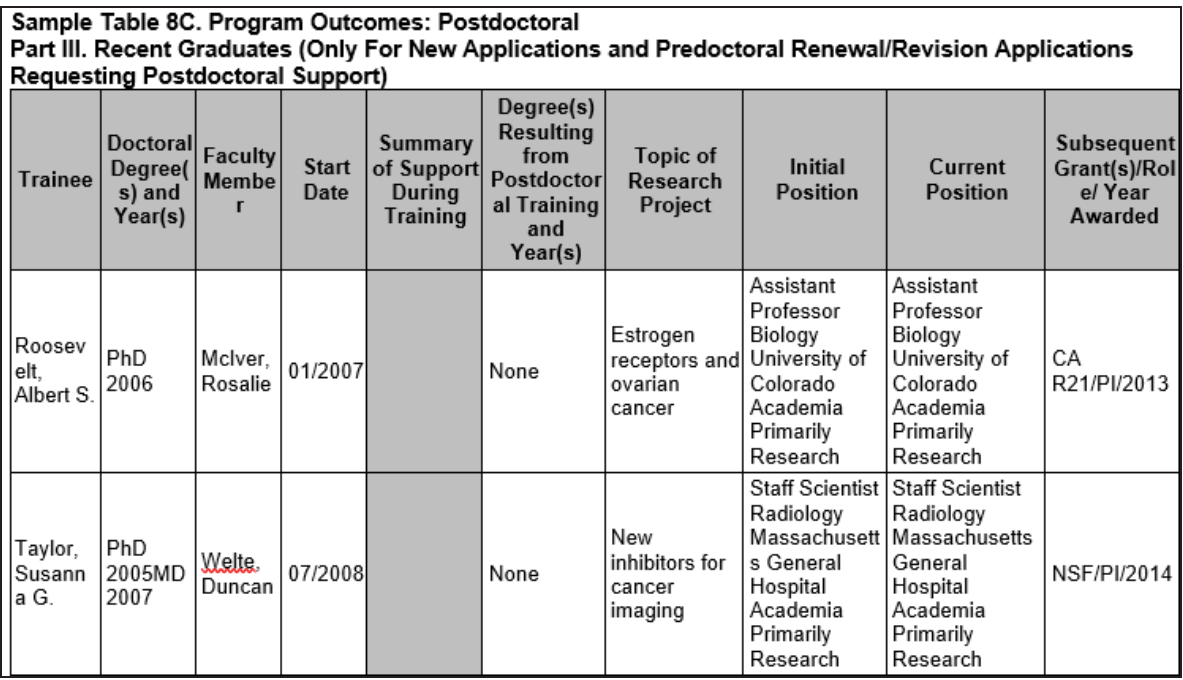

*Figure 112: Sample Table 8C. Part III*

In xTRACT, click the Post-Doc Participating Trainees link, then click each trainee's hyperlinked name in turn, which allows you to edit the data that subsequently populates Table 8C Part III in the RTD.